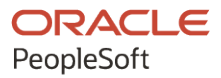

# PeopleSoft HCM 9.2: PeopleSoft Global Payroll for China

**May 2024**

**ORACLE** 

PeopleSoft HCM 9.2: PeopleSoft Global Payroll for China Copyright © 1988, 2024, Oracle and/or its affiliates.

This software and related documentation are provided under a license agreement containing restrictions on use and disclosure and are protected by intellectual property laws. Except as expressly permitted in your license agreement or allowed by law, you may not use, copy, reproduce, translate, broadcast, modify, license, transmit, distribute, exhibit, perform, publish, or display any part, in any form, or by any means. Reverse engineering, disassembly, or decompilation of this software, unless required by law for interoperability, is prohibited.

The information contained herein is subject to change without notice and is not warranted to be error-free. If you find any errors, please report them to us in writing.

If this is software, software documentation, data (as defined in the Federal Acquisition Regulation), or related documentation that is delivered to the U.S. Government or anyone licensing it on behalf of the U.S. Government, then the following notice is applicable:

U.S. GOVERNMENT END USERS: Oracle programs (including any operating system, integrated software, any programs embedded, installed, or activated on delivered hardware, and modifications of such programs) and Oracle computer documentation or other Oracle data delivered to or accessed by U.S. Government end users are "commercial computer software," "commercial computer software documentation," or "limited rights data" pursuant to the applicable Federal Acquisition Regulation and agency-specific supplemental regulations. As such, the use, reproduction, duplication, release, display, disclosure, modification, preparation of derivative works, and/or adaptation of i) Oracle programs (including any operating system, integrated software, any programs embedded, installed, or activated on delivered hardware, and modifications of such programs), ii) Oracle computer documentation and/or iii) other Oracle data, is subject to the rights and limitations specified in the license contained in the applicable contract. The terms governing the U.S. Government's use of Oracle cloud services are defined by the applicable contract for such services. No other rights are granted to the U.S. Government.

This software or hardware is developed for general use in a variety of information management applications. It is not developed or intended for use in any inherently dangerous applications, including applications that may create a risk of personal injury. If you use this software or hardware in dangerous applications, then you shall be responsible to take all appropriate fail-safe, backup, redundancy, and other measures to ensure its safe use. Oracle Corporation and its affiliates disclaim any liability for any damages caused by use of this software or hardware in dangerous applications.

Oracle®, Java, MySQL, and NetSuite are registered trademarks of Oracle and/or its affiliates. Other names may be trademarks of their respective owners.

Intel and Intel Inside are trademarks or registered trademarks of Intel Corporation. All SPARC trademarks are used under license and are trademarks or registered trademarks of SPARC International, Inc. AMD, Epyc, and the AMD logo are trademarks or registered trademarks of Advanced Micro Devices. UNIX is a registered trademark of The Open Group.

This software or hardware and documentation may provide access to or information about content, products, and services from third parties. Oracle Corporation and its affiliates are not responsible for and expressly disclaim all warranties of any kind with respect to third-party content, products, and services unless otherwise set forth in an applicable agreement between you and Oracle. Oracle Corporation and its affiliates will not be responsible for any loss, costs, or damages incurred due to your access to or use of third-party content, products, or services, except as set forth in an applicable agreement between you and Oracle.

#### **Documentation Accessibility**

For information about Oracle's commitment to accessibility, visit the Oracle Accessibility Program website at <https://docs.oracle.com/pls/topic/lookup?ctx=acc&id=docacc>.

#### **Access to Oracle Support**

Oracle customers that have purchased support have access to electronic support through My Oracle Support. For information, visit<https://docs.oracle.com/pls/topic/lookup?ctx=acc&id=info>or visit [https://](https://docs.oracle.com/pls/topic/lookup?ctx=acc&id=trs) [docs.oracle.com/pls/topic/lookup?ctx=acc&id=trs](https://docs.oracle.com/pls/topic/lookup?ctx=acc&id=trs) if you are hearing impaired.

# **Contents**

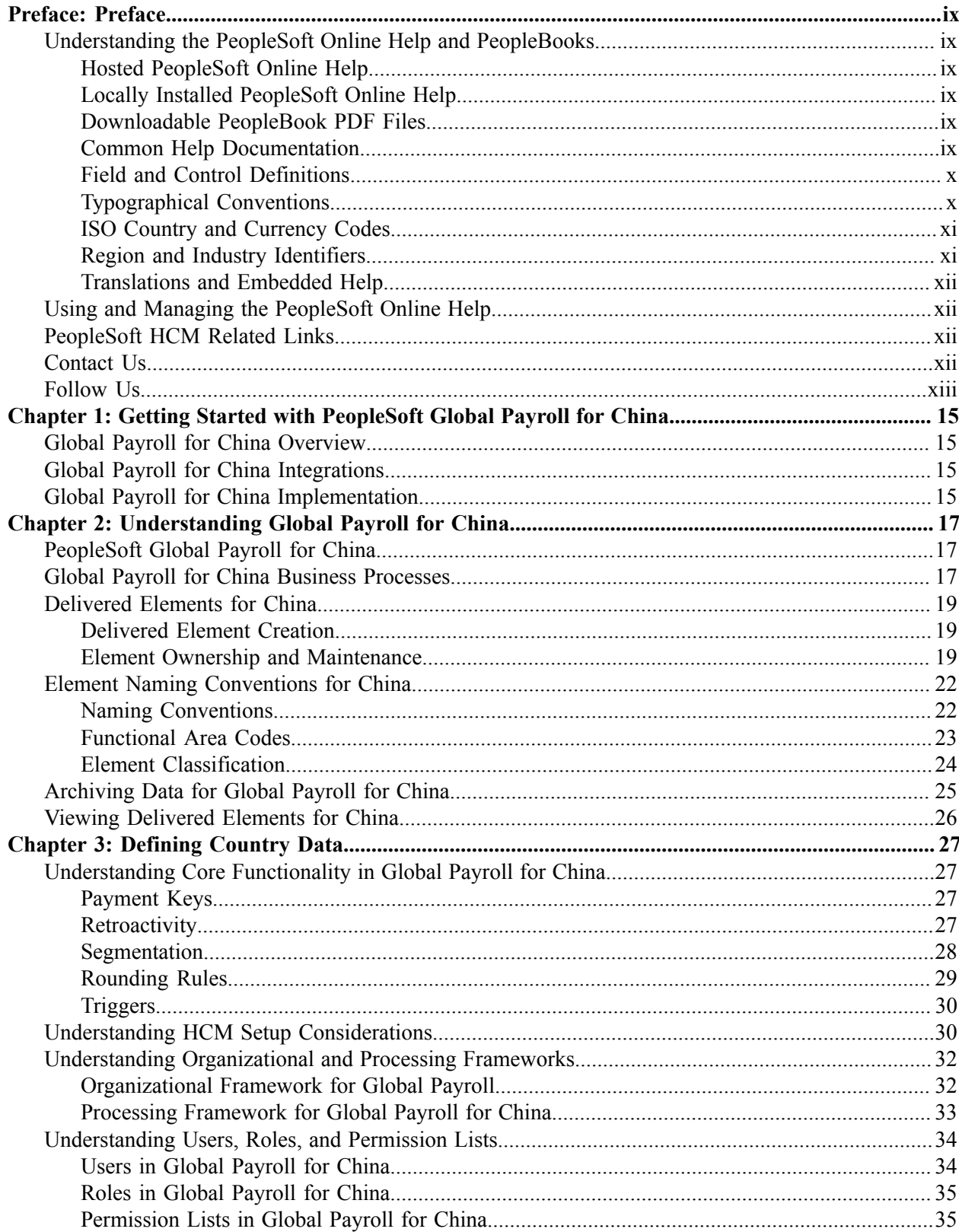

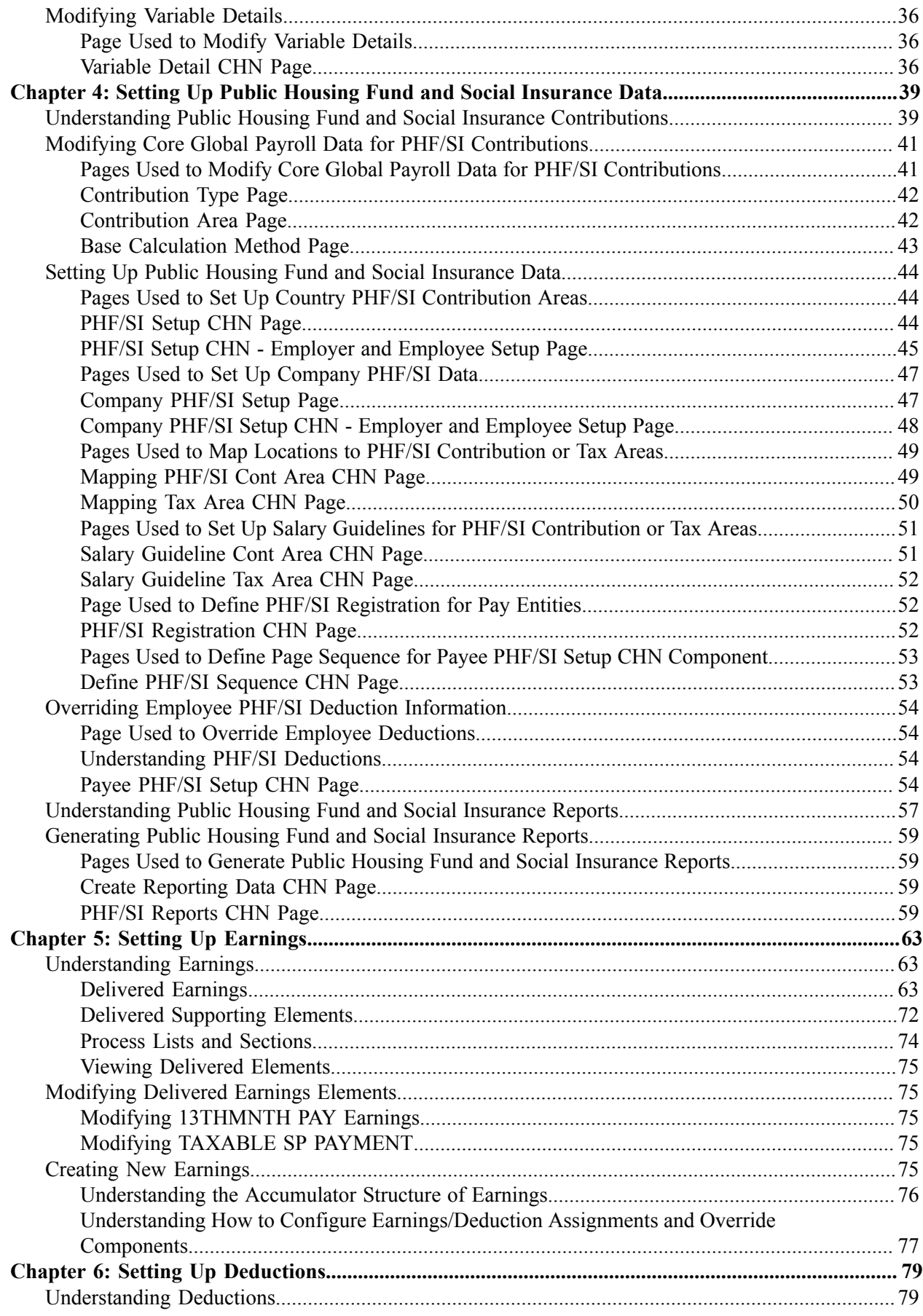

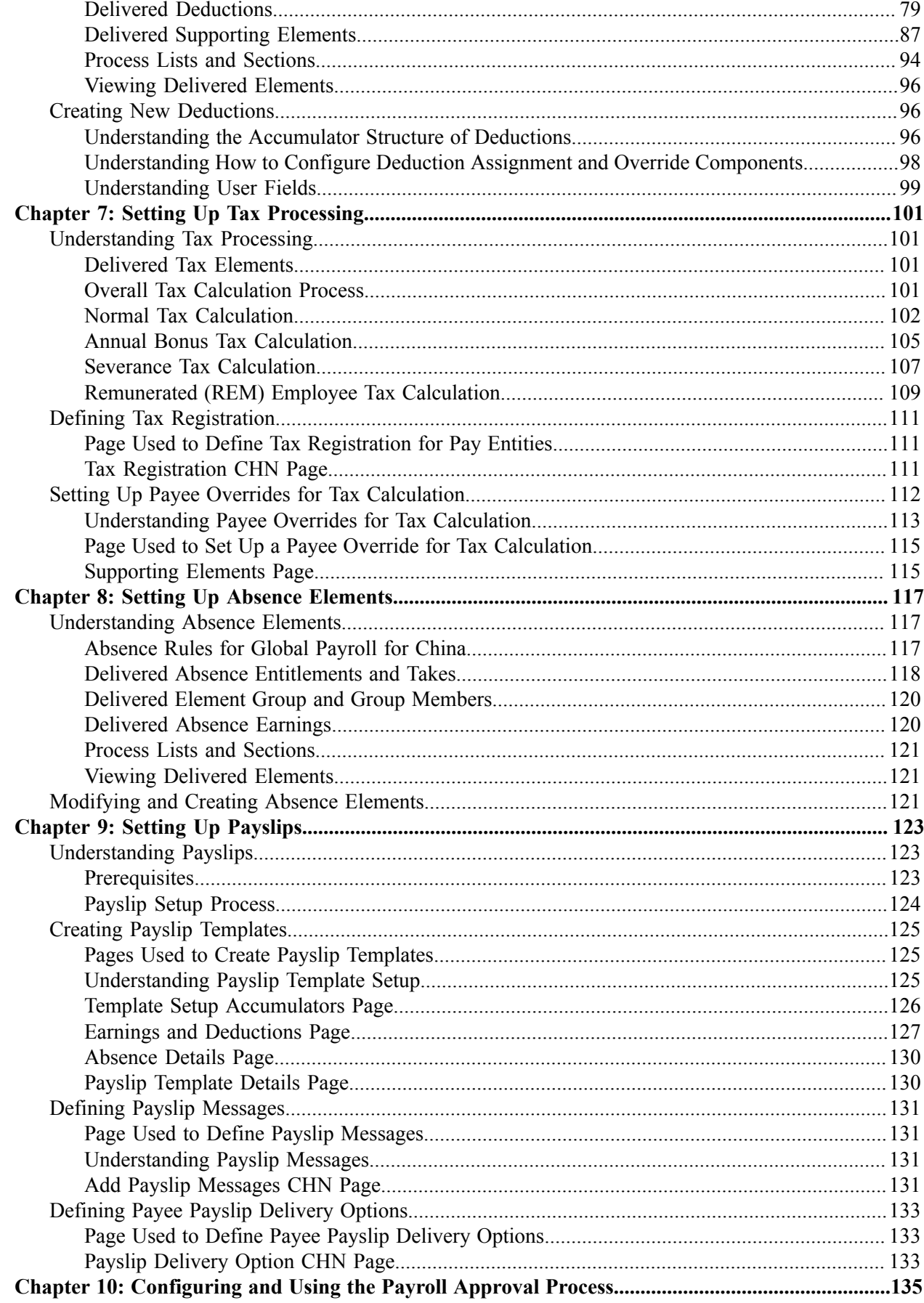

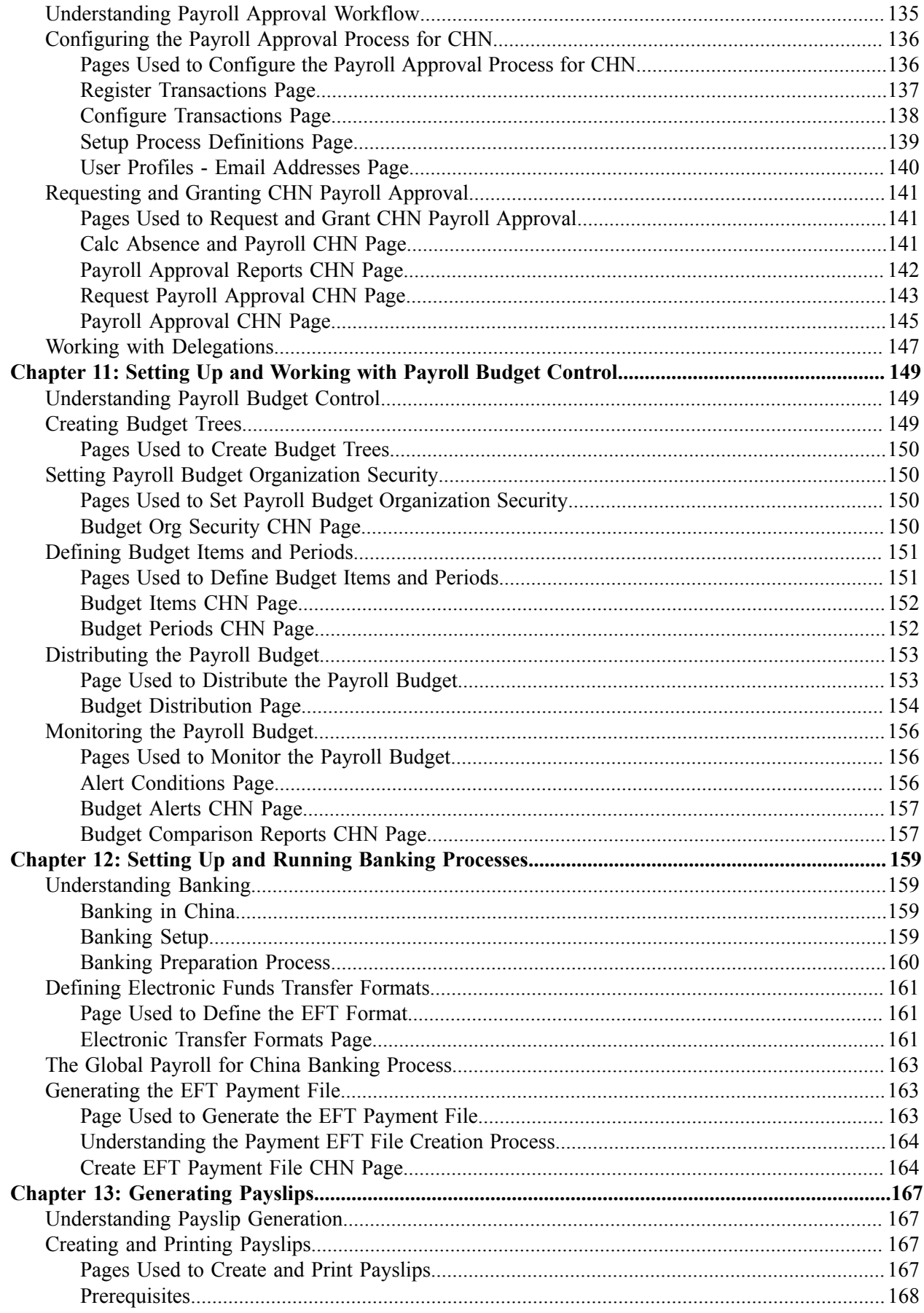

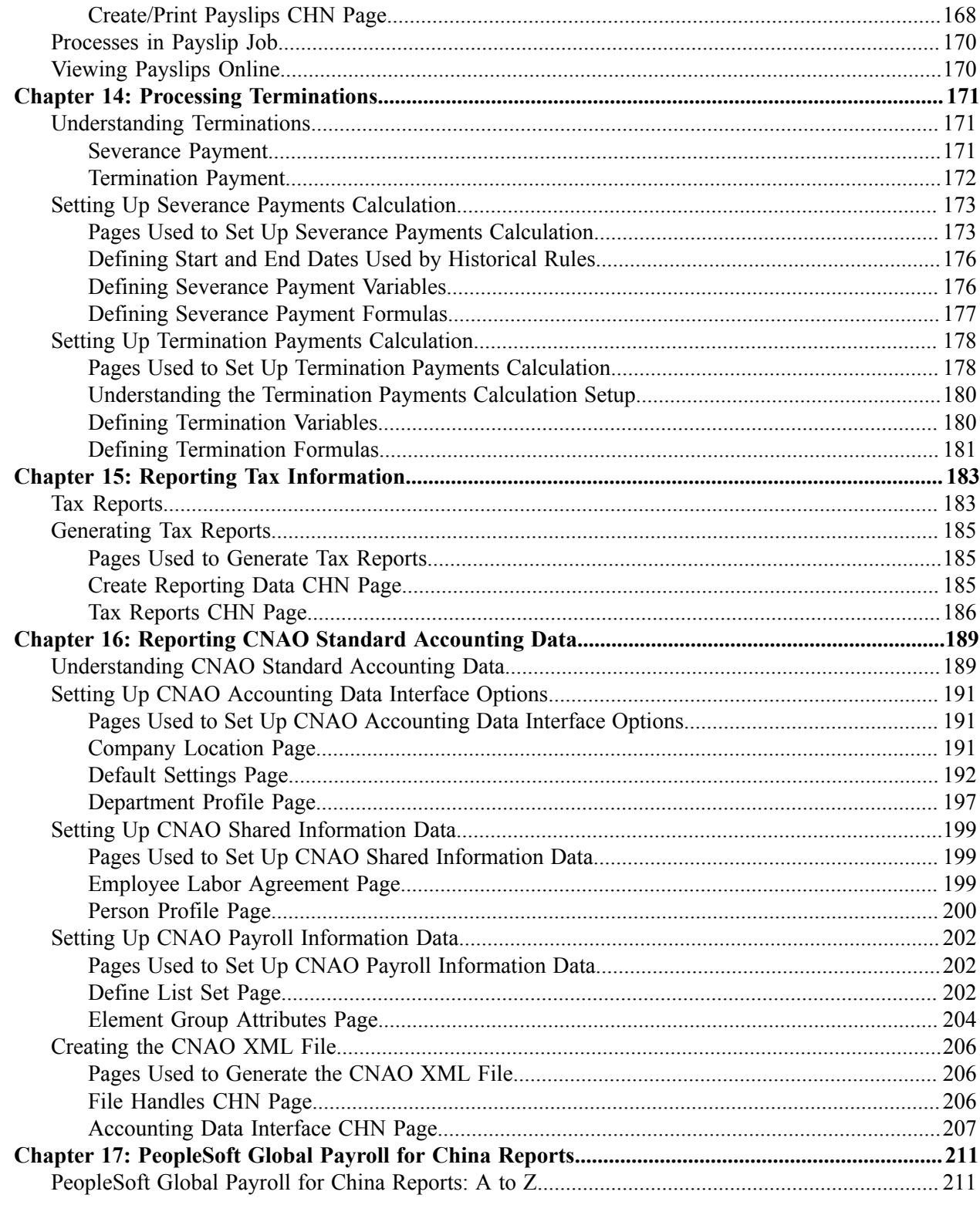

Contents

# <span id="page-8-0"></span>**Preface**

# <span id="page-8-1"></span>**Understanding the PeopleSoft Online Help and PeopleBooks**

The PeopleSoft Online Help is a website that enables you to view all help content for PeopleSoft applications and PeopleTools. The help provides standard navigation and full-text searching, as well as context-sensitive online help for PeopleSoft users.

### <span id="page-8-2"></span>**Hosted PeopleSoft Online Help**

You can access the hosted PeopleSoft Online Help on the [Oracle Help Center](https://docs.oracle.com/en/applications/peoplesoft/index.html). The hosted PeopleSoft Online Help is updated on a regular schedule, ensuring that you have access to the most current documentation. This reduces the need to view separate documentation posts for application maintenance on My Oracle Support. The hosted PeopleSoft Online Help is available in English only.

To configure the context-sensitive help for your PeopleSoft applications to use the Oracle Help Center, see [Configuring Context-Sensitive Help Using the Hosted Online Help Website.](https://docs.oracle.com/pls/topic/lookup?ctx=psoft&id=ATPB_HOSTED)

## <span id="page-8-3"></span>**Locally Installed PeopleSoft Online Help**

If you're setting up an on-premises PeopleSoft environment, and your organization has firewall restrictions that prevent you from using the hosted PeopleSoft Online Help, you can install the online help locally. Installable PeopleSoft Online Help is made available with selected PeopleSoft Update Images and with PeopleTools releases for on-premises installations, through the [Oracle Software Delivery Cloud](https://edelivery.oracle.com).

Your installation documentation includes a chapter with instructions for how to install the online help for your business environment, and the documentation zip file may contain a README.txt file with additional installation instructions. See *PeopleSoft 9.2 Application Installation* for your database platform, "Installing PeopleSoft Online Help."

To configure the context-sensitive help for your PeopleSoft applications to use a locally installed online help website, see [Configuring Context-Sensitive Help Using a Locally Installed Online Help Website](https://docs.oracle.com/pls/topic/lookup?ctx=psoft&id=ATPB_LOCAL).

## <span id="page-8-4"></span>**Downloadable PeopleBook PDF Files**

You can access downloadable PDF versions of the help content in the traditional PeopleBook format on the [Oracle Help Center.](https://docs.oracle.com/en/applications/peoplesoft/index.html) The content in the PeopleBook PDFs is the same as the content in the PeopleSoft Online Help, but it has a different structure and it does not include the interactive navigation features that are available in the online help.

## <span id="page-8-5"></span>**Common Help Documentation**

Common help documentation contains information that applies to multiple applications. The two main types of common help are:

• Application Fundamentals

• Using PeopleSoft Applications

Most product families provide a set of application fundamentals help topics that discuss essential information about the setup and design of your system. This information applies to many or all applications in the PeopleSoft product family. Whether you are implementing a single application, some combination of applications within the product family, or the entire product family, you should be familiar with the contents of the appropriate application fundamentals help. They provide the starting points for fundamental implementation tasks.

In addition, the *PeopleTools: Applications User's Guide* introduces you to the various elements of the PeopleSoft Pure Internet Architecture. It also explains how to use the navigational hierarchy, components, and pages to perform basic functions as you navigate through the system. While your application or implementation may differ, the topics in this user's guide provide general information about using PeopleSoft applications.

## <span id="page-9-0"></span>**Field and Control Definitions**

PeopleSoft documentation includes definitions for most fields and controls that appear on application pages. These definitions describe how to use a field or control, where populated values come from, the effects of selecting certain values, and so on. If a field or control is not defined, then it either requires no additional explanation or is documented in a common elements section earlier in the documentation. For example, the Date field rarely requires additional explanation and may not be defined in the documentation for some pages.

## <span id="page-9-1"></span>**Typographical Conventions**

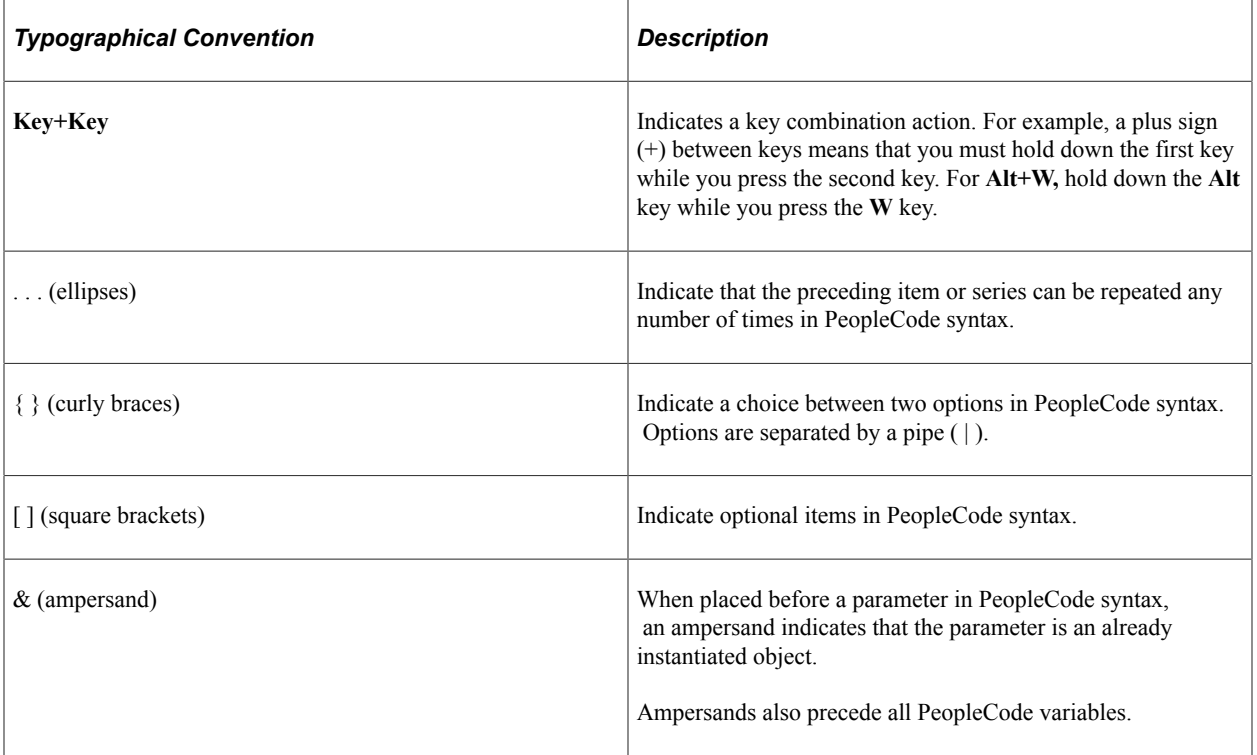

The following table describes the typographical conventions that are used in the online help.

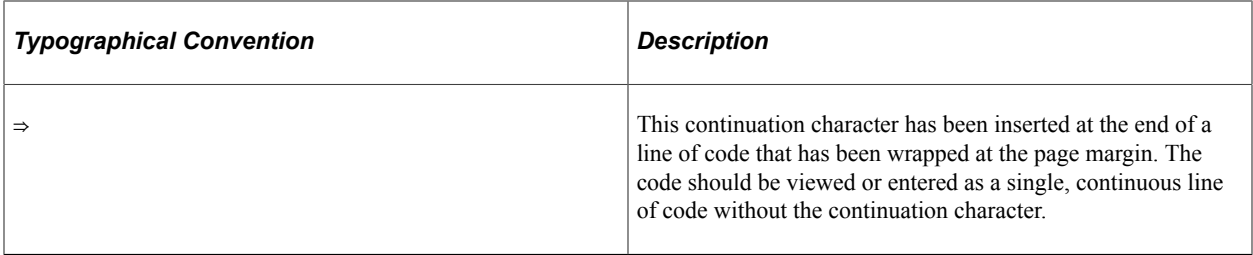

## <span id="page-10-0"></span>**ISO Country and Currency Codes**

PeopleSoft Online Help topics use International Organization for Standardization (ISO) country and currency codes to identify country-specific information and monetary amounts.

ISO country codes may appear as country identifiers, and ISO currency codes may appear as currency identifiers in your PeopleSoft documentation. Reference to an ISO country code in your documentation does not imply that your application includes every ISO country code. The following example is a country-specific heading: "(FRA) Hiring an Employee."

The PeopleSoft Currency Code table (CURRENCY\_CD\_TBL) contains sample currency code data. The Currency Code table is based on ISO Standard 4217, "Codes for the representation of currencies," and also relies on ISO country codes in the Country table (COUNTRY\_TBL). The navigation to the pages where you maintain currency code and country information depends on which PeopleSoft applications you are using. To access the pages for maintaining the Currency Code and Country tables, consult the online help for your applications for more information.

## <span id="page-10-1"></span>**Region and Industry Identifiers**

Information that applies only to a specific region or industry is preceded by a standard identifier in parentheses. This identifier typically appears at the beginning of a section heading, but it may also appear at the beginning of a note or other text.

Example of a region-specific heading: "(Latin America) Setting Up Depreciation"

#### **Region Identifiers**

Regions are identified by the region name. The following region identifiers may appear in the PeopleSoft Online Help:

- Asia Pacific
- Europe
- Latin America
- North America

#### **Industry Identifiers**

Industries are identified by the industry name or by an abbreviation for that industry. The following industry identifiers may appear in the PeopleSoft Online Help:

• USF (U.S. Federal)

• E&G (Education and Government)

## <span id="page-11-0"></span>**Translations and Embedded Help**

PeopleSoft 9.2 software applications include translated embedded help. With the 9.2 release, PeopleSoft aligns with the other Oracle applications by focusing our translation efforts on embedded help. We are not planning to translate our traditional online help and PeopleBooks documentation. Instead we offer very direct translated help at crucial spots within our application through our embedded help widgets. Additionally, we have a one-to-one mapping of application and help translations, meaning that the software and embedded help translation footprint is identical—something we were never able to accomplish in the past.

# <span id="page-11-1"></span>**Using and Managing the PeopleSoft Online Help**

Select About This Help in the left navigation panel on any page in the PeopleSoft Online Help to see information on the following topics:

- Using the PeopleSoft Online Help.
- Managing hosted Online Help.
- Managing locally installed PeopleSoft Online Help.

# <span id="page-11-2"></span>**PeopleSoft HCM Related Links**

[Oracle Help Center](https://docs.oracle.com/en/)

[PeopleSoft Online Help Home](https://docs.oracle.com/en/applications/peoplesoft/human-capital-management/index.html)

[PeopleSoft Information Portal](https://docs.oracle.com/cd/E52319_01/infoportal/index.html)

[My Oracle Support](https://support.oracle.com/CSP/ui/flash.html)

[PeopleSoft Training from Oracle University](https://docs.oracle.com/pls/topic/lookup?ctx=psft_hosted&id=ou)

[PeopleSoft Video Feature Overviews on YouTube](http://www.youtube.com/user/PSFTOracle)

[PeopleSoft Business Process Maps \(Microsoft Visio format\)](https://support.oracle.com/epmos/faces/DocContentDisplay?id=1613605.1)

HCM Abbreviations

[PeopleSoft Spotlight Series](https://docs.oracle.com/cd/E52319_01/infoportal/spotlight.html)

# <span id="page-11-3"></span>**Contact Us**

Send your suggestions to psoft-infodev  $us@oracle.com$ .

Please include the applications update image or PeopleTools release that you're using.

# <span id="page-12-0"></span>**Follow Us**

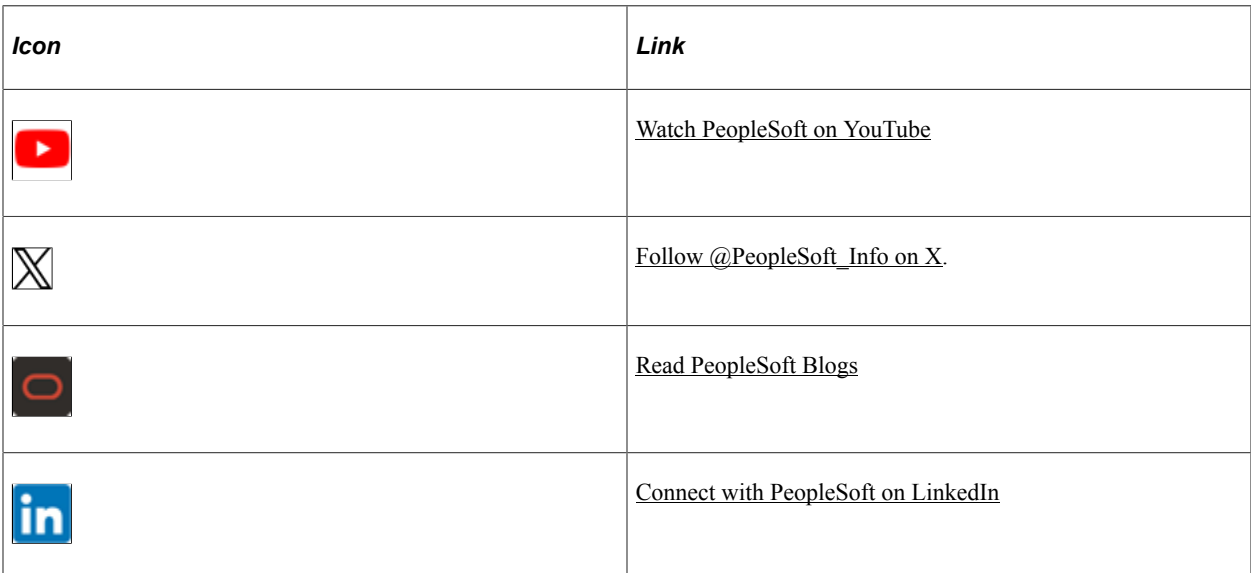

# <span id="page-14-0"></span>**Getting Started with PeopleSoft Global Payroll for China**

# <span id="page-14-1"></span>**Global Payroll for China Overview**

PeopleSoft Global Payroll for China is a country extension of the core PeopleSoft Global Payroll application. It delivers elements, rules, pages, processes, and reports that work with the PeopleSoft Global Payroll core application to form a complete payroll package for companies doing business in China.

# <span id="page-14-2"></span>**Global Payroll for China Integrations**

Global Payroll for China integrates with these applications through the core Global Payroll application:

- PeopleSoft HCM.
- PeopleSoft Time and Labor.

We discuss integration considerations in the Global Payroll documentation.

#### **Related Links**

"Understanding Payee Data" (PeopleSoft Global Payroll)

"Understanding How to Compensate Employees in Global Payroll for Time Reported Through Time and Labor" (PeopleSoft Global Payroll)

## <span id="page-14-3"></span>**Global Payroll for China Implementation**

In the planning phase of your implementation, take advantage of all PeopleSoft sources of information, including the installation guides, table-loading sequences, data models, and business process maps.

Refer to the *PeopleSoft HCM 9.2 - Reorganization of Component Interface Permissions* (Doc ID [2342162.1\)](https://support.oracle.com/epmos/faces/DocumentDisplay?_afrLoop=397348397641522&id=2342162.1) MOS posting for a list of system-delivered CIs and their usage, the mapping of CIs and associated permission lists, and the mapping of CI permission lists and user roles.

See the following product documentation:

- *PeopleSoft HCM Application Fundamentals*
- *PeopleTools: Component Interfaces*

# <span id="page-16-0"></span>**Understanding Global Payroll for China**

# <span id="page-16-1"></span>**PeopleSoft Global Payroll for China**

PeopleSoft Global Payroll for China is a country extension of the core PeopleSoft Global Payroll application. It provides you with the payroll rules, elements, and absence processes that you need to run a payroll.

## <span id="page-16-2"></span>**Global Payroll for China Business Processes**

Global Payroll for China supports these business processes:

**Earnings** 

Global Payroll for China enables you to define and process different earning types. Global Payroll for China also delivers common earning types, including those for monthly salary, overtime pay, variable bonus, 13<sup>th</sup> month pay, housing allowance, spouse allowance, commission payment, and retroactive earnings.

See [Understanding Earnings](#page-62-1).

• General deductions

Global Payroll for China enables you to define and process many common general deductions, including taxation, social insurance payments, and public housing fund.

See [Understanding Deductions](#page-78-1).

• Benefit deduction calculations

Global Payroll for China is designed to integrate with PeopleSoft HR, enabling the system to calculate benefit deductions.

See "Understanding Deduction Processing" (PeopleSoft Payroll Interface).

Absences.

Global Payroll for China delivers rules that enable you to track paid and unpaid vacation.

See [Understanding Absence Elements.](#page-116-1)

Income taxes.

Global Payroll for China enables you to calculate and process normal tax, annual bonus tax, and severance tax for payees, including specific tax calculations for the Beijing, Shanghai, Shenzhen, and Tianjin tax areas.

#### See[Understanding Tax Processing](#page-100-1)

• Payslips

Global Payroll for China enables you to create payslips based on your organization's needs. With payslip templates, you can specify the amount of detail to include on the payslip, such as delivery options, exclusions, accumulators, payslip sections, payroll elements (earnings and deductions), and absence elements.

See [Understanding Payslips.](#page-122-1)

• Termination processing

With Global Payroll for China, you can calculate final pay for terminated employees. You can define which earnings and deductions to process in the final payment. You can also define any special processing that should occur for each earning or deduction, such as severance payment, pay in lieu of short notice, and annual leave balance.

See [Understanding Terminations.](#page-170-1)

Banking and payment processing.

With Global Payroll for China, you can set up banking and payment processing information for payees and define source bank information. The system uses the payment ID number defined in the banking process to assign a payment ID to any type of payment. The payment process also determines the appropriate payment number to assign to each payment. You can also define and manage prenotification information, create direct deposits, run the banking process, and create banking reports.

**Note:** With Global Payroll for China, you can generate an EFT (electronic funds transfer) file in the format used by the China Construction Bank, Shanghai branch.

See [Understanding Banking](#page-158-1).

• Year-end processing

With Global Payroll for China, you can process and generate the Annual Base Report for Public Housing Funding and Social Insurance (PHF/SI). Select **Global Payroll & Absence Mgmt** > **Social Security/Insurance** > **PHF/SI Report.**

See [Generating Public Housing Fund and Social Insurance Reports.](#page-58-0)

• Payroll budget control

With Global Payroll for China, you can define a payroll budget for your headquarters and child companies and departments at the beginning of a budget period and monitor your payroll actual costs against the budgeted amounts during that budget period. You can also run a comparison report to compare payroll results against the budget.

See [Understanding Payroll Budget Control,](#page-148-1)

• Self-service for payslips.

If you purchased ePay, payees can view their payslips online.

See "Viewing Payslips Online" (PeopleSoft ePay).

# <span id="page-18-0"></span>**Delivered Elements for China**

Global Payroll for China defines each business process for China in terms of delivered elements and rules. Some of these elements and rules are specifically designed to meet legal requirements, while others support common or customary payroll practices.

This topic discusses:

- Delivered element creation.
- Element ownership and maintenance.

### <span id="page-18-1"></span>**Delivered Element Creation**

All of the elements that are delivered as part of Global Payroll for China were created using the core application.

The core application:

Consists of a payroll rules engine.

The rules engine is a flexible tool that enables you to define new payroll elements and run payroll and absence calculations using the delivered elements. Global Payroll does not embed payroll computations in application code. Instead, it specifies all business application logic (such as earnings, deductions, absences, and accumulators) in terms of payroll rules. Global Payroll enables you to enter and maintain payroll rules through a set of pages and offers comprehensive features that enable you to work in your preferred language or currency.

• Provides a payroll processing framework.

The payroll processing framework provides a flexible way to define and run payroll and absence processing flows (such as calendars, run types, pay periods, and process lists).

## <span id="page-18-2"></span>**Element Ownership and Maintenance**

This topic describes the PeopleSoft Global Payroll approach to element ownership and what this means for the maintenance of payroll rules.

#### **Element Ownership in PeopleSoft Global Payroll**

Five types of element ownership exist in PeopleSoft Global Payroll:

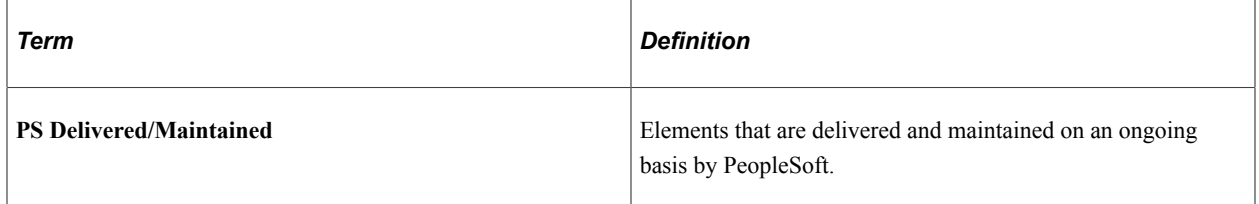

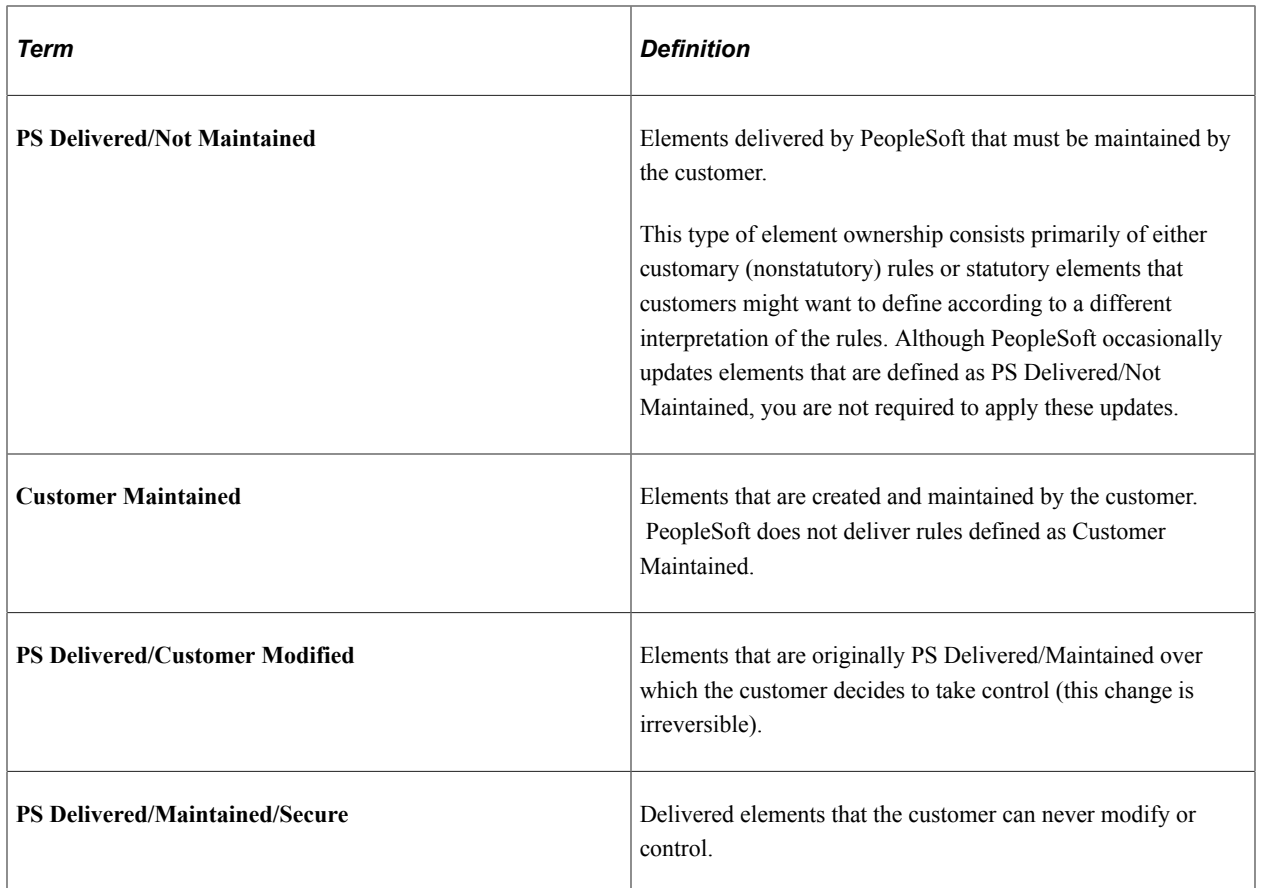

#### **Element Ownership in Global Payroll for China**

Of the five ownership types described here, two are used to define China elements:

- PS Delivered/Maintained.
- PS Delivered/Not Maintained.

This table lists the ownership types associated with the delivered elements for China:

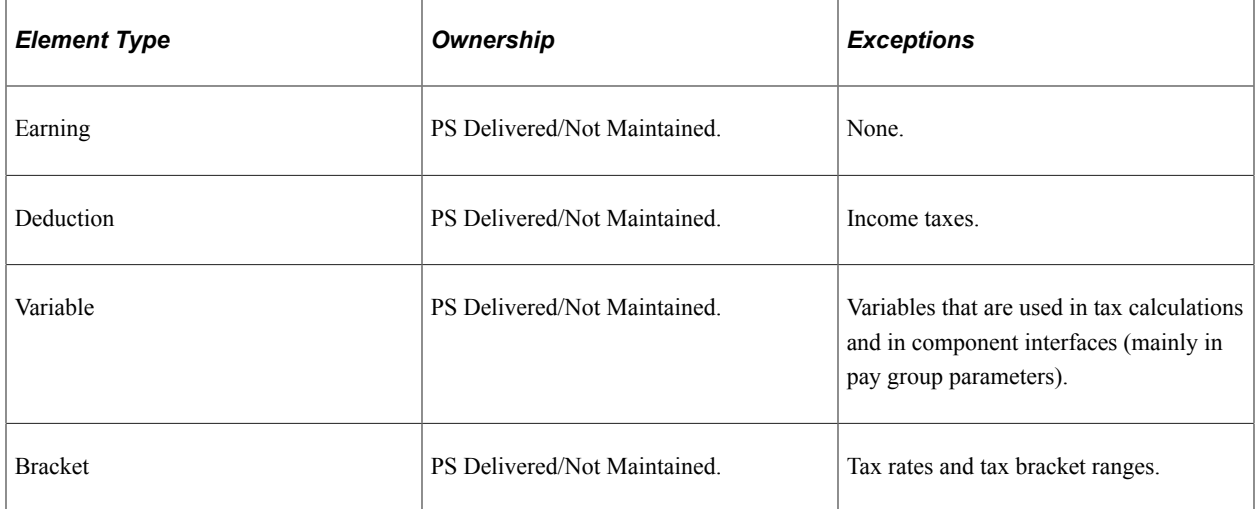

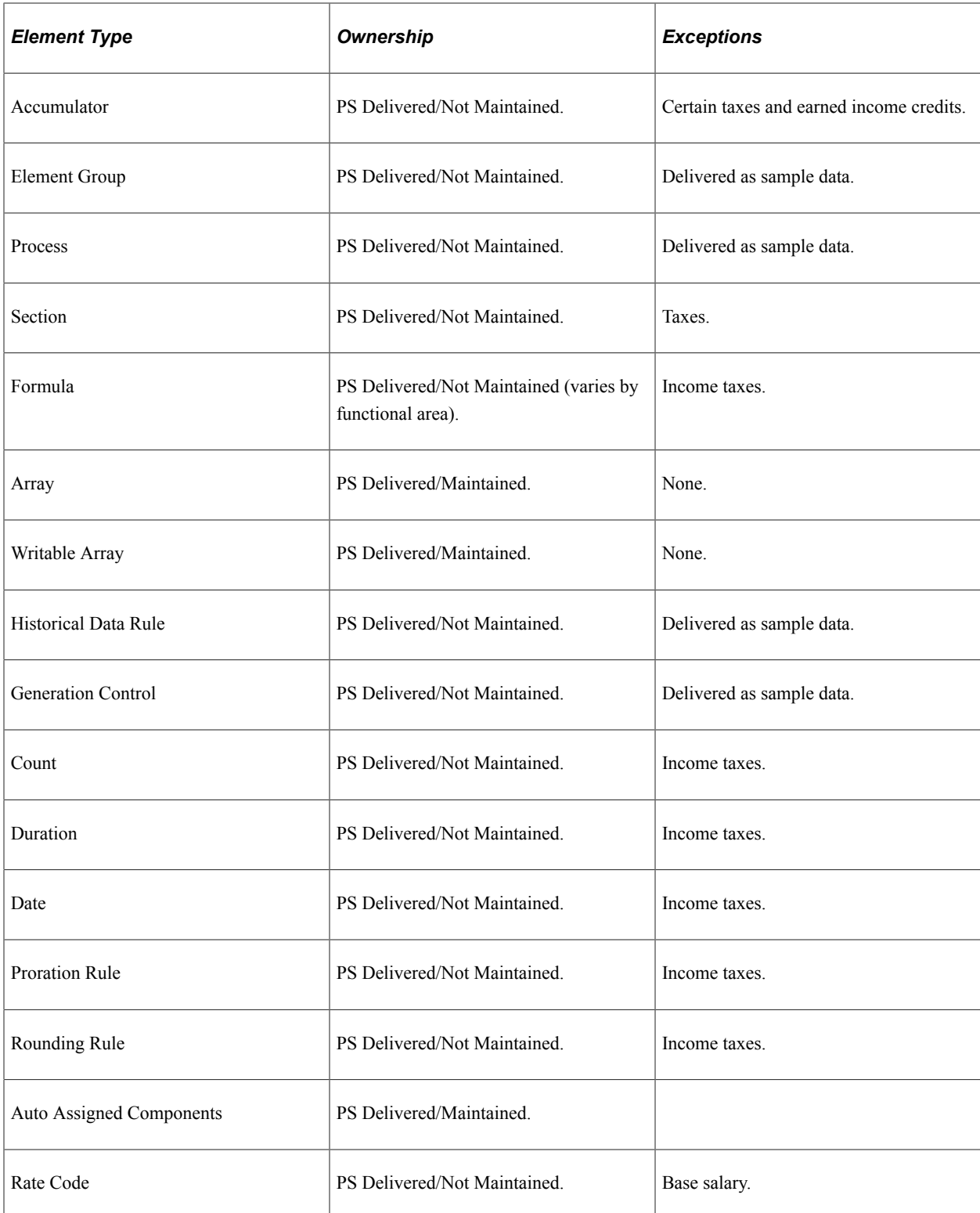

To look up elements that are delivered for Global Payroll for China, access the element component (for example, earnings) and select *CHN* as the country on the search page.

# <span id="page-21-0"></span>**Element Naming Conventions for China**

Understanding the naming convention used for PeopleSoft-delivered elements can help you determine how an element is used, its element type, and even the functional area it serves.

This topic discusses:

- Naming conventions.
- Functional area codes.
- Element classification.

## <span id="page-21-1"></span>**Naming Conventions**

This topic discusses the naming conventions for:

- Primary elements.
- Supporting elements.
- Component names (suffixes).

This topic also discusses common abbreviations used in the names of China elements.

#### **Primary Elements**

Primary elements such as earnings, deductions, absence takes, and absence entitlements do not contain functional area codes or element type codes in their names. Primary elements have names that identify their functions and element types without the use of additional codes. For example, the name of the deduction element HOUSE\_EE identifies this element as a housing deduction (HOUSE) and more specifically as an employee (EE) deduction.

#### **Supporting Elements**

For supporting elements such as variables, formulas, dates, and durations, PeopleSoft Global Payroll for China uses this naming convention: CN VR CONT AREA.

- CN: Represents China.
- VR: Identifies the type of supporting element.
- CONT AREA: Identifies what the element is used for.

**Note:** This naming convention applies to these element types: arrays, brackets, counts, dates, durations, formulas, rate codes, variables, historical rules, fictitious calculation rules, proration rules, rounding rules, writable arrays, and generation control conditions.

A handful of exceptions exist for accumulators, which are displayed on the Accumulator Results page. In these cases the accumulators were given more readable names, such as CHN GROSS and CHN NET.

See [Functional Area Codes.](#page-22-0)

#### **Component Names (Suffixes)**

Global Payroll automatically names the components in the calculation rule of an earning, deduction, or absence element by appending suffixes to the element's name.

For example, suppose that you define an earning named EARN1 with this calculation rule:

 $EARN1 = Rate \times Unit$ 

The system automatically creates two additional elements for the components in the calculation rule by appending the suffixes RATE and UNIT to the name of the earning:

- Rate component: EARN1\_RATE.
- Unit component: EARN1\_UNIT.

Global Payroll also generates suffixes to identify:

- Autogenerated accumulators for earnings and deductions.
- Deduction arrears components.
- Deduction arrears accumulators.
- Absence entitlement accumulators.

**Note:** To view all of the suffixes defined for the China, use the Element Suffixes (GP\_SUFFIX) component in Global Payroll.

See "Understanding Elements" (PeopleSoft Global Payroll)

### <span id="page-22-0"></span>**Functional Area Codes**

Many elements include a three-letter functional area code in their names. This code identifies the functional area supported by an element.

This table lists the functional area codes used in the names of China elements:

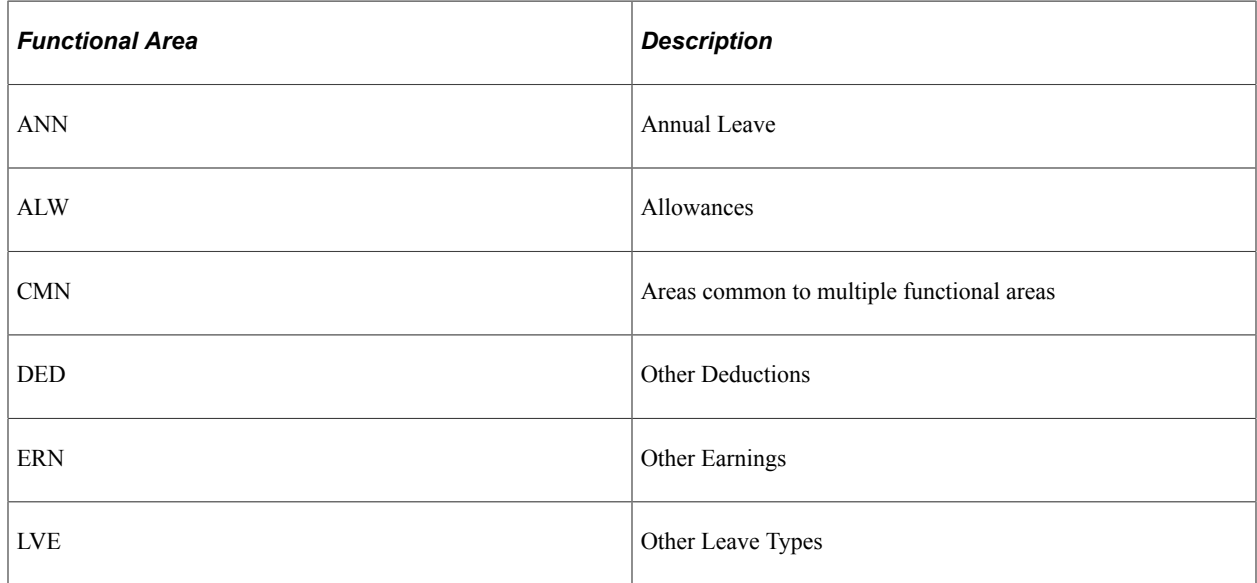

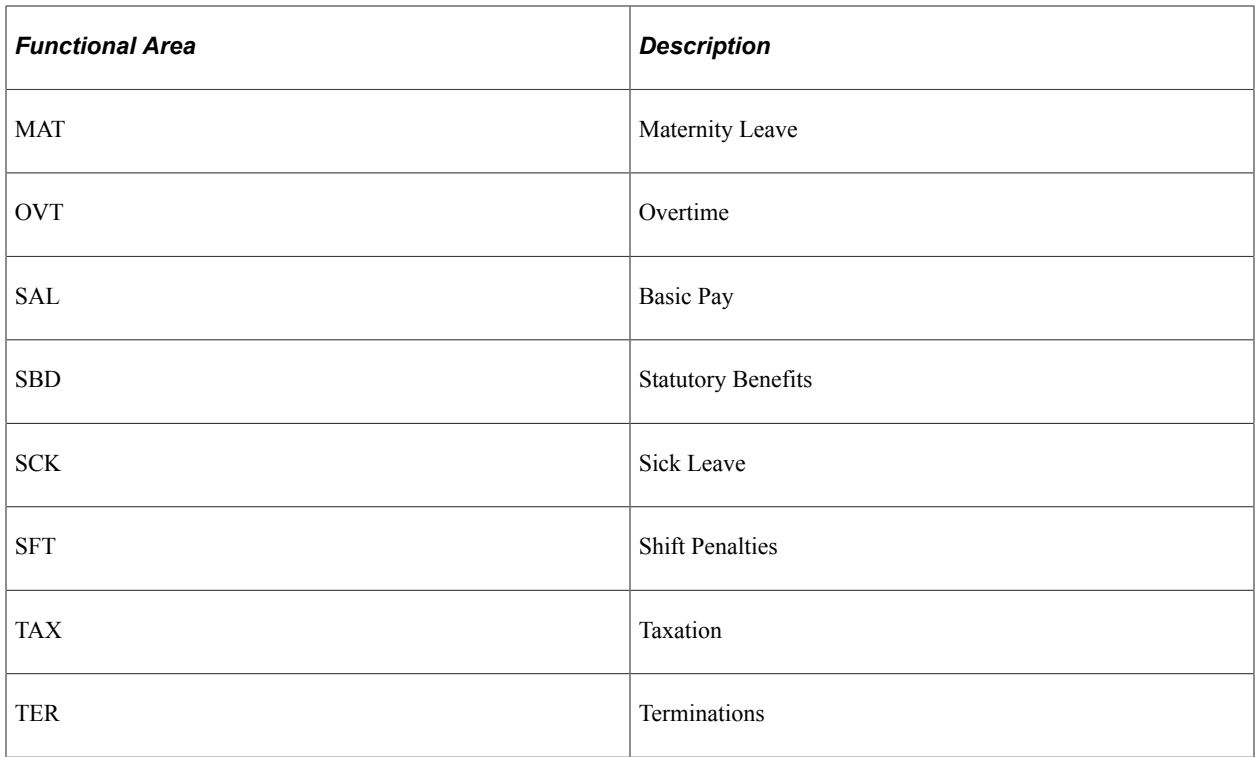

### <span id="page-23-0"></span>**Element Classification**

Categories are a way to further name and classify elements after you define them at the country level. You can use categories to classify elements based on your organization's needs.

**Note:** You can view all of the categories defined for Global Payroll for China on the Categories page (GP\_PIN\_CATEGORY).

See "Understanding Elements" (PeopleSoft Global Payroll) and [Viewing Delivered Elements for China](#page-25-0)

This table lists the categories delivered with Global Payroll for China:

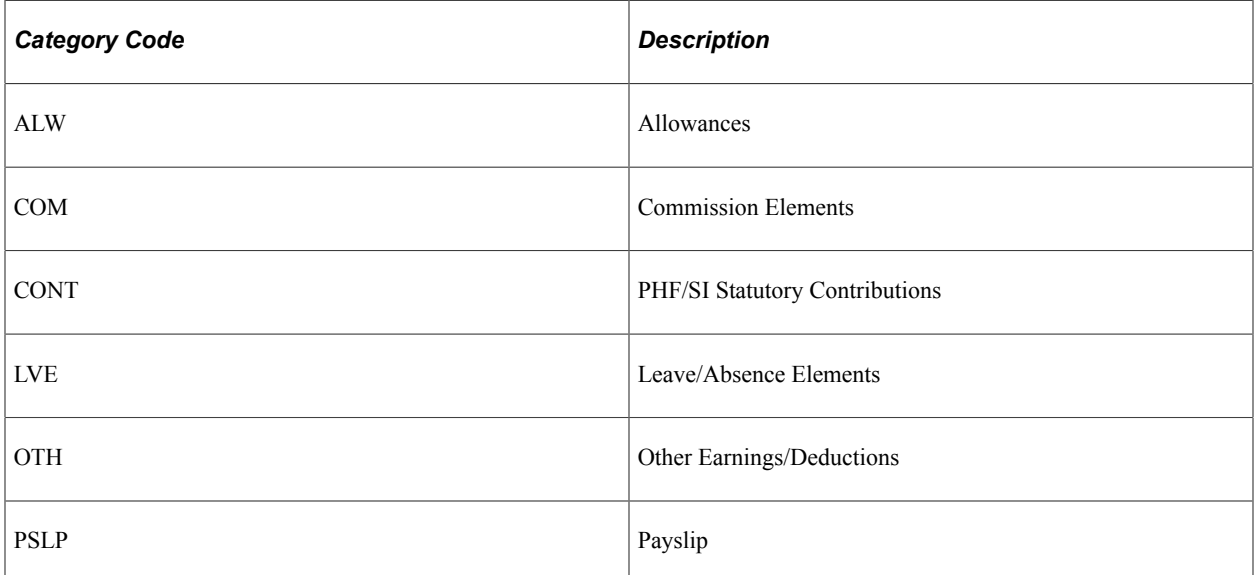

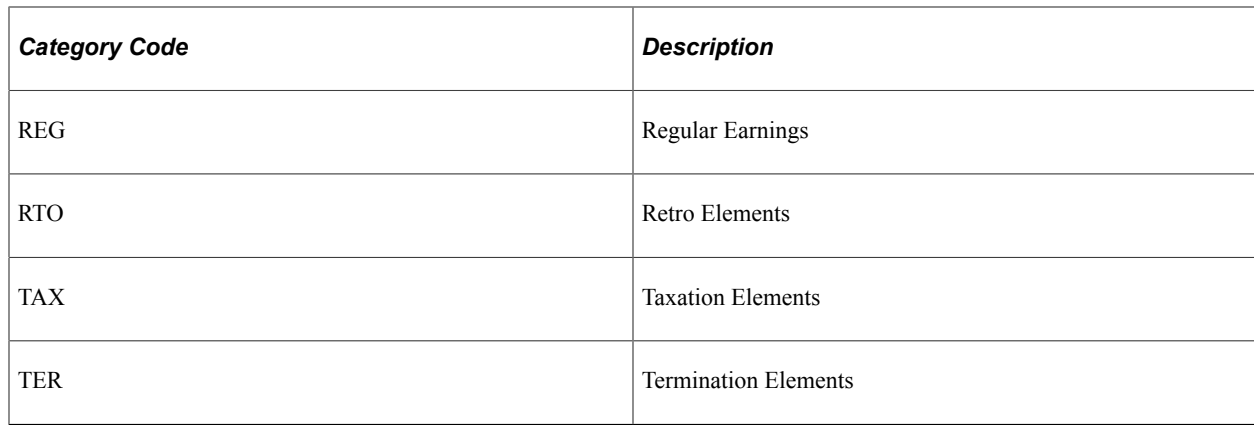

# <span id="page-24-0"></span>**Archiving Data for Global Payroll for China**

PeopleSoft Global Payroll for China generates a large amount of result data. To keep the amount of saved data manageable, archiving it periodically can be helpful. PeopleSoft PeopleTools delivers an archiving tool called the Data Archive Manager. To help you archive your result data using the Data Archive Manager, PeopleSoft Global Payroll for China delivers a predefined archive object (GPCN\_RSLT\_ARCHIVE) and archive template (GPCNRSLT). The delivered archive template uses queries that select data by calendar group ID (CAL\_RUN\_ID field).

*Warning!* Use extreme caution when making changes to delivered archive objects, queries, or templates. Any modifications can result in the loss of important data.

See [Archiving Data for Global Payroll for China](#page-24-0)

#### **Additional Archiving Considerations**

The following Global Payroll for China result data is not included in the GPCN\_RSLT\_ARCHIVE archive object because it is not associated with a calendar group ID:

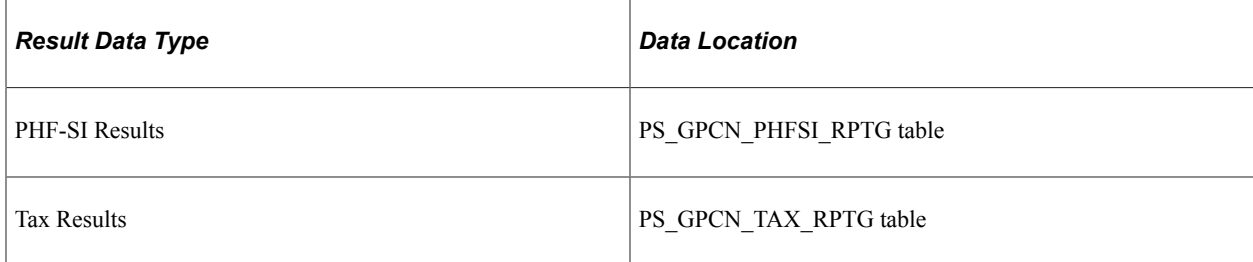

If you want to archive this data, you can set up new archive objects, queries, and templates using the Data Archive Manager, or you can use your own archiving solution.

For more information, see the Data Archive Manager documentation in *PeopleTools: Data Management*.

# <span id="page-25-0"></span>**Viewing Delivered Elements for China**

PeopleSoft delivers a query that you can run to view the names of all delivered elements designed for China payroll.

For more information, see the following documentation:

- "Understanding How to View Delivered Elements" (PeopleSoft Global Payroll)
- [Delivered Elements for China](#page-18-0)

## <span id="page-26-0"></span>**Chapter 3**

# **Defining Country Data**

# <span id="page-26-1"></span>**Understanding Core Functionality in Global Payroll for China**

This topic discusses:

- Payment keys
- Retroactivity
- Segmentation
- Rounding rules
- **Triggers**

**Note:** Suffixes that are used in Global Payroll for China are discussed in this documentation.

#### **Related Links**

[Functional Area Codes](#page-22-0)

#### <span id="page-26-2"></span>**Payment Keys**

Payment keys are used with forwarding retroactivity to keep deltas separate in the current pay period. When a payment key exists for recalculated periods and deltas are forwarded to the current period, the system runs a separate gross-to-net calculation for that payment key, thereby creating an additional GP\_PYE\_SEG\_STAT record.

Global Payroll for China uses *Company* as a payment key.

#### **Related Links**

"Understanding Retroactive Methods" (PeopleSoft Global Payroll) "Defining Retroactive Processing Considerations" (PeopleSoft Global Payroll)

### <span id="page-26-3"></span>**Retroactivity**

The system generates a retroactive trigger every time you enter a change to the following data:

- Pay rate changes.
- Absences
- Positive input.
- Earning and deduction assignments.
- Schedule assignments.
- Employee actions such as hire, termination, or transfer.
- Standard hours changes.
- Company changes.
- Department changes.
- Pay system changes.
- Pay group changes.
- Eligibility group changes.
- Holiday changes.
- Grade changes.
- Employee PHF/SI data.

#### **Retro Method and Override Sets**

For Global Payroll for China, the default retroactive method is *forwarding* and two delivered override sets determine how elements are forwarded when a retroactive trigger is generated:

- Retro Override Set 1: Referred to as the *retro when earned* override set. Using this override set, the system forwards retro earnings to the current month and calculates deductions such as tax and PHF/SI contributions based on the combined total of current earnings and retro earnings.
- Retro Override Set 2: Referred to as the *retro when paid* override set. Using this override set, the system creates deltas for each earning, deduction, and segment accumulator recalculated in a prior period, and forwards the deltas to the current period.

The formula CN FM RETRO determines which override set to use for a payee. It first checks for a supporting element override (SOVR) for the CN VR RETRO variable. If no SOVR exists for CN VR RETRO, CN FM RETRO uses the default override set for the payee's contribution area according to the value listed in the CN BR RETRO DFLT bracket. If a SOVR exists for CN VR RETRO, CN FM RETRO uses the overridden value to determine which override set to use.

#### **Related Links**

"Understanding the Core Application Architecture" (PeopleSoft Global Payroll) "Defining Retroactive Processing Considerations" (PeopleSoft Global Payroll)

#### <span id="page-27-0"></span>**Segmentation**

You can segment components of pay based on events such as changes to compensation, employee status, or a job during a pay period. For example, you can set up the system to trigger segmentation of earnings results on the payslip when a change occurs to an employee's job data in PeopleSoft HR.

PeopleSoft Global Payroll provides two types of segmentation:

• Period segmentation (full segmentation).

• Element segmentation (slice segmentation).

Period segmentation occurs when more than one gross-to-net calculation is required. Element segmentation occurs when employee data changes in midperiod, requiring the affected elements to be calculated on either side of the date of change.

In Global Payroll for China, period segmentation occurs as a result of:

- Company changes.
- Pay group changes.
- Pay system changes.
- Employee actions, such as hires, terminations, transfers, and additional jobs.

Element segmentation occurs as a result of:

- Pay rate changes.
- Standard hours changes.
- Department changes.

#### **Related Links**

"Understanding Segmentation Setup" (PeopleSoft Global Payroll)

# <span id="page-28-0"></span>**Rounding Rules**

In Global Payroll, you can apply rounding to any component of an earning or deduction, the resolved amount of an earning or deduction, or within a formula. Rounding is applied to each of the components first before the resolved amount is rounded. Rounding is applied after the system applies proration rules.

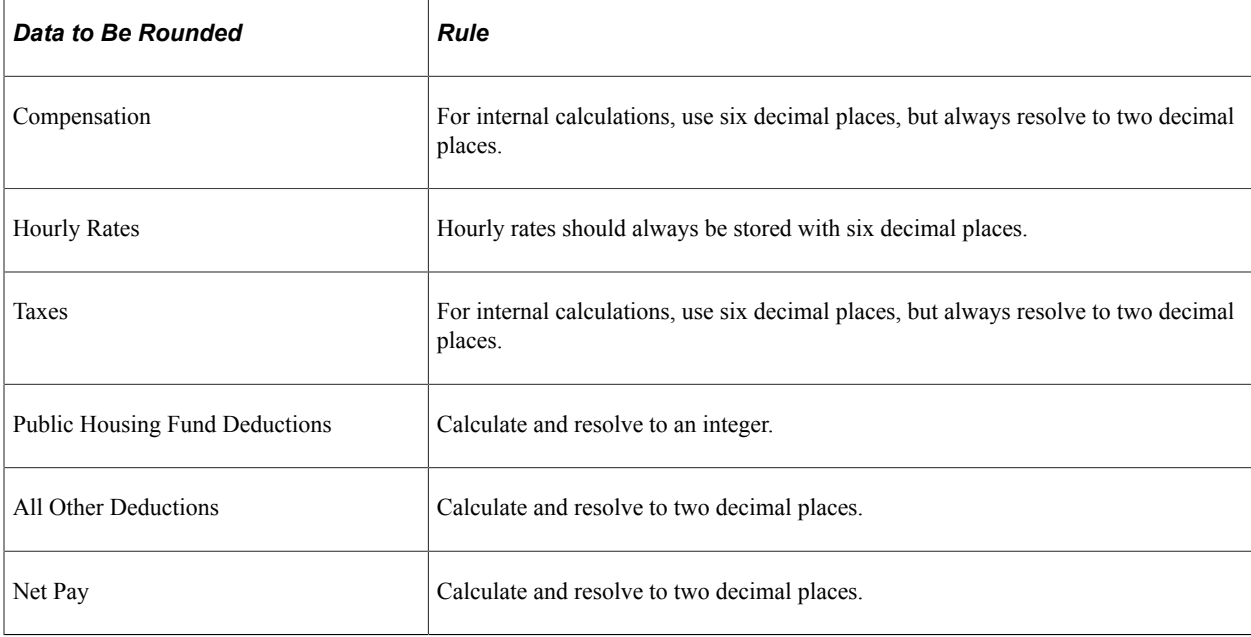

Global Payroll for China delivers these rounding rules:

#### **Related Links**

"Defining Rounding Rule Elements" (PeopleSoft Global Payroll)

## <span id="page-29-0"></span>**Triggers**

Triggers are used to detect online changes to data that should result in some type of system action.

Global Payroll provides three types of triggers:

**Iterative** 

Tells the system to process (or reprocess) an employee in the current period. In Global Payroll for China, an iterative trigger must be defined for each table containing retroactive or segmentation triggers.

• Segmentation

Tells the system to segment a period or element. PeopleSoft Global Payroll delivers a full segmentation and an element segmentation event with Global Payroll for China.

• Retro

Tells the system to perform retroactive processing. PeopleSoft delivers the forwarding processing retroactive event with Global Payroll for China.

#### **Related Links**

"Setting Up Trigger Definitions" (PeopleSoft Global Payroll) "Understanding the Core Tables for PeopleSoft Manage Base Benefits" (PeopleSoft Human Resources Manage Base Benefits)

# <span id="page-29-1"></span>**Understanding HCM Setup Considerations**

To successfully set up Global Payroll for China, you must enter data in PeopleSoft HCM tables. This data includes:

• Company Information

In Global Payroll for China, the employer is defined at the company level. Set up company information on the Company table in PeopleSoft HCM.

You also need to enter payroll-specific company information on the Pay Entity page in Global Payroll if your pay entity is the same as your company.

See the following documentation:

- "Entering Company Information" (Application Fundamentals)
- "Defining Pay Entities" (PeopleSoft Global Payroll)
- [Understanding Tax Processing](#page-100-1)

• Source Bank Accounts Information

On the Source Bank Account page, you must define additional information regarding prenotes for the source bank.

See the following documentation : "Understanding Bank and Bank Branch Setup" (Application Fundamentals)

• Person Checklist Information

To ensure that a payee is set up properly, PeopleSoft HCM provides a person checklist. To see what setup is needed for payees in Global Payroll for China, navigate to **Workforce Administration** > **Personal Information** > **Organizational Relationships** > **Person Checklist** and enter *K6GPAY* in the**Checklist** field. A checklist for Global Payroll for China payees appears. The Person Checklist page provides links to key Global Payroll for China setup pages.

**Note:** In Global Payroll for China, the employee tax setup is minimal. The only time that an override is needed for the employee type is when an employee isn't a local (for example, when the person is an expatriate or when the person has been granted a disability status). The employee type has a direct impact on tax calculations.

See the following documentation:

- "Creating Checklists" (PeopleSoft Human Resources Administer Workforce)
- [Understanding Tax Processing](#page-100-1)
- Personal File Information

To update personal information without changing job information, use the Modify a Person component (PERSONAL\_DATA), which contains the same pages that you use to add personal data records with the exception of the Organizational Relationship page.

See the following documentation: "Understanding the Process of Updating Person and Job Information" (PeopleSoft Human Resources Administer Workforce).

• Ethnic Group, Religion, Hukou Data, Working Life Data, and Working and Living Permit Data

You can set up different ethnic groups and religions on the Ethnic Groups and Religions pages in PeopleSoft Workforce Administration. Enter the appropriate information in the **Ethnic Group** and**Religion** fields on the Regional page within the PERSONAL\_DATA component.

You can also use the Regional page to enter the Hukou type, Hukou location, working life start date, and working and living permit data for a payee.

See the following documentation:

- "(Classic) Adding a Person" (PeopleSoft Human Resources Administer Workforce)
- "Defining Additional Employment Setup Data" (PeopleSoft Human Resources Administer Workforce)
- Citizenship Status

You can enter or update dependent citizenship and passport data on the Dependent Identification - Depdnt Citizenship/Passport page in Workforce Administration within the IDENTIFICATN\_DEP component.

See "Understanding Additional Worker Data" (PeopleSoft Human Resources Administer Workforce).

• Disability Status

You can enter or update a person's disability status on the Disability page in Workforce Administration within the DISABILITY component.

See the following documentation: "Tracking Disabilities" (PeopleSoft Human Resources Administer Workforce).

• Payroll Workflow Approval

In the Setup Process Definitions component, Oracle delivers the Payroll Approval Process (GPCN\_Payroll\_Approval) preconfigured to require approval of payroll calculation prior to payroll finalization. You can reconfigure it as necessary.

See the following documentation: "Defining the Setup Process Definitions Component" (Approval Framework).

# <span id="page-31-0"></span>**Understanding Organizational and Processing Frameworks**

This topic discusses:

- Organizational framework for Global Payroll.
- Processing framework for Global Payroll for China.

## <span id="page-31-1"></span>**Organizational Framework for Global Payroll**

This diagram depicts a generic organizational framework for Global Payroll:

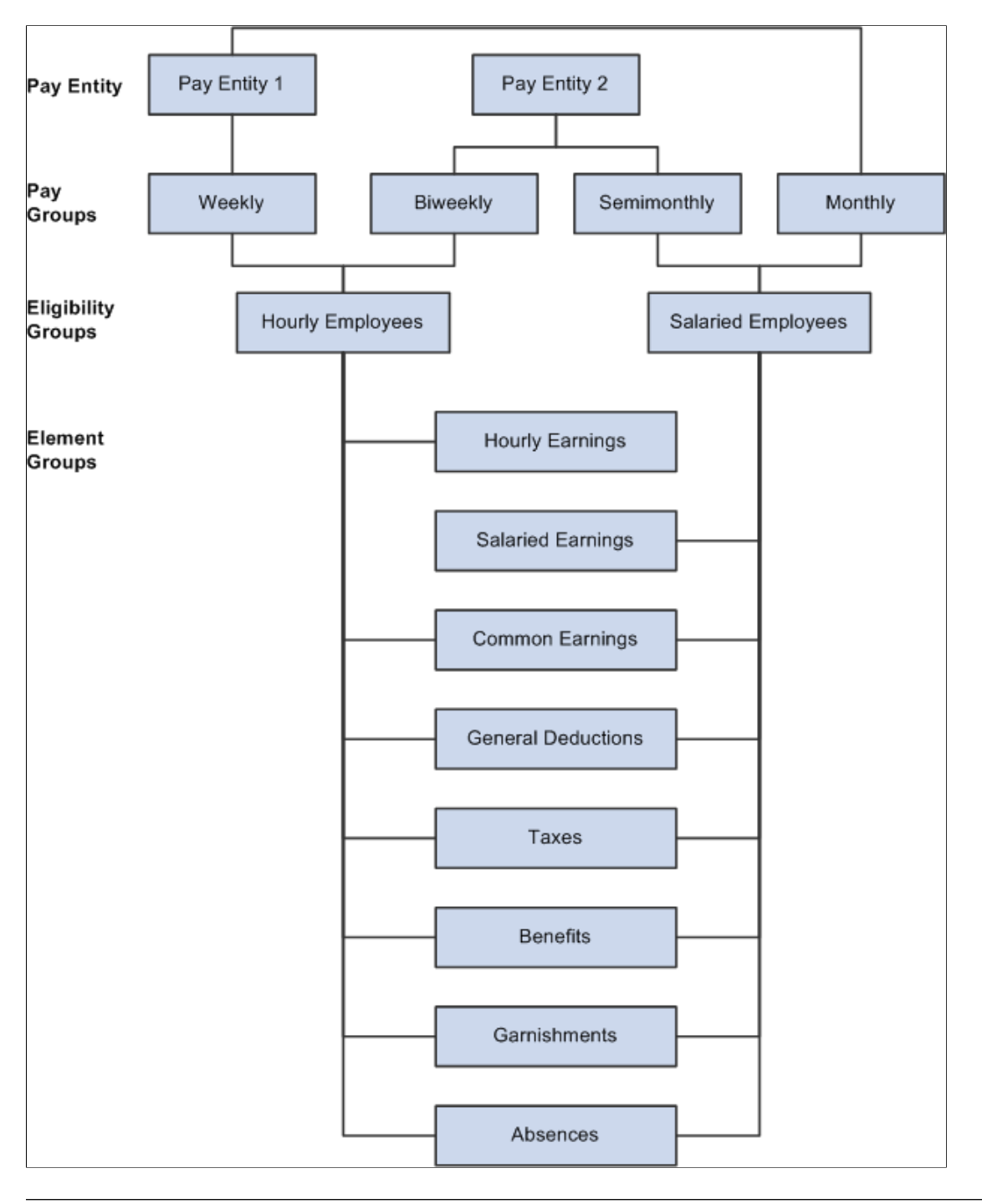

This diagram depicts a generic organizational framework for Global Payroll

**Note:** K6CMONTHLY is the only eligibility group that PeopleSoft is delivering with Global Payroll for China.

## <span id="page-32-0"></span>**Processing Framework for Global Payroll for China**

This diagram depicts a generic processing framework for Global Payroll:

This diagram depicts a generic processing framework for Global Payroll.

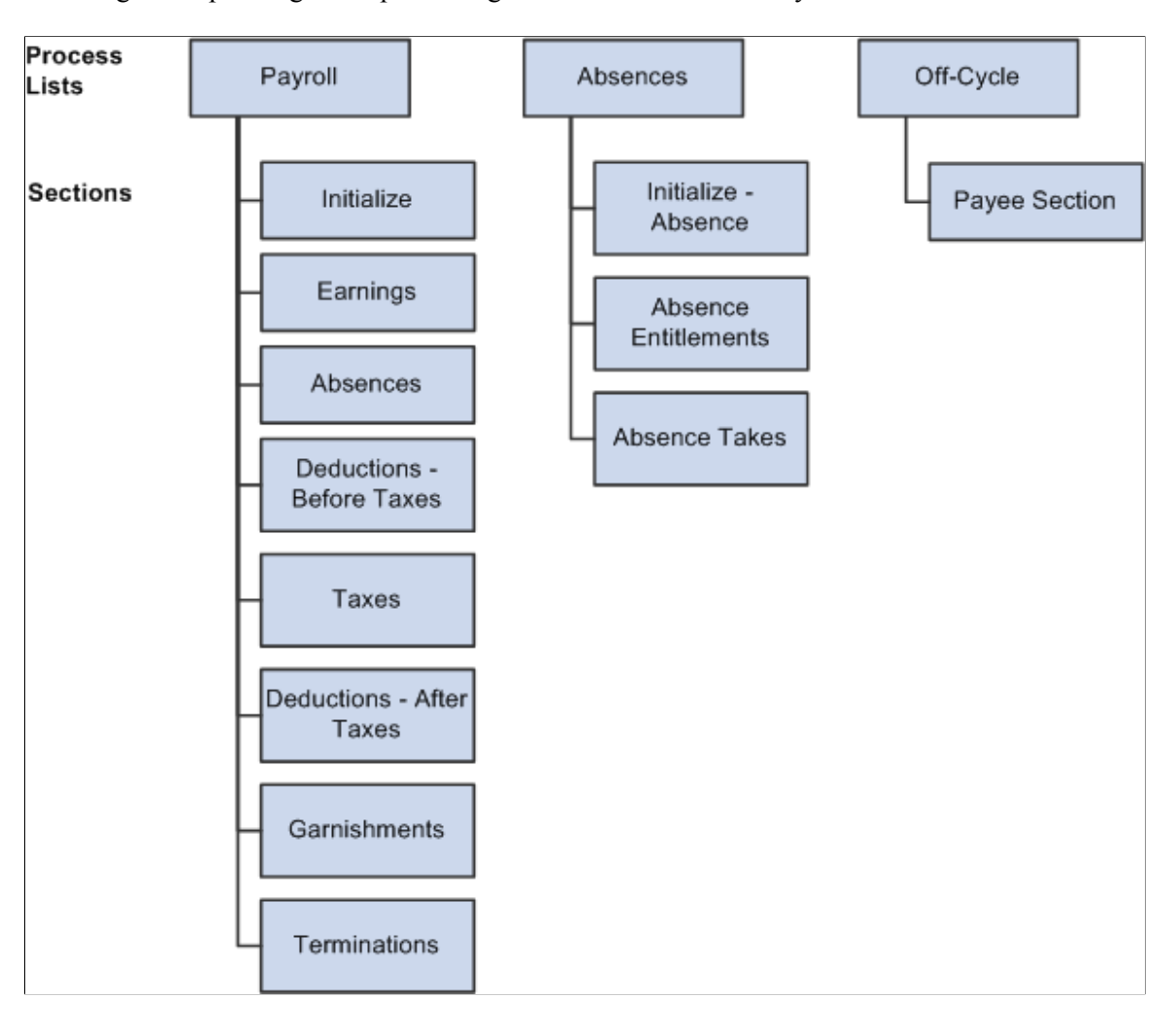

# <span id="page-33-0"></span>**Understanding Users, Roles, and Permission Lists**

This topic discusses:

- Users in Global Payroll for China.
- Roles in Global Payroll for China.
- Permission lists in Global Payroll for China.

## <span id="page-33-1"></span>**Users in Global Payroll for China**

Global Payroll for China delivers these user IDs:

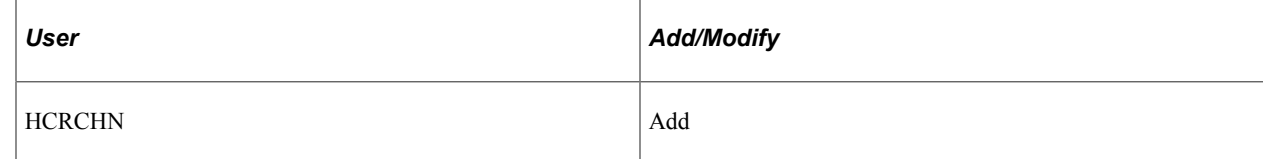

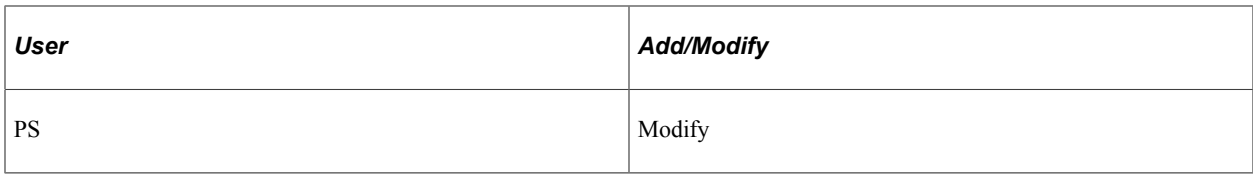

## <span id="page-34-0"></span>**Roles in Global Payroll for China**

Global Payroll for China delivers these roles:

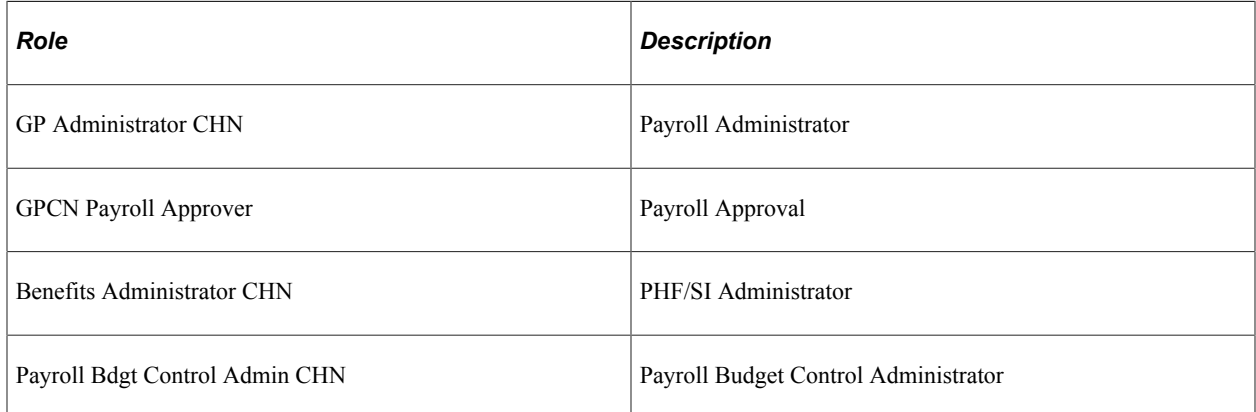

## <span id="page-34-1"></span>**Permission Lists in Global Payroll for China**

Permission lists enable you to access system pages and processes. Several kinds of permissions are used in PeopleSoft HCM (human capital management), including:

- Primary permissions
- Component permissions
- Data permissions
- Standard permissions

Global Payroll for China delivers these permission lists:

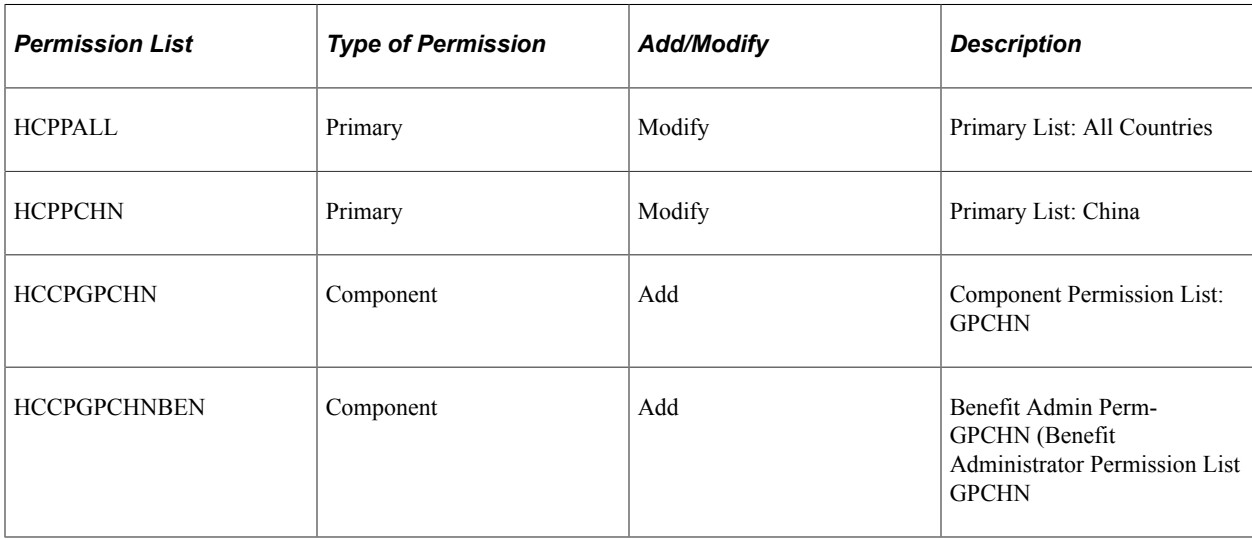

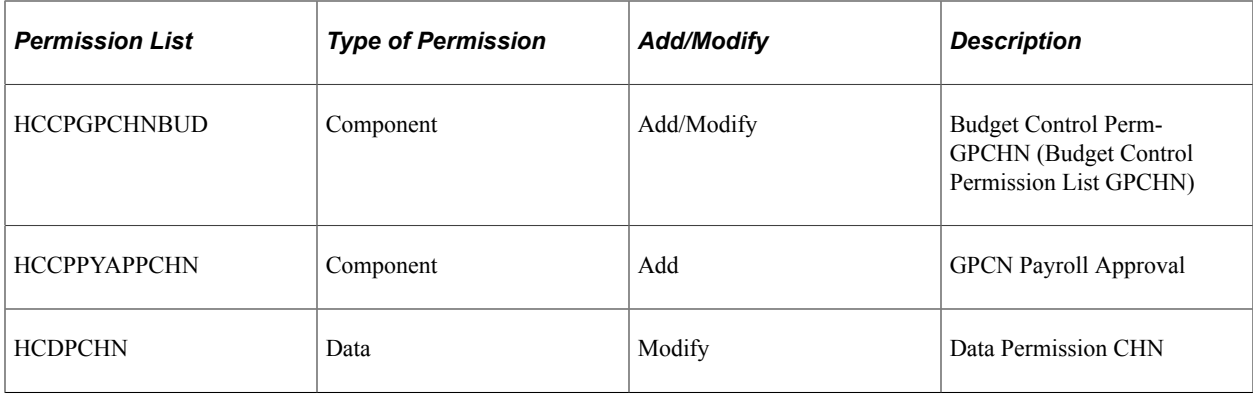

# <span id="page-35-0"></span>**Modifying Variable Details**

# <span id="page-35-1"></span>**Page Used to Modify Variable Details**

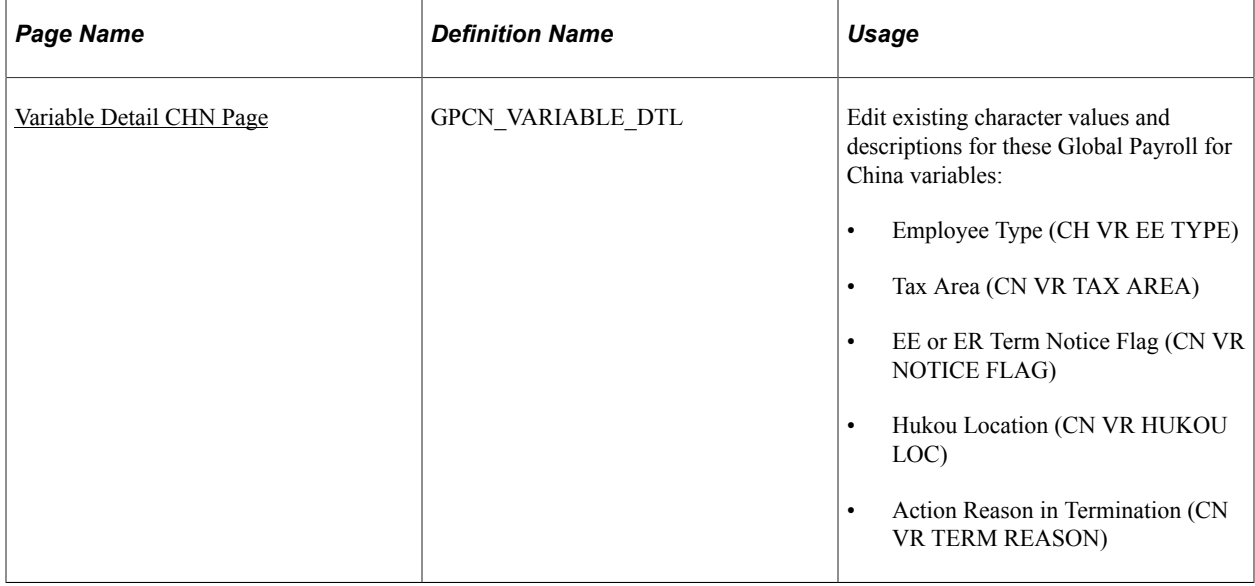

## <span id="page-35-2"></span>**Variable Detail CHN Page**

Use the Variable Detail CHN page (GPCN\_VARIABLE\_DTL) Edit existing character values and descriptions for these Global Payroll for China variables:

- Employee Type (CH VR EE TYPE)
- Tax Area (CN VR TAX AREA)
- EE or ER Term Notice Flag (CN VR NOTICE FLAG)
- Hukou Location (CN VR HUKOU LOC)
- Action Reason in Termination (CN VR TERM REASON)

#### Navigation:
#### **Set Up HCM** > **Product Related** > **Global Payroll & Absence Mgmt** > **Elements** > **Supporting Elements** > **Supporting Variable Detail CHN** > **Variable Detail CHN**

This example illustrates the fields and controls on the Variable Detail CHN page.

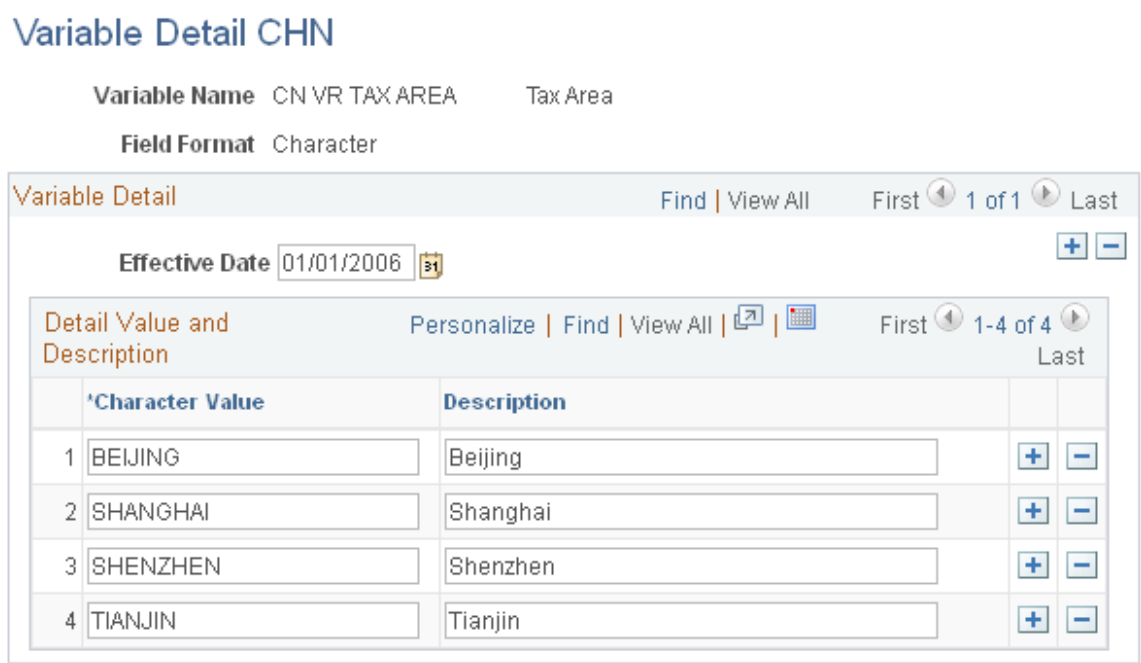

**Note:** Specific delivered variables are discussed in more detail in the PeopleSoft Global Payroll for China topics to which they apply.

See:

- [Delivered Supporting Elements](#page-71-0)
- [Understanding Payee Overrides for Tax Calculation](#page-112-0)
- [Defining Severance Payment Variables](#page-175-0)
- [Defining Termination Variables](#page-179-0)

Defining Country Data Chapter 3

### **Chapter 4**

# **Setting Up Public Housing Fund and Social Insurance Data**

### **Understanding Public Housing Fund and Social Insurance Contributions**

The Public Housing Fund and Social Insurance (PHF/SI) are statutory deductions to which both employees and employers contribute, although not all of them are mandatory in each area. They are:

- Public Housing Fund
- Voluntary Public Housing Fund
- Basic pension insurance
- Basic medical insurance
- Statutory supplementary medical insurance
- Unemployment insurance
- Work-related injury insurance
- Maternity insurance
- Large amount medical insurance

PeopleSoft Global Payroll for China enables your Benefit Administrator to define PHF/SI registration details, assign and disable PHF/SI deductions for payees, and generate PHF/SI reports.

#### **Delivered PHF/SI Deductions**

Global Payroll for China delivers these PHF/SI deductions:

- HOUSE\_EE
- HOUSE\_ER
- PENSION EE
- PENSION ER
- MEDICAL EE
- MEDICAL ER
- IND\_INJ\_EE
- IND\_INJ\_ER
- UNEMPL\_EE
- UNEMPL\_ER
- HOUSE VOL EE
- HOUSE VOL\_ER
- MATERNITY\_EE
- MATERNITY ER
- SUP MED\_EE
- SUP MED\_ER
- LAMI EE
- LAMI ER

This list does not include retro deductions.

For information about these deductions and the key supporting elements that are associated with them, see:

- [Delivered Deductions](#page-78-0)
- **[Delivered Supporting Elements](#page-86-0)**

#### **PHF/SI Calculation**

To calculate PHF/SI deductions:

1. For PHF/SI employee deductions, the CN GC CONT generation control element uses the CN FM EE CONT ELIG formula to determine employee eligibility.

For PHF/SI employer deductions, the CN GC CONT ER generation control element uses the CN FM ER CONT ELIG formula to determine employer eligibility.

2. The CN FM CONT preprocess formula determines the employee contribution base (CN VR CONT EE BASE), employee contribution percentage (CN VR CONT EE PCT), employer contribution base (CN VR CONT ER BASE), and employer contribution percentage (CN VR CONT ER PCT). For PHF/SI employee deductions, the system multiplies the employee contribution base by the employee contribution percentage to determine the amount. For PHF/SI employer deductions, the system multiplies the employer contribution base by the employer contribution percentage to determine the amount.

CN FM CONT also determines the calculation basis, the switch month, the upper and lower limits of the calculation base, and the rounding rule to apply.

The switch month is the month in which the system recalculates the base amount. A payee must have a full year of payroll results to be eligible for this recalculation.

If the rounding rule specifies an upper or lower limit for a deduction and the base amount is outside those limits, the system resets the base amount to the appropriate upper or lower limit.

The rounding rules that are processed in the CN FM ROUNDING formula are:

- GP ROUND UP 2DEC
- CN ROUND UP 1 DEC
- GP ROUND DOWN 0DEC
- GP ROUND NEAR 0DEC
- GP ROUND UP 0DEC
- CN ROUND DOWN 1DEC
- GP ROUND DOWN 2DEC
- CN ROUND NEAR 1DEC
- GP ROUND NEAR 2DEC
- 3. For PHF/SI employee deductions, the post process formula CN FM ROUNDING applies the rounding rule. For payees on probation, that is, with a probation date specified in their employment data in PeopleSoft HCM, the CN FM ROUNDING formula also checks whether the payee is on probation in the current period. If the payee is on probation and the **Use Probation Processing** check box is selected for the contribution, the system adds the current deduction amount to the probation accumulator CN AC PHFSI PROBN and sets the deduction amount to zero. If the payee's probation expires in the current period and the**Use Probation Processing** check box is selected for the contribution, the system adds the amount in the CN AC PHFSI PROBN accumulator to the current deduction amount.

For PHF/SI employer deductions, the post process formula CN FM ROUNDING ER applies the rounding rule. The CN FM ROUNDING ER formula also calls the CN FM ROUNDING formula to perform probation processing for employer contributions. In addition, CN FM ROUNDING ER saves any retro adjustment amounts calculated in the period, as defined for each PHF/SI contribution in the CN BR CONT RETRO bracket, in the CN WA CONTRIBUTIONS writable array for PHF/SI reporting purposes.

#### **Related Links**

[Understanding Public Housing Fund and Social Insurance Reports](#page-56-0)

### **Modifying Core Global Payroll Data for PHF/SI Contributions**

### **Pages Used to Modify Core Global Payroll Data for PHF/SI Contributions**

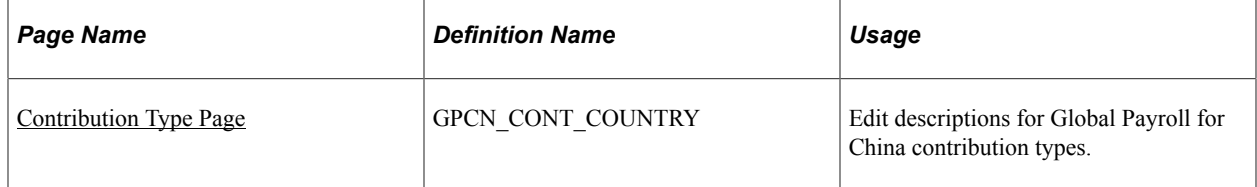

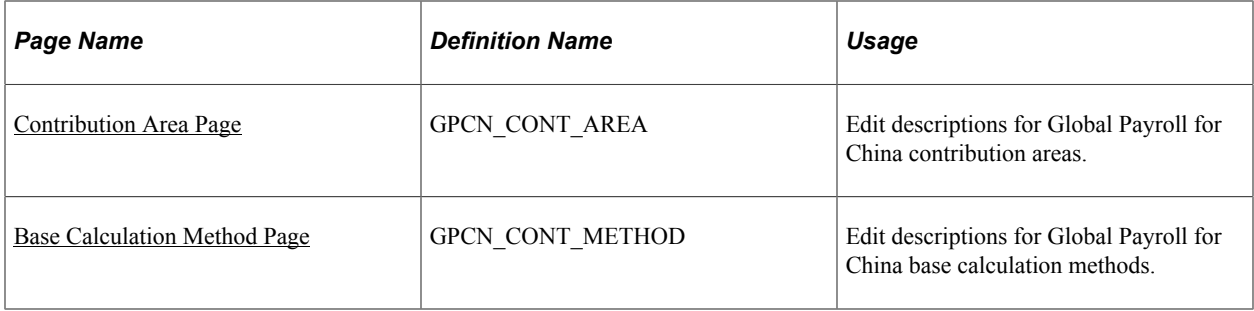

### <span id="page-41-0"></span>**Contribution Type Page**

Use the Contribution Type page (GPCN\_CONT\_COUNTRY to edit descriptions for Global Payroll for China contribution types.

Navigation:

#### **Set Up HCM** > **Product Related** > **Global Payroll & Absence** > **Social Security/ Insurance** > **PHF/SI Contribution Setup CHN** > **Contribution Type**

This example illustrates the fields and controls on the Contribution Type page.

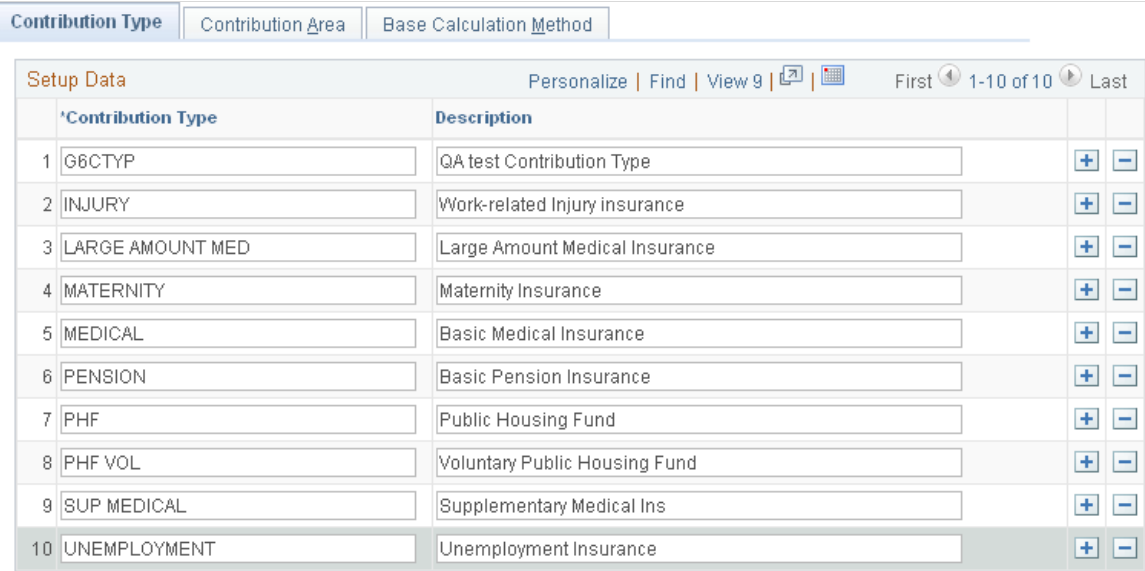

### <span id="page-41-1"></span>**Contribution Area Page**

Use the Contribution Area page (GPCN\_CONT\_AREA) to edit descriptions for Global Payroll for China contribution areas.

Navigation:

**Set Up HCM** > **Product Related** > **Global Payroll & Absence** > **Social Security/ Insurance** > **PHF/SI Contribution Setup CHN** > **Contribution Area**

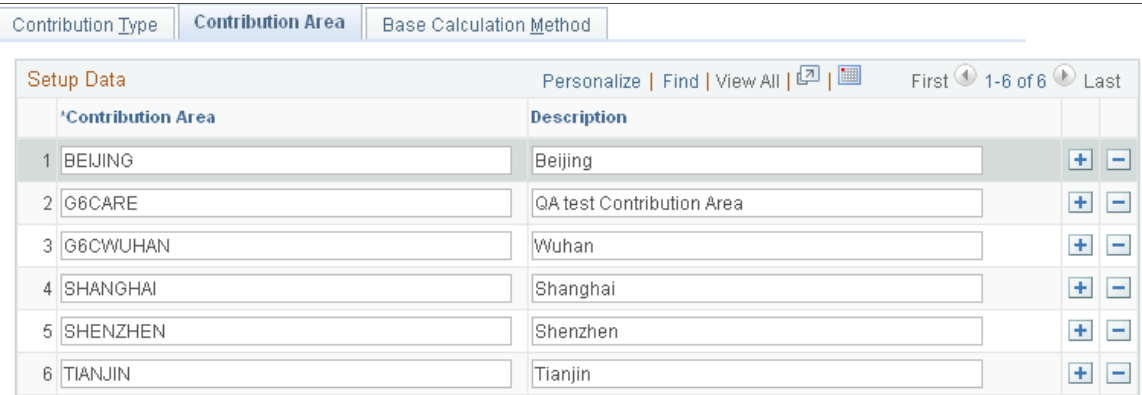

This example illustrates the fields and controls on the Contribution Area page.

#### <span id="page-42-0"></span>**Base Calculation Method Page**

Use the Base Calculation Method page (GPCN\_CONT\_METHOD) to edit descriptions for Global Payroll for China base calculation methods.

Navigation:

#### **Set Up HCM** > **Product Related** > **Global Payroll & Absence** > **Social Security/ Insurance** > **PHF/SI Contribution Setup CHN** > **Base Calculation Method**

This example illustrates the fields and controls on the Base Calculation Method page.

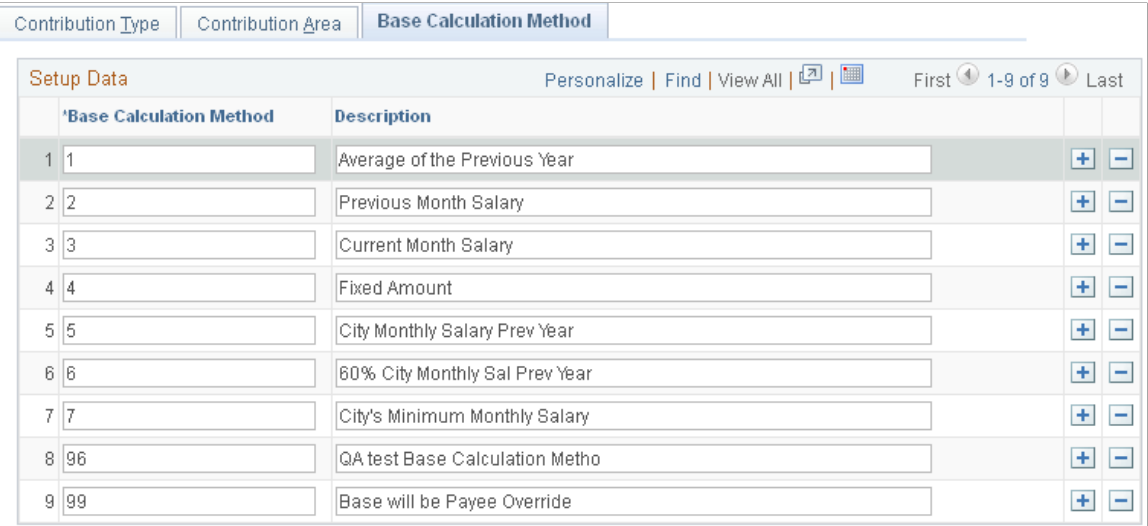

### <span id="page-43-1"></span>**Setting Up Public Housing Fund and Social Insurance Data**

### **Pages Used to Set Up Country PHF/SI Contribution Areas**

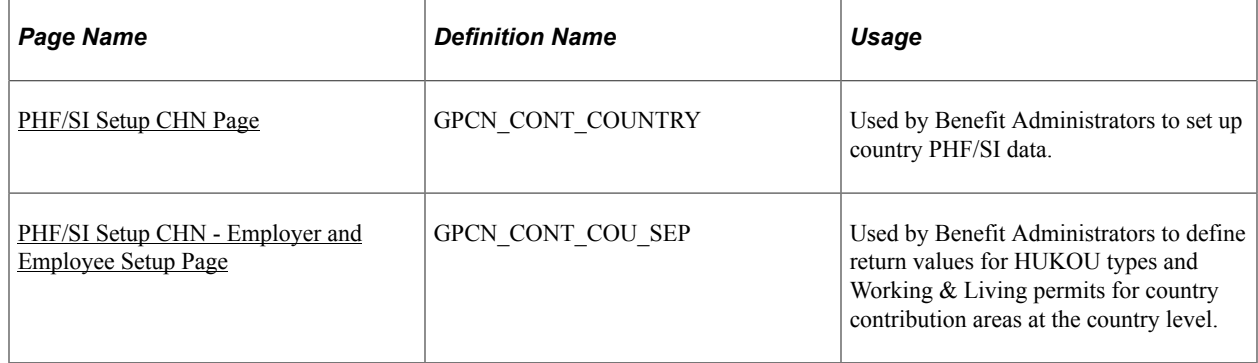

### <span id="page-43-0"></span>**PHF/SI Setup CHN Page**

Benefit Administrators use the PHF/SI Setup CHN (GPCN\_CONT\_COUNTRY) page to set up country PHF/SI data.

Navigation:

#### **Set Up HCM** > **Product Related** > **Global Payroll & Absence Mgmt** > **Social Security / Insurance** > **PHF/SI Setup CHN**

This example illustrates the fields and controls on the PHF/SI Setup CHN page.

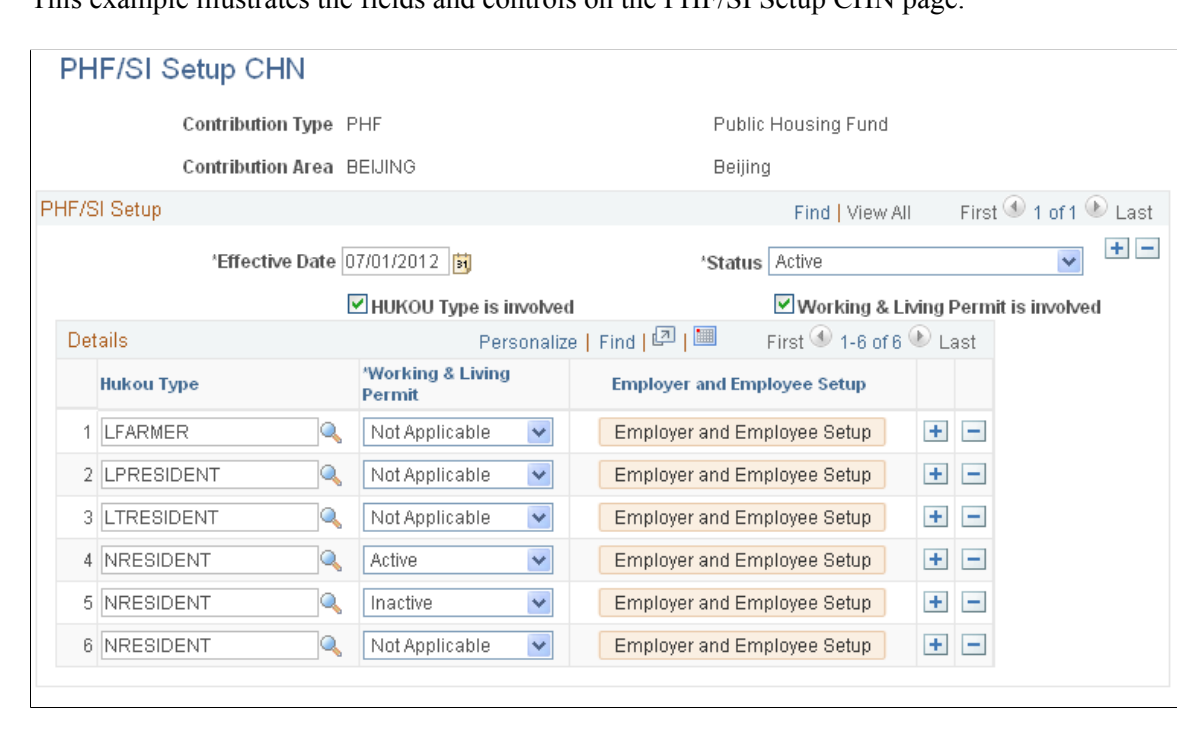

#### 44 Copyright © 1988, 2024, Oracle and/or its affiliates.

**Note:** Currently, no established rules exist for supplementary medical insurance for the Tianjin contribution area. Therefore, PeopleSoft Global Payroll for China does not deliver the supplementary medical insurance (SUP MEDICAL) contribution type for the TIANJIN contribution area. If you want to assign the SUP MED\_EE deduction to a payee in the Tianjin contribution area, you must select Add a New Value for the PHF/SI Setup CHN or Company PHF/SI Setup CHN pages to create it yourself. Otherwise, the system will not calculate the assigned SUP MED\_EE deduction during a payroll run.

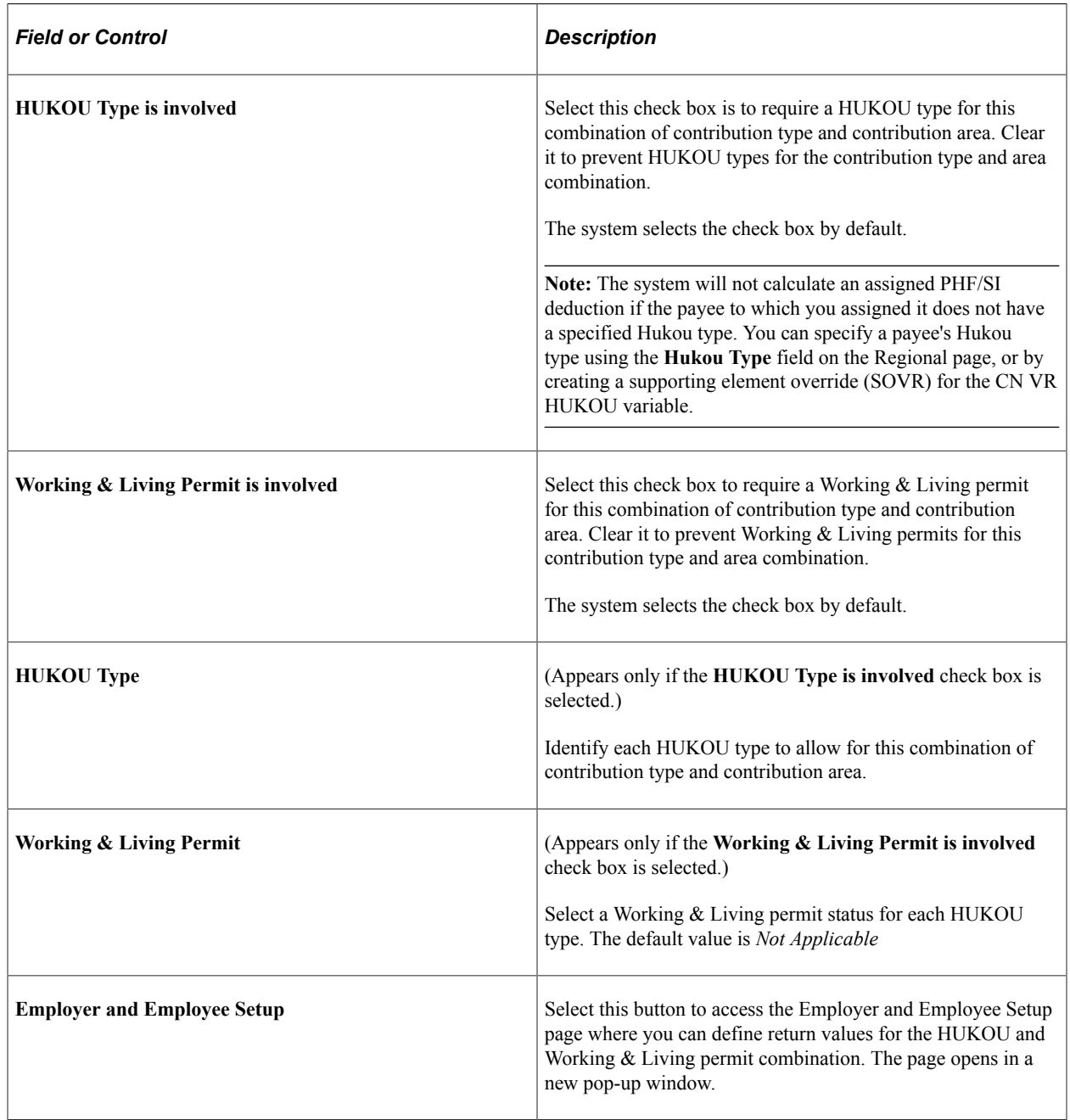

### <span id="page-44-0"></span>**PHF/SI Setup CHN - Employer and Employee Setup Page**

Benefit Administrators use the PHF/SI Setup CHN - Employer and Employee Setup page (GPCN\_CONT\_COU\_SEP) to define return values for HUKOU types and Working & Living permits at the country level.

#### Navigation:

Select the **Employer and Employee Setup** button on the PHF/SI Setup CHN page.

This example illustrates the fields and controls on the PHF/SI Setup CHN - Employer and Employee Setup page.

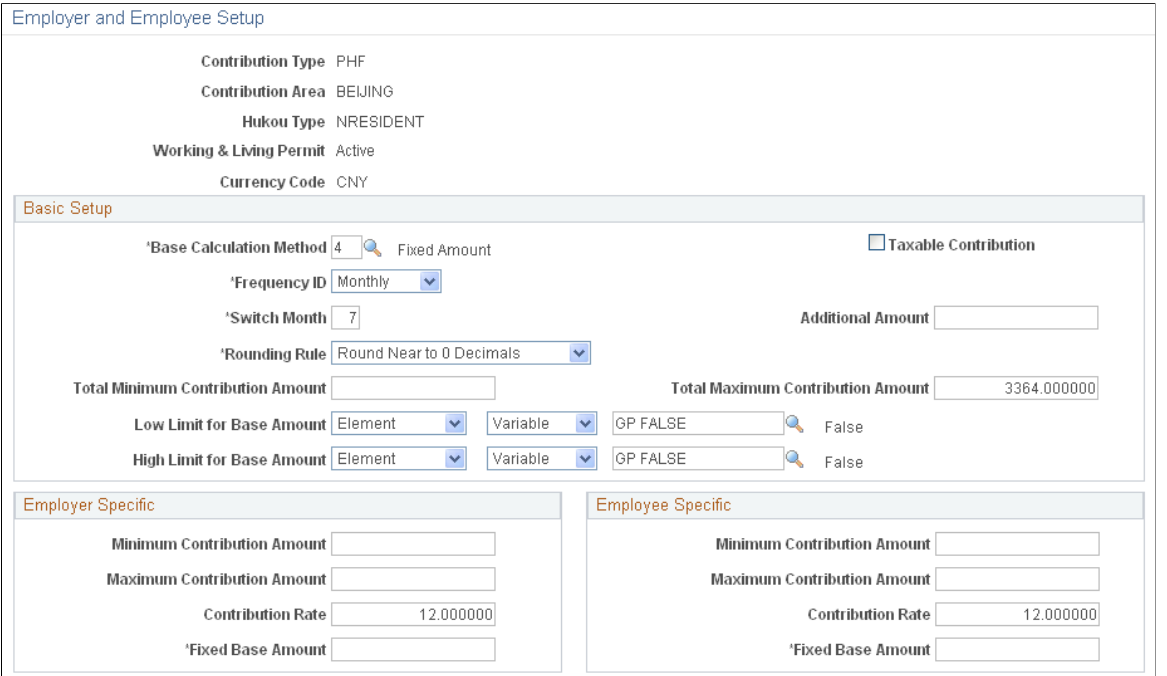

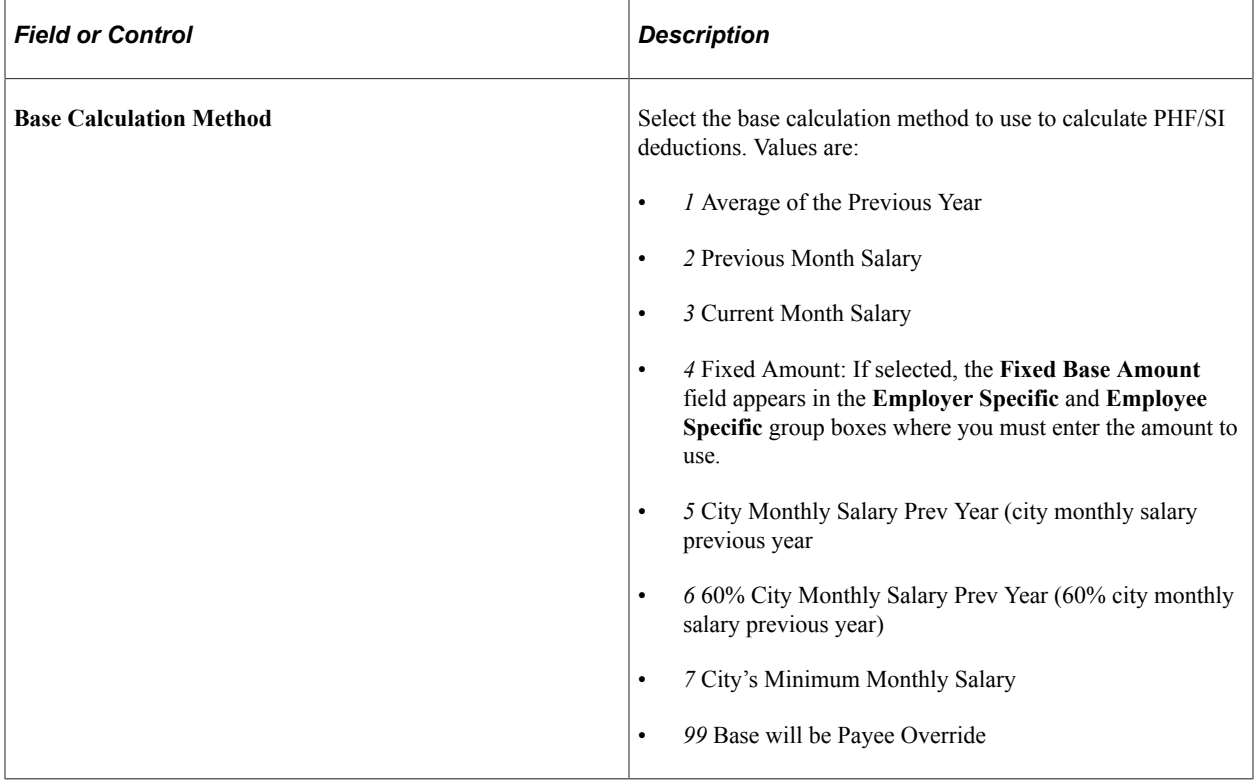

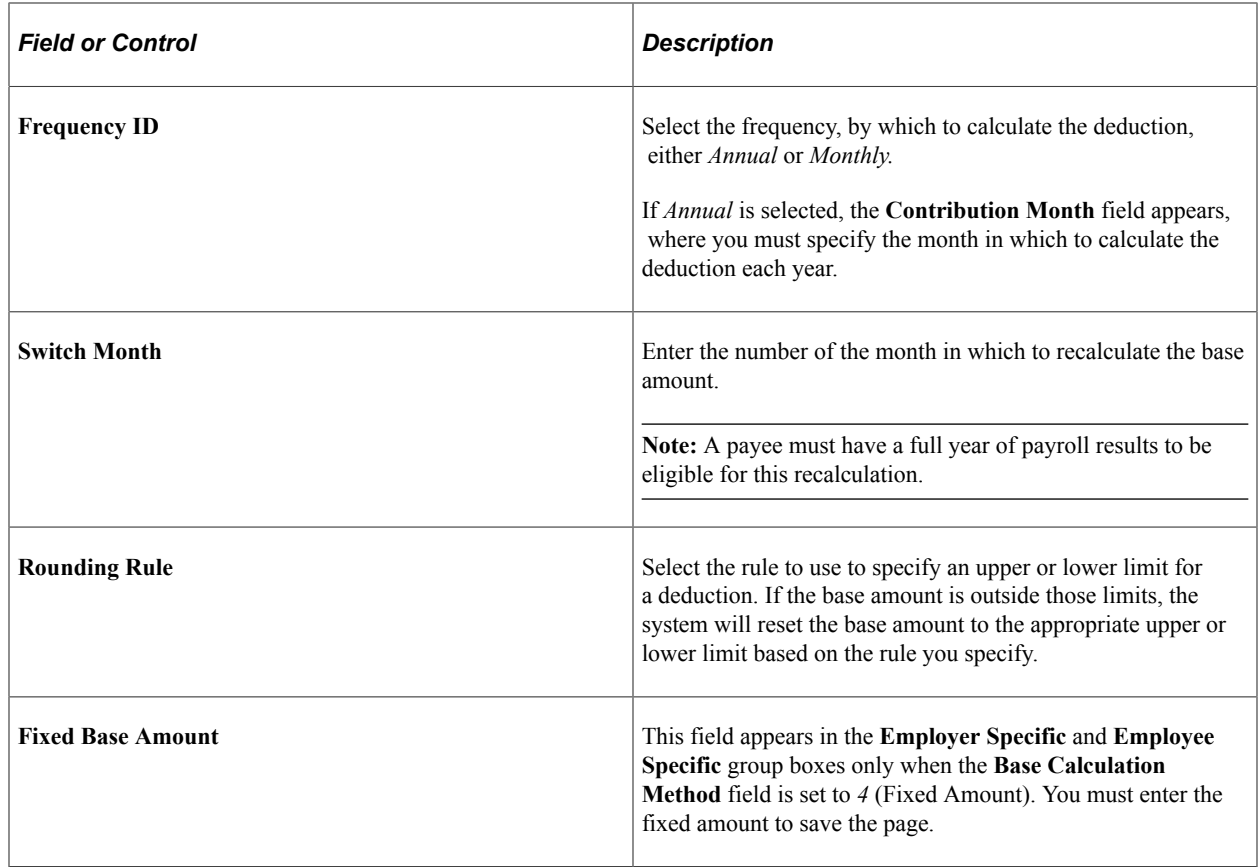

### **Pages Used to Set Up Company PHF/SI Data**

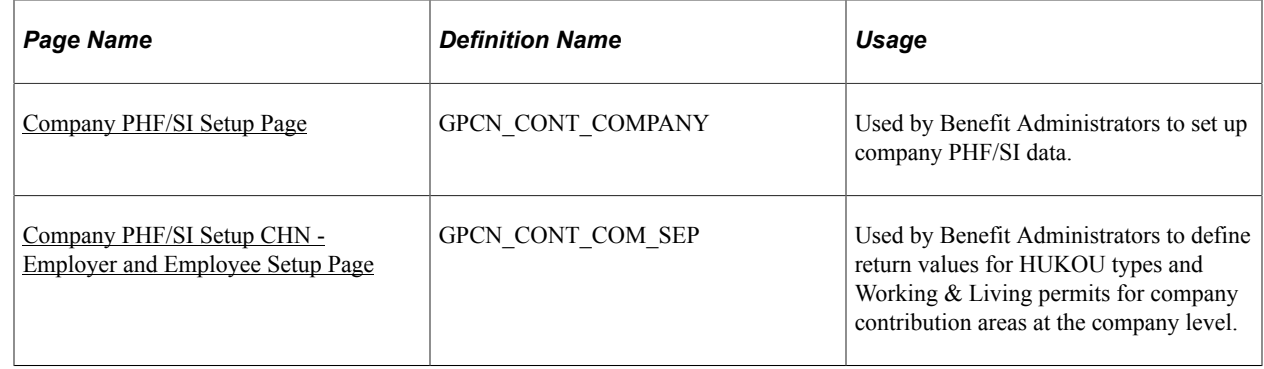

### <span id="page-46-0"></span>**Company PHF/SI Setup Page**

Benefit Administrators use the Company PHF/SI (GPCN\_CONT\_COMPANY) page to set up company PHF/SI data.

Navigation:

**Set Up HCM** > **Product Related** > **Global Payroll & Absence Mgmt** > **Social Security / Insurance** > **Company PHF/SI Setup CHN**

This example illustrates the fields and controls on the Company PHF/SI Setup CHN page.

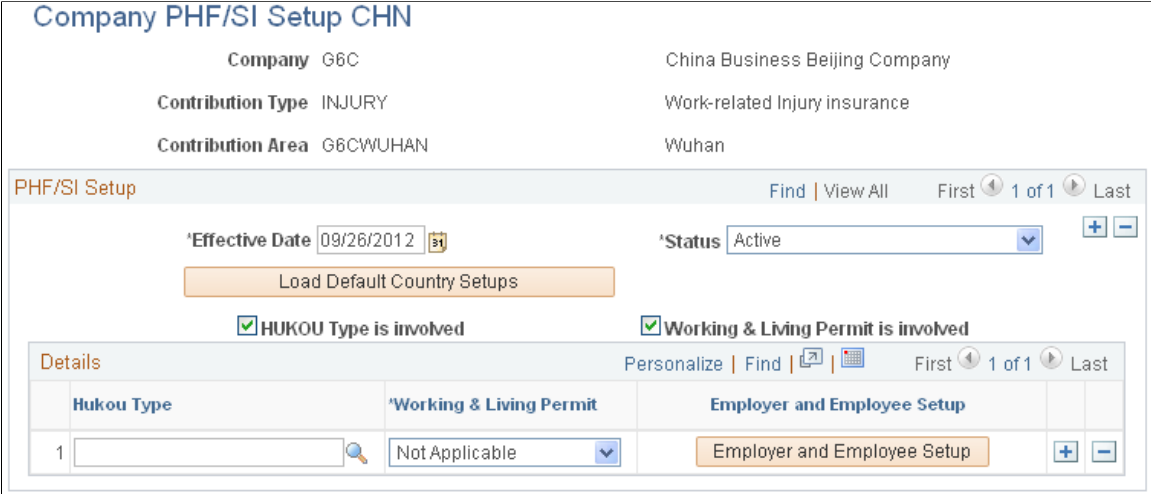

Fields and controls on this page are similar to those on the **[PHF/SI Setup CHN Page](#page-43-0)** (GPCN\_CONT\_COUNTRY), except as follows:

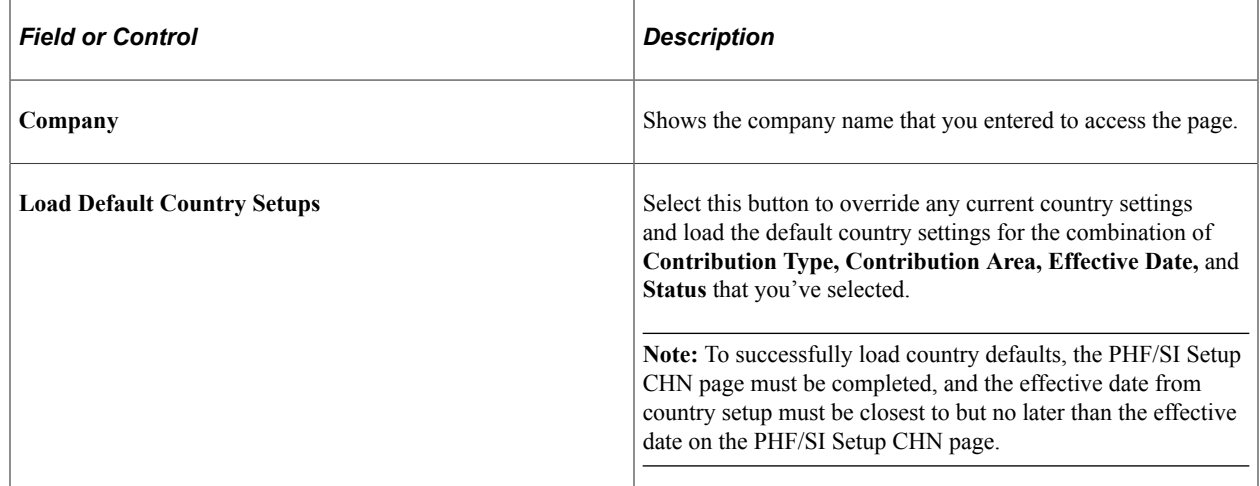

### <span id="page-47-0"></span>**Company PHF/SI Setup CHN - Employer and Employee Setup Page**

Benefit Administrators use the Company PHF/SI Setup CHN - Employer and Employee Set (GPCN\_CONT\_COM\_SEP) page to define return values for HUKOU types and Working & Living permits for company contribution areas.

Navigation:

Select the **Employer and Employee Setup** button on the Company PHF/SI Setup CHN page.

This example illustrates the fields and controls on the Company PHF/SI Setup CHN - Employer and Employee Setup page.

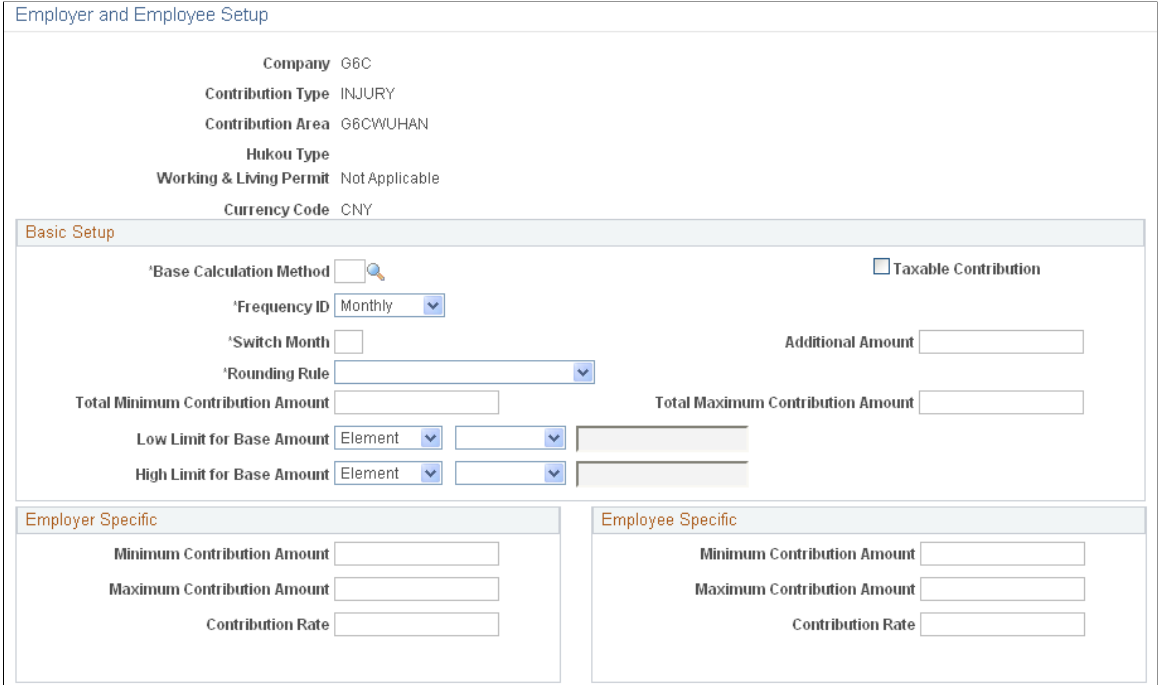

Fields and controls on this page are similar to those on the [PHF/SI Setup CHN - Employer and Employee](#page-44-0) [Setup Page](#page-44-0)(GPCN\_CONT\_COU\_SEP), except as follows:

### **Pages Used to Map Locations to PHF/SI Contribution or Tax Areas**

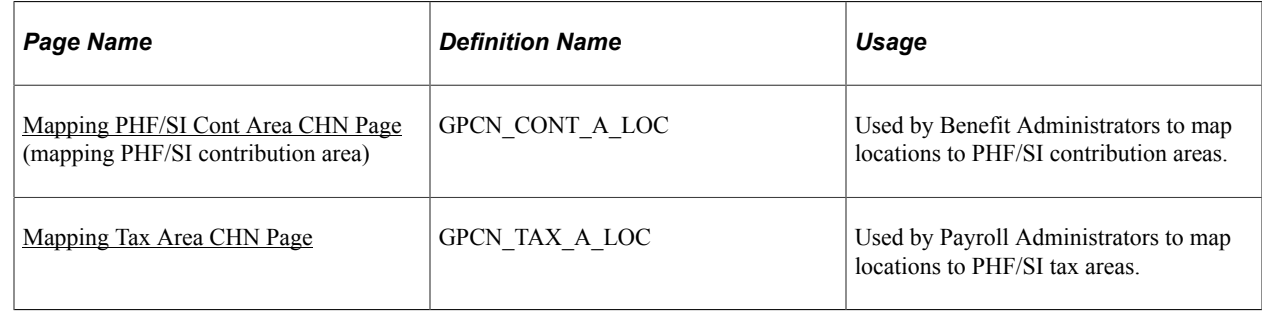

#### <span id="page-48-0"></span>**Mapping PHF/SI Cont Area CHN Page**

Benefit Administrators use the Mapping PHF/SI Cont Area CHN page (GPCN\_CONT\_A\_LOC) to map locations to PHF/SI contribution areas.

Navigation:

**Set Up HCM** > **Product Related** > **Global Payroll & Absence Mgmt** > **Social Security / Insurance** > **Map PHF/SI Contribution CHN** > **Mapping PHF/SI Cont Area CHN**

This example illustrates the fields and controls on the Mapping PHF/SI Cont Area CHN (Mapping PHF/ SI Contribution Area) page.

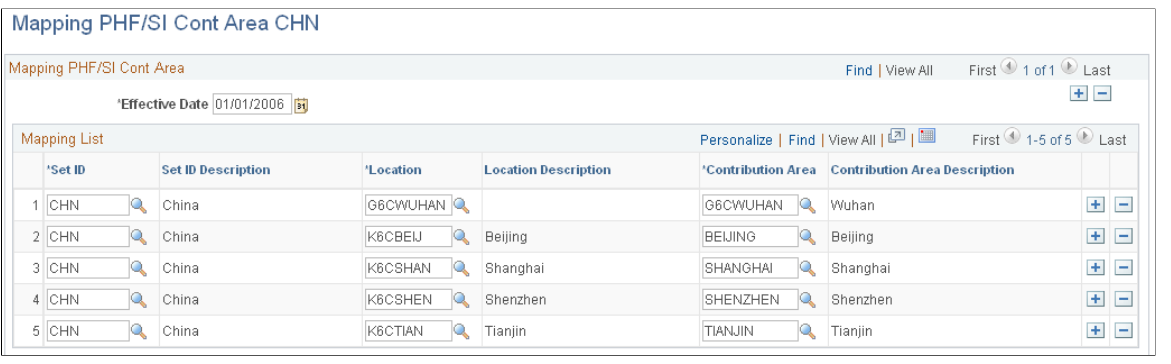

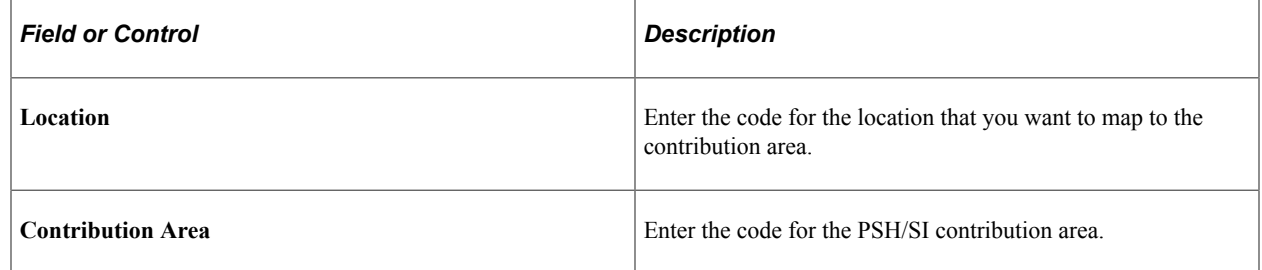

### <span id="page-49-0"></span>**Mapping Tax Area CHN Page**

Payroll Administrators use the Mapping Tax Area CHN (GPCN\_TAX\_A\_LOC) page to map locations to PHF/SI tax areas.

Navigation:

**Set Up HCM** > **Product Related** > **Global Payroll & Absence Mgmt** > **Taxes** > **Mapping Tax Area Location CHN** > **Mapping Tax Area CHN**

This example illustrates the fields and controls on the Mapping Tax Area CHN page.

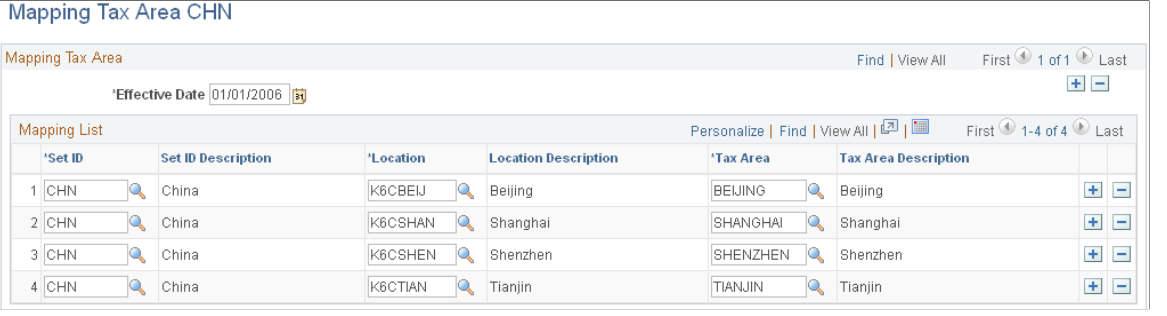

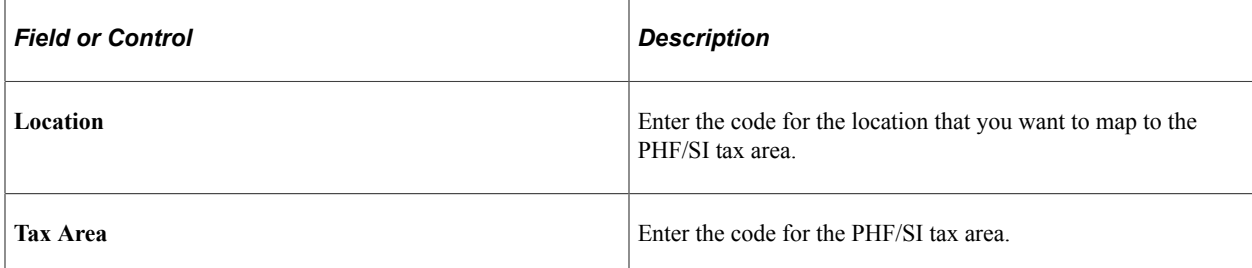

### **Pages Used to Set Up Salary Guidelines for PHF/SI Contribution or Tax Areas**

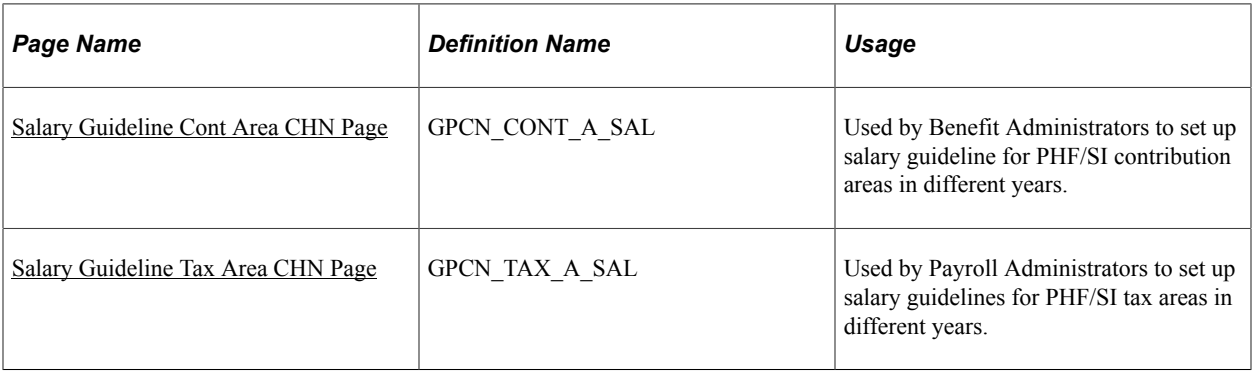

### <span id="page-50-0"></span>**Salary Guideline Cont Area CHN Page**

Benefit Administrators use the Salary Guideline Cont Area CHN (GPCN\_CONT\_A\_SAL) page to set up salary guidelines for contribution areas in different years.

Navigation:

#### **Set Up HCM** > **Product Related** > **Global Payroll & Absence Mgmt** > **Social Security / Insurance** > **Salary Guideline Cont Area CHN**

This example illustrates the fields and controls on the Salary Guideline Cont Area CHN page.

#### Salary Guideline Cont Area CHN

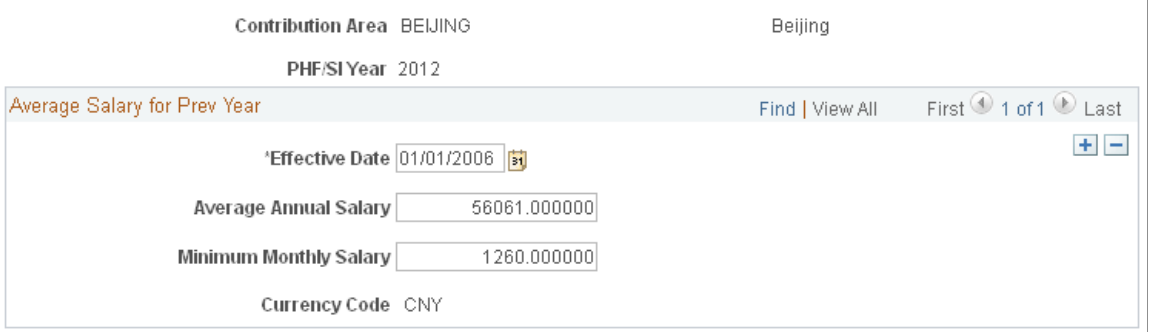

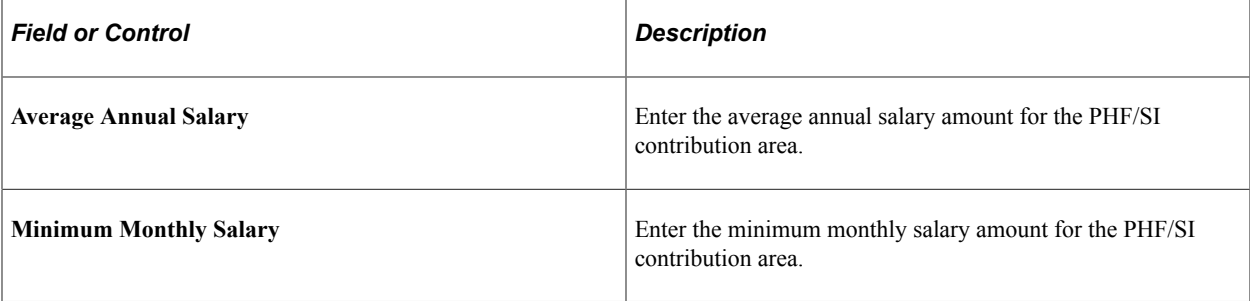

### <span id="page-51-0"></span>**Salary Guideline Tax Area CHN Page**

Payroll Administrators use the Salary Guideline Tax Area CHN (GPCN TAX A SAL) page to set up salary guidelines for PHF/SI tax areas in different years.

Navigation:

#### **Set Up HCM** > **Product Related** > **Global Payroll & Absence Mgmt** > **Taxes** > **Salary Guideline Tax Area CHN**

This example illustrates the fields and controls on the Salary Guideline Tax Area CHN page.

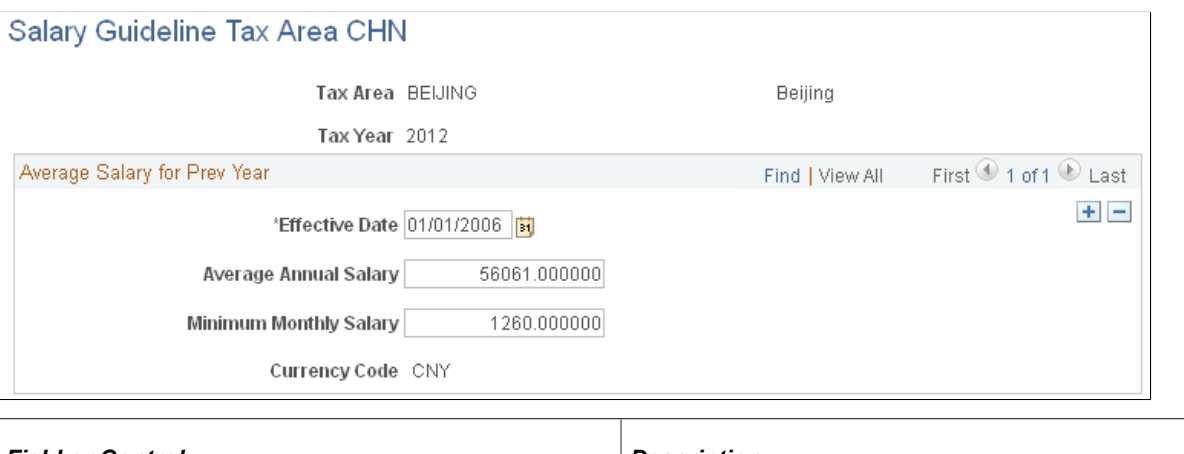

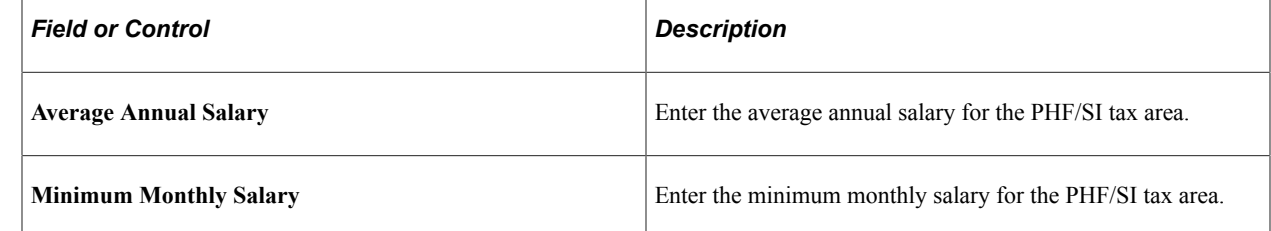

### **Page Used to Define PHF/SI Registration for Pay Entities**

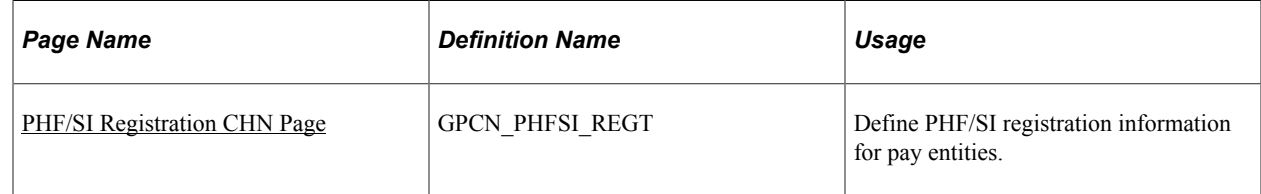

### <span id="page-51-1"></span>**PHF/SI Registration CHN Page**

Use the PHF/SI Registration CHN page (GPCN\_PHFSI\_REGT) to define PHF/SI registration information for pay entities.

Navigation:

**Set Up HCM** > **Product Related** > **Global Payroll & Absence Mgmt** > **Framework** > **Organizational** > **PHF/SI Registration CHN** > **PHF/SI Registration CHN**

This example shows the fields and controls on the PHF/SI Registration CHN page.

 $\overline{\phantom{a}}$ 

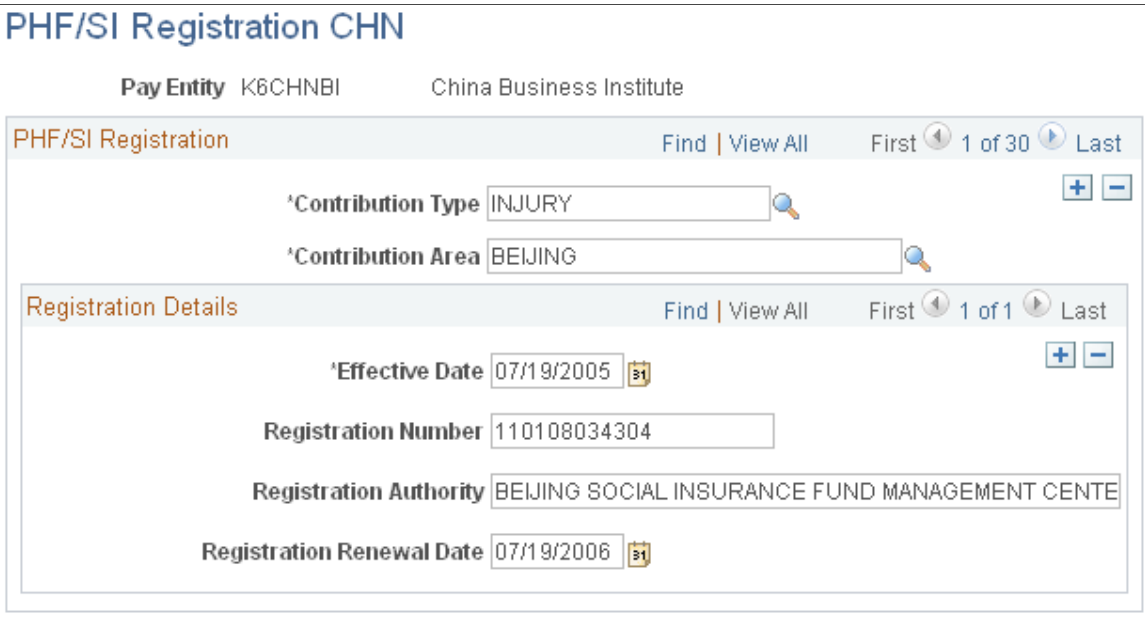

In Global Payroll for China, you enter PHF/SI registration information at the pay entity level. You must enter registration details for each combination of contribution type and contribution area. For example, you define registration information for work-related injury insurance contributions in Beijing separately from the registration information for the same type of contribution in Shanghai.

### **Pages Used to Define Page Sequence for Payee PHF/SI Setup CHN Component**

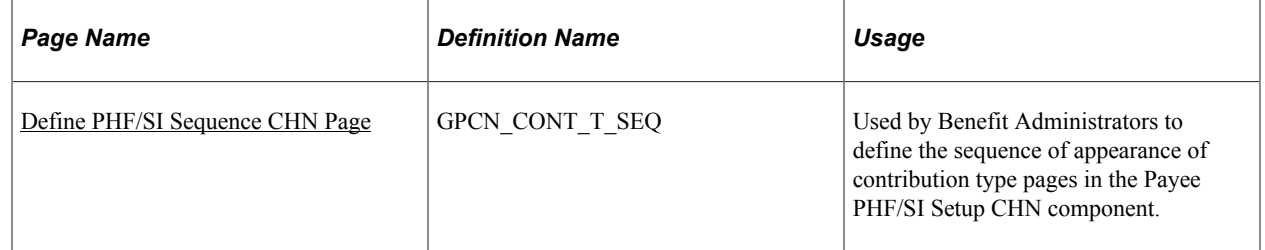

### <span id="page-52-0"></span>**Define PHF/SI Sequence CHN Page**

Benefit Administrators use the Define PHF/SI Sequence CHN (GPCN\_CONT\_T\_SEQ) page to define the sequence of appearance of PHF/SI contribution types in the PHF/SI Setup CHN component.

Navigation:

**Set Up HCM** > **Product Related** > **Global Payroll & Absence Mgmt** > **Social Security / Insurance** > **Social Security / Insurance** > **Define PHF/SI Sequence CHN**

This example illustrates the fields and controls on the Define PHF/SI Sequence CHN page.

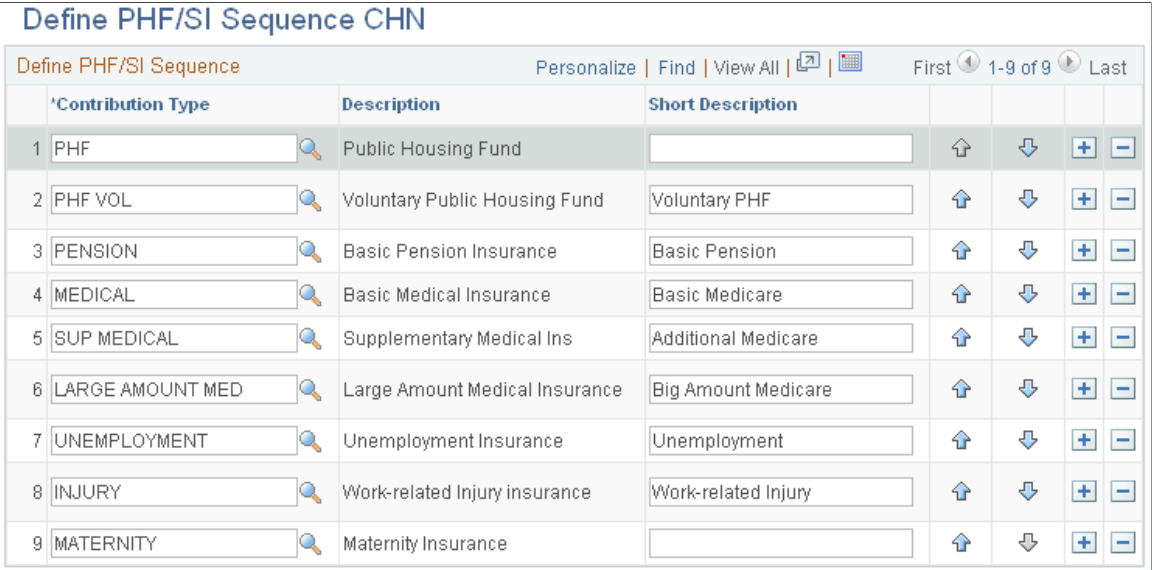

Manage the rows of contribution types here to control what pages and in which sequence pages appear on the PHF/SI Setup CHN component.

**Note:** The **Short Description** field entry is limited to a maximum of 20 characters.

### **Overriding Employee PHF/SI Deduction Information**

#### **Page Used to Override Employee Deductions**

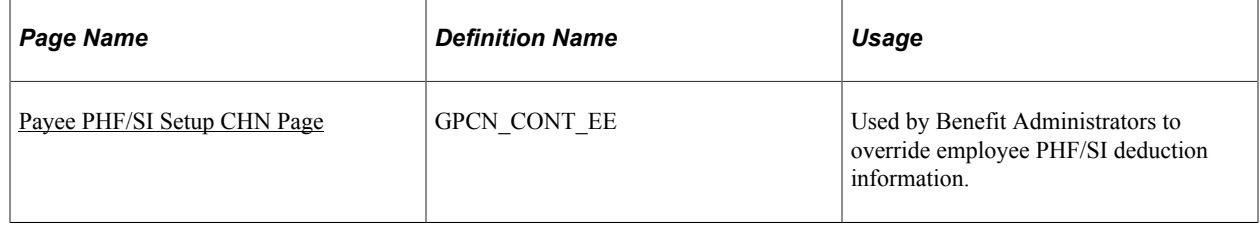

#### **Understanding PHF/SI Deductions**

Employee PHF/SI deductions are based on the country, company, contribution area, and contribution types that are set up for the location in which they are employed. This topic discusses how to override employee PHF/SI deduction information.

### <span id="page-53-0"></span>**Payee PHF/SI Setup CHN Page**

Benefit Administrators use the Payee PHF/SI Setup CHN (GPCN\_CONT\_EE) page to override employee PHF/SI deduction information..

Navigation:

#### **Global Payroll & Absence Mgmt** > **Payee Data** > **Social Security / Insurance** > **Payee PHF/SI Setup CHN** > **Payee PHF/SI Setup CHN**

This example illustrates the fields and controls on the Payee PHF/SI Setup CHN page.

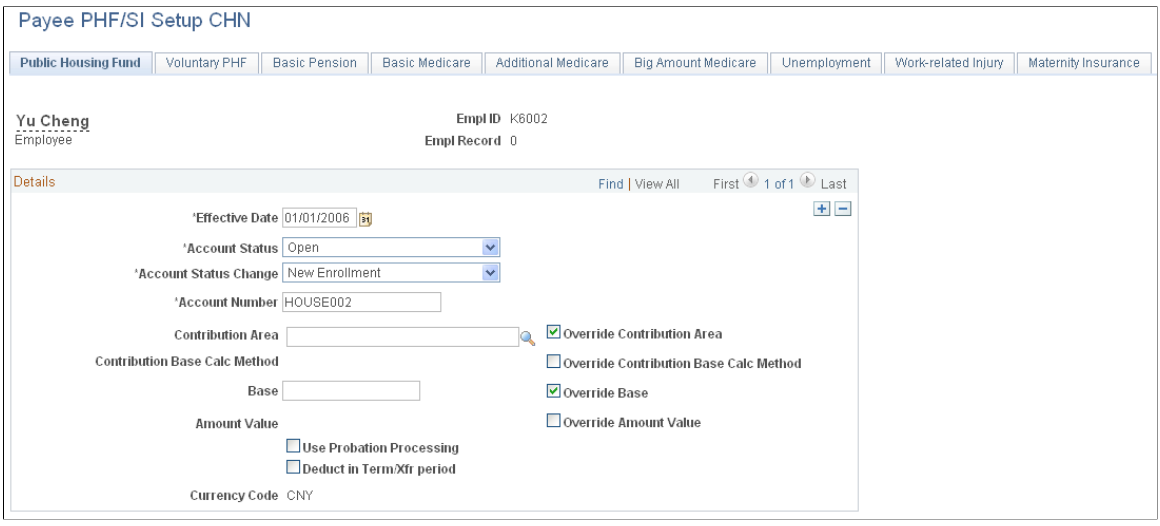

Each tabbed page in this component represents a contribution type. The contribution types for which pages appear here, the order in which they appear, and the tab or page labels, are all based on the values that are selected on the Define PHF/SI Sequence CHN page.

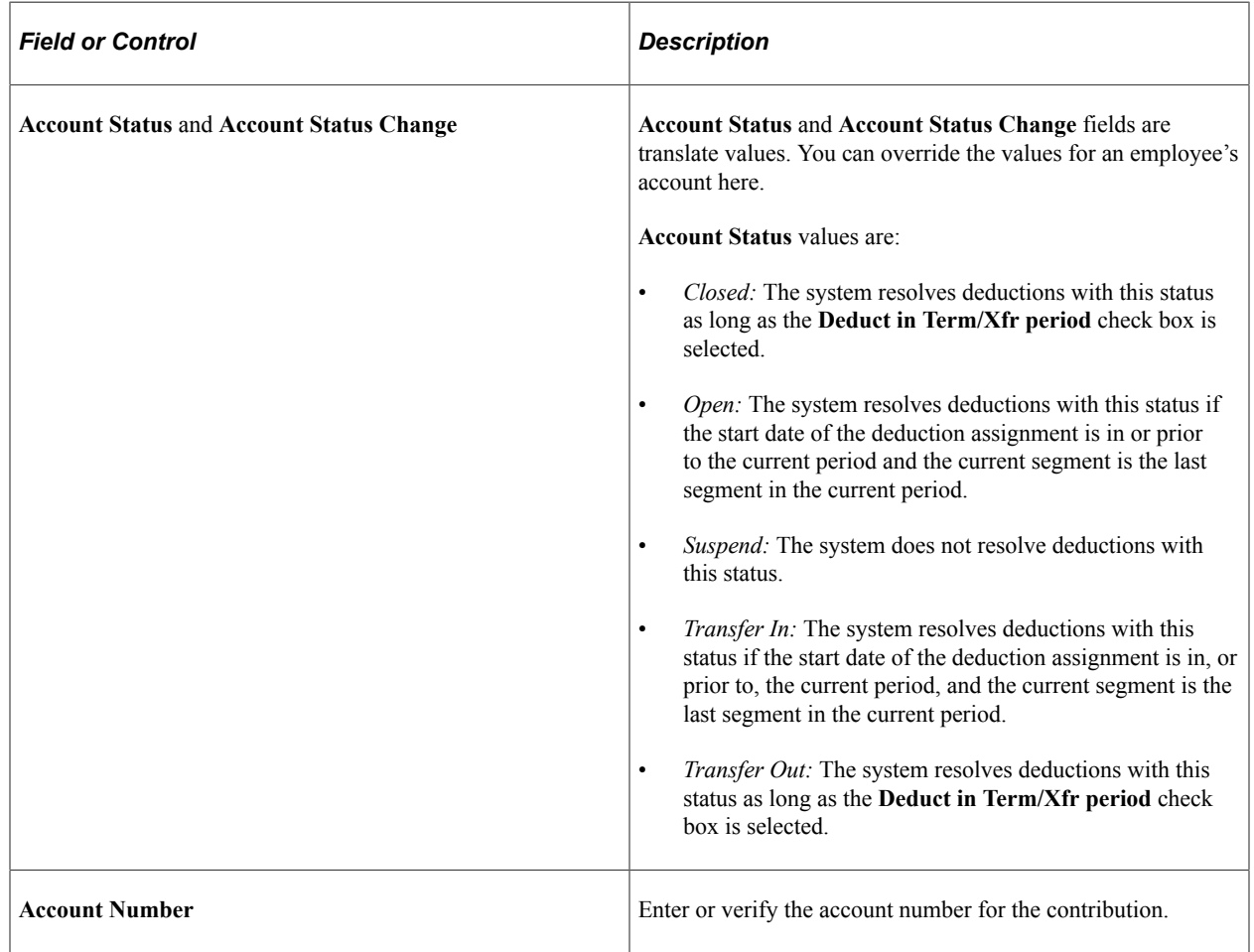

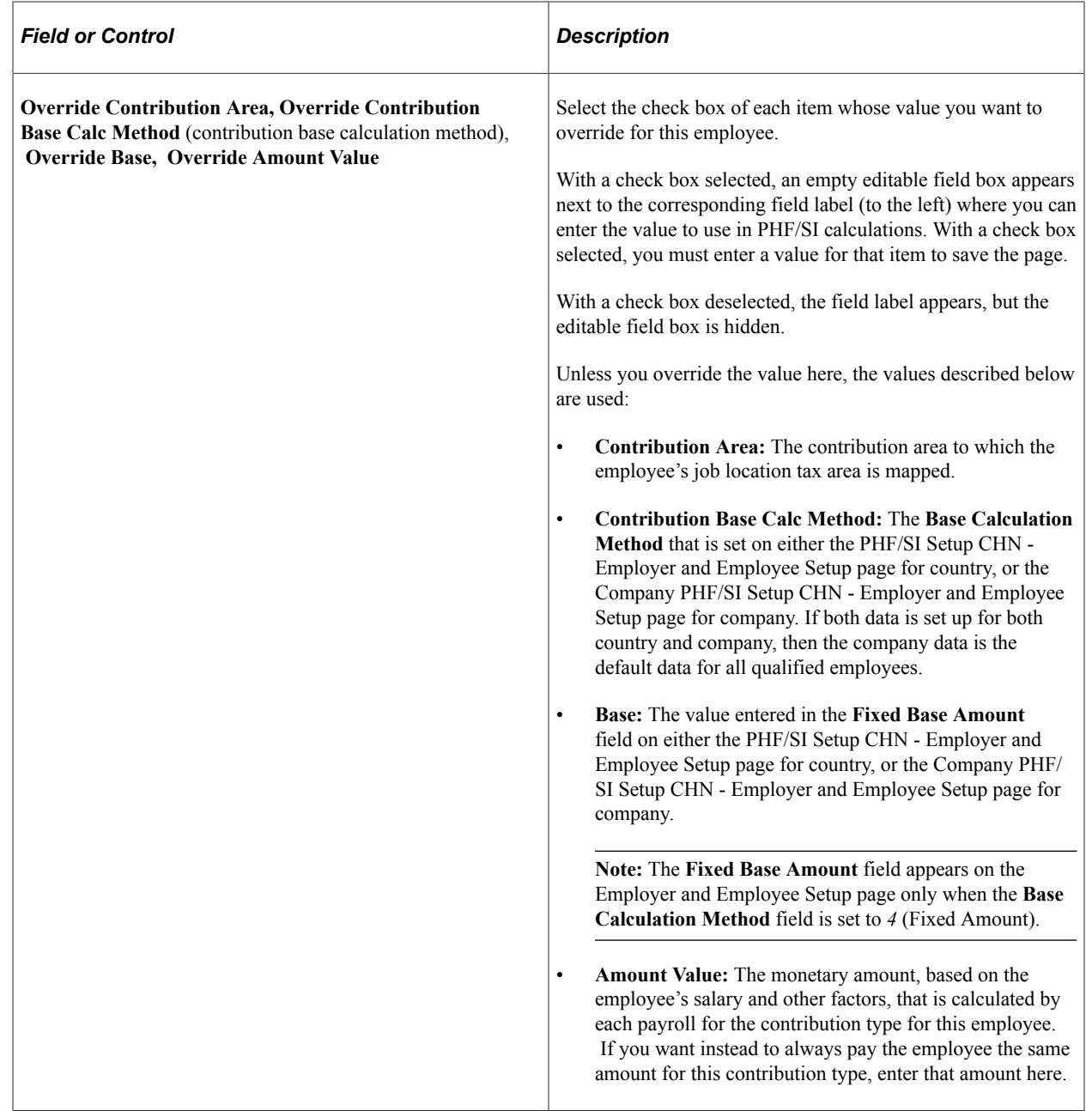

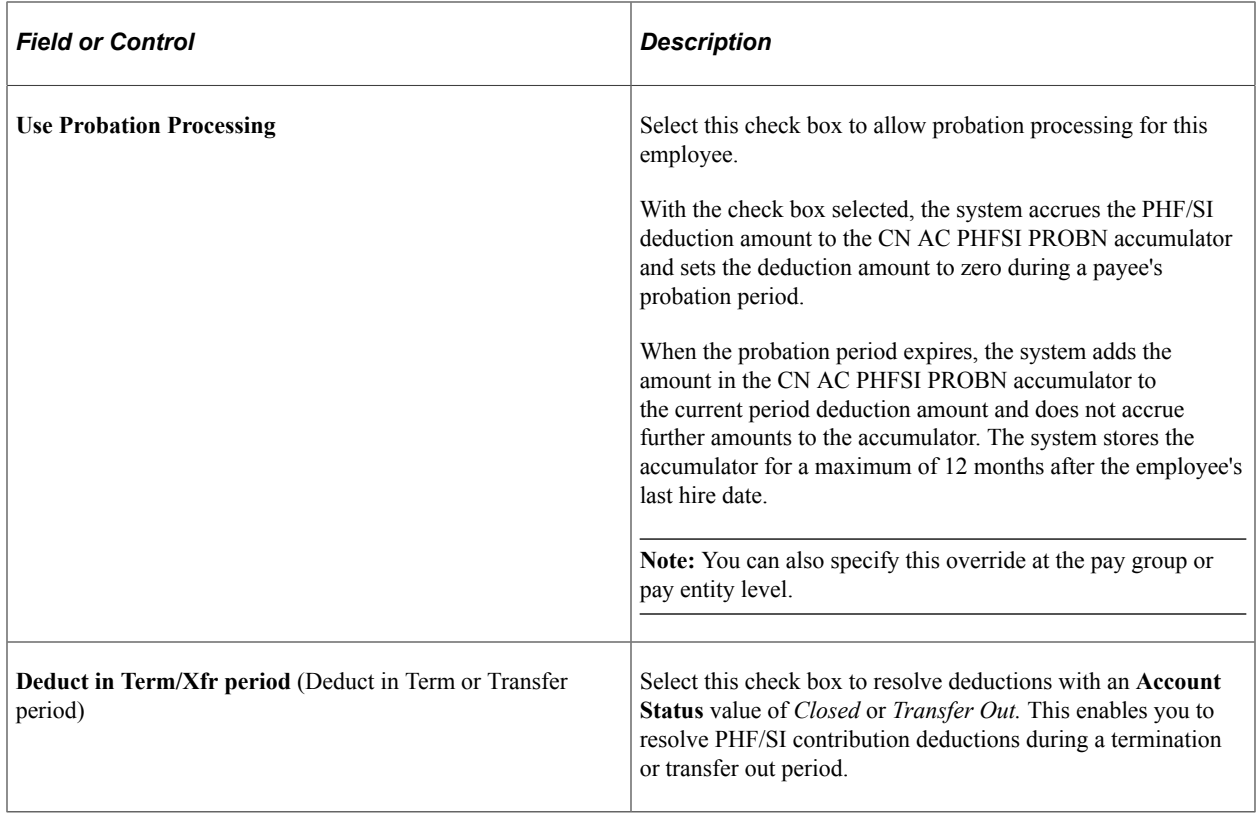

## <span id="page-56-0"></span>**Understanding Public Housing Fund and Social Insurance Reports**

PeopleSoft Global Payroll for China delivers three PHF/SI reports:

- The Annual Base report declares annual employee and employer contribution bases.
- The Eligibility report lists monthly requisition/loss of PHF/SI eligibility.
- The Monthly Contribution report lists monthly employee and employer contribution amounts.

Because no particular legal format is provided by the local PHF/SI Management centers for PHF/SI reporting nor any provision for data being delivered in a magnetic format, PeopleSoft Global Payroll for China provides general formats for PHF/SI reports for the reporting authorities. Companies can use these reports to help complete the preprinted report formats supplied by the local PHF/SI management centers.

The system extracts data for these reports during payroll finalization using the Report Data feature. It produces the reports in both PDF and CSV file formats.

#### **Process Flow**

This diagram illustrates the flow of the PHF/SI report data extract process:

This diagram illustrates the flow of the PHF/SI report data extract process.

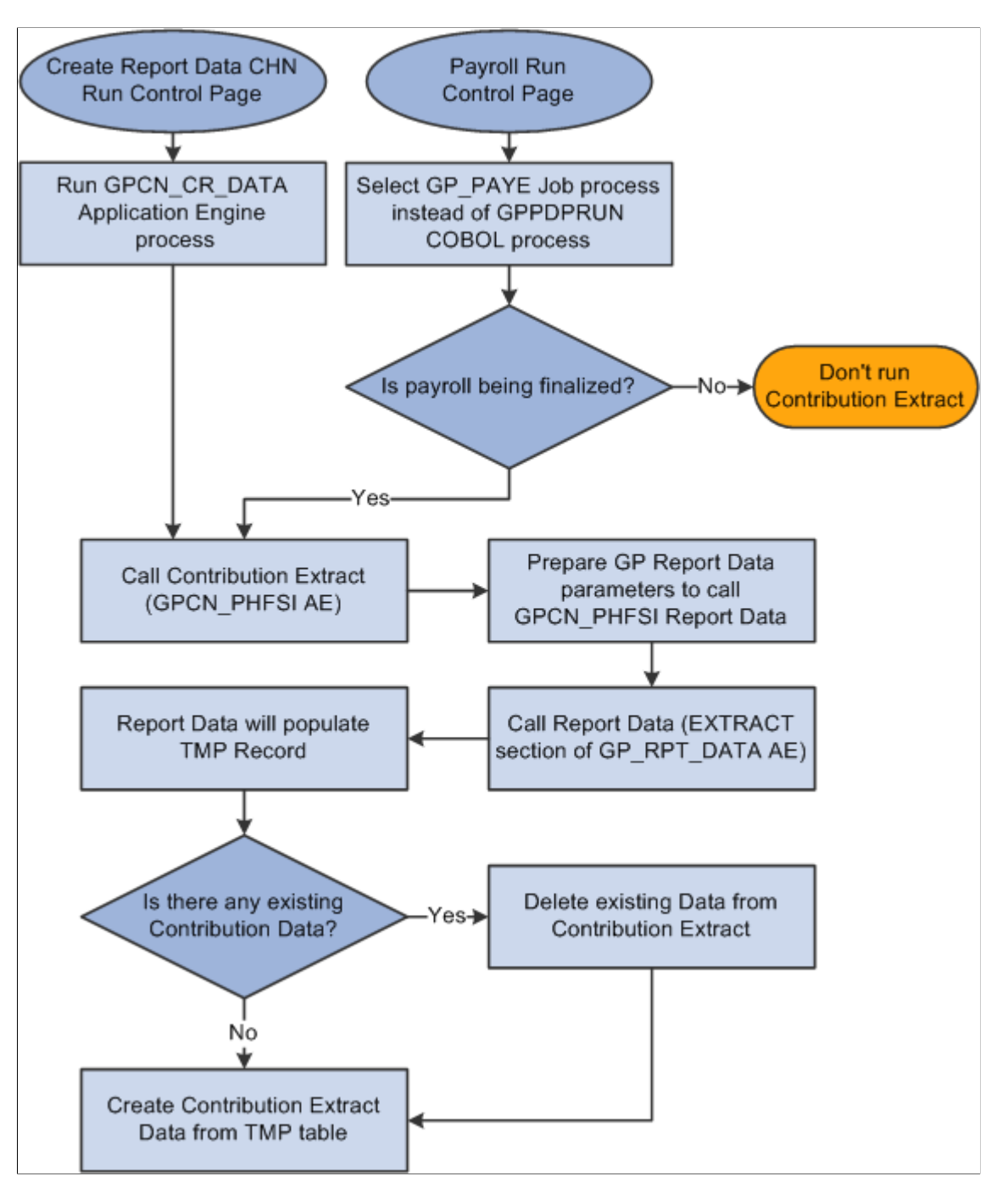

#### **Probation Processing and Eligibility Reporting**

In cases where the **Use Probation Processing** check box is selected for a PHF/SI deduction, the system still generates the eligibility report based on the begin date of the PHF/SI deduction, not the actual month in which the PHF/SI deduction occurs at the end of the probation period.

#### **Related Links**

[Setting Up Public Housing Fund and Social Insurance Data](#page-43-1)

"Reviewing Delivered Setup Data in the Global Payroll Database" (PeopleSoft Global Payroll)

## **Generating Public Housing Fund and Social Insurance Reports**

### **Pages Used to Generate Public Housing Fund and Social Insurance Reports**

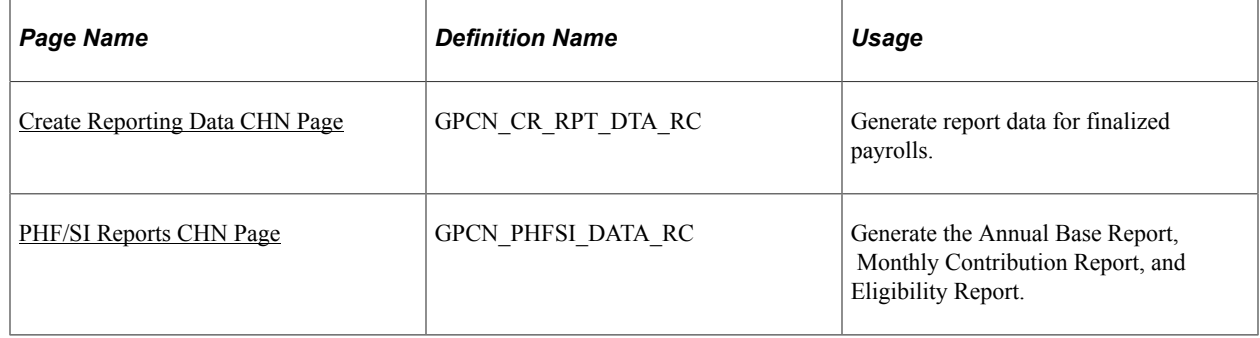

### <span id="page-58-0"></span>**Create Reporting Data CHN Page**

Use the Create Reporting Data CHN page (GPCN\_CR\_RPT\_DTA\_RC) to generate report data for finalized payrolls.

Navigation:

#### **Global Payroll & Absence Mgmt** > **Authority Correspondence** > **Create Tax Reporting Data CHN** > **Create Reporting Data CHN**

The Create Reporting Data CHN process calls the GPCN\_PHFSI Application Engine process, which generates PHF/SI report data for the selected calendar group. The process simultaneously calls the GPCN TAX Application Engine process, which generates tax report data for the selected calendar group.

**Note:** Instead of manually running the GPCN\_CR\_DATA process from this page to generate report data, you can select the GP\_PAYE Job process instead of the GPPDPRUN COBOL process when you finalize a calendar group. This is similar to the way that GPCN\_CR\_DATA, GP\_PAYE calls both GPCN\_TAX and GPCN\_PHFSI.

#### **Related Links**

[Create Reporting Data CHN Page](#page-184-0)

#### <span id="page-58-1"></span>**PHF/SI Reports CHN Page**

Use the PHF/SI Reports CHN page (GPCN PHFSI DATA RC) to generate the Annual Base Report, Monthly Contribution Report, and Eligibility Report.

Navigation:

**Global Payroll & Absence Mgmt** > **Social Security / Insurance** > **PHF/SI Reports CHN** > **PHF/ SI Reports CHN**

This example illustrates the fields and controls on the PHF/SI Reports CHN run control page.

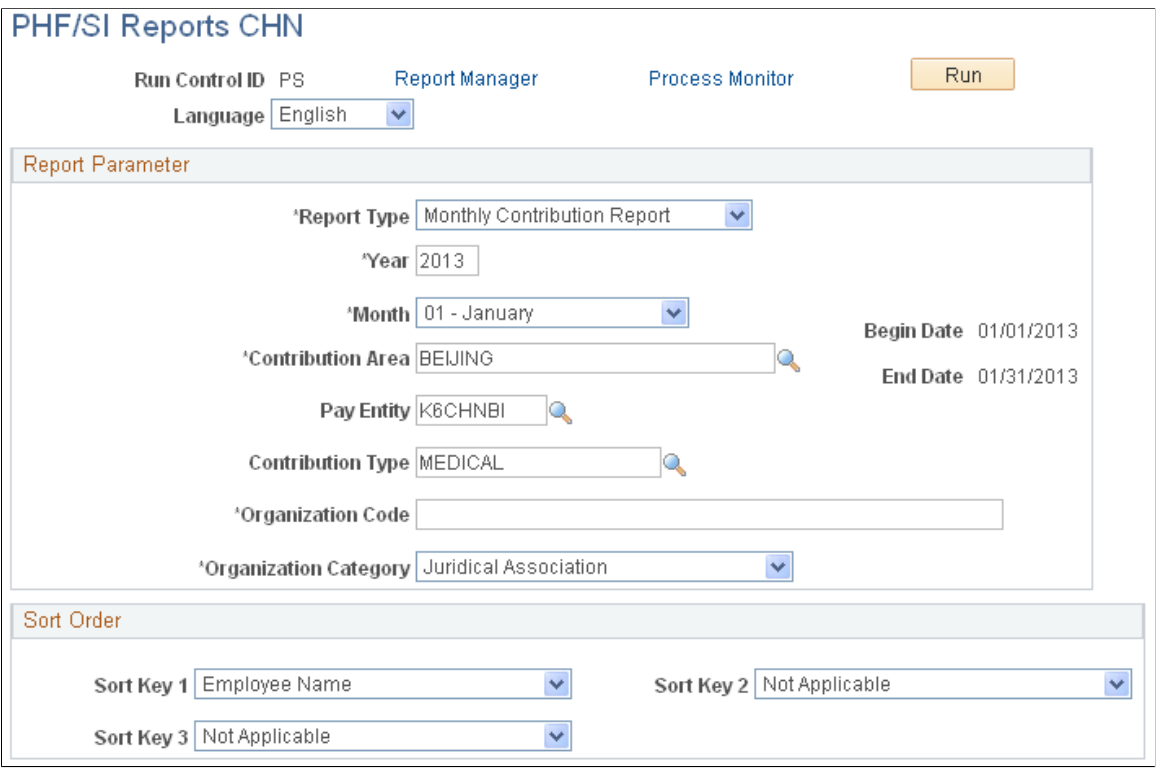

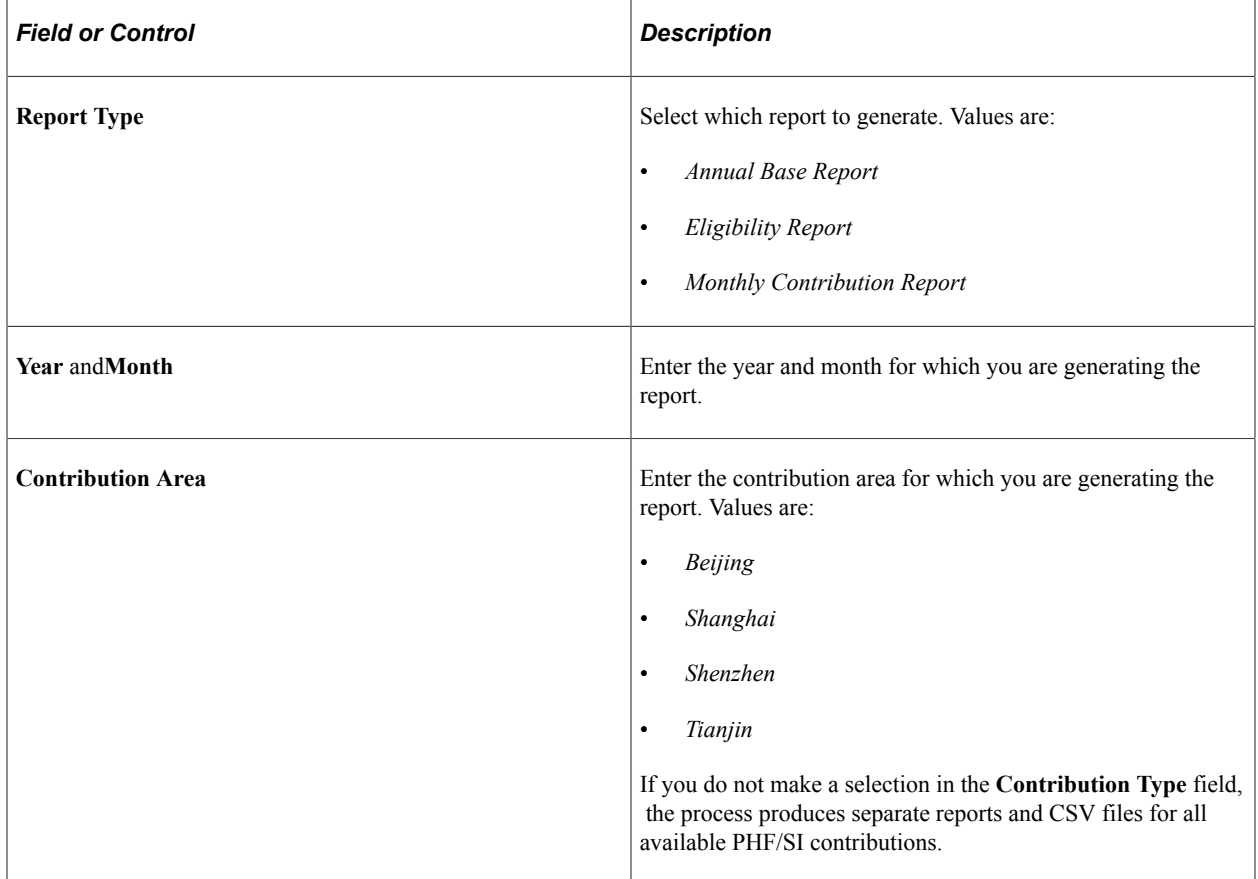

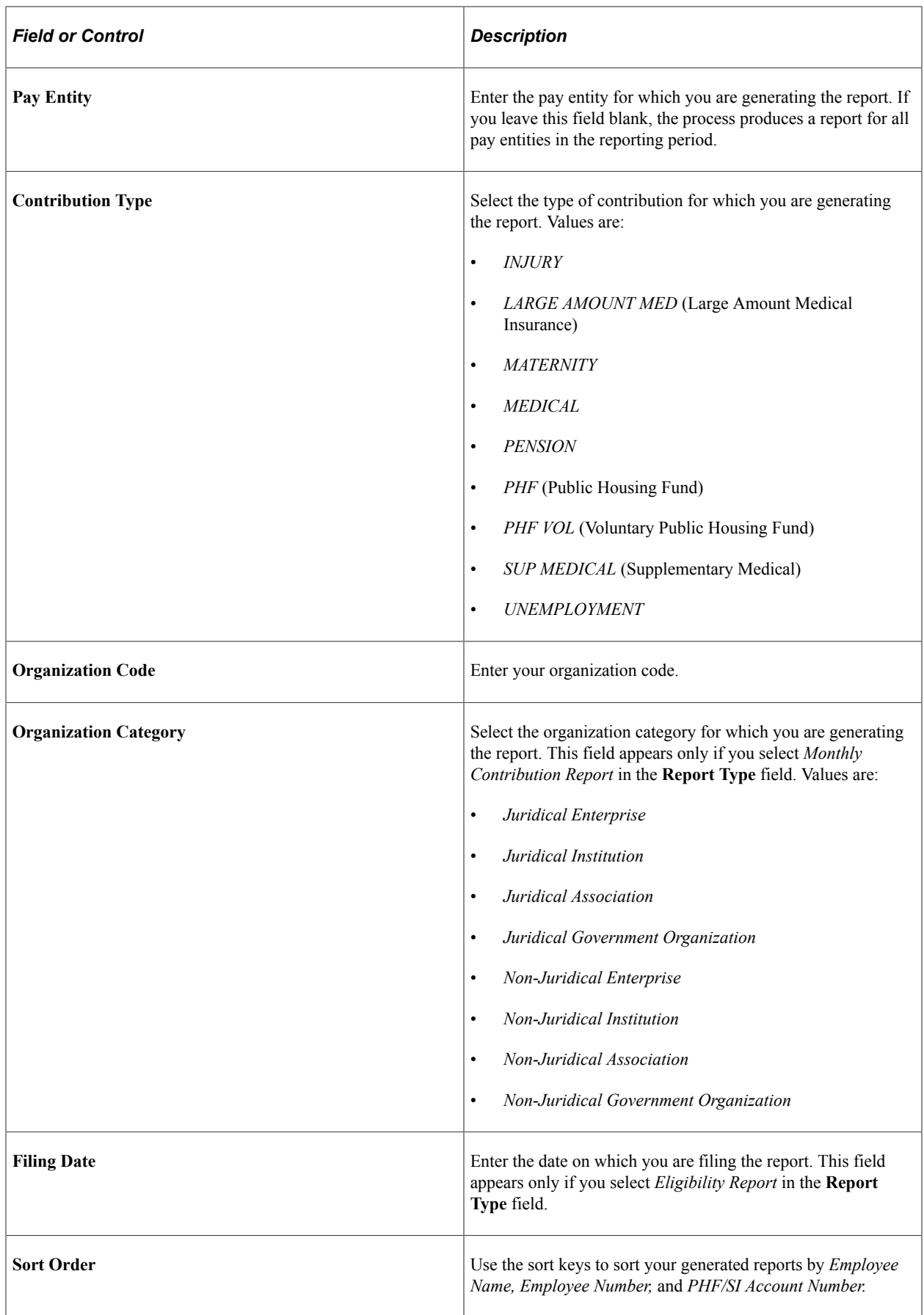

# **Setting Up Earnings**

## **Understanding Earnings**

This topic discusses:

- Delivered earnings.
- Delivered supporting elements.
- Process lists and sections.
- How to view delivered elements.

### **Delivered Earnings**

PeopleSoft Global Payroll for China delivers a number of earnings that demonstrate the flexibility of PeopleSoft Global Payroll rules to meet common processing requirements such as the calculation of wages and overtime.

In this table, the first column combines the name and description of the delivered earnings. The other columns indicate the calculation rule components, such as unit, rate, percent, and amount, and the generation control for each earning. NA represents calculation rule components that are not applicable.

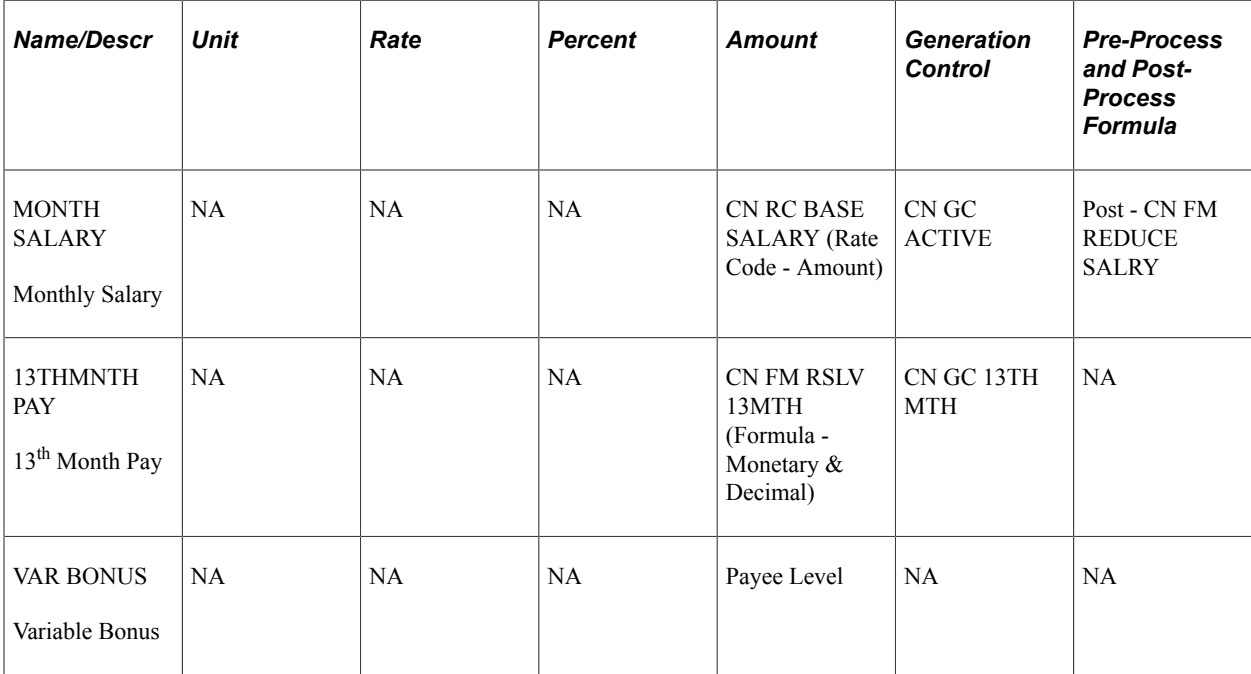

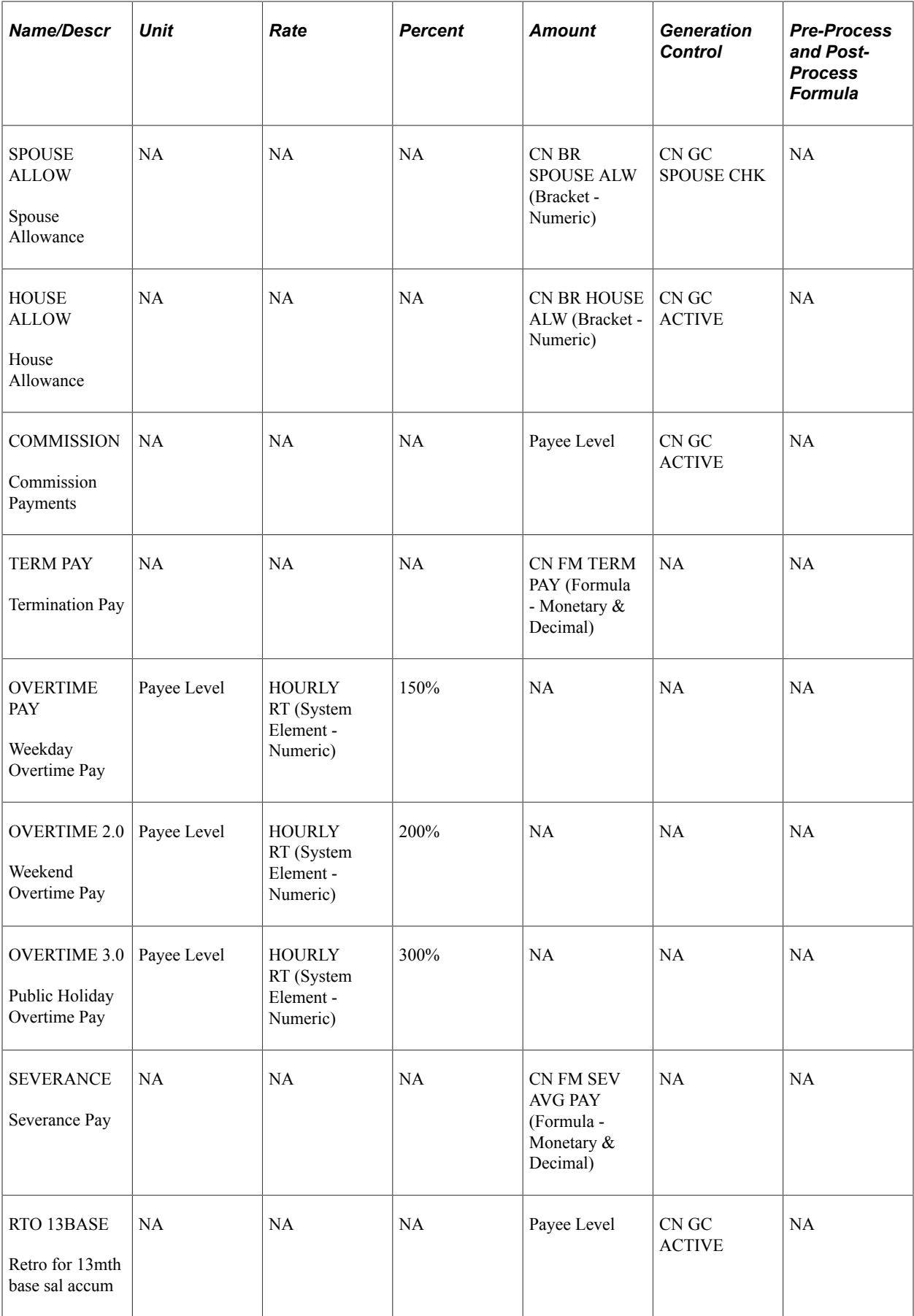

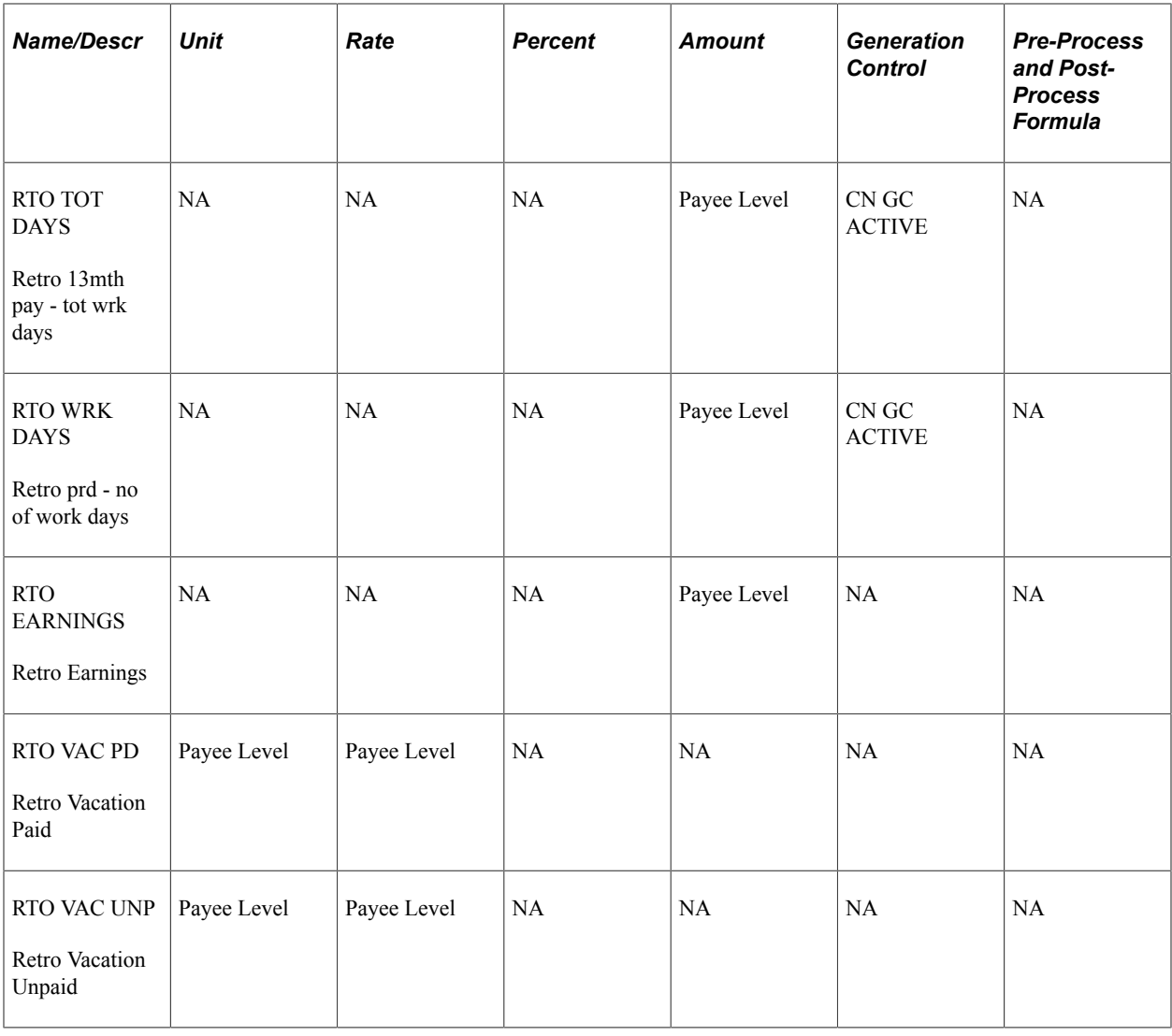

**Note:** These elements are defined as PS Delivered/Not Maintained. This means that you can use them as delivered, modify them, or replace them with new elements.

**Note:** Global Payroll for China also delivers absence-related earnings. These are discussed in a separate topic in this documentation.

See [Understanding Absence Elements](#page-116-0)

#### **Monthly Salary**

Global Payroll for China delivers the MONTH SALARY earning as an example of how to calculate monthly salary for your payees.

- The CN GC ACTIVE generation control ensures that only payees with a Job status of *Active* receive the MONTH SALARY earning.
- The system determines the amount of MONTH SALARY based on the CN RC BASE SALARY rate code.
- The post processing formula CN FM REDUCE SALRY reduces MONTH SALARY by any leave taken during the period.
- The proration rule GP PRORATE WRK DAY prorates MONTH SALARY based on the number of days worked in the calendar period.

**Note:** Proration and rounding rules are set at the pay group level.

This diagram illustrates the process flow for the MONTH SALARY earning:

This diagram illustrates the process flow for the MONTH SALARY earning.

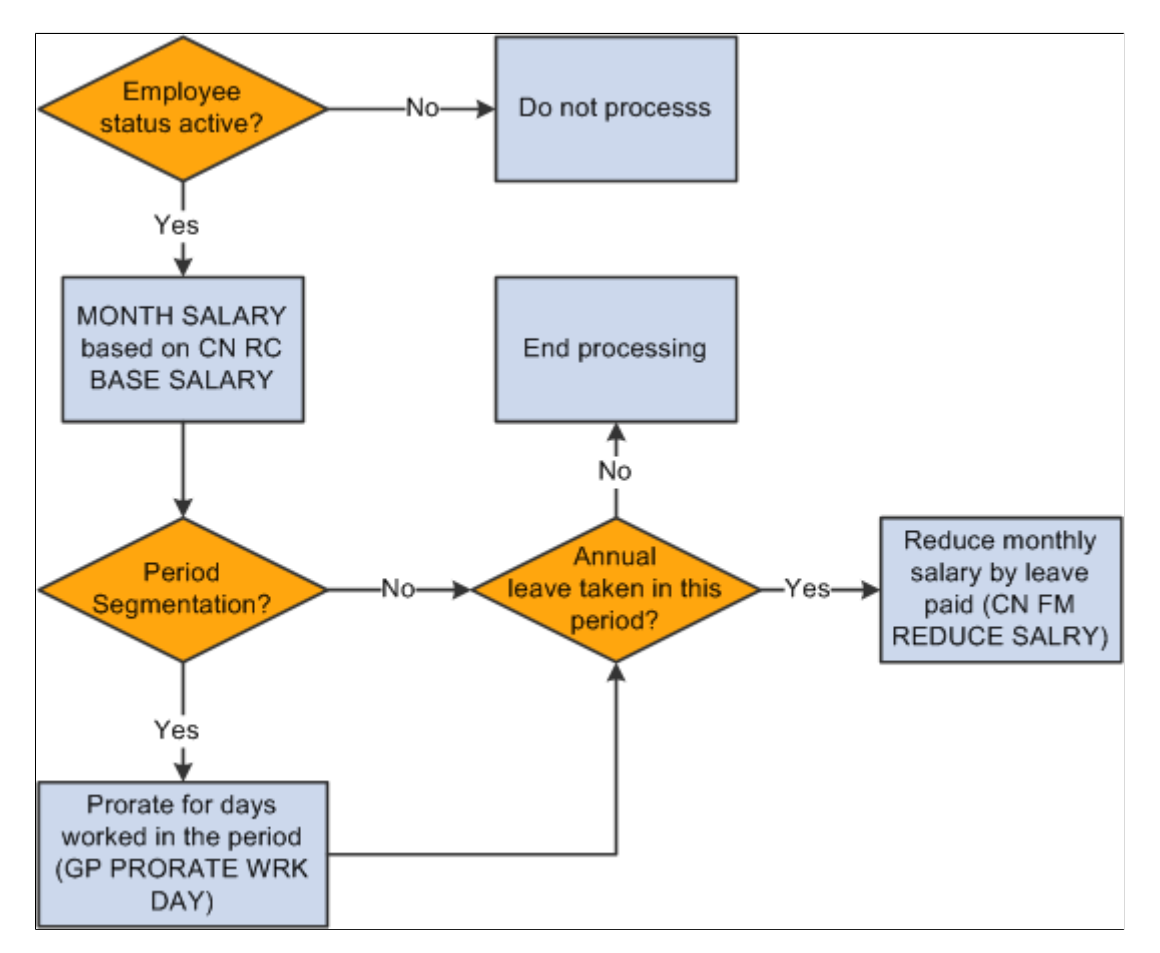

#### **Overtime Pay**

Global Payroll for China delivers the OVERTIME PAY earning as an example of how to calculate overtime pay for your payees.

- The system calculates OVERTIME PAY using positive input units \* HOURLY RT \* 150%.
- No proration is required because the assumption is that OVERTIME PAY will be entered through positive input.

This diagram illustrates the process flow for the OVERTIME PAY earning:

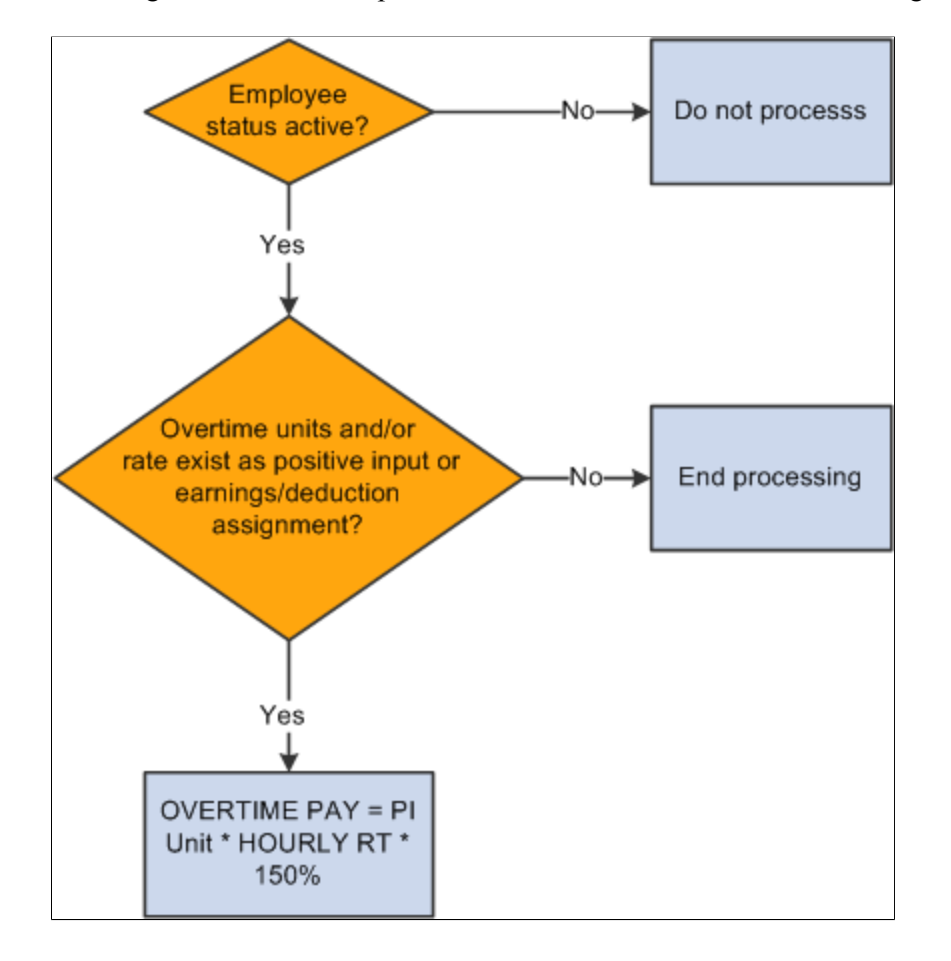

This diagram illustrates the process flow for the OVERTIME PAY earning.

#### **Variable Bonus**

Global Payroll for China delivers the VAR BONUS earning as an example of how to enter variable bonus pay for your payees.

- VAR BONUS is a fixed amount earning entered through positive input.
- No proration is associated with VAR BONUS.

This diagram illustrates the process flow for the VAR BONUS earning:

This diagram illustrates the process flow for the VAR BONUS earning.

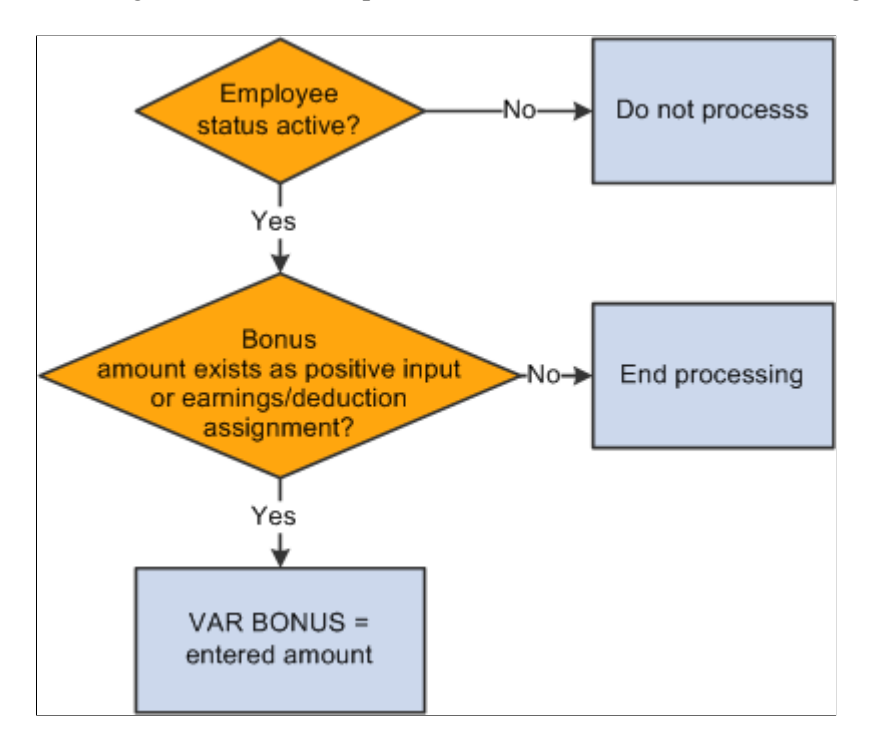

#### **13th Month Pay**

Global Payroll for China delivers the 13THMNTH PAY earning as an example of how to provide 13<sup>th</sup> Month Pay for your payees.

- The system pays 13THMNTH PAY annually based on the previous 12 months' earnings.
- The system calculates 13THMNTH PAY using a payee's base monthly salary only (annual salary/12, prorated for days worked during the month), not the actual MONTH SALARY earning. It also does not include any allowances or deductions in the calculation of 13THMNTH PAY.
- For payees hired between the  $1<sup>st</sup>$  and  $15<sup>th</sup>$  of a month in the calculation year, 100% of their base monthly salary for the hire month and subsequent months contributes to 13THMNTH PAY. For payees hired after the  $15<sup>th</sup>$  of a month, 50% of the base monthly salary for the hire month and 100% of the base monthly salary for subsequent months contribute to 13THMNTH PAY.
- The system prorates 13THMNTH PAY for unpaid vacation leave taken during the year, that is, leave days exceeding the annual leave entitlement.

This diagram illustrates the process flow for the 13THMNTH PAY earning:

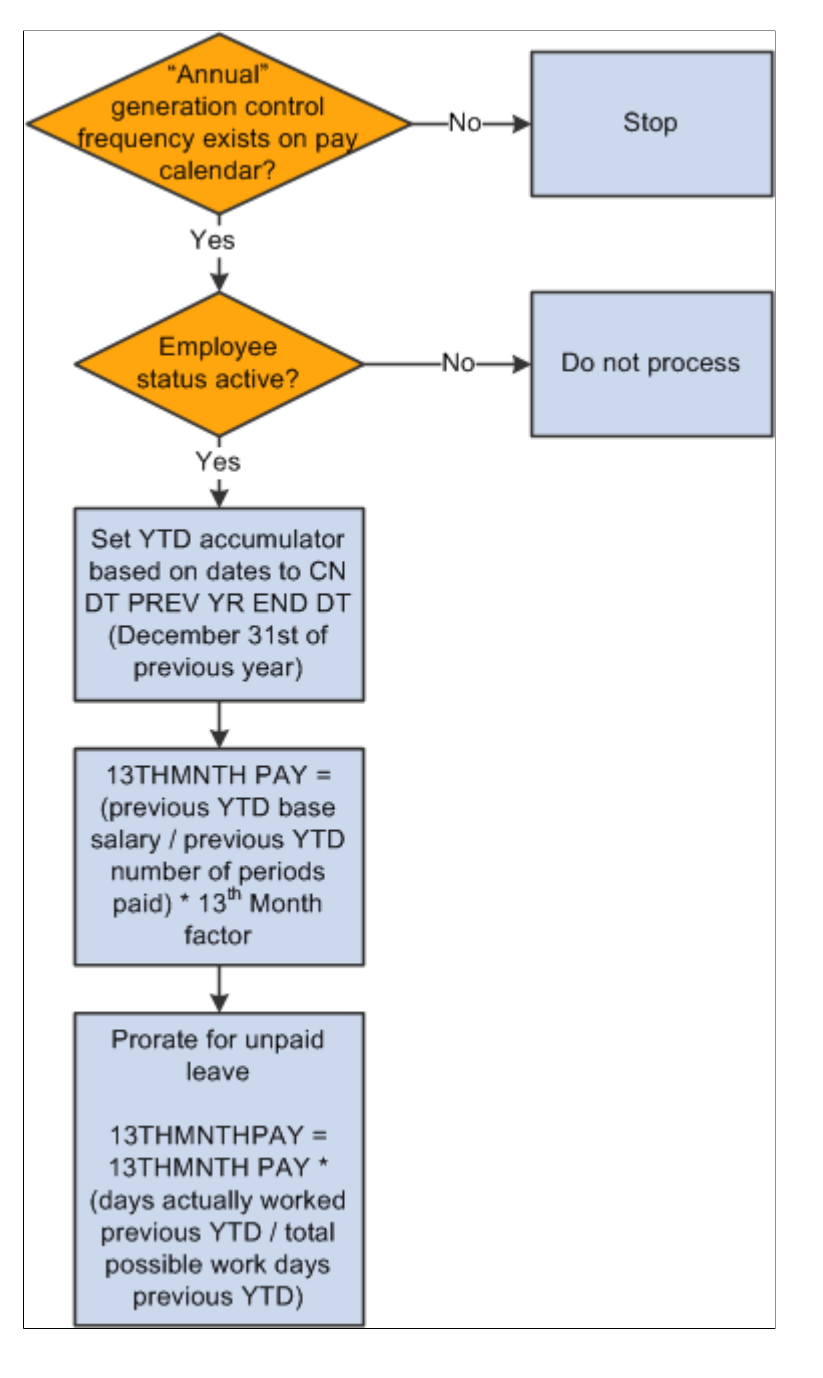

This diagram illustrates the process flow for the 13THMNTH PAY earning.

#### **House Allowance**

Global Payroll for China delivers the HOUSE ALLOW earning as an example of how to calculate a house allowance for your payees.

- The system calculates the HOUSE ALLOW earning based on the CN BR HOUSE ALW bracket, which associates house allowances with annual rates of pay.
- The system prorates HOUSE ALLOW for calendar periods using GP PRORATE WRK DAY.

**Note:** Proration and rounding rules are set at the pay group level.

This diagram illustrates the process flow for the HOUSE ALLOW earning:

This diagram illustrates the process flow for the HOUSE ALLOW earning.

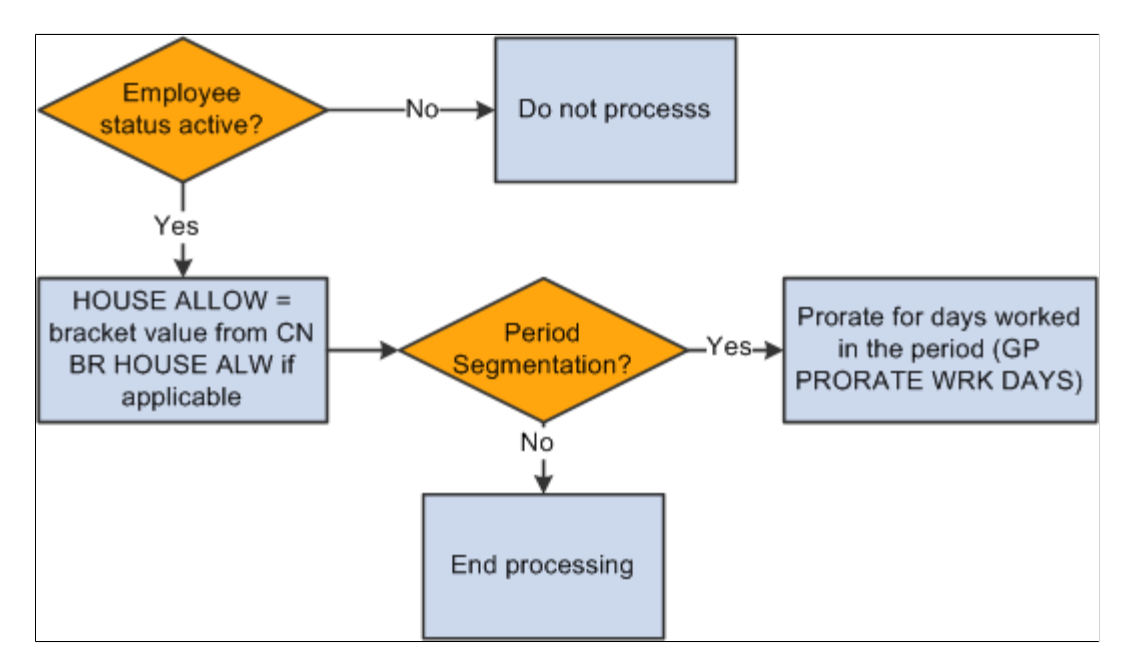

#### **Spouse Allowance**

Global Payroll for China delivers the SPOUSE ALLOW earning as an example of how to calculate a spouse allowance for your payees.

- The generation control CN GC SPOUSE CHK determines whether payees are eligible for the SPOUSE ALLOW earning based on their marital status and employee type. Only married expatriate payees receive the SPOUSE ALLOW earning.
- The system calculates the SPOUSE ALLOW earning based on the CN BR SPOUSE ALW bracket, which associates spouse allowances with employee type and annual rate of pay.
- The system prorates SPOUSE ALLOW for calendar periods using GP PRORATE WRK DAY.

**Note:** Proration and rounding rules are set at the pay group level.

This diagram illustrates the process flow for the SPOUSE ALLOW earning:

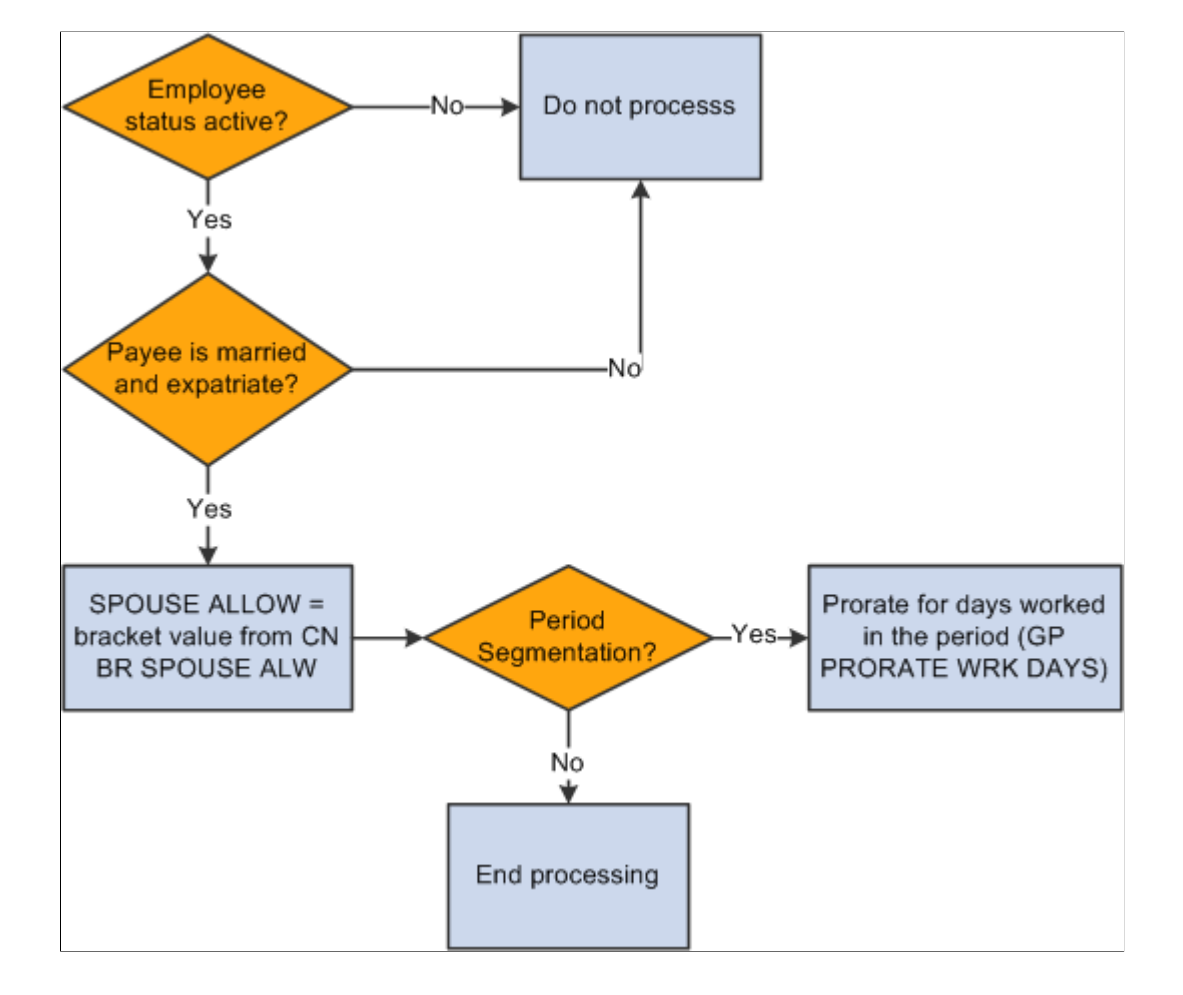

This diagram illustrates the process flow for the SPOUSE ALLOW earning.

#### **Commission**

Global Payroll for China delivers the COMMISSION earning as an example of how to enter commission pay for your payees.

- COMMISSION is a fixed amount earning entered through positive input.
- No proration is associated with COMMISSION.

This diagram illustrates the process flow for the COMMISSION earning:

This diagram illustrates the process flow for the COMMISSION earning.

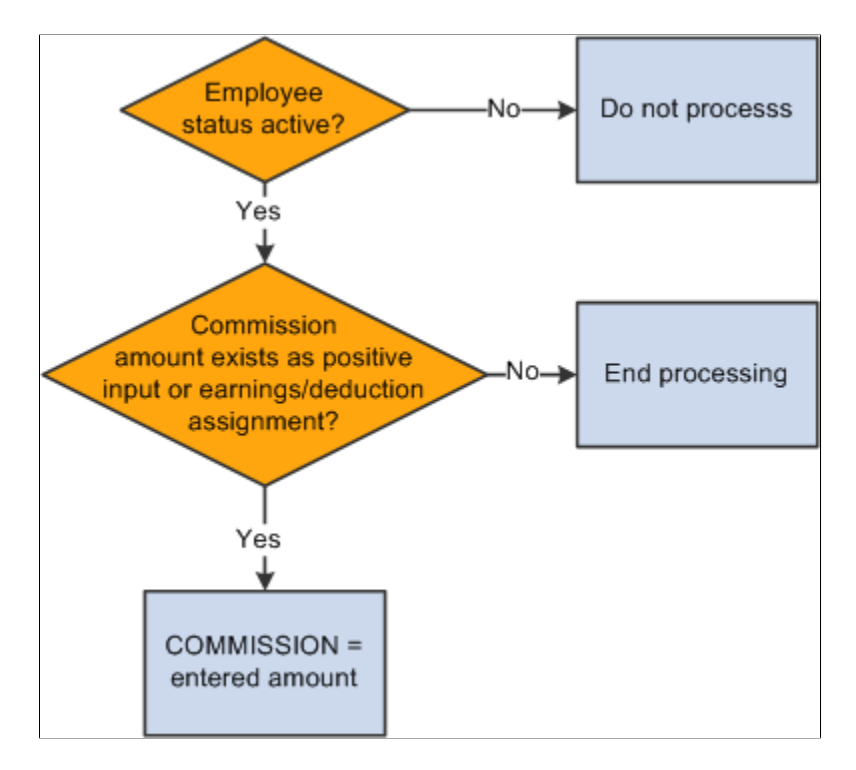

#### **Retro Earnings**

Global Payroll for China delivers six retro earnings:

- RTO 13BASE
- RTO TOT DAYS
- RTO WRK DAYS
- RTO EARNINGS
- RTO VAC PD
- RTO VAC UNP

The system uses these earnings to forward actual earnings information from a retro period to the current period when it encounters retro during a payroll run.

#### <span id="page-71-0"></span>**Delivered Supporting Elements**

This table lists the *key* supporting elements used to define the delivered earnings:
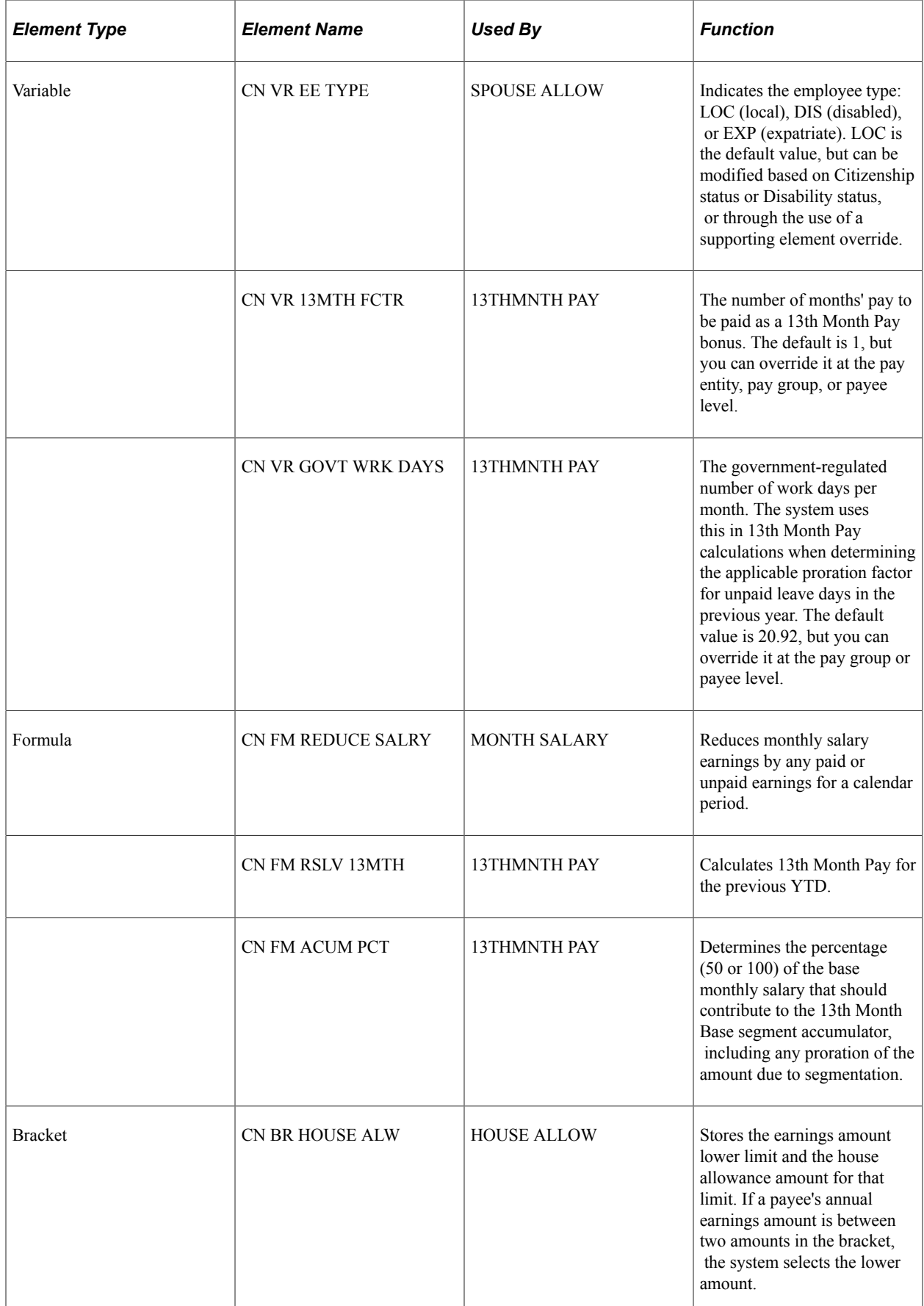

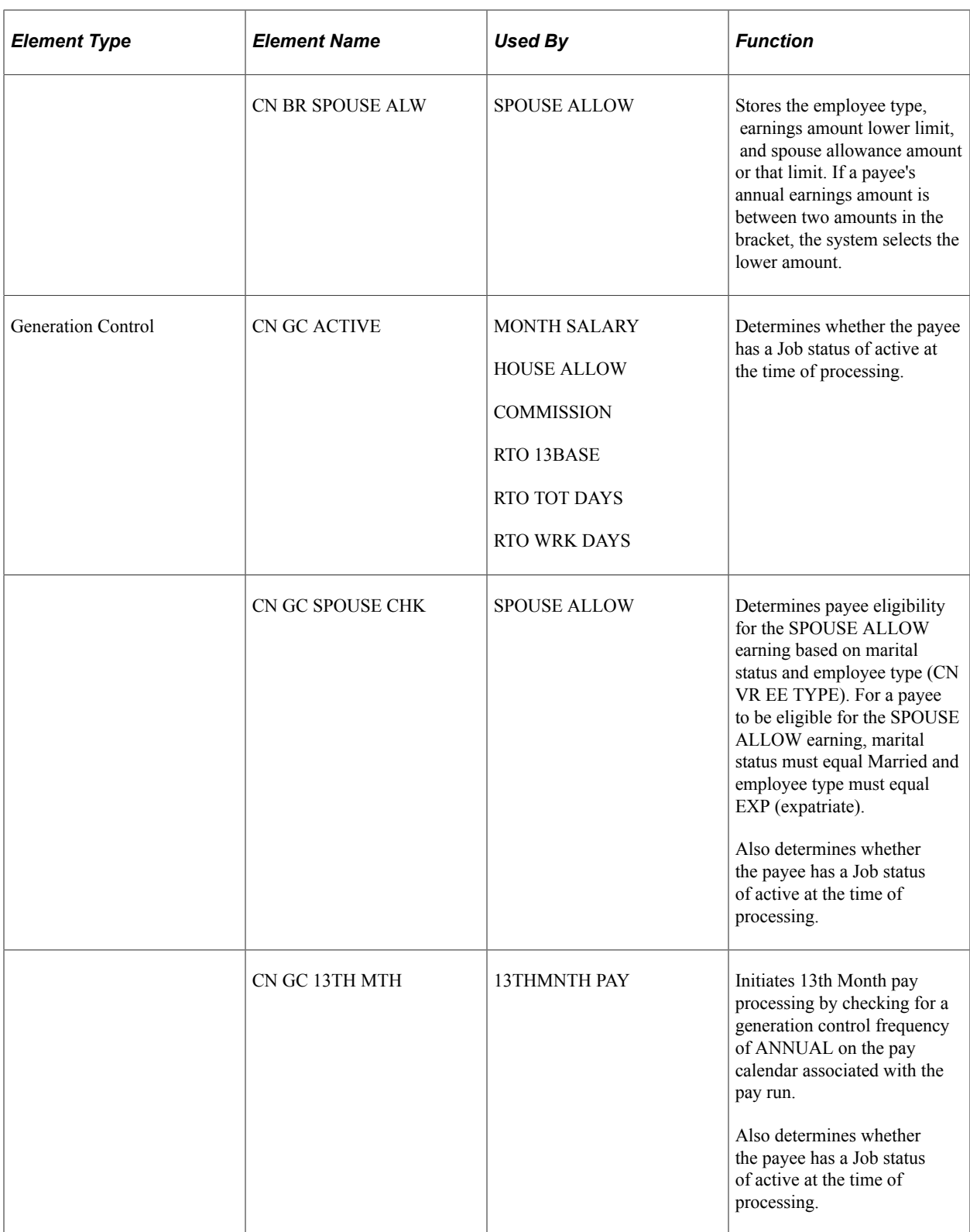

# **Process Lists and Sections**

TERM PAY and SEVERANCE are members of the CN SE TERMINATION section. The rest of the delivered earnings are members of the CN SE EARNINGS section.

The CN SE EARNINGS and CN SE TERMINATION sections are included in the CN PR PAYROLL process list.

## **Viewing Delivered Elements**

The PeopleSoft system delivers a query that you can run to view the names of all delivered elements designed for China.

See "Understanding How to View Delivered Elements" (PeopleSoft Global Payroll).

# **Modifying Delivered Earnings Elements**

Global Payroll for China delivers earnings-related elements based on practices that are common to many businesses in China. Although most of the delivered elements are created according to common industry standards or based on statutory requirements, a company's specific business practices may require modifications to them. This topic provides examples of common modifications to earnings elements.

## **Modifying 13THMNTH PAY Earnings**

Currently the system uses base monthly salary as the basis for calculating the 13THMNTH PAY earning. To use net pay as the basis instead of base monthly salary, modify the members of the segment accumulator CN AC 13BASE SEG by removing the rate code CN RC BASE SALARY and replacing it with CHN NET.

## **Modifying TAXABLE SP PAYMENT**

13THMNTH PAY is the delivered contributing earning for the TAXABLE SP PAYMENT accumulator. You can replace 13THMNTH PAY with a different contributing earning that you want to be taxed as an annual bonus.

**Note:** If you use the delivered 13THMNTH PAY earning for 13th month pay, and if you leave this earning in the TAXABLE SP PAYMENT accumulator, then 13th month pay is taxed as an annual bonus. If 13th month pay is to be taxed as salary rather than as an annual bonus, you must modify the delivered setup so that you have a 13th month pay earning that is part of the TAXABLE NORMAL SAL accumulator and not part of the TAXABLE SP PAYMENT accumulator. Specifically, if you continue to use the delivered 13THMNTH PAY earning for 13th month pay, you must modify the accumulator definitions. Alternatively, you can use a different earning; the delivered VAR BONUS earning is suitable for this purpose, or you can create a new earning.

# **Creating New Earnings**

This topic discusses:

- The accumulator structure of earnings.
- How to configure earnings/deduction assignments and override components.

# **Understanding the Accumulator Structure of Earnings**

If you create new earnings, make sure that they conform to the accumulator structure of the delivered earnings. This is to ensure that the new elements are processed correctly and are included in the appropriate gross-to-net calculations.

See "Understanding Earning and Deduction Elements" (PeopleSoft Global Payroll).

#### **Accumulator Structure of Earnings**

This table describes the accumulator structure of earnings:

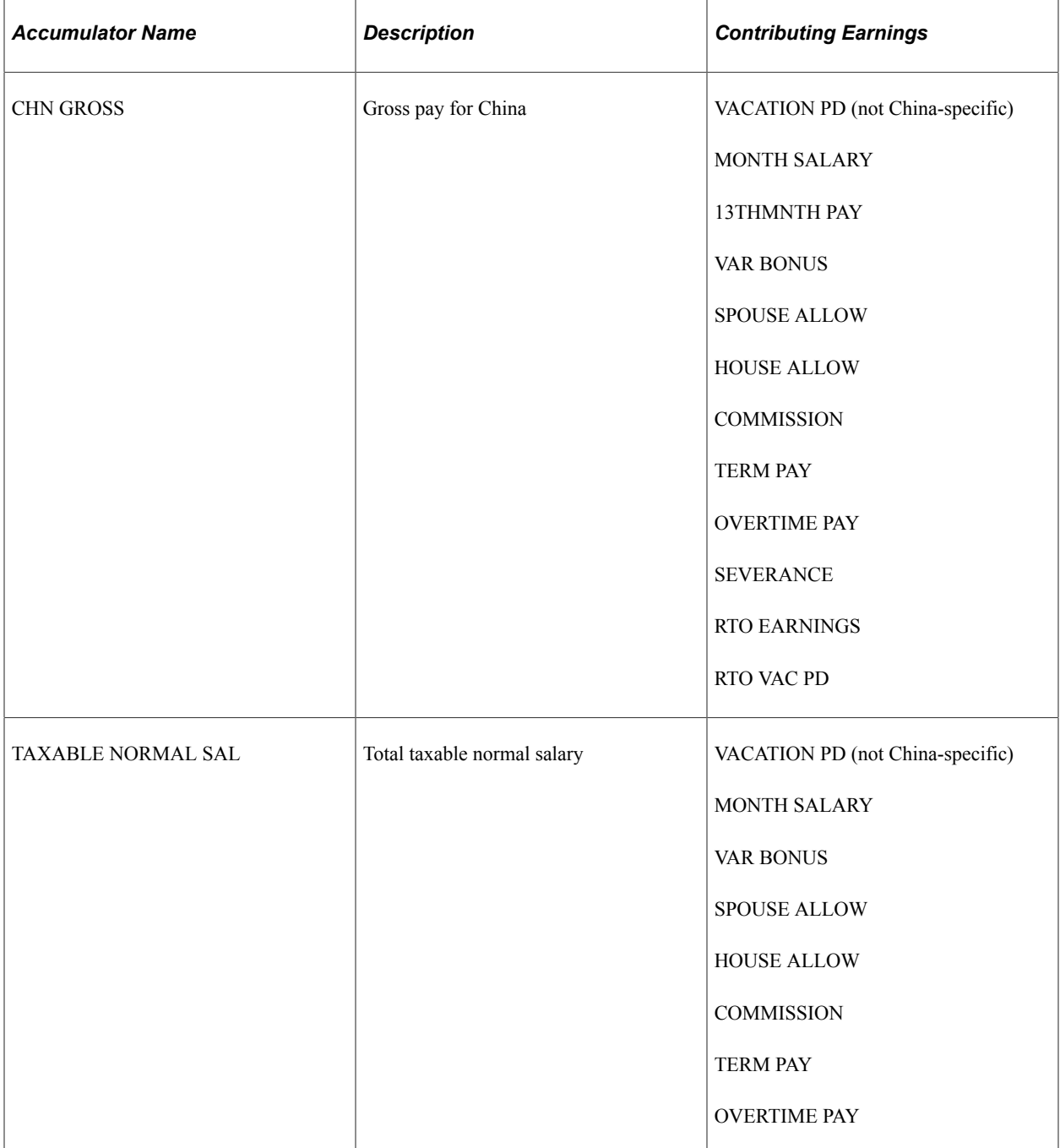

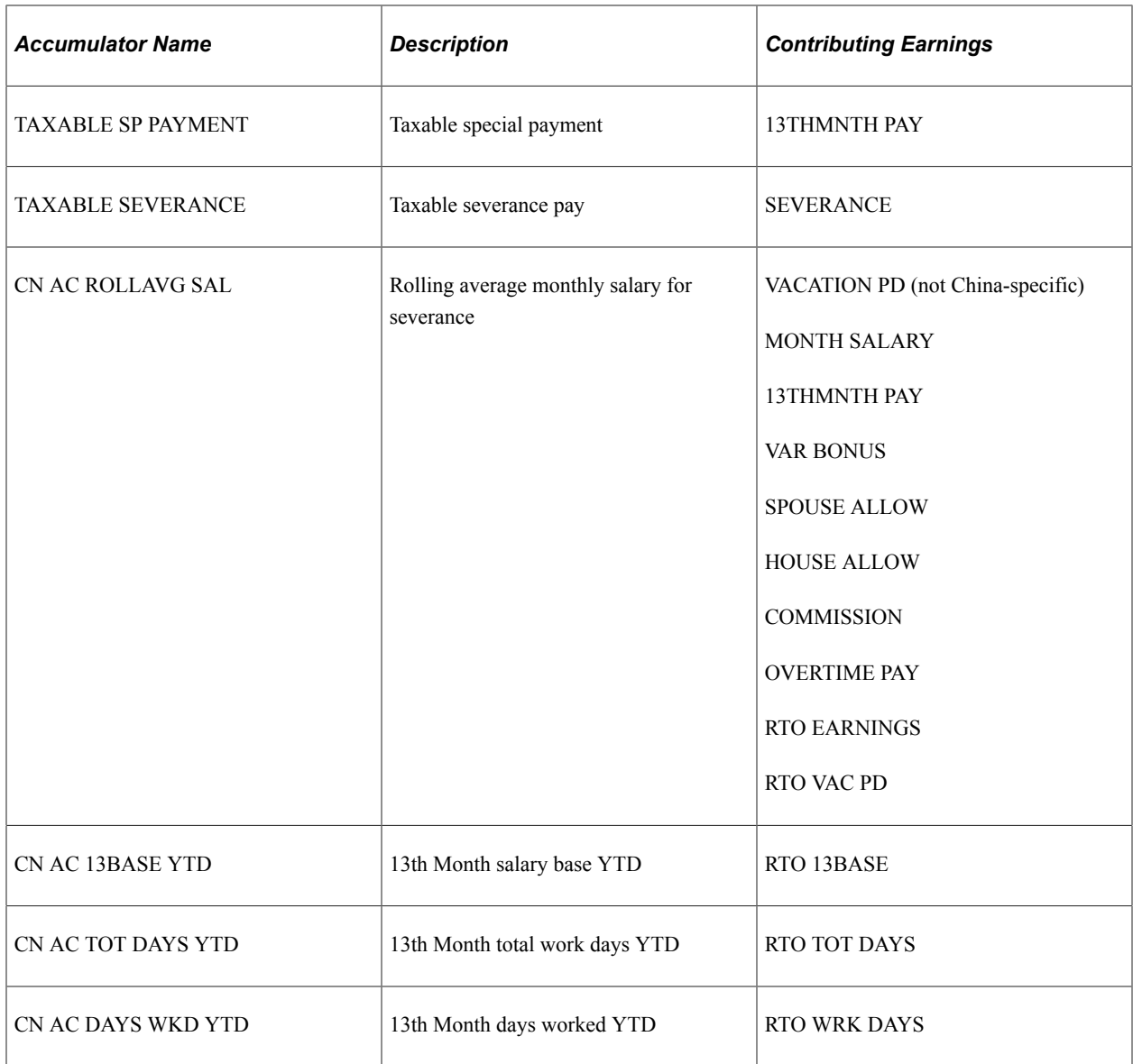

## **Understanding How to Configure Earnings/Deduction Assignments and Override Components**

If you create earnings that use variables or other supporting elements in their calculations, you can modify or replace the standard supporting element override components to facilitate entering the values of these variables and other elements at either the payee or calender ID override levels.

**Note:** You can modify the standard supporting element override components by adding or changing field labels, prompt tables, and other page elements to better suit the elements that you want to override.

#### **Related Links**

"Understanding Element Override Configurations" (PeopleSoft Global Payroll)

Setting Up Earnings Chapter 5

# **Chapter 6**

# **Setting Up Deductions**

# <span id="page-78-0"></span>**Understanding Deductions**

This topic discusses:

- Delivered deductions.
- Delivered supporting elements.
- Process lists and sections.
- Viewing delivered elements.

## **Delivered Deductions**

PeopleSoft Global Payroll for China delivers a number of deductions that demonstrate the flexibility of Global Payroll rules to meet common processing requirements.

In this table, the first column combines the name and description of the delivered deductions. The other columns indicate the calculation rule components, such as base, percent and amount, the generation control, and the pre-process and post-process formulas for each deduction. NA indicates that a calculation rule component is not applicable.

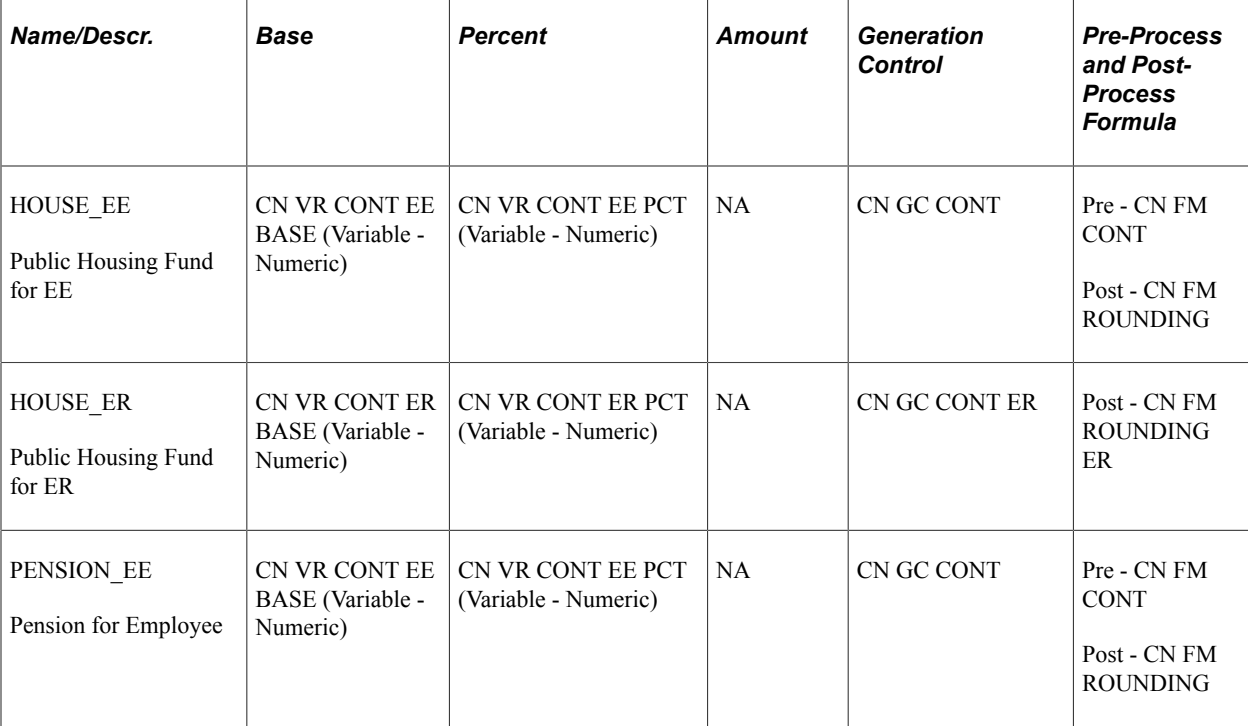

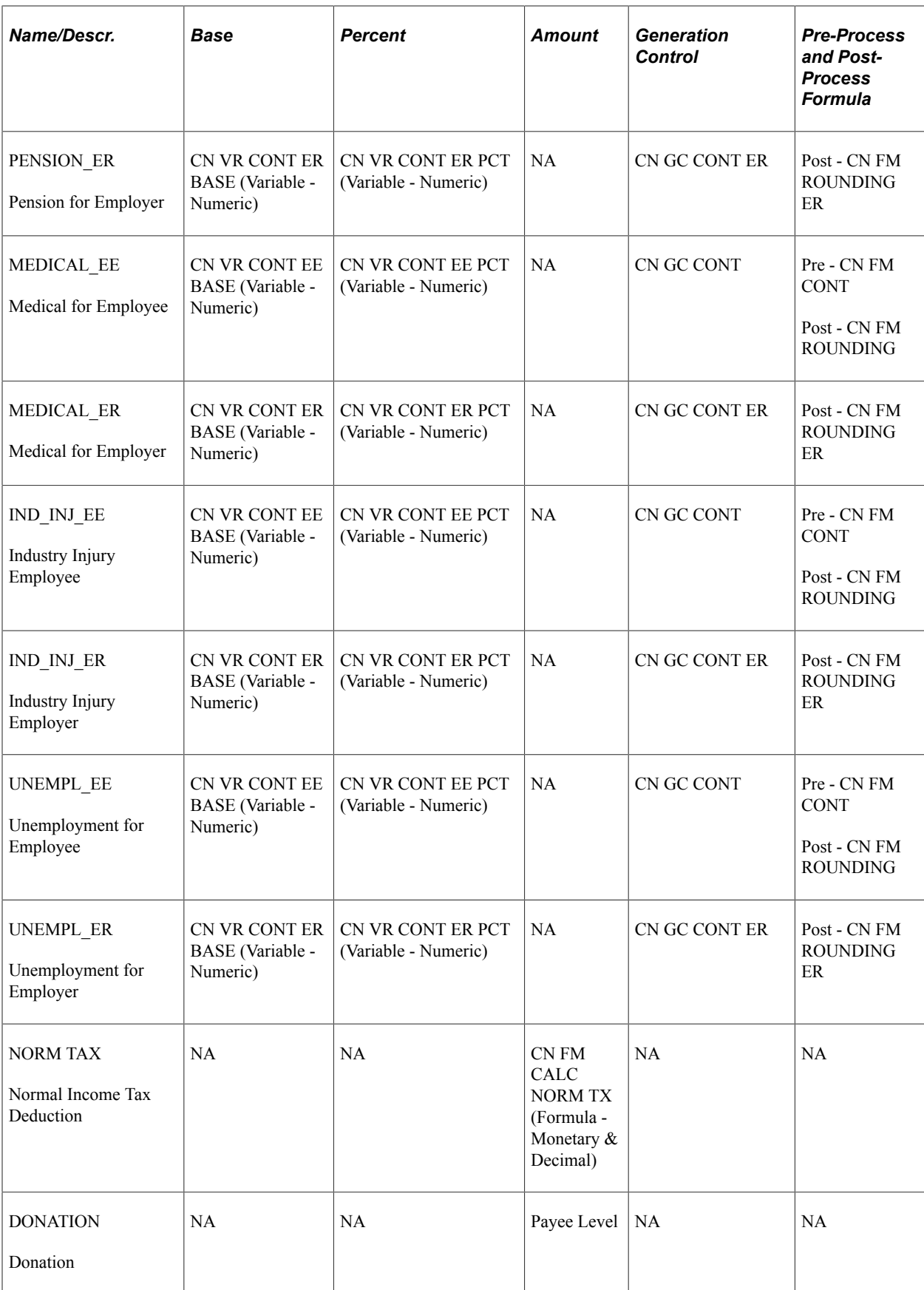

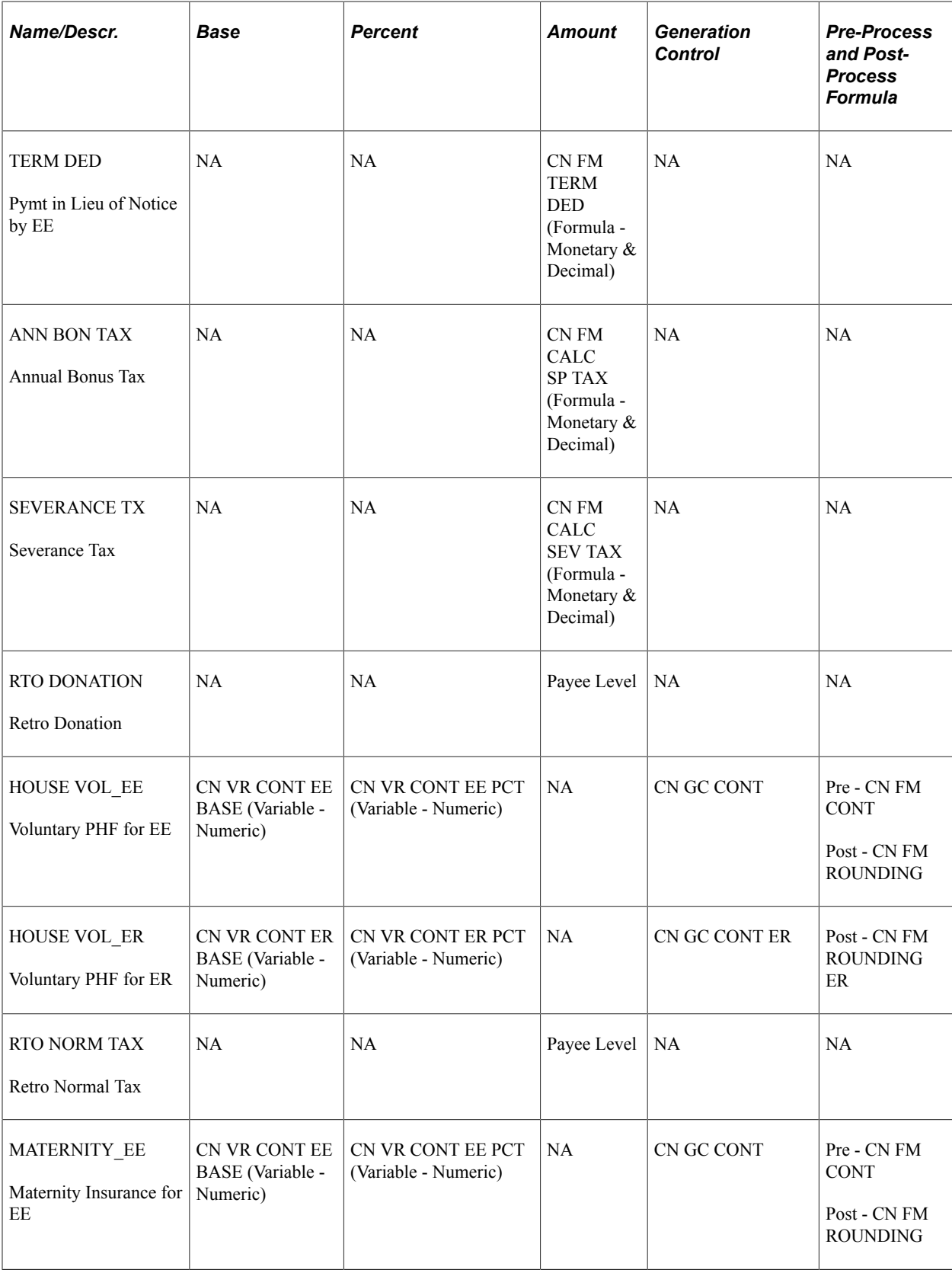

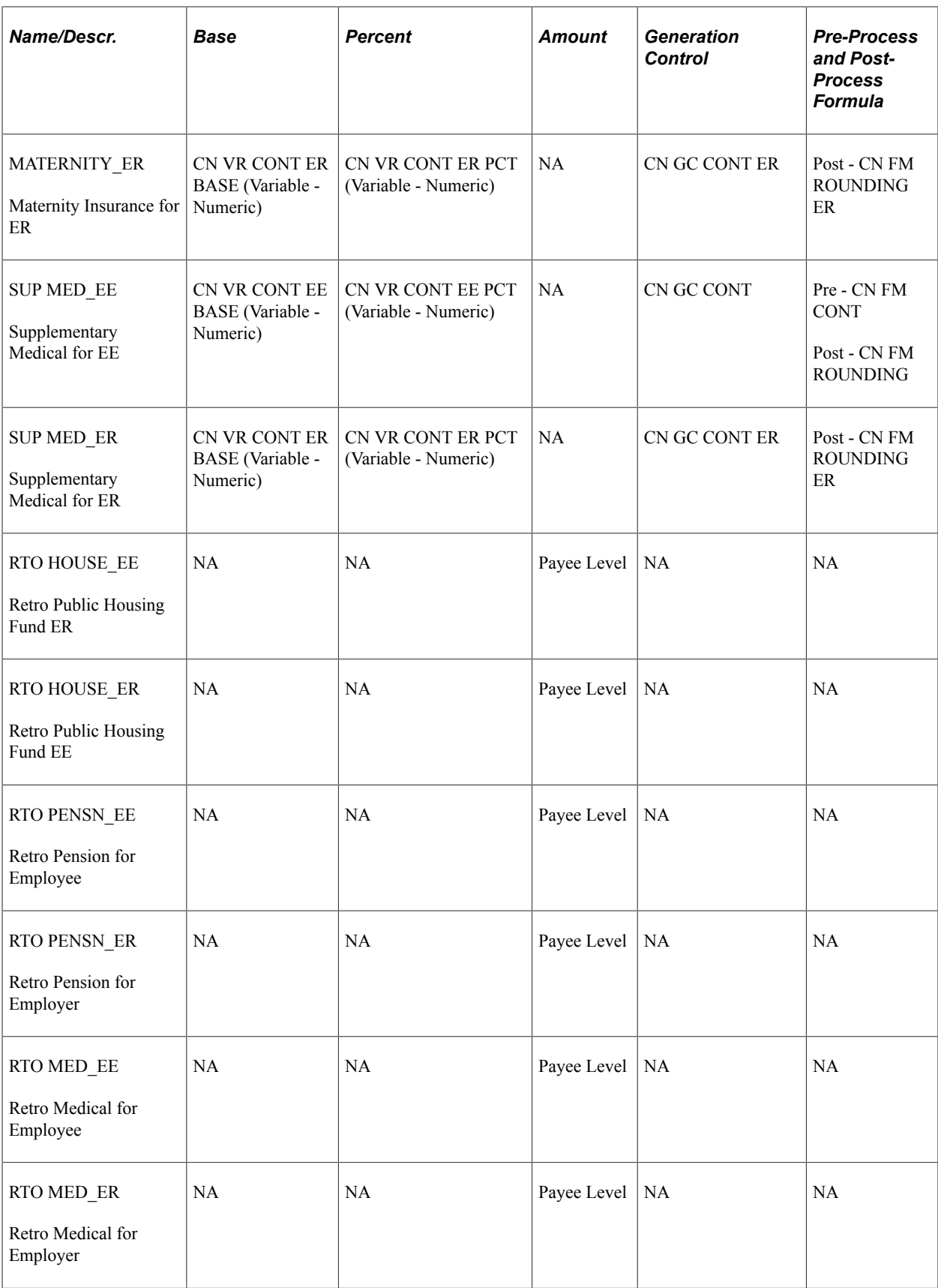

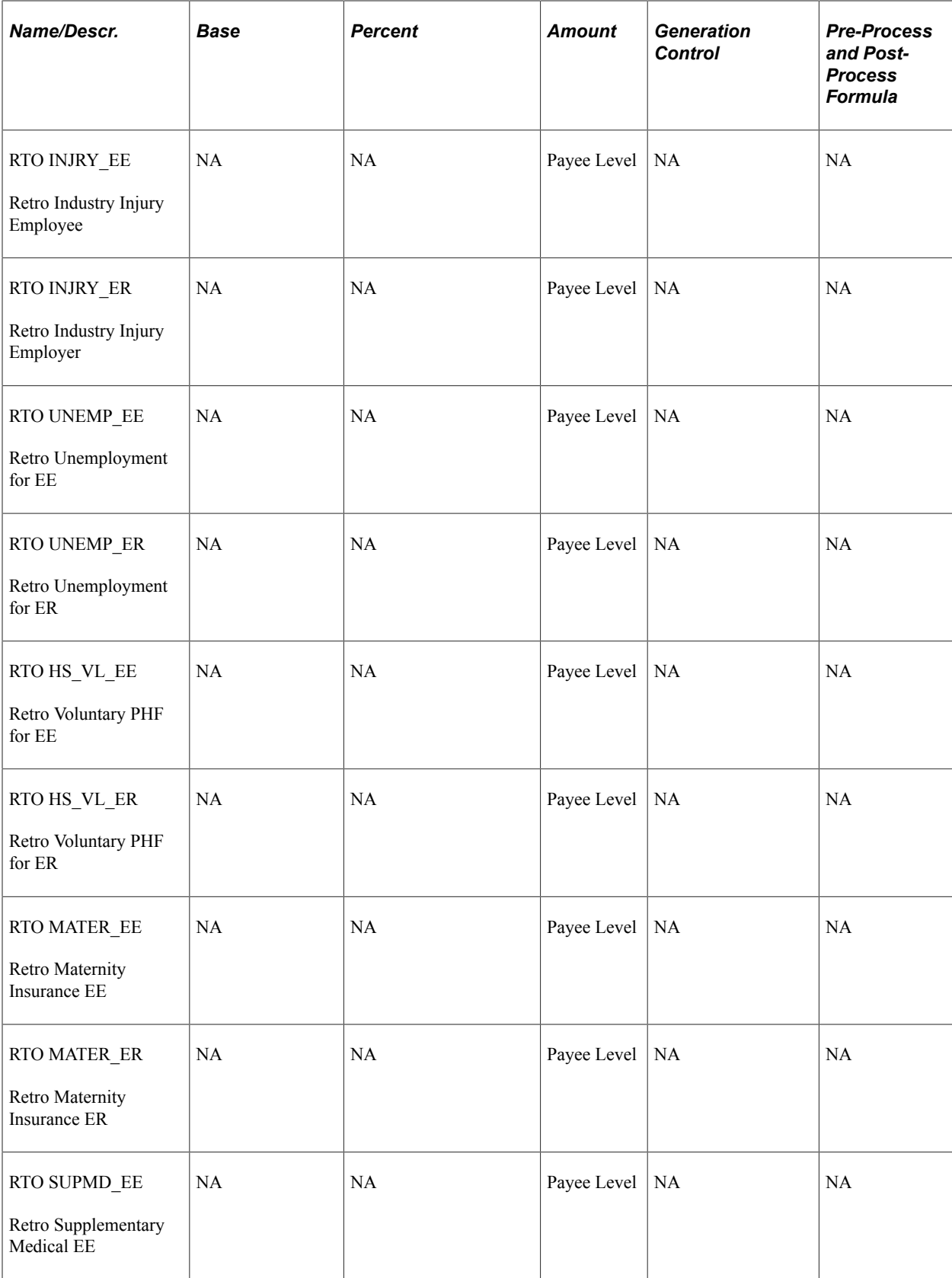

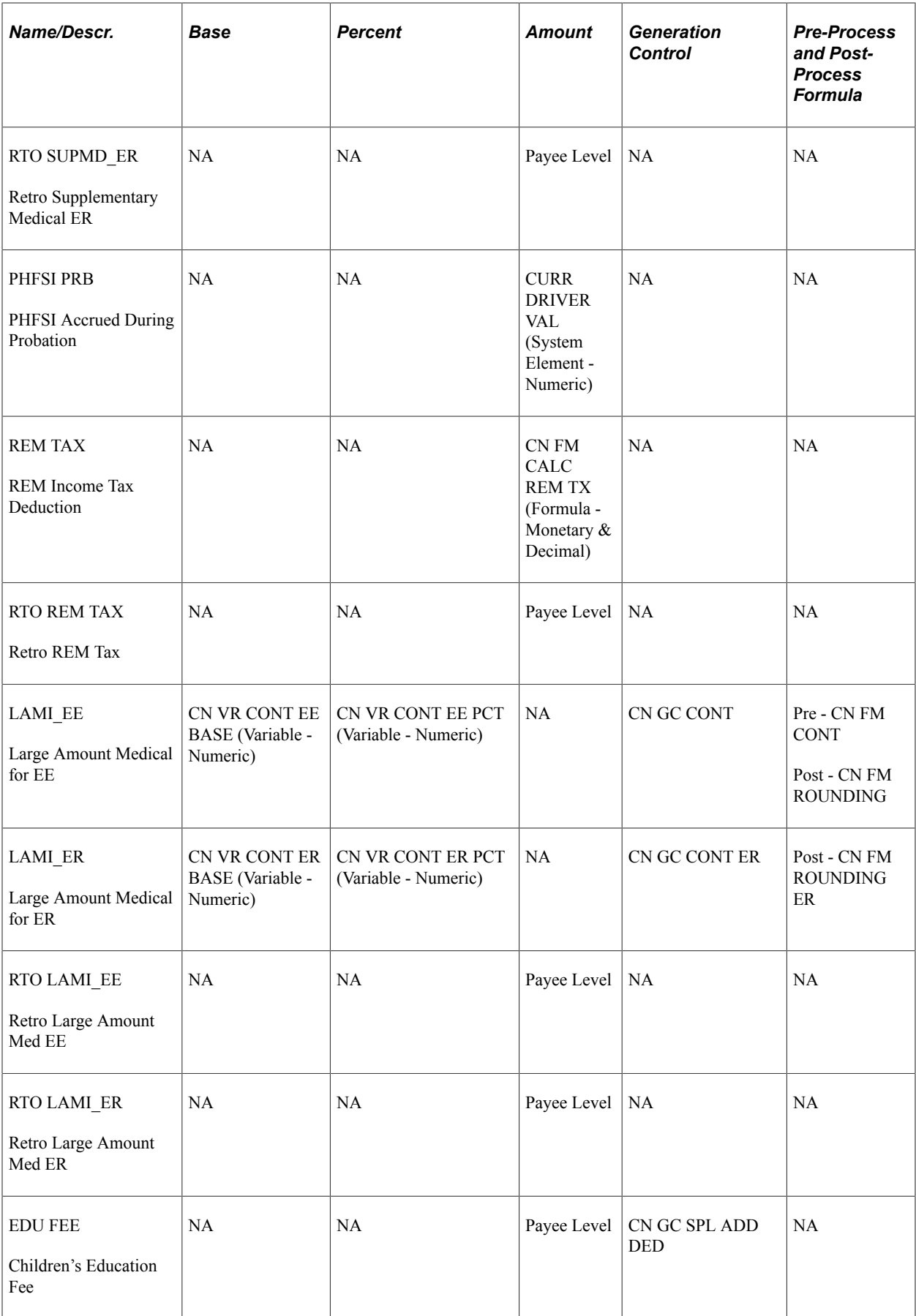

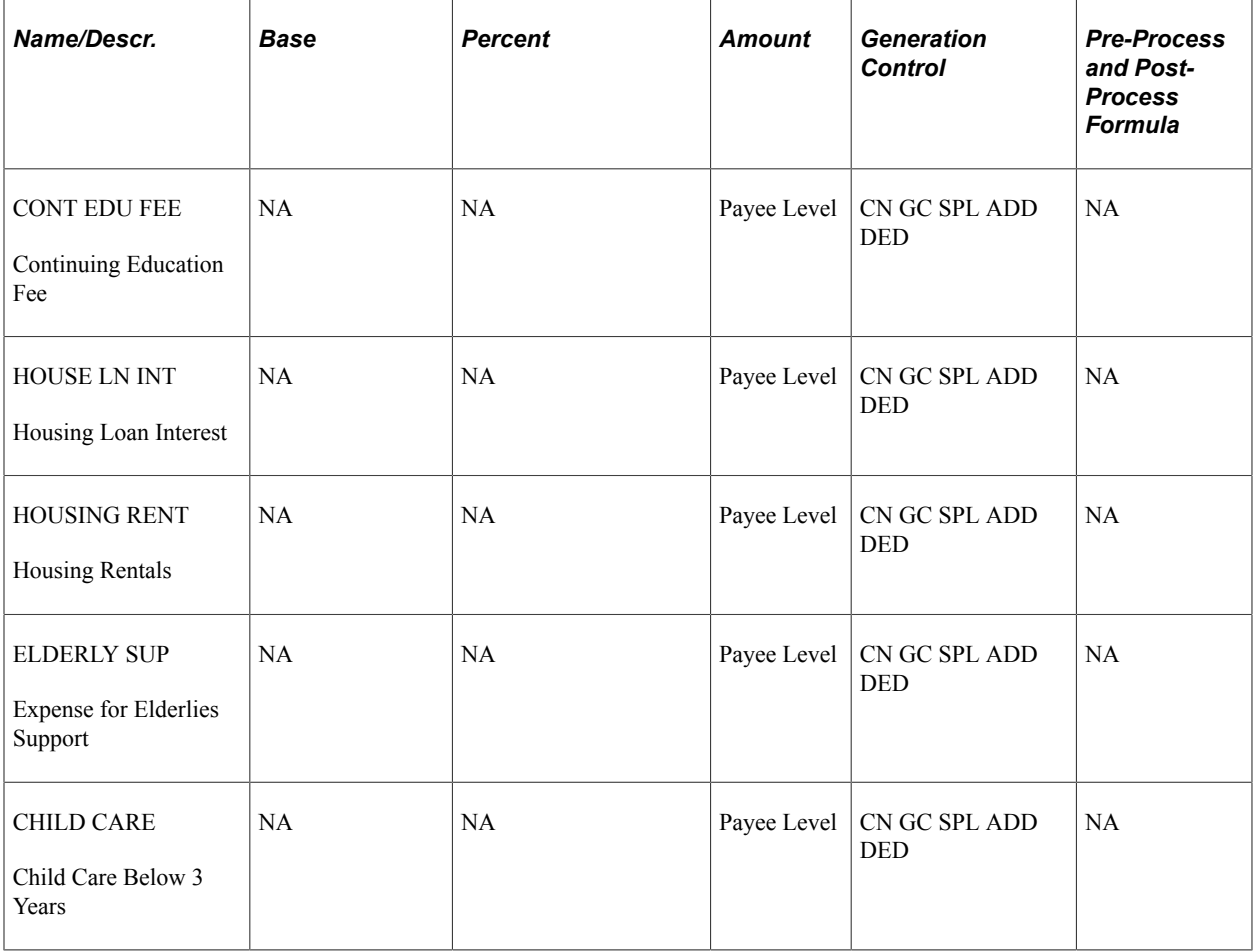

**Note:** Global Payroll for China delivers these special additional deductions for income tax calculation: EDU FEE, CONT EDU FEE, HOUSE LN INT, HOUSING RENT, ELDERLY SUP, and CHILD CARE. Currently, there is no provision to enter special additional deductions through Employee Self Service. It is customers' responsibility to bring in employees' special additional deduction information to the system. Special additional deductions are not calculation-enabled. While they should not impact real earnings or deduction calculation, they have an impact on the calculated Reduced Taxable Income YTD.

#### **Public Housing Fund and Social Insurance Deductions**

Global Payroll for China delivers these deductions associated with the Public Housing Fund and social insurance (PHF/SI):

See the *Delivered PHF/SI Deductions* section in [Understanding Public Housing Fund and Social](#page-38-0) [Insurance Contributions.](#page-38-0)

For information about PHF/SI deduction calculation, registration, and assignment, see [Setting Up Public](#page-43-0) [Housing Fund and Social Insurance Data](#page-43-0).

#### **Tax Deductions**

Global Payroll for China delivers these deductions associated with tax processing:

• NORM TAX

- DONATION
- ANN BON TAX
- SEVERANCE TX
- REM TAX

For information about tax deduction calculation, registration, and supporting element overrides, see [Understanding Tax Processing](#page-100-0).

#### **Termination Deduction**

Global Payroll for China delivers the TERM DED termination deduction. This deduction:

- Uses the formula CN FM TERM DED to determine the amount.
- Subtracts from the GROSS accumulator.
- Allows payee override.

See [Understanding Terminations.](#page-170-0)

#### **Retro Deductions**

Global Payroll for China delivers these retro deductions:

- RTO COED FEE
- RTO EDU FEE
- RTO ELD SUPP
- RTO DONATION
- RTO HOUSE\_EE
- RTO HOUSE\_ER
- RTO HSE RENT
- RTO HSLN INT
- RTO HS\_VL\_EE
- RTO HS\_VL\_ER
- RTO INJRY\_EE
- RTO INJRY\_ER
- RTO LAMI\_EE
- RTO LAMI\_ER
- RTO MATER\_EE
- RTO MATER\_ER
- RTO MED\_EE
- RTO MED\_ER
- RTO NORM TAX
- RTO PENSN\_EE
- RTO PENSN\_ER
- RTO REM TAX
- RTO SUPMD\_EE
- RTO SUPMD\_ER
- RTO UNEMP\_EE
- RTO UNEMP\_ER

The system uses these deductions to forward actual deduction information from a retro period to the current period when it encounters retro during a payroll run.

## **Delivered Supporting Elements**

This table lists the *key* supporting elements used to define the delivered deductions:

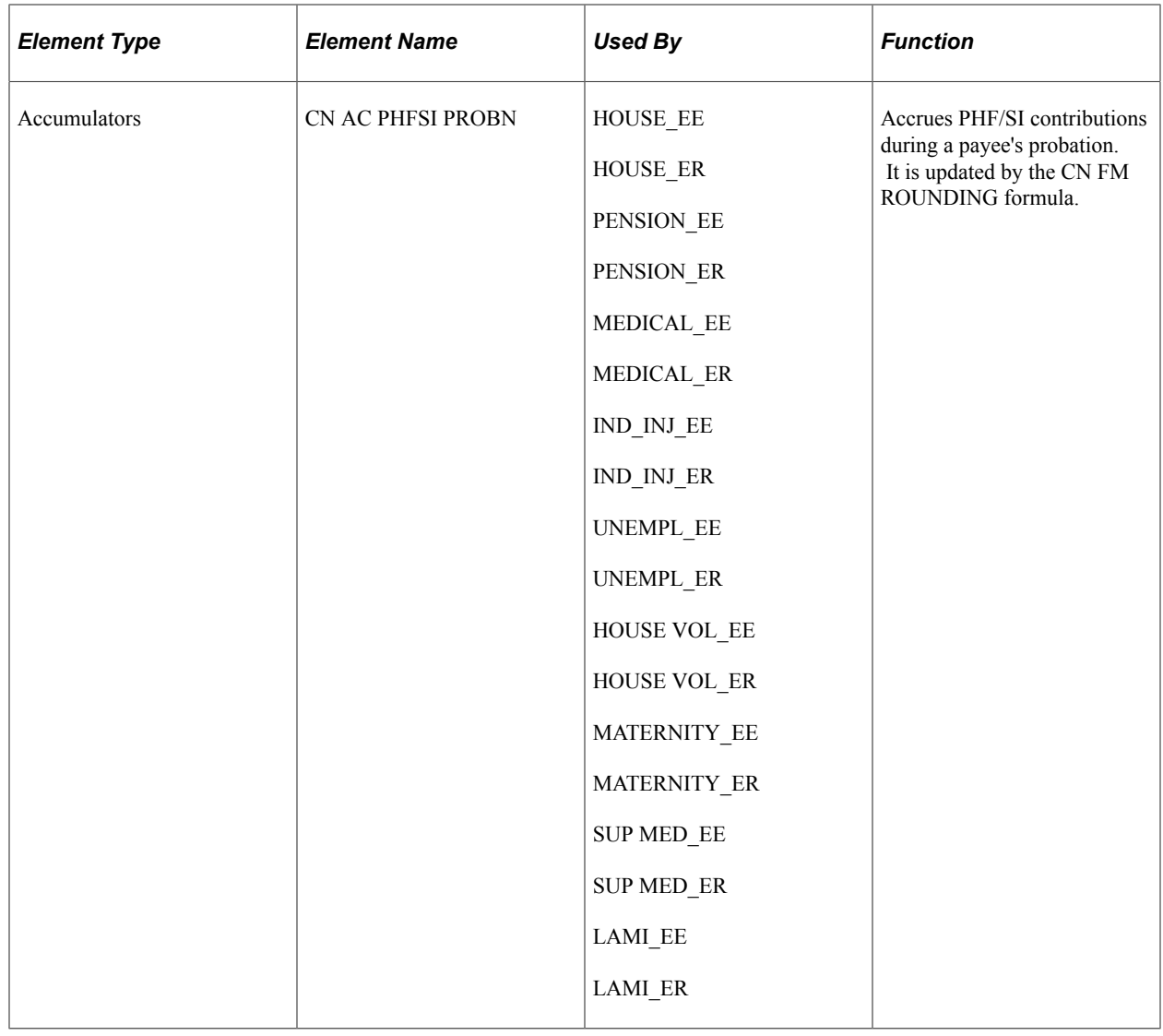

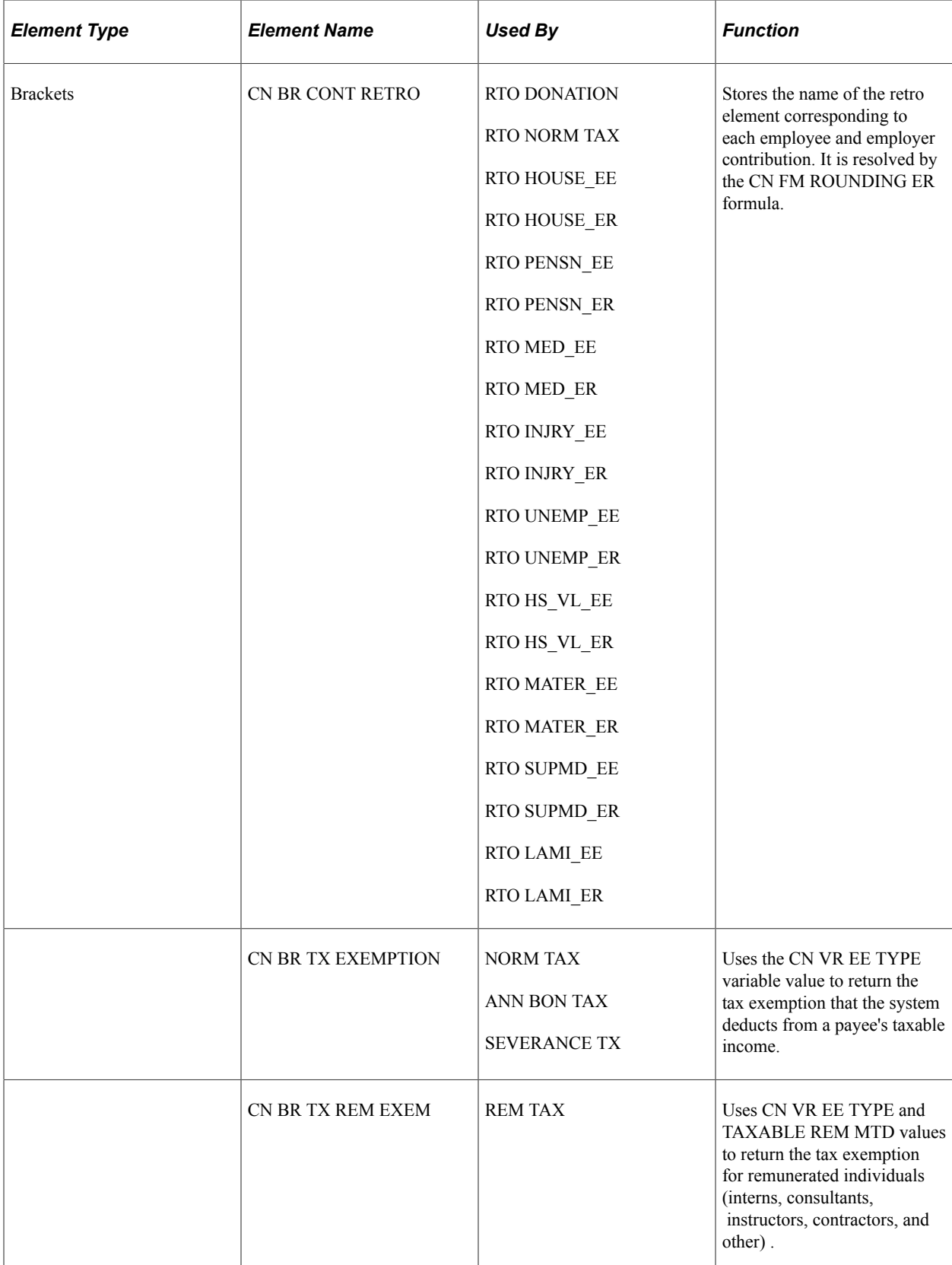

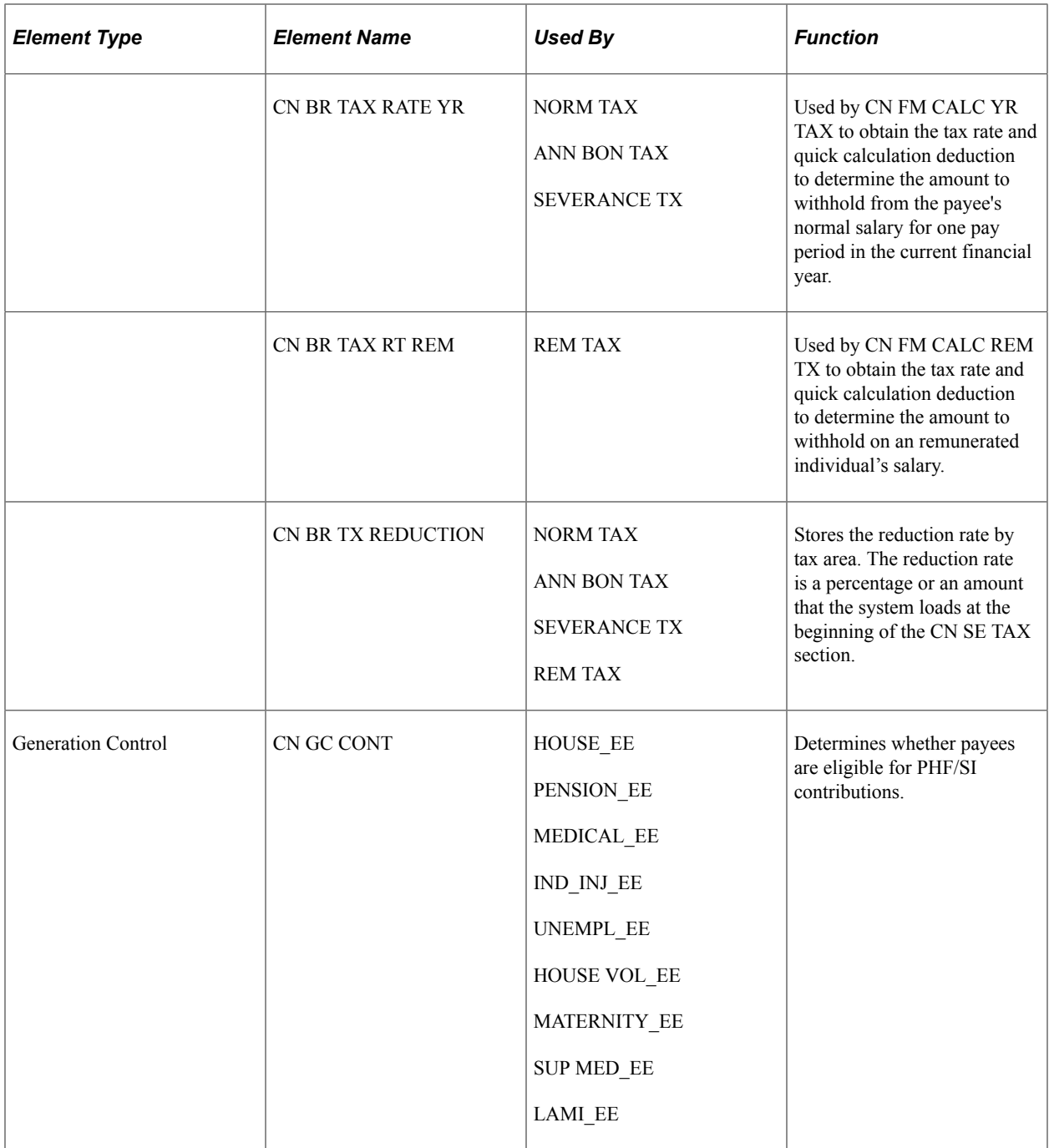

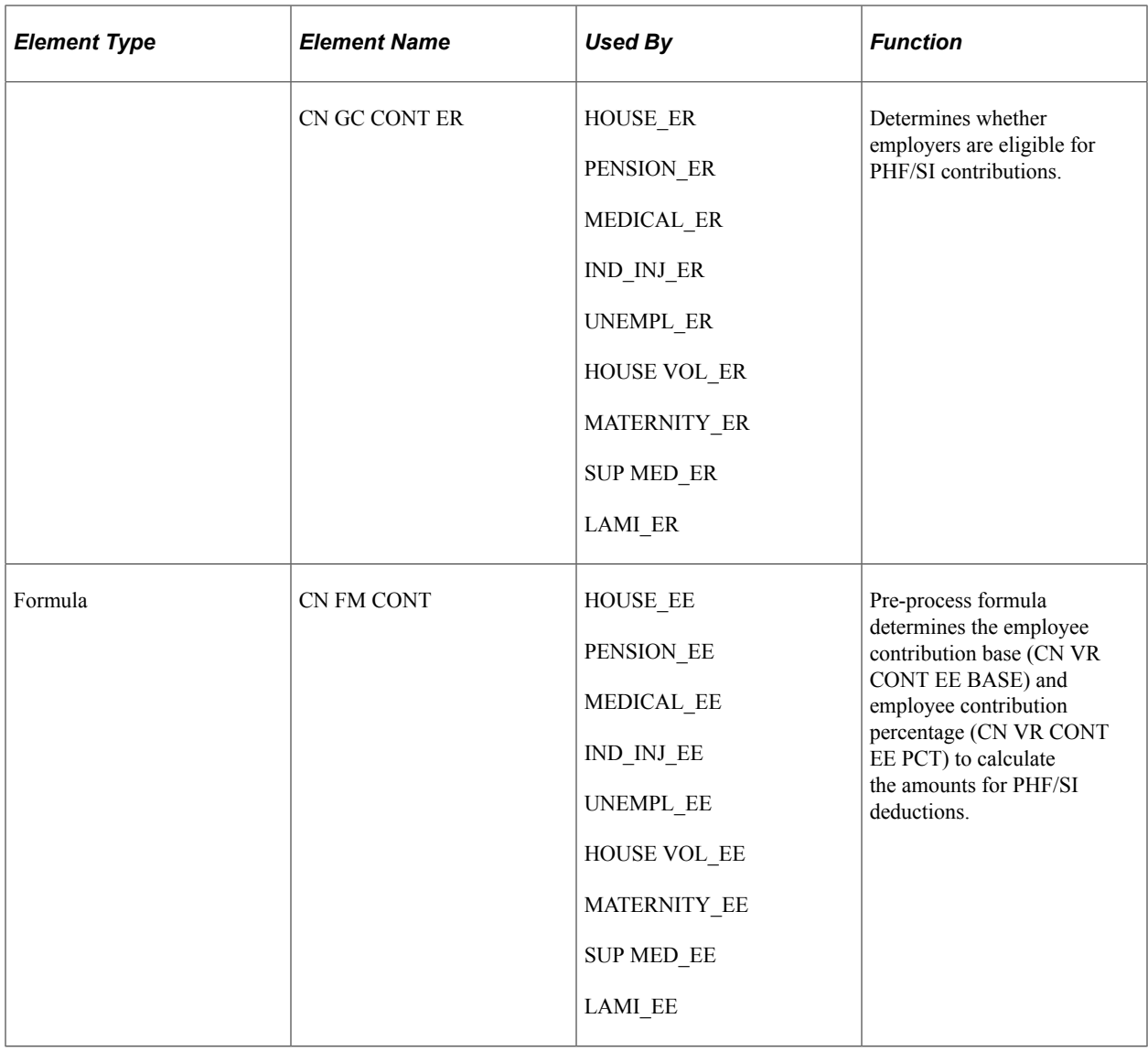

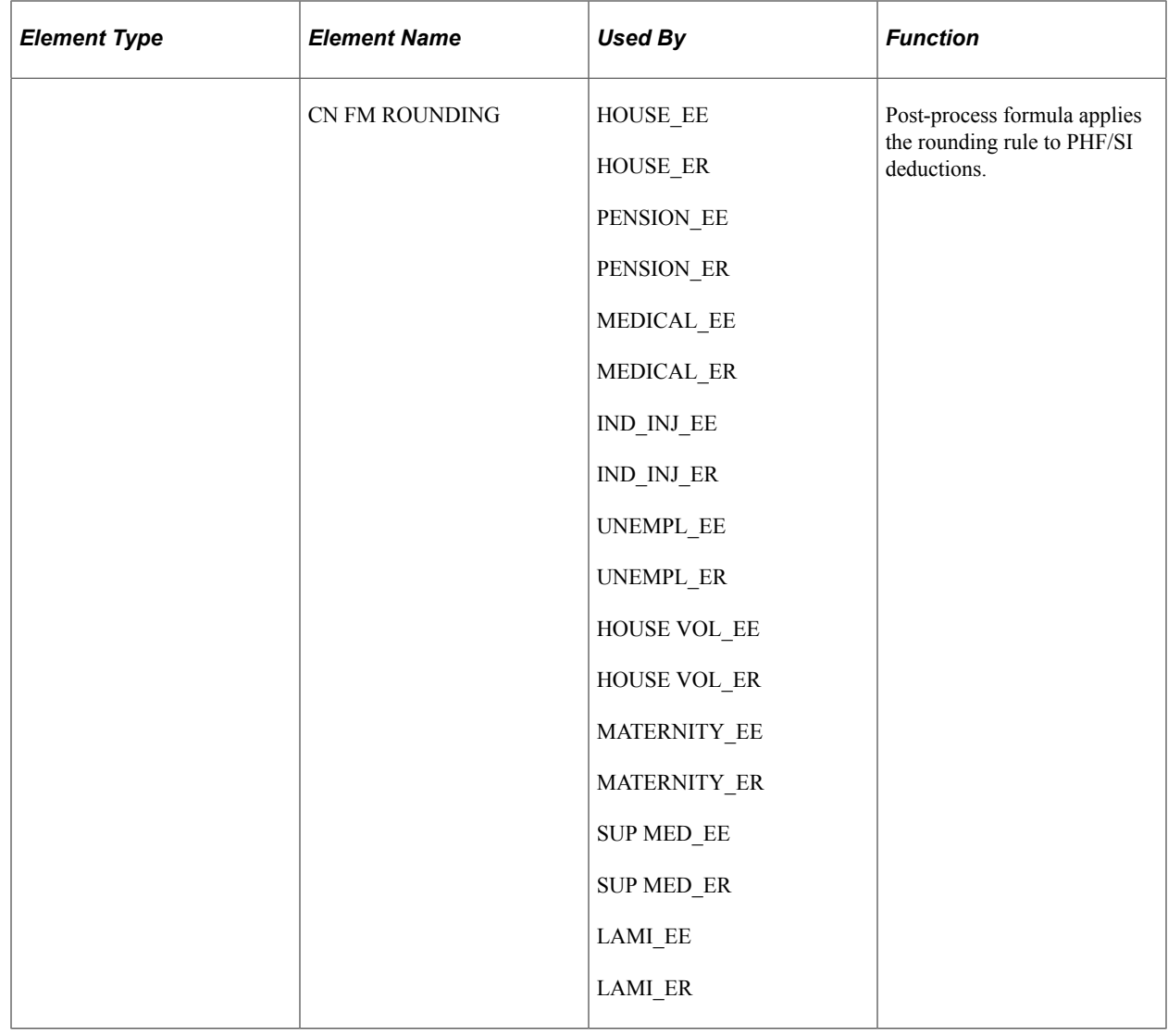

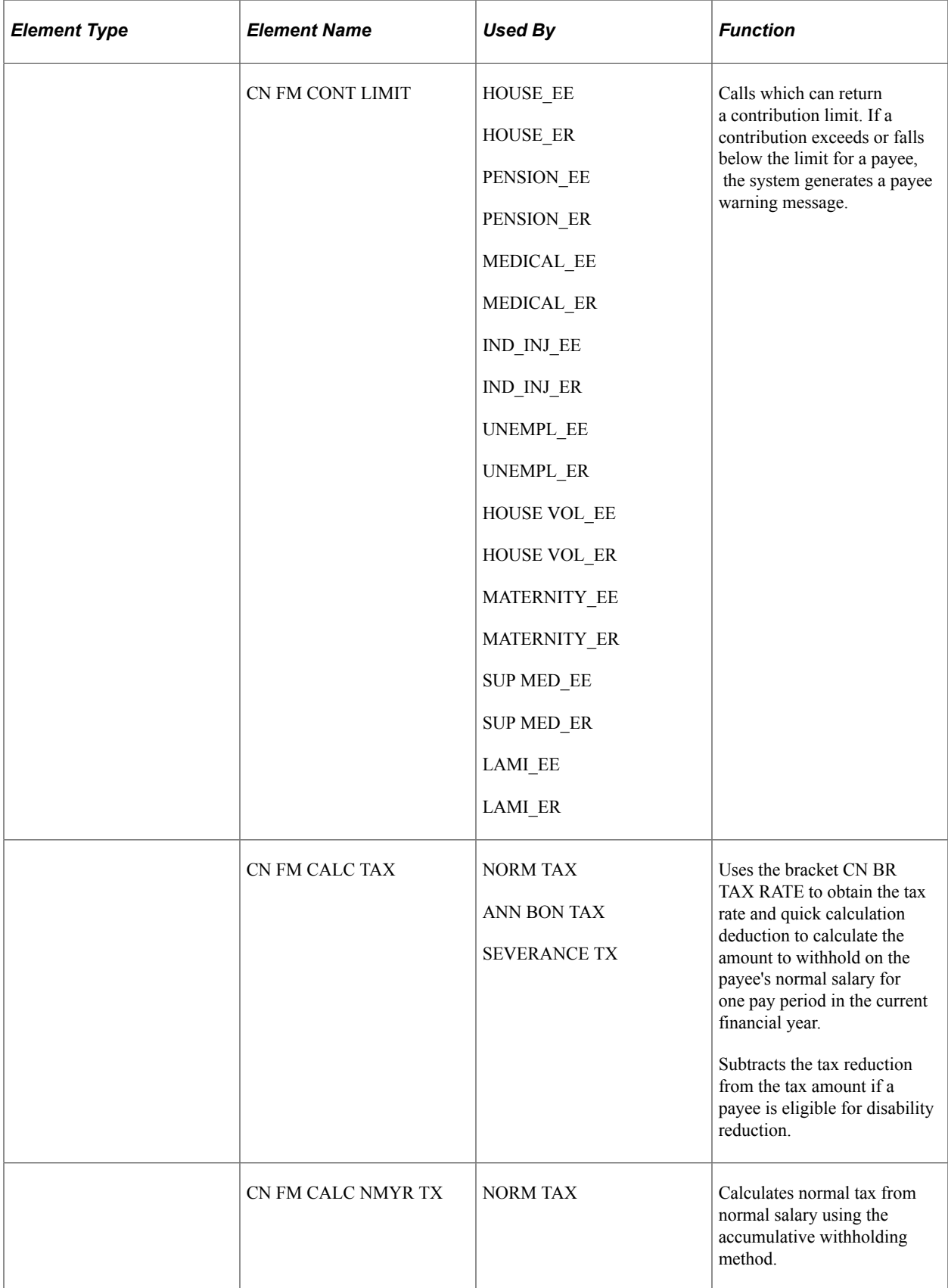

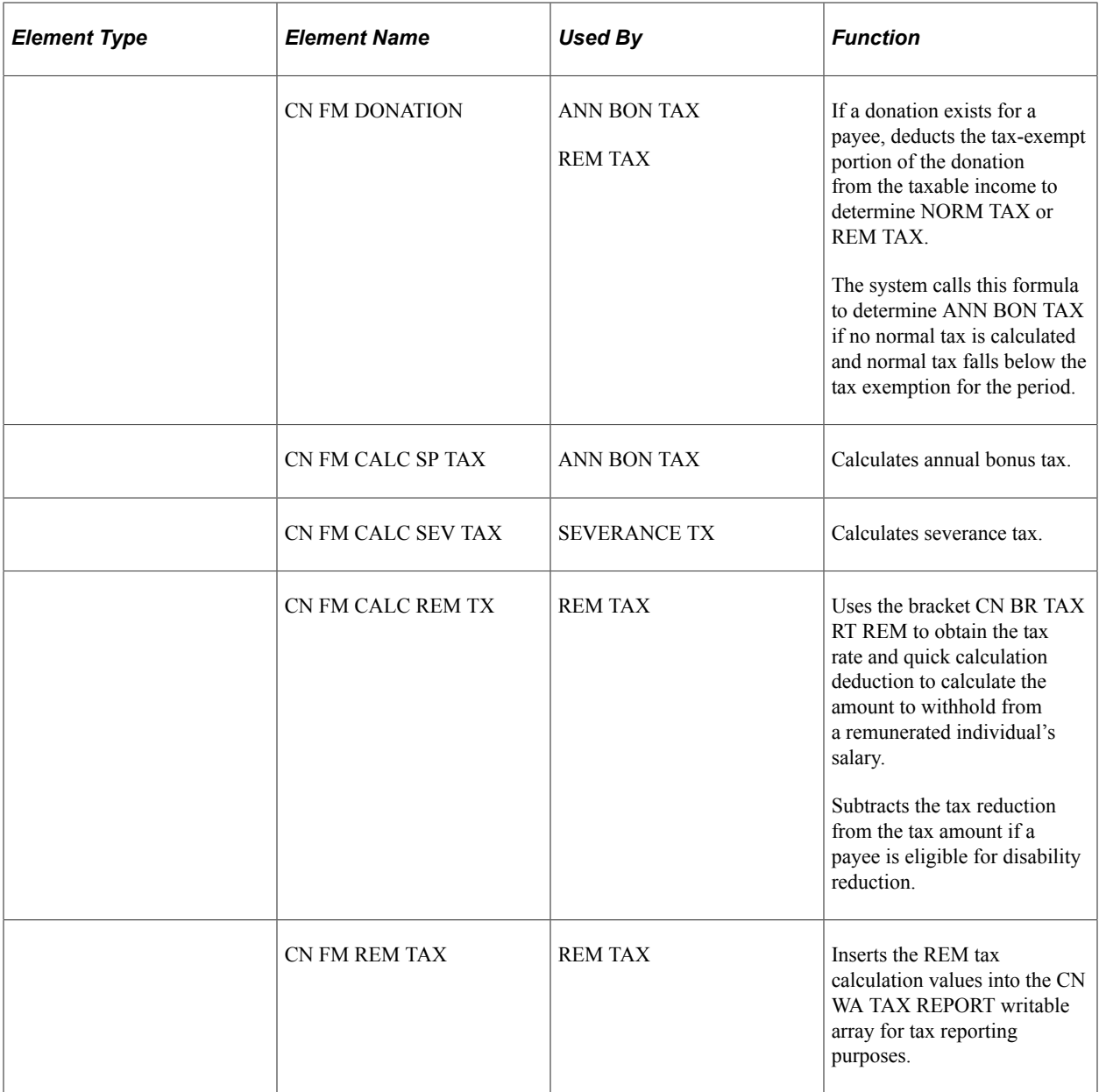

**Note:** For a complete list of elements (for each supporting element type) that are delivered for Global Payroll for China, navigate to **Set Up HCM** > **Product Related** > **Global Payroll & Absence Mgmt** > **Elements** > **Supporting Elements**. Access a supporting element of your choice (for example, Accumulators) and search with *CHN* as the country.

## **Process Lists and Sections**

All deductions are members of the CN PR PAYROLL process list.

Within this process list, the deductions are arranged in these sections:

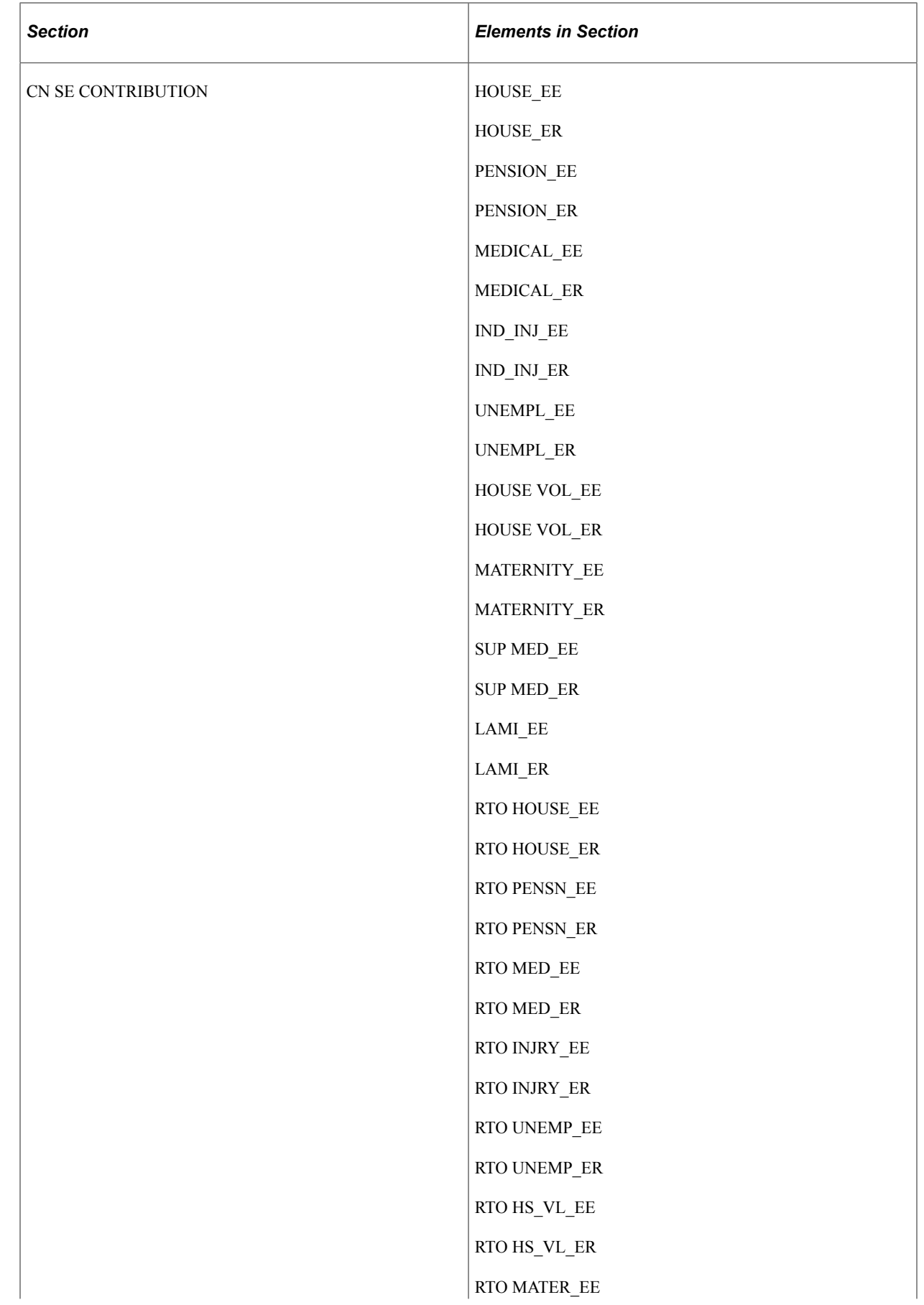

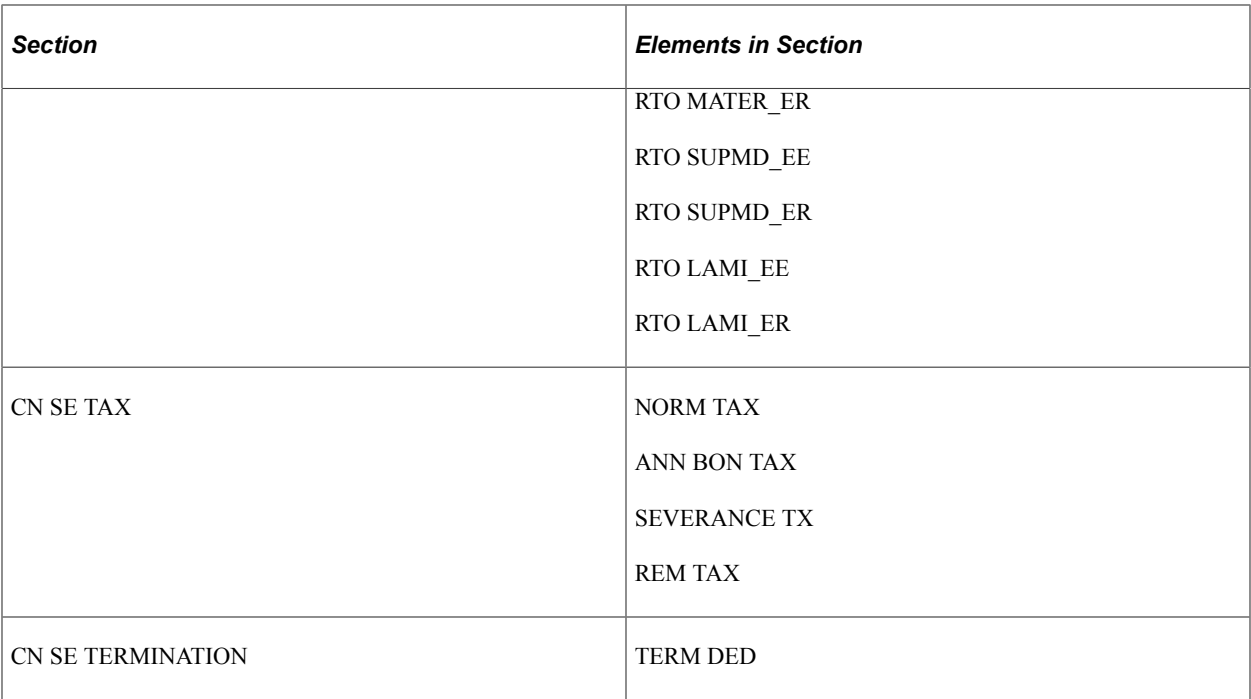

### **Viewing Delivered Elements**

The PeopleSoft system delivers a query that you can run to view the names of all delivered elements designed for China.

See "Understanding How to View Delivered Elements" (PeopleSoft Global Payroll)

# **Creating New Deductions**

This topic discusses:

- The accumulator structure of deductions.
- How to configure deduction assignment and override components.
- User fields.

## **Understanding the Accumulator Structure of Deductions**

If you create new deductions, make sure that they conform to the accumulator structure of the delivered deductions. This is to ensure that the new elements are processed correctly and are included in the appropriate gross-to-net calculations.

#### **Accumulator Structure of Deductions**

This table describes the accumulator structure of deductions:

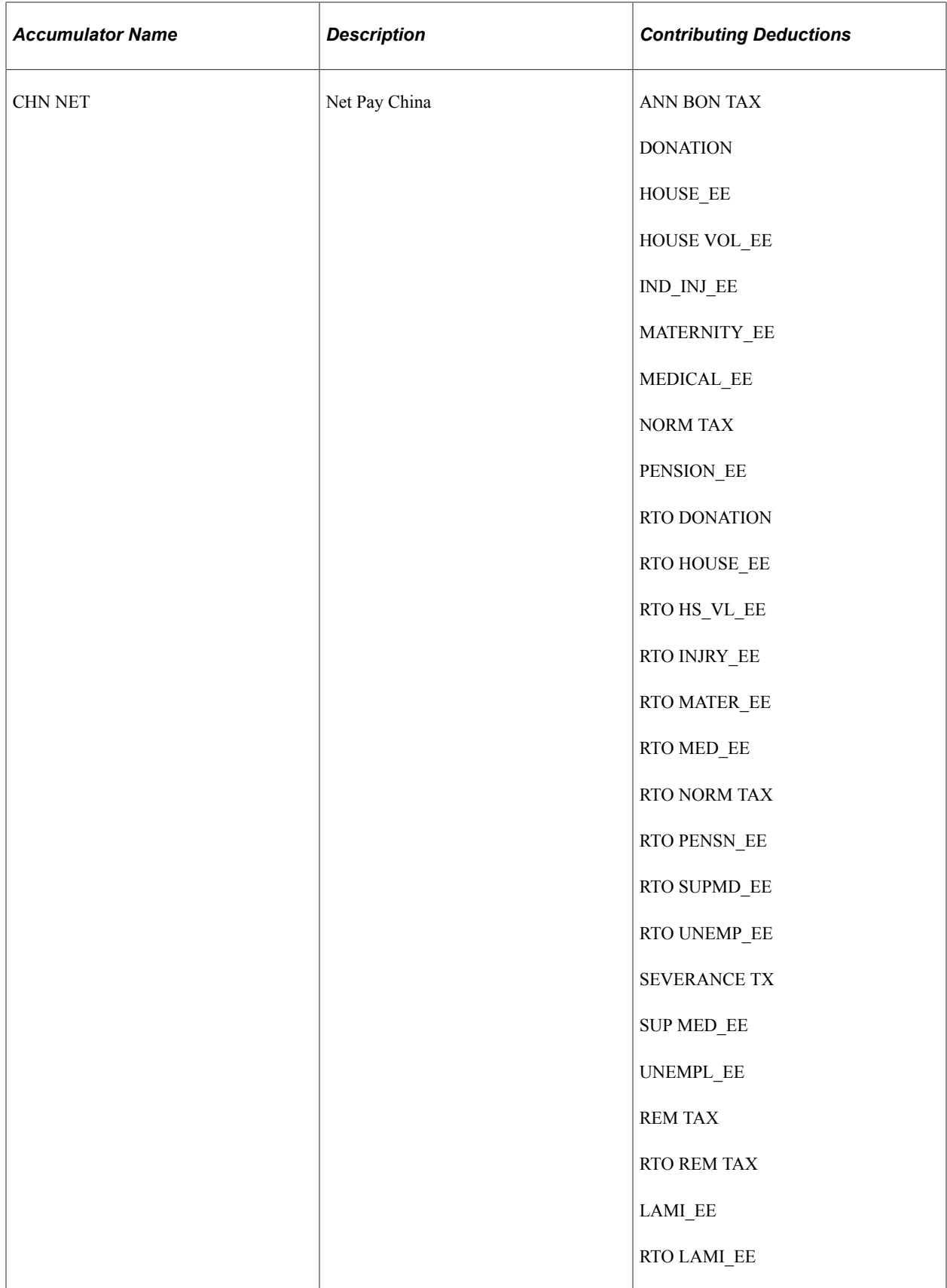

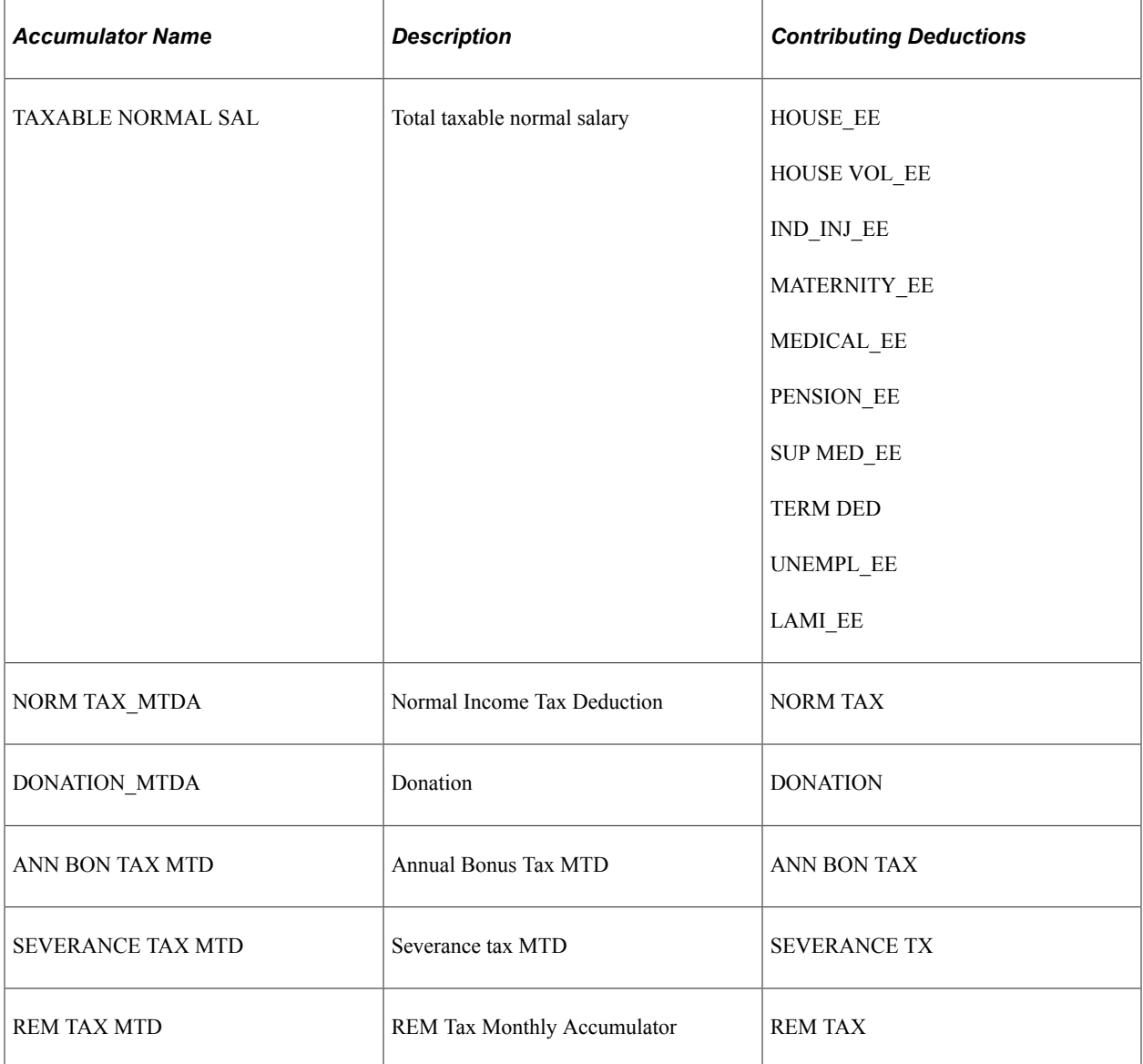

## **Understanding How to Configure Deduction Assignment and Override Components**

If you create deductions that use variables or other supporting elements in their calculations, you can modify or replace the standard supporting element override components to facilitate entering the values of these variables and other elements at either the payee or calender ID override levels.

**Note:** You can modify the standard supporting element override components by adding or changing field labels, prompt tables, and other page elements to better suit the elements that you want to override.

#### **Related Links**

"Understanding Element Override Configurations" (PeopleSoft Global Payroll)

# **Understanding User Fields**

When you create a deduction, you can associate it with as many as six different user fields. You can then assign the deduction to the same payee multiple times in a single segment and track each assignment, as well as any associated arrears, separately by user field set.

### **Related Links**

"Understanding Multiple Resolutions" (PeopleSoft Global Payroll)

Setting Up Deductions Chapter 6

# **Chapter 7**

# **Setting Up Tax Processing**

# <span id="page-100-0"></span>**Understanding Tax Processing**

This topic discusses:

- Delivered tax elements.
- Overall tax calculation process.
- Normal tax calculation.
- Annual bonus tax calculation.
- Severance tax calculation.
- Remunerated (REM) employee tax calculation.

### **Delivered Tax Elements**

Global Payroll for China delivers five tax deductions:

- NORM TAX (Normal Income Tax Deduction)
- DONATION (Donation)
- ANN BON TAX (Annual Bonus Tax)
- SEVERANCE TX (Severance Tax)
- REM TAX (Remuneration Services Tax)

These deductions along with the key supporting elements associated with them are discussed in [Understanding Deductions](#page-78-0) and [Delivered Elements for China](#page-18-0).

## **Overall Tax Calculation Process**

This diagram illustrates the flow of the overall tax calculation process:

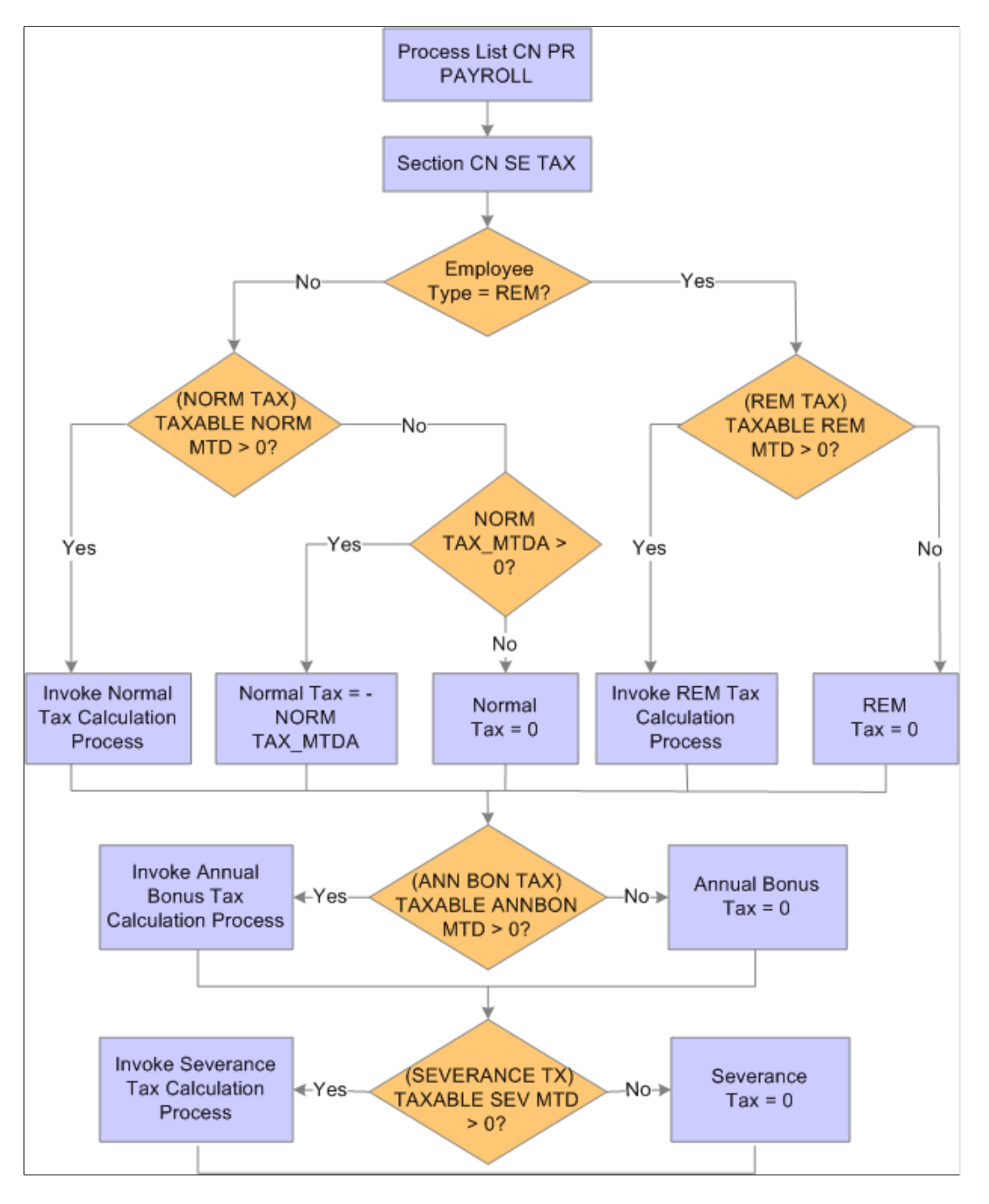

The tax section CN SE TAX calls each tax deduction sequentially to perform tax calculation: NORM TAX, ANN BON TAX, SEVERANCE TX, and REM TAX. It then calls a formula to insert tax values into the tax writable array CN WA TAX REPORT after each calculation.

# <span id="page-101-0"></span>**Normal Tax Calculation**

The system uses the accumulative withholding method to calculate the normal tax (or individual income tax) for employees based on year-to-date (YTD) amounts. Using this method, the tax payable for the current month is calculated as follows:

Taxable income YTD = Income YTD - Tax exemption amount YTD - Deductions YTD - Special additional deductions YTD - Other nontaxable deductions YTD Current tax payable = Taxable income  $YTD \times Tax$  rate - Quick deduction amount - Tax reduction amount YTD - Tax withhold as of last run

**Note:** The system delivers a number of YTD accumulators for use in the calculation of normal tax using the accumulative withholding method. In these accumulators, variable CN VR TAX REGNO (Tax Registration Number) is set as the default user key. With that, any change in tax registration number resets the accumulator value. Oracle recommends that you review these accumulators and make sure that this reset behavior aligns with your organization's requirement. If you decide not to use Tax Registration Number as the default user key, it will be your responsibility to update and maintain these accumulators. Delivered accumulators include: CN AC PHF EE YTD, CN AC REDT AMT YTD, CN AC SI EE YTD, CN AC SP DED YTD, CN AC TAX PHF YTD, CN AC UNUSE RD YTD, CONT EDU FEE YTD, EDU FEE YTD, ELDERLY SUPP YTD, HOUSE LN INT YTD, HOUSING RENT YTD, NORM TAX YTD, TAX EXEMPTION YTD, and TAXABLE NORMAL YTD.

#### SPECIAL ADDITIONAL DEDUCTIONS

Employees are entitled to these special additional deductions:

- Children's Education Fee
- Continuing Education Fee
- Housing Loan Interest
- Housing Rentals
- Expense for Elderlies Support

The accumulator CN AC SP DED YTD includes all these special additional deductions (regular and retro) as members for ease of calculation.

It is the employees' responsibility to report their special additional deductions to the China Tax Bureau. The information is then collected by the employers for salary and tax calculation. If these deductions are not reported in time to be processed for a tax year, you can apply for a supplementary deduction to the employer in the remaining month of the year. Special additional deductions may also be deducted between March 1st and June 30th of the following year when you submit the payment declaration to the tax authority.

**Note:** The accumulative tax withholding method is the default method used for normal tax calculation. The system provides an option for you to switch back to the previous method used (the MTD calculation method) if the change is deemed necessary. However, before you consider switching, keep in mind that the system keeps the previous method mainly for tax calculation reversal purposes only, and it is not validated against the new accumulative tax withholding method.

If you decide to switch to the MTD calculation method, set the value of variable CN VR ACC METHOD to *N* either by using the supporting element override, or by changing the variable value directly. Oracle recommends that you do not make this change in the middle of the year to avoid unexpected behavior.

This diagram illustrates the flow of normal tax calculation:

This diagram illustrates the flow of normal tax calculation.

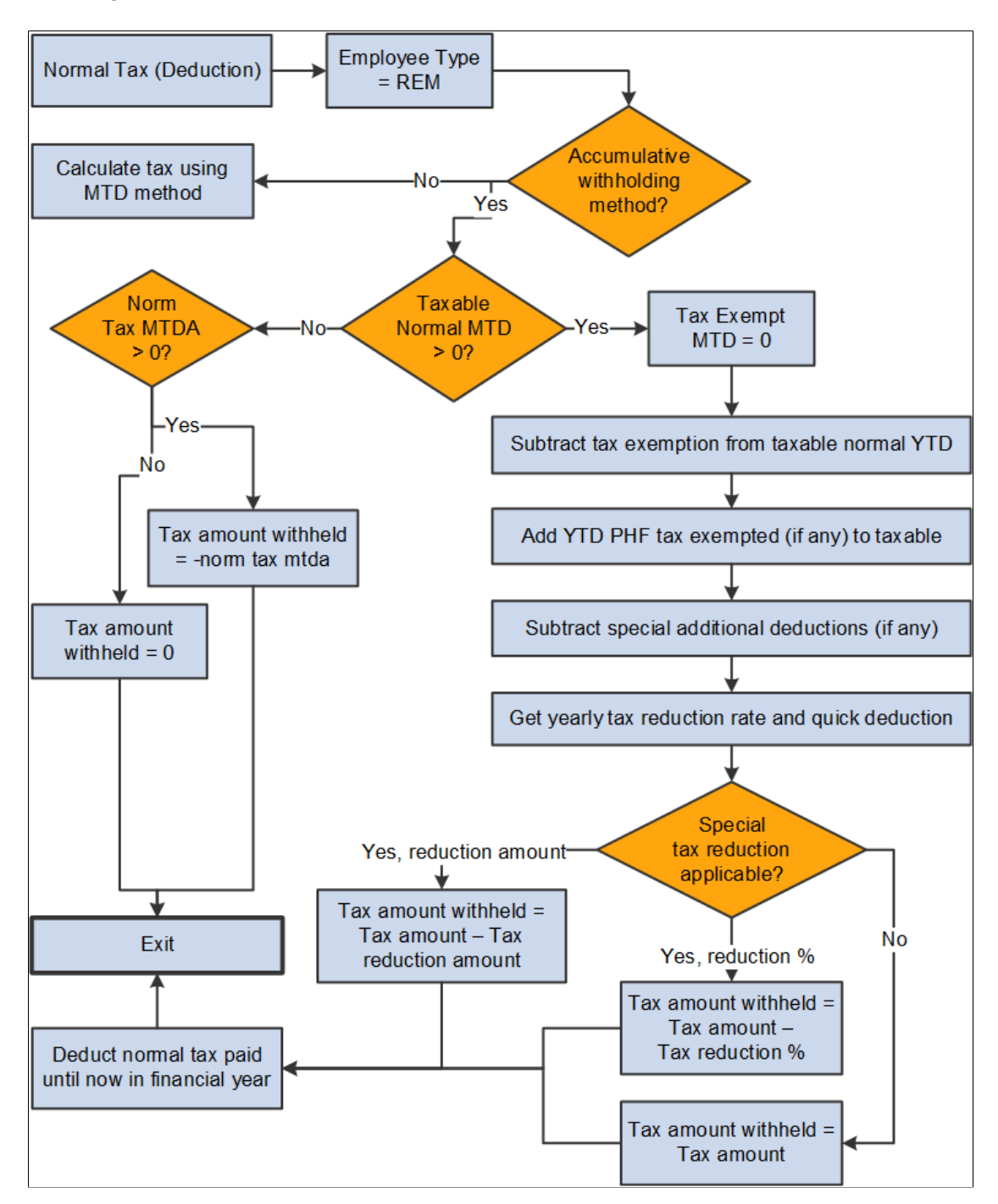

The NORM TAX deduction invokes the formula CN FM CALC NMYR TX, which derives normal tax from calculated normal salary. The formula references bracket CN BR TX EXEMPTION to load the tax exemption amount according to the employee type CN VR EE TYPE. It also calls formula CN FM CALC YR TAX to calculate tax.

**Note:** If the variable CN VR BONUS TX IND is set to *Y*, the system calculates tax for both annual bonus and normal salary together using the formula CN FM CALC NMYR TX. See Also [Annual Bonus Tax Calculation.](#page-104-0)

The formula CN FM CALC NMYR TX:

- 1. Deducts year-to-date monthly tax exemption TAX EXEMPTION YTD from year-to-date monthly taxable income TAXABLE NORMAL YTD to get taxable income.
- 2. Calls formula CN FM TAX PHF YTD to calculate year-to-date nontaxable PHF/SI contribution deduction amount and subtracts it from the taxable income, if applicable.
- 3. Subtracts year-to-date special additional deduction amounts CN AC SP DED YTD from the taxable income, if applicable.
- 4. Calls formula CN FM CALC YR TAX, which:
	- a. References the bracket CN BR TAX RATE YR to obtain the tax rate and quick calculation deduction to derive the withholding amount for the payee's normal salary for one pay period in the current financial year.
	- b. Subtracts the reduction from the tax withholding amount if the payee is eligible for disability reduction. If a payee override exists, the assumption is that it overrides an amount; otherwise, the formula uses the percent value retrieved from the CN BR TX EXEMPTION bracket.

Therefore, if an override exists, the tax withheld equals the tax amount from step 4a minus the override amount. If the tax withheld is less than zero, the formula sets the tax to zero. If no override exists, the formula subtracts the reduction percent from the tax withheld from step 4a.

- 5. Deducts any normal tax already paid year-to-date.
- 6. If TAXABLE NORMAL YTD is less than tax exemption and normal tax exists from earlier segments in the period, makes NORM TAX\_MTDA negative to reverse calculated amount. Otherwise, sets NORM TAX\_MTDA to 0.

## <span id="page-104-0"></span>**Annual Bonus Tax Calculation**

Global Payroll for China supports two annual bonus tax calculation methods:

1. Calculation of annual bonus tax by itself based on the bonus amount.

The method is the system's default option. Based on the legislation, this method is valid until December 31, 2021.

2. Calculation of tax (which combines both annual bonus tax and income tax as one amount) based on the bonus amount and regular income.

This method is available for selection currently, and will become the only supported method starting on January 1, 2022.

The system uses the variable CN VR BONUS TX IND to determine the method used for the calculation. Set the value to  $N$  (default) to calculate the standalone annual bonus tax based on the bonus amount only. Specify *Y* to calculate tax based on the bonus amount and regular income.

**Important!** Select the bonus tax calculation method of your choice at the beginning of the year and refrain from making any changes. Changing the value later in the year can result in incorrect tax calculation.

#### **Annual Bonus Tax Calculation Based on Bonus Amount**

This diagram illustrates the flow of annual bonus tax calculation that is based on the bonus amount:

This diagram illustrates the flow of annual bonus tax calculation that is based on the bonus amount.

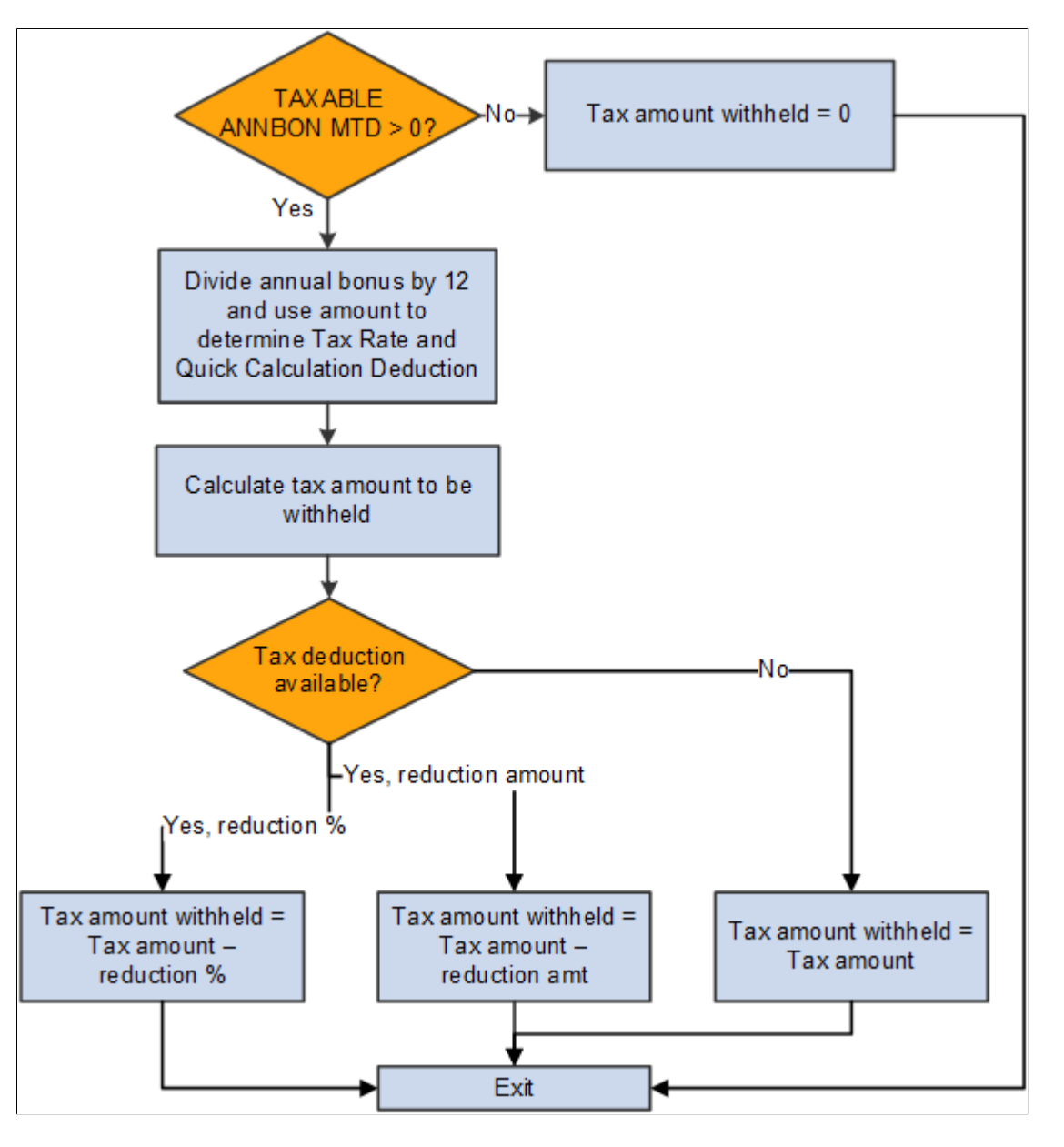

The ANN BONUS TAX deduction invokes the formula CN FM CALC SP TAX, which derives the annual bonus tax based on calculated annual bonus. CN FM CALC SP TAX then calls formula CN FM CALC TAX to calculate tax.

The formula CN FM CALC SP TAX:

- 1. Divides the annual bonus amount by 12.
- 2. Calls formula CN FM CALC TAX.
- a. References the tax table CN BR TAX RATE to obtain the tax rate and quick calculation deduction using the calculated result from step 1, and calculates the withholding amount for the payee's annual bonus for one pay period in the current financial year.
- b. Subtracts the reduction from the tax amount if the payee is eligible for disability reduction. If a payee override exists, the assumption is that it overrides an amount; otherwise, the formula uses the percent value retrieved from the CN BR TX EXEMPTION bracket.

Therefore, if an override exists, the tax withheld equals the tax amount from step 2a minus the override amount. If the tax withheld is less than zero, the formula sets the tax to zero. If no override exists, the formula subtracts the reduction percent from the tax withheld from step 2a.

3. Subtracts any annual bonus tax already calculated in the month.

#### **Combined Tax Calculation Based on Bonus Amount and Regular Income**

For the combined (annual bonus and income) tax calculation method, the calculation is handled using the formula CN FM CALC NMYR TX. When the variable CN VR BONUS TX IND is set to *Y*, the formula calls the formula CN FM BON TX REG to include the annual bonus amount in the total taxable income for the calculation.

The system uses the delivered bonus earning 13THMNTH PAY in the tax calculation.

The bonus amount is added to these accumulators to support the calculation: Taxable ANNBON YTD (yearly taxable annual bonus), TAXABLE NORMAL MTD (monthly taxable normal earnings), TAXABLE NORMAL YTD (yearly taxable normal earnings), and CN AC SAL SUM SEG (summary of salary seg.).

**Note:** When you generate the Individual Income Tax Withholding Return report on the [Tax Reports CHN](#page-185-0) [Page](#page-185-0), select the *Salary/Wage* category of income option for the bonus amount (if available) to be reflected in the taxable income amount on the report. The process does not generate any reports if the *Annual Bonus* option is selected.

See [Normal Tax Calculation.](#page-101-0)

## **Severance Tax Calculation**

This diagram illustrates the flow of severance tax calculation:

This diagram illustrates the flow of severance tax calculation.

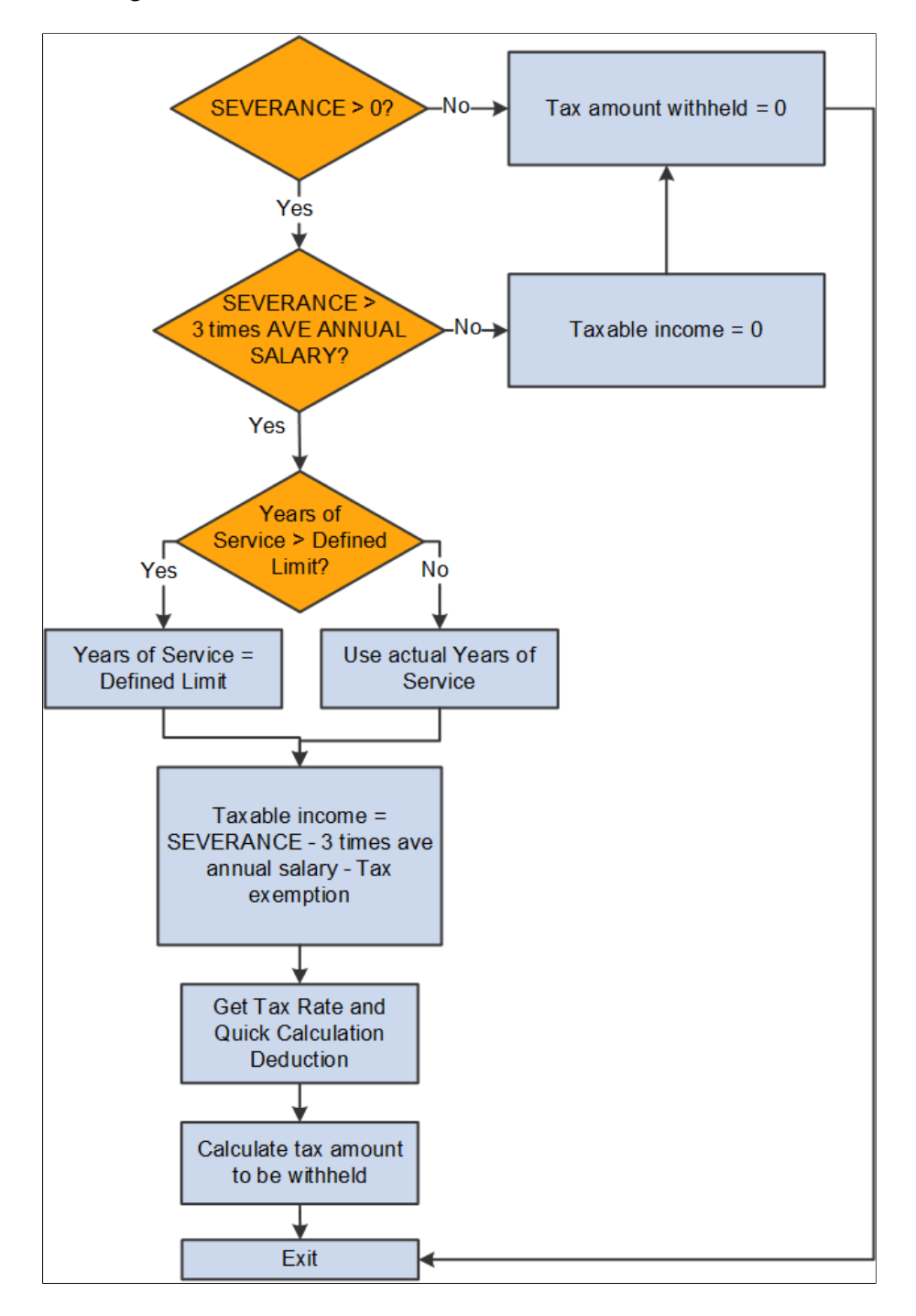

The SEVERANCE TX deduction invokes the formula CN FM CALC SEV TAX, which derives severance tax from the calculated severance payment. CN FM CALC SEV TAX then calls formula CN FM CALC TAX to calculate tax.

The formula CN FM CALC SEV TAX:

- 1. Calculates taxable income.
	- a. If severance pay is below 3 times the city average annual salary, the system exempts it from tax. In this case, taxable income  $= 0$ .
b. If severance pay is 3 times higher than last year's city average annual salary, the system calculates tax based on the amount above 3 times the city average annual salary of last year by allocating the amount into the number of months equivalent to total years of service for the current employer. If years of service is more than the defined limit, the formula caps the value at that limit. In this case, taxable income  $=$  (severance pay  $-$  3 times city average annual salary).

**Note:** PeopleSoft Global Payroll for China delivers a years-of-service limit of 12. When determining years of service for a payee, the system rounds up to the nearest integer.

- 2. Calls formula CN FM CALC YR TAX, which:
	- a. References the bracket BR TAX RATE YR to obtain the tax rate and quick calculation deduction to derive the withholding amount for the payee's severance pay for one pay period in the current financial year.
	- b. Subtracts the reduction from the tax amount if the payee is eligible for disability reduction. If a payee override exists, the assumption is that it overrides an amount; otherwise, the formula CN FM TXYR REDUCT uses the percent value retrieved from the bracket CN BR TX EXEMPTION.

Therefore, if an override exists, the tax withheld equals the tax amount from step 2a minus the override amount. If the tax withheld is less than zero, the formula sets the tax to zero. If no override exists, the formula subtracts the reduction percent from the tax withheld from step 2a.

- 3. Multiplies calculated tax by the years of service to calculate the final amount of tax withheld.
- 4. Subtracts any severance tax already calculated in the month.

### **Remunerated (REM) Employee Tax Calculation**

This diagram illustrates the flow of remunerated (REM) tax calculation (for interns, consultants, instructors, contractors, and other employees who are paid for services rendered):

This diagram illustrates the flow of REM tax calculation.

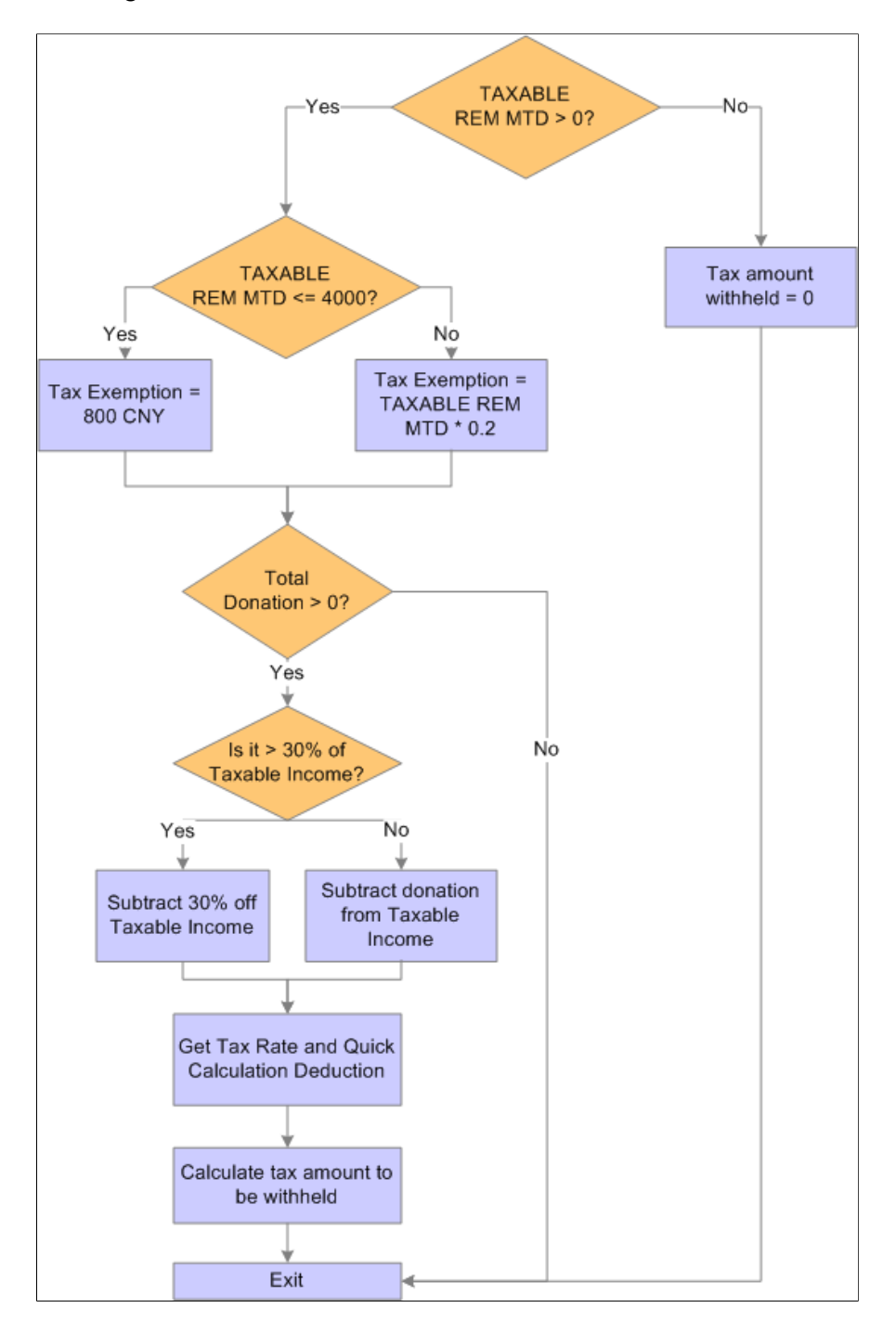

The REM TAX deduction invokes formula CN FM CALC REM TX, which calculates normal salary to derive REM tax. It then calls CN FM REM TAX, which inserts the REM tax calculation values into the CN WA TAX REPORT writable array for tax reporting purposes.

The formula CN FM CALC REM TX:

- 1. Calculates taxable income (CN VR TAX INCOME).
	- a. If TAXABLE REM MTD is less than or equal to 4,000 CNY, then CN VR TAX INCOME  $=$ TAXABLE NORMAL MTD – CN VR EXMPT AMT.
- b. If TAXABLE REM MTD is greater than 4,000 CNY, then CN VR TAX INCOME = TAXABLE NORMAL MTD – (TAXABLE NORMAL MTD \* CN VR EXMPT PCT).
- 2. Calls CN FM DONATION to subtract the tax-exempt portion of donation from step 1 if any donations exist.
	- a. If the total donation is greater than 30% of the taxable income from step 1, the 30% of taxable income becomes the tax-exemption portion and the system deducts it from the amount derived in step 1 to obtain the final taxable income, CN VR TAX INCOME.
	- b. If the total donation is less than 30% of the taxable income from step 1, the entire donation is tax exempted and the system deducts it from the amount derived in step 1 to get the final taxable income, CN VR TAX INCOME.
- 3. References the tax table CN BR TAX RT REM to obtain the tax rate and quick calculation deduction to derive the withholding amount for the payee's remunerated salary for one pay period in the current financial year.
- 4. Calls the formula CN FM TX REDUCTION if the employee is disabled.
- 5. Deducts any REM tax already paid.

# **Defining Tax Registration**

### **Page Used to Define Tax Registration for Pay Entities**

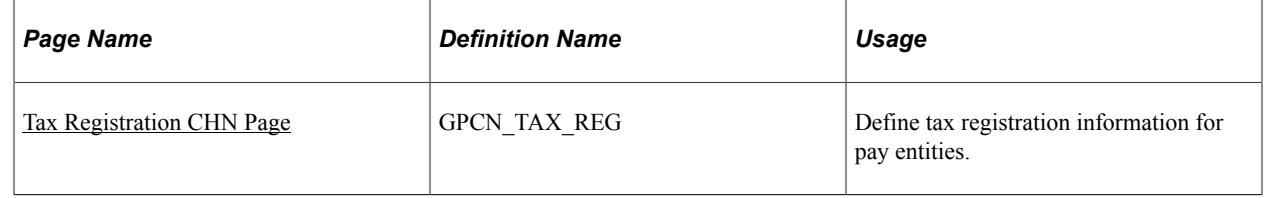

### <span id="page-110-0"></span>**Tax Registration CHN Page**

Use the Tax Registration CHN page (GPCN\_TAX\_REG) to define tax registration information for pay entities.

Navigation:

**Set Up HCM** > **Product Related** > **Global Payroll & Absence Mgmt** > **Framework** > **Organizational** > **Set Tax Registration CHN** > **Tax Registration CHN**

This example illustrates the fields and controls on the Tax Registration CHN page.

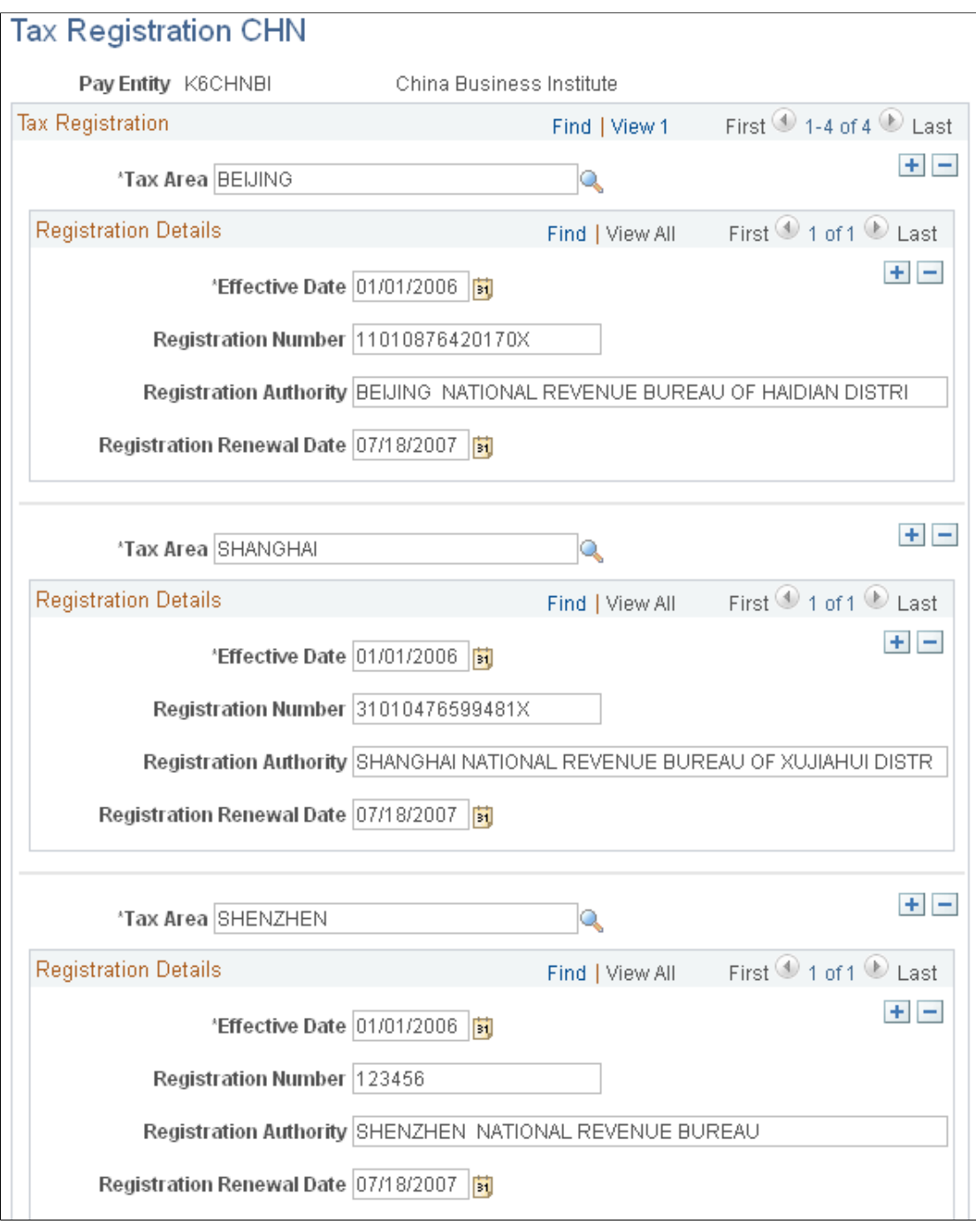

You must define tax registration details for each tax area within a pay entity.

# **Setting Up Payee Overrides for Tax Calculation**

This topic provides an overview of payee overrides for tax calculation and discusses how to add them.

### **Understanding Payee Overrides for Tax Calculation**

Global Payroll for China delivers two tax-related variables that you can modify for payees using supporting element overrides:

- CN VR EE TYPE (Employee Type)
- CN VR TAX AREA (Tax Area)

#### **Employee Type**

The employee type, as defined by the CN VR EE TYPE variable, is used by the CN BR TX EXEMPTION and CN BR TX REM EXEM brackets to determine a payee's tax exemption. Four values exist for the CN VR EE TYPE variable:

- *LOC* indicates that the payee is local. This is the default value of the variable.
- *EXP* indicates that the payee is an expatriate.
- *DIS* indicates that the payee is disabled or has special needs and has been granted tax reduction by the government.
- *REM* indicates that the payee is a remunerated employee (intern, contractor, consultant, instructor, other)..

You can change the value of the CN VR EE TYPE variable for a payee by creating a supporting element override (SOVR). In the absence of a SOVR, the system determines the value of CN VR EE TYPE based on the payee's Citizenship Status on the Citizenship/Passport page, Empl Class (employee class) on the Job Information page, and Disability Status on the Disability page.

This table lists the CN VR EE TYPE values that the system assigns based on the payee's citizenship, disability, and SQVR combination.

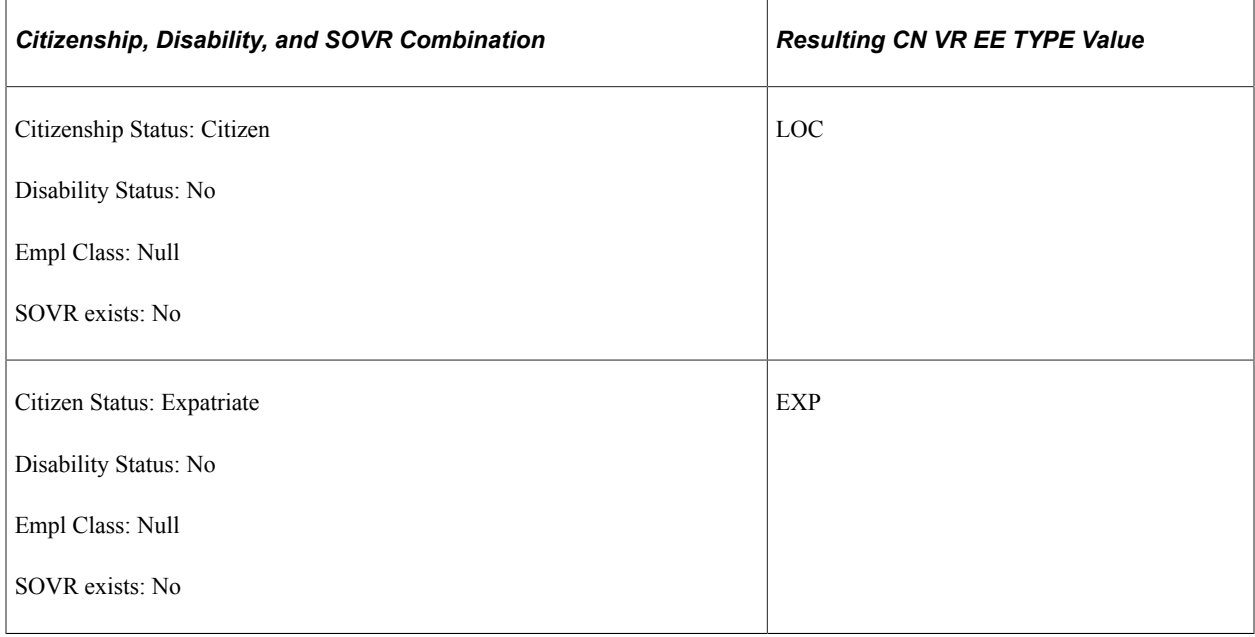

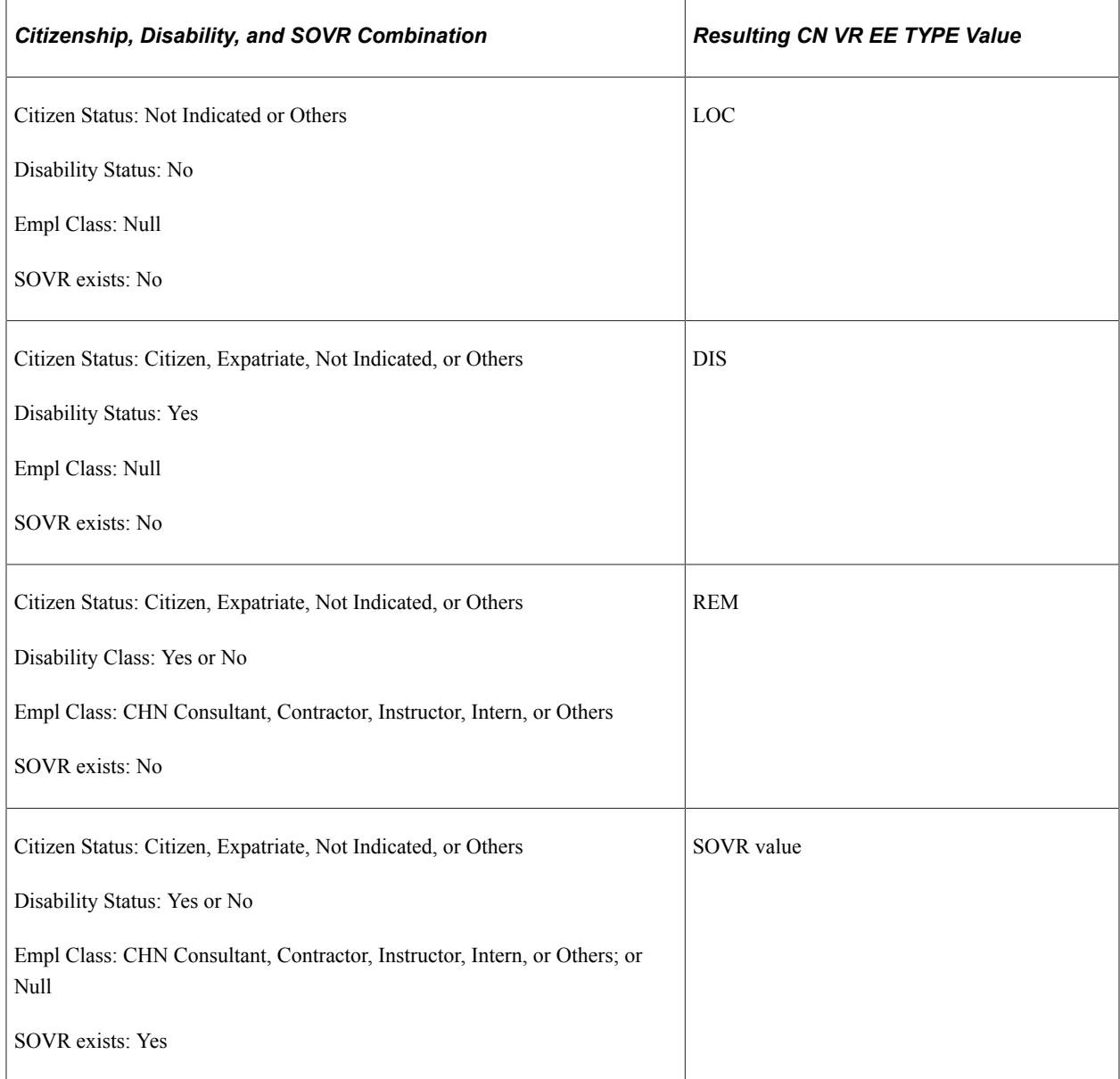

#### **Tax Area**

The tax area, as defined by variable CN VR TAX AREA, is associated with the contribution area location. This assumes that a payee based in a specific location also makes social contributions to this location and pays tax to this location's tax office.

If the default tax area in the CN VR TAX AREA variable does not apply to a payee, you can override the value by creating a supporting element override for the employee.

Tax areas are defined on the [Mapping Tax Area CHN Page](#page-49-0).

### **Page Used to Set Up a Payee Override for Tax Calculation**

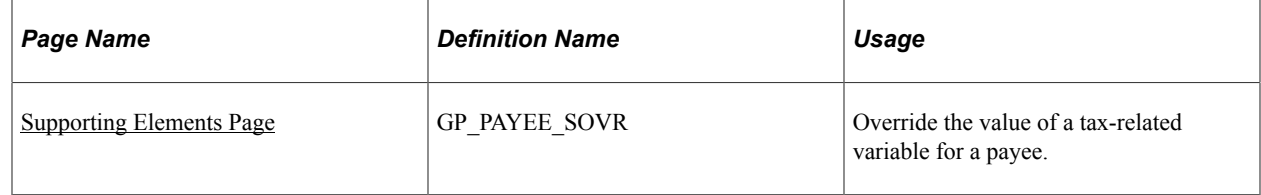

### <span id="page-114-0"></span>**Supporting Elements Page**

Use the Supporting Elements page (GP\_PAYEE\_SOVR) to override the value of a tax-related variable for a payee.

Navigation:

#### **Global Payroll & Absence Mgmt** > **Payee Data** > **Create Overrides** > **Supporting Elements** > **Supporting Elements**

This example illustrates the fields and controls on the Elements/Dates tab of the Supporting Elements page.

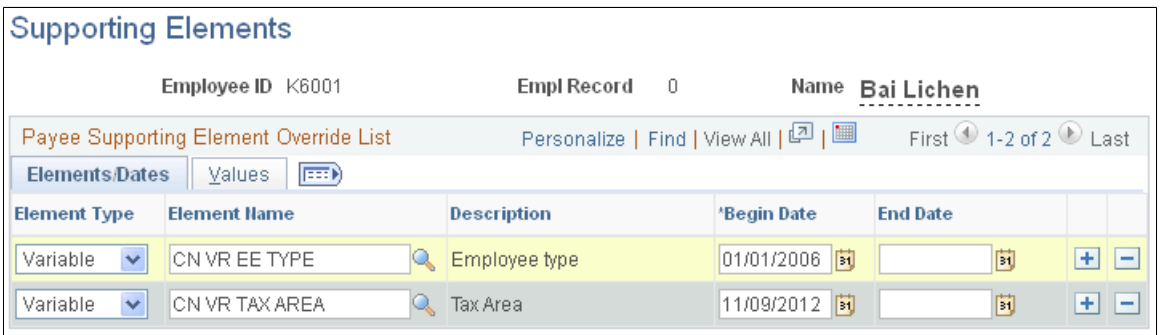

This example illustrates the fields and controls on the Values tab of the Supporting Elements page.

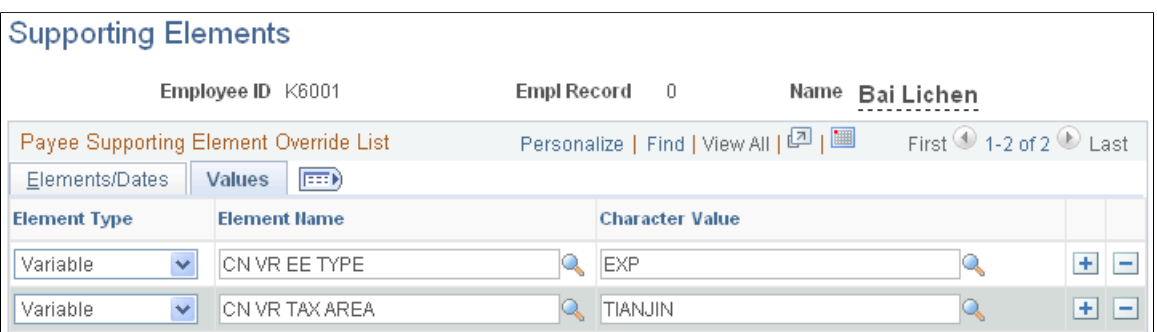

#### **Related Links**

"Defining Payee Overrides" (PeopleSoft Global Payroll)

"Managing Citizenship and Visa or Permit Information" (PeopleSoft Human Resources Administer Workforce)

"Tracking Disabilities" (PeopleSoft Human Resources Administer Workforce)

Setting Up Tax Processing Chapter 7

### **Chapter 8**

# **Setting Up Absence Elements**

## **Understanding Absence Elements**

This topic discusses:

- Absence rules for Global Payroll for China.
- Delivered absence entitlements and takes.
- Delivered element group and group members.
- Delivered absence earnings.
- Process lists and sections.
- Viewing delivered elements.

### **Absence Rules for Global Payroll for China**

This topic defines the customary absence rules for leaves and terminations that are used with Global Payroll for China. These rules can vary. The list is a simplification of the rules:

- The accrual year most commonly used is the  $1<sup>st</sup>$  of January to the  $31<sup>st</sup>$  of December, but you can also use a fiscal year (for example, the 1<sup>st</sup> of April to the 31<sup>st</sup> March, or the 1<sup>st</sup> of July to the 30<sup>th</sup> of June).
- Leave entitlement is based on employee status (for example, probation or confirmed), service period, and salary grade.
- The system allows adjustments to accrued leave (for example, due to forfeiture).

**Note:** Global Payroll for China uses standard leave types delivered by PeopleSoft. They are not specific to China. Global Payroll for China also uses standard PeopleSoft-delivered absence elements to demonstrate how you can set up leave for China. We have not created any absence elements that are China-specific.

This table lists the leave types that the system allows the tracking of.

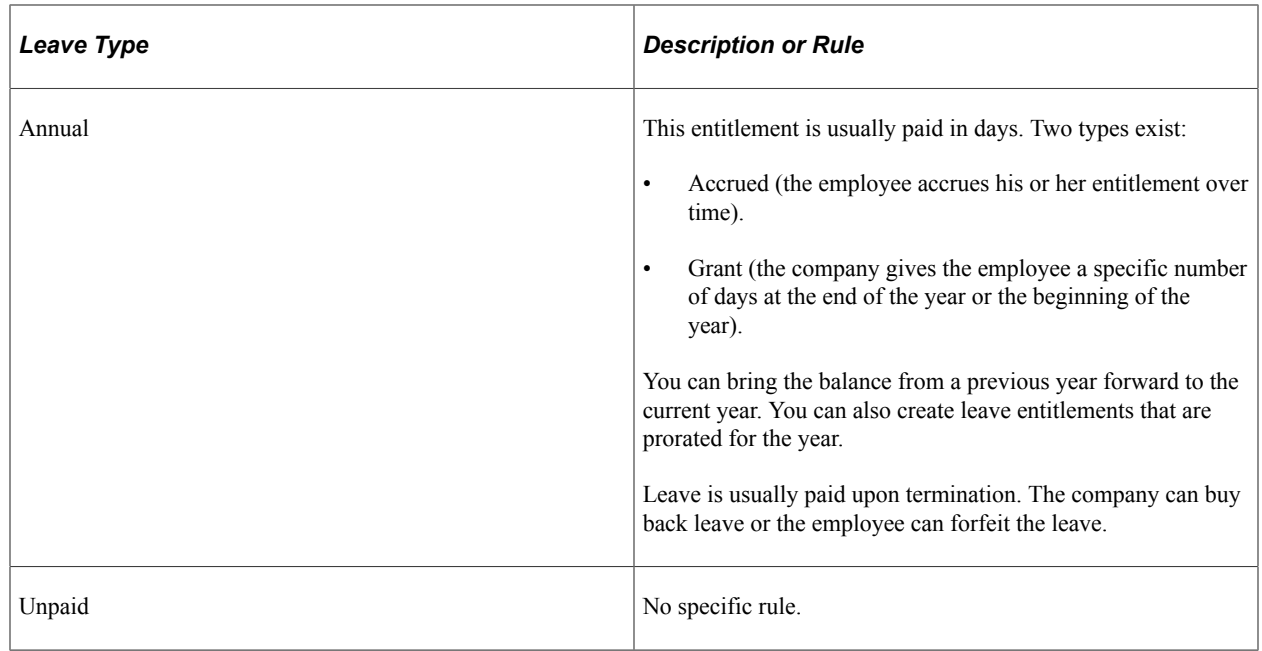

### **Delivered Absence Entitlements and Takes**

PeopleSoft delivers the VAC ENT (vacation entitlement) entitlement and VAC TAKE (vacation take) for absences. You can use these elements as delivered, modify them, or create new elements.

#### **Vacation**

For the delivered VACATION entitlement, the calculation depends on the service seniority of the payee. This means the years of service from the hire date to the period end date. The entitlement is granted through a bracket and it represents the number of days per year:

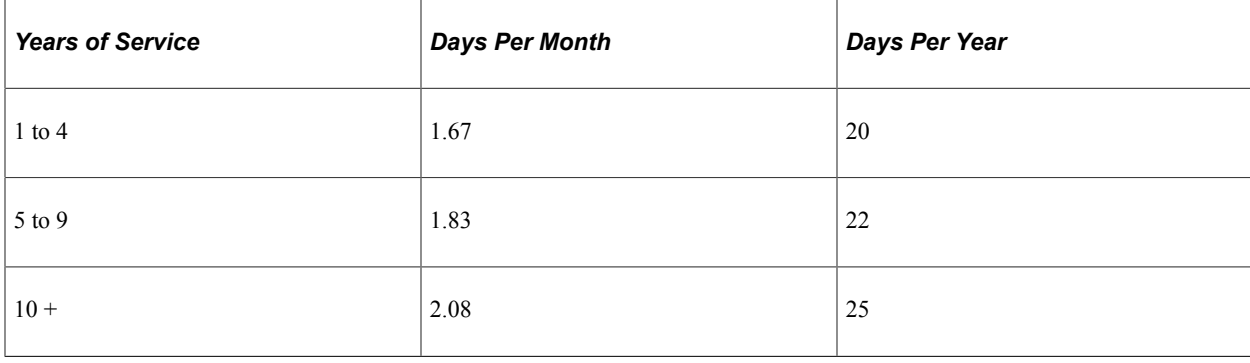

This table lists the delivered VACATION entitlement values based on years of service.

**Note:** When a payee has a mid-month hire date and that payee's years of service warrants a change in entitlement, the system uses the new monthly entitlement for the pay period in which the required years of service was achieved. For example, a payee hired on October 12, 2002 would receive 1.83 days for the October 2007 payroll run because the payee achieved five years of service in the middle of the pay period.

**Note:** If the entitlement is 20 days per year and payroll is calculated on a monthly basis, the formula is  $20 \div 12 = 1.67$  days. At the end of the year the sum is equal to 20.04 (1.67\*12 = 20.04). This means that a rounding rule issue exists.

To resolve the rounding rule issue, the calculation is accomplished using a bracket with 12 rows, where each row represents a period.

This table lists the 12 rows (or periods) that are in the bracket that is used to resolve rounding rule issues.

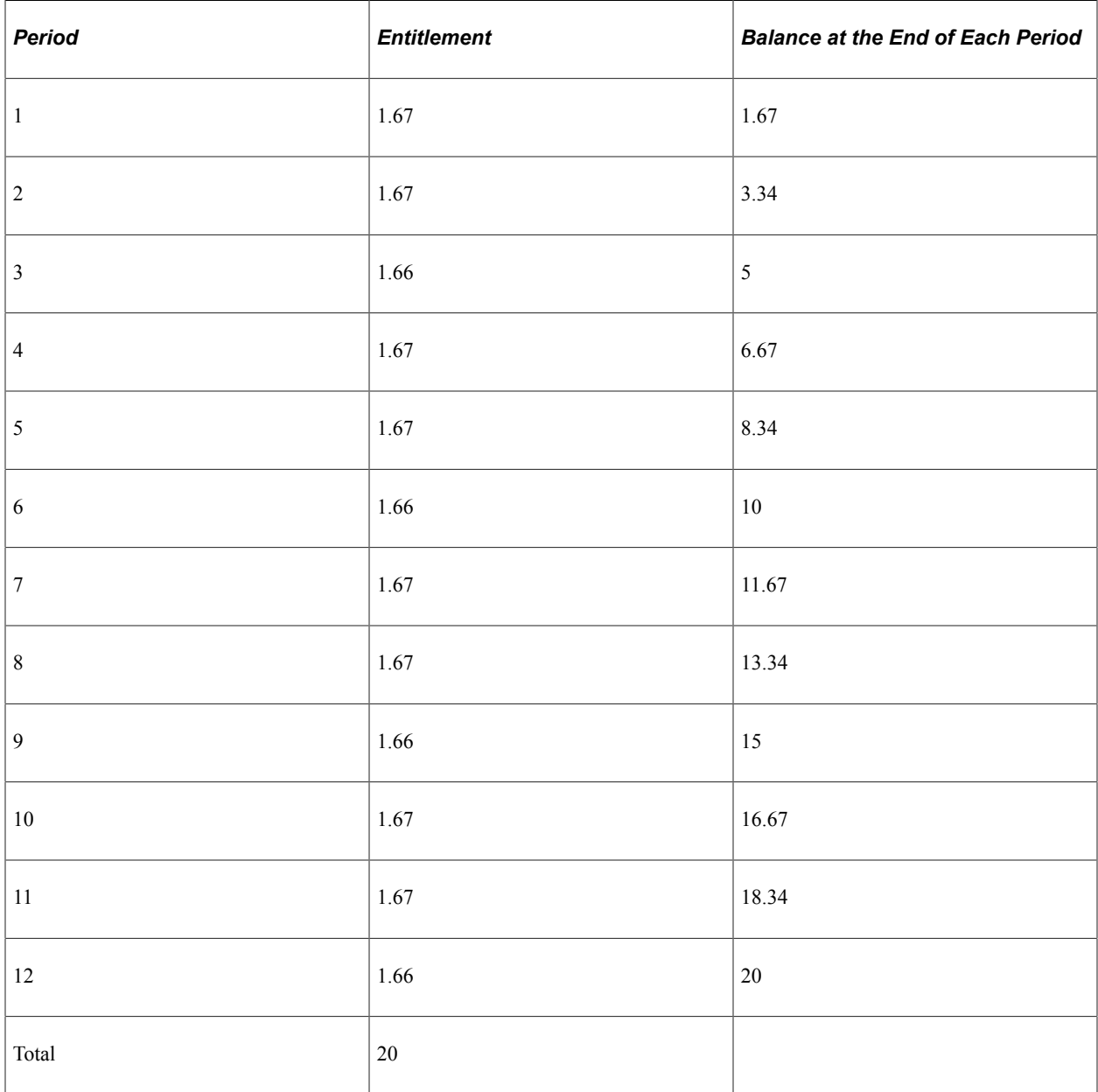

Because the entitlement is based on service seniority, the primary key is service seniority. A second key is used for the period number, which is based on the service date. The system also takes these items into consideration:

- The entitlement is prorated based on calendar days.
- Accumulators are generated for entitlement, balance, adjustment, and take (accumulator period is yearly based on hire day divided by hire month).
- At the end of the year the balance is forwarded to the next year.

• The payee is eligible to take vacation only a year after the payee is entitled.

When the balance is equal to zero, the system then uses the vacation entitlement. The system also uses a day formula to check whether the leave day is a working day (schedule hours) or a public holiday. It allows partial leave days and converts the partial hours that are entered to a fraction of a day (for example, 4 hours  $= .5$  day).

Paid leave is associated with the VACATION PD earning code. Unpaid leave is associated with the VACATION UNP earning code. The rate associated with the vacation earnings is a formula that calculates the daily rate based on the system element MONTHLY  $RT \div 20.92$  days per month. In the Global Payroll Rule, the vacation earning amount is a member of an accumulator that is then used to reduce the salary earning amount. For China, the same principal applies, except that the vacation earnings (VACATION PD) reduces the salary.

### **Delivered Element Group and Group Members**

To invoke the vacation (VAC) entitlements, PeopleSoft delivers the CN EG LEAVE leave entitlement and take for Global Payroll for China. This element includes the element group members listed in this table:

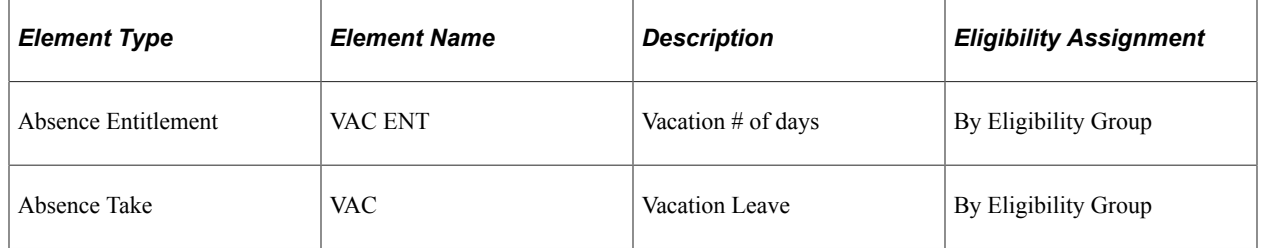

### **Delivered Absence Earnings**

PeopleSoft delivers earnings elements for absences and vacations. You can use these elements as delivered, modify them, or create new elements.

This table summarizes the absence earnings for Global Payroll for China:

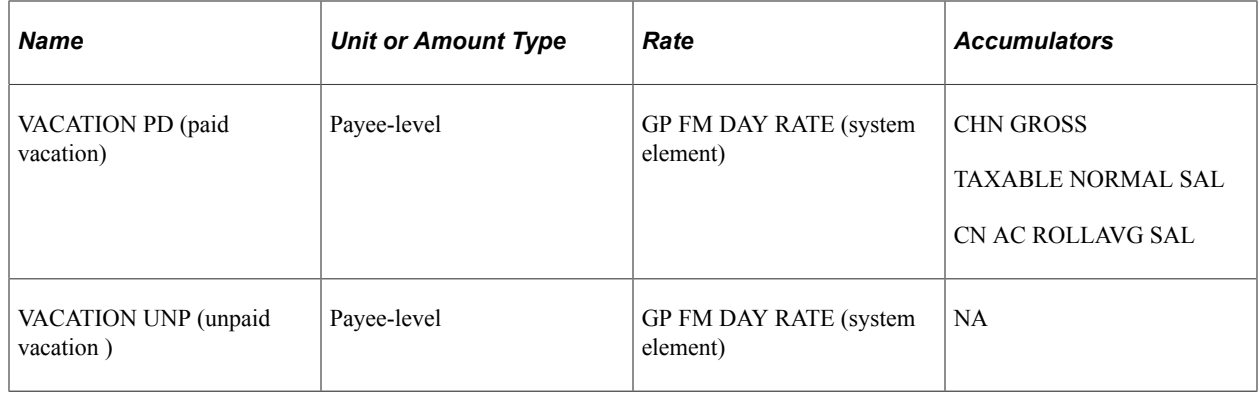

**Note:** NA indicates a value of not applicable.

All of the delivered absence-related earnings have a calculation rule of *Unit*  $\times$  *Rate.* All absence earnings subtract from the SALARY earnings to maintain the same pay rate for salaried payees. They do not, however, subtract from the REGULAR earnings because earnings for hourly payees are based on the

actual number of hours they worked during the period. For example, if a payee was absent for 8 hours during a 40-hour work week, the entered work hours would be 32.

The system processes the delivered earnings elements each time you run a payroll. You can change the processing schedule as needed.

#### **Related Links**

[Understanding Earnings](#page-62-0)

#### **Process Lists and Sections**

Global Payroll for China delivers the CN SE LEAVE absence-related process section. The CN SE LEAVE section is a member of the CN PR ABSENCE process list and contains the following elements:

- VAC DT SVC EXT (date)
- VAC DT ELIGIBTY (date)
- VAC ENT (absence entitlement)
- VAC (absence take)

#### **Viewing Delivered Elements**

The PeopleSoft system delivers a query that you can run to view the names of all delivered elements designed for Global Payroll for China.

See "Understanding How to View Delivered Elements" (PeopleSoft Global Payroll)

### **Modifying and Creating Absence Elements**

Global Payroll for China delivers absence elements based on practices that are common to many businesses in China. Your specific business practices, however, may require you to modify the delivered elements or create your own. This topic provides some examples of common absence rules modifications and additions. Many other ways are available, of course, in which you might want to set up absence elements. These examples illustrate the kinds of changes that are possible and how you implement them.

#### **Modifying Vacation Accrual**

The system determines how much vacation a specific payee should accrue each pay period based on job status and years of service. This information is stored in the ABS BR ENTITLE bracket. By changing the return values for this bracket, you can modify how much vacation the system assigns to payees.

See "Defining Bracket Elements" (PeopleSoft Global Payroll).

#### **Adding New Types of Absences**

A business may provide payees with types of absences that are not delivered with Global Payroll for China, such as maternity leave or personal leave. To implement new absences, you must create a variety of new elements, including entitlements, supporting elements, takes, and earnings.

# **Setting Up Payslips**

# **Understanding Payslips**

Payslips are documents that summarize a payee's payroll data. It can be a check or a deposit advice. Typically, a payslip includes the following information:

- Gross pay
- Net pay
- **Earnings**
- **Deductions**
- Taxes
- Leave balance

After you've defined payslips, you can generate and reprint payslips.

#### **Related Links**

"Understanding Payslips" (PeopleSoft Global Payroll for Thailand)

### **Prerequisites**

Payslips are derived from list sets. List sets composed of element groups, which are composed of individual elements. For example, the Administrator Results list set might contain, among others, the element group Earnings and Deductions. The element group Earnings and Deductions is composed of elements such as overtime earnings, medical benefits deduction, pension fund deduction, and so forth. List sets are constructed for specific applications. Before you define payslips, you must define list sets for the payslip application.

In addition, before you define payslips, you should define the populations or groups to which you will assign payslip messages and templates. You can do this in two ways:

• Create Global Payroll group lists.

You create group lists in Global Payroll based on manually entering payees or creating custom SQL to populate a list with payees.

• Create HCM group IDs.

You create group IDs in PeopleSoft HCM based on flexible criteria to populate a list with payees.

#### **Related Links**

"Understanding Applications and List Sets" (PeopleSoft Global Payroll) "Creating Group Lists" (PeopleSoft Global Payroll) "Understanding Group Build" (Application Fundamentals)

### **Payslip Setup Process**

This diagram illustrates the payslip setup process:

This diagram illustrates the payslip setup process.

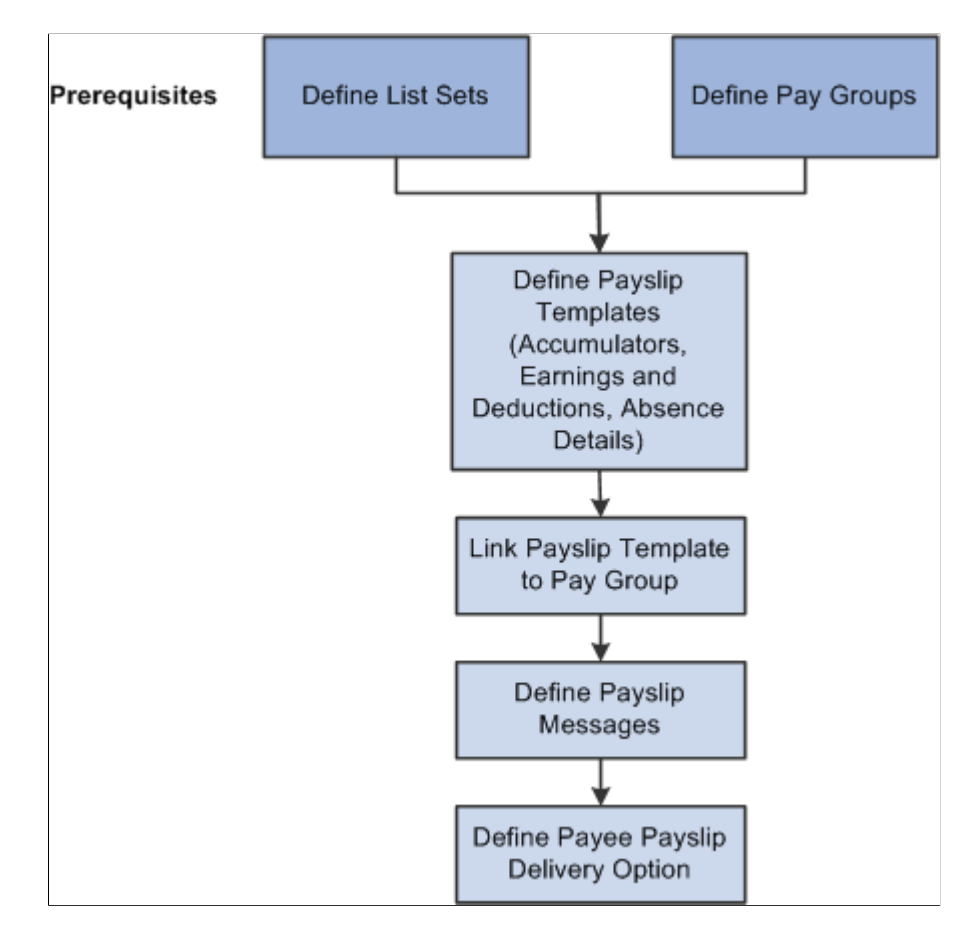

After completing the prerequisites:

1. Create and configure the payslip template for PeopleSoft Global Payroll for China on the Templates Setup & Accumulators, Earnings and Deduction, and Absence Details pages.

The template determines the layout and content of the self-service and printed payslip. It is configured to include accumulators, earnings, deductions, leave balances, and other items such as payslip delivery method, and the print order of a payslip run and the specific groups for which the payslip is to be produced.

- 2. Define the message or messages that will appear on the payslip for the designated calendar group on the Add Payslip Message CHN page.
- 3. Associate a payslip template with a particular pay group on the Payslip Template Details page.

Payslips for payees in a pay group are produced using the template that is assigned here. A payslip template can be associated with multiple pay groups. A pay group can be associated only with one payslip template; however, a template can be attached to multiple pay groups.

4. Override the payslip delivery destination option for a specific payee from the Payslip Delivery Options CHN page. (Optional)

Payslip delivery options entered here for a payee override the delivery option specified on the payslip template.

# **Creating Payslip Templates**

To define payslip templates, use the Define Payslip Templates (GPCN\_PSLP\_SETUP) component.

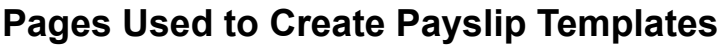

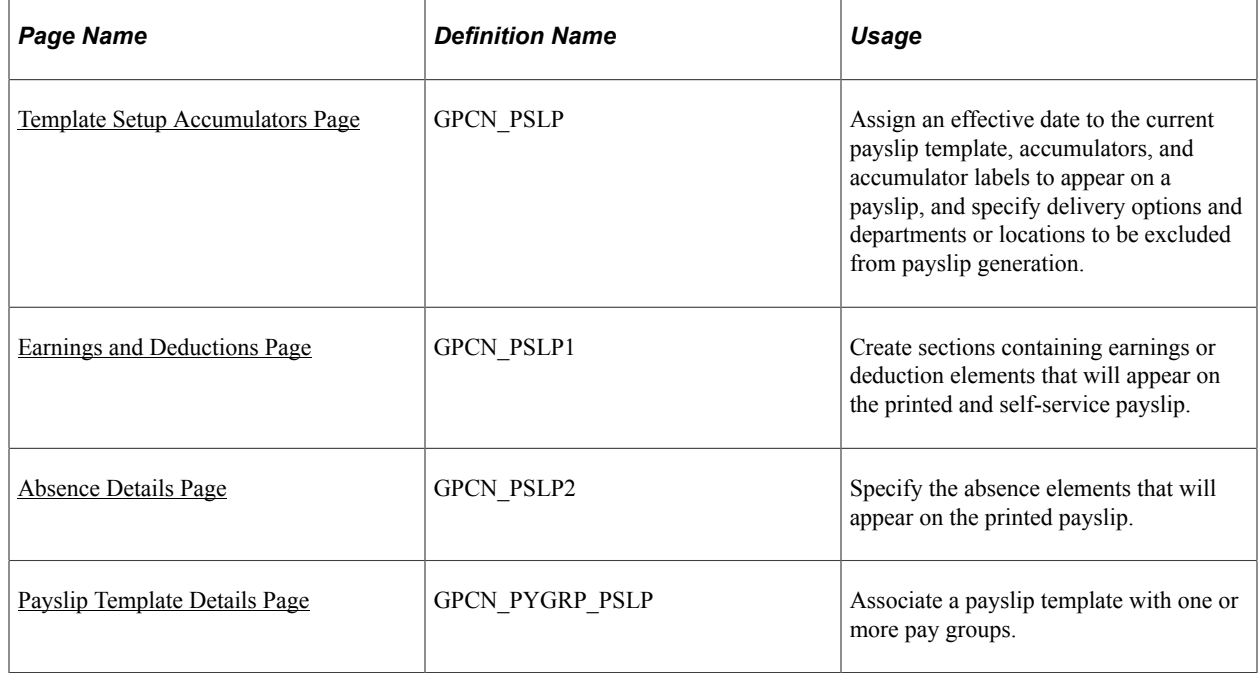

### **Understanding Payslip Template Setup**

When creating payslip templates, you can:

- Set the accumulator column labels.
- Select the accumulators to appear under the column labels.
- Create unlimited rows of accumulators for each column and specify the sequence in which they appear.
- Create unlimited sections for earnings and deductions.
- Use standard or custom element descriptions.
- Set delivery options.
- Exclude departments or locations from printing at the setup level and override the exclusions at run time.

This topic discusses how to define payslip templates and associate them with one or more pay groups.

### <span id="page-125-0"></span>**Template Setup Accumulators Page**

Use the Template Setup Accumulators page (GPCN\_PSLP) to assign an effective date to the current payslip template, accumulators, and accumulator labels to appear on a payslip, and specify delivery options and departments or locations to be excluded from payslip generation.

Navigation:

#### **Set Up HCM** > **Product Related** > **Global Payroll & Absence Mgmt** > **Payslips** > **Templates CHN** > **Template Setup Accumulators**

This example illustrates the fields and controls on the Template Setup Accumulators page.

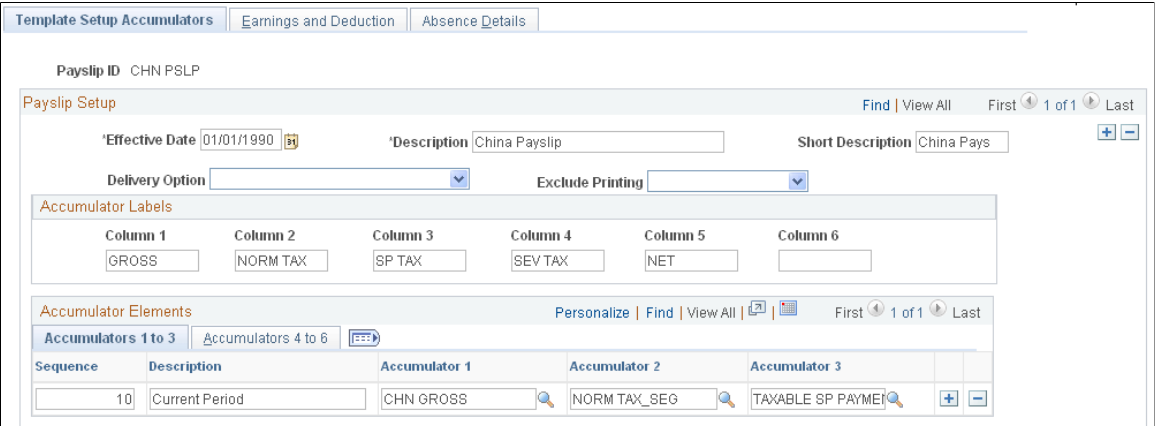

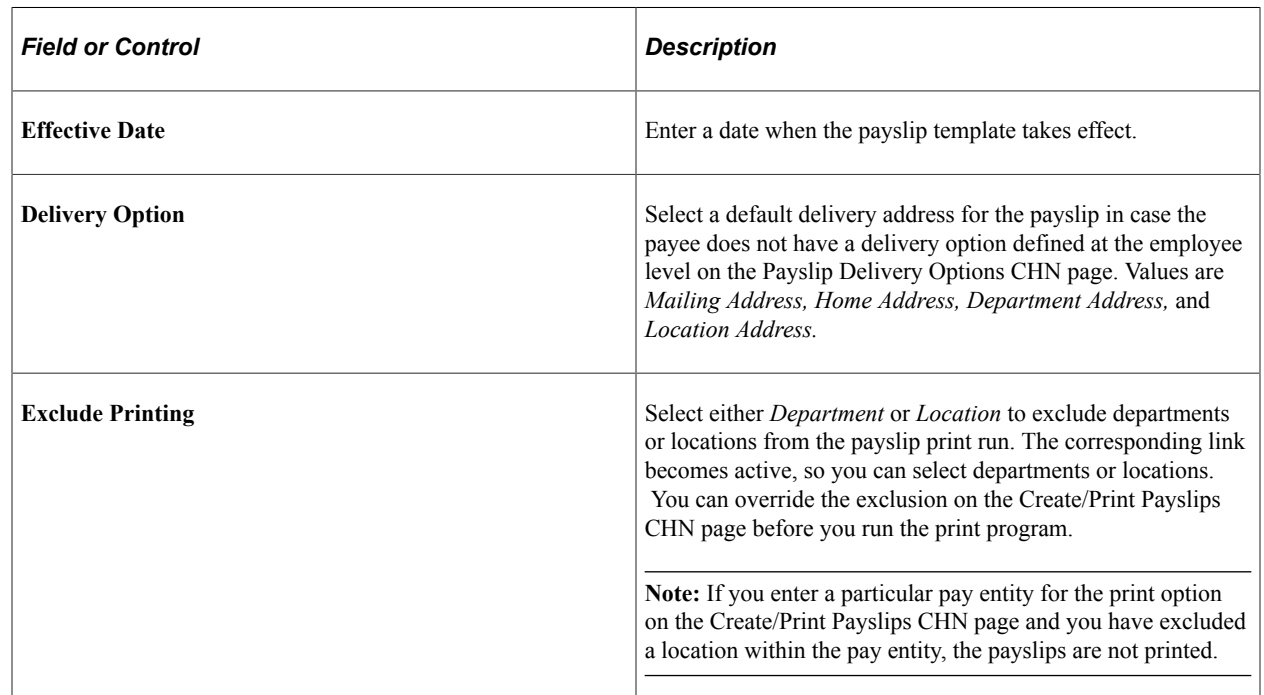

### **Accumulator Labels**

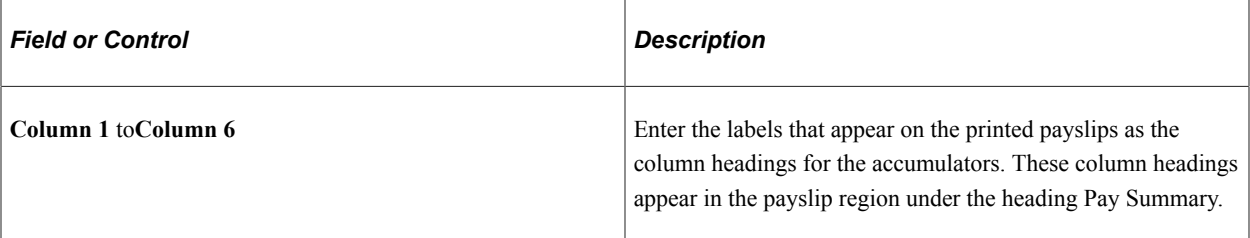

#### **Accumulator Elements: Accumulators 1 to 3 Tab**

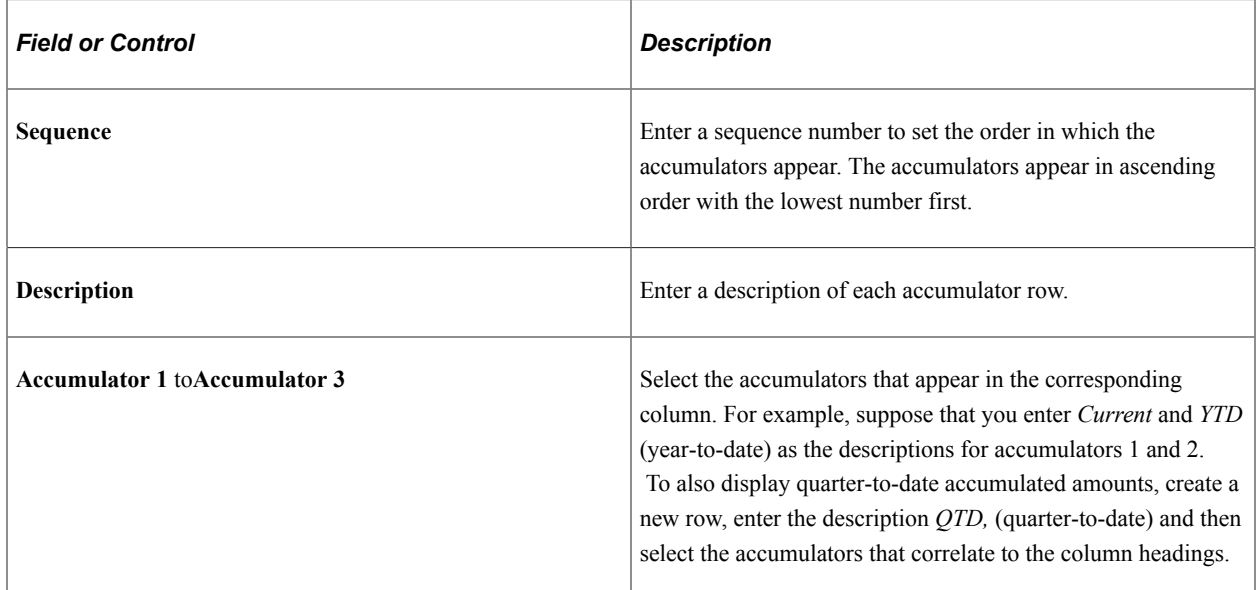

#### **Accumulator Elements: Accumulators 4 to 6 Tab**

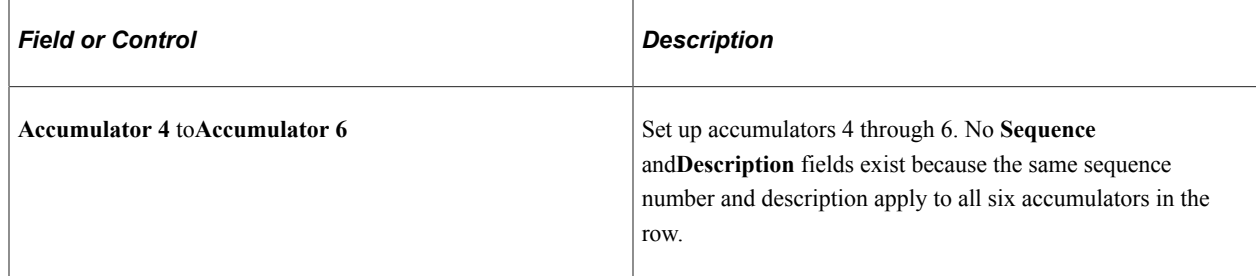

### <span id="page-126-0"></span>**Earnings and Deductions Page**

Use the Earnings and Deductions page (GPCN\_PSLP1) to create sections containing earnings or deduction elements that will appear on the printed and self-service payslip.

Navigation:

**Set Up HCM** > **Product Related** > **Global Payroll & Absence Mgmt** > **Payslips** > **Templates CHN** > **Earnings and Deductions**

#### This example illustrates the fields and controls on the Earnings and Deductions page.

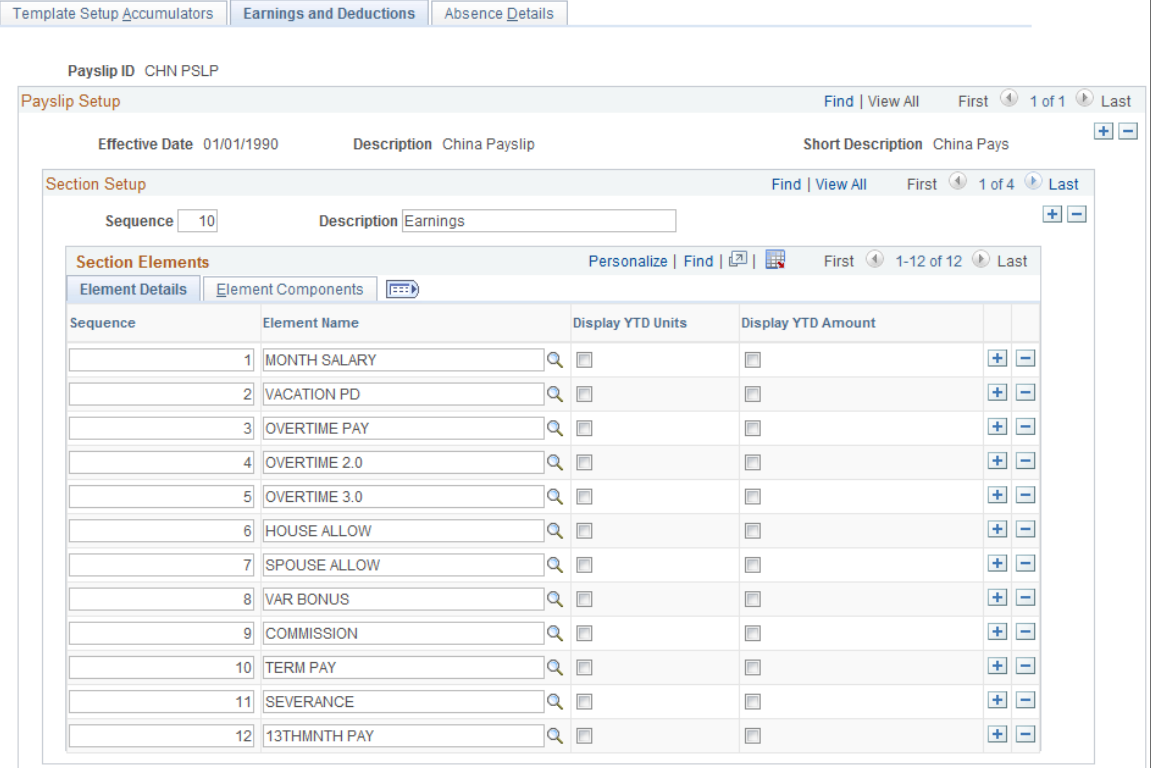

#### **Section Setup**

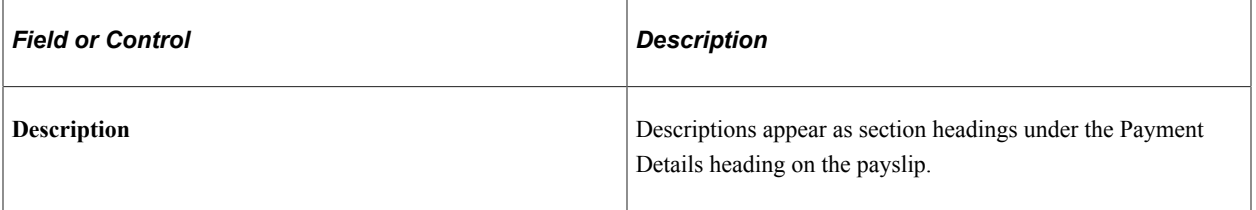

#### **Section Elements: Element Details Tab**

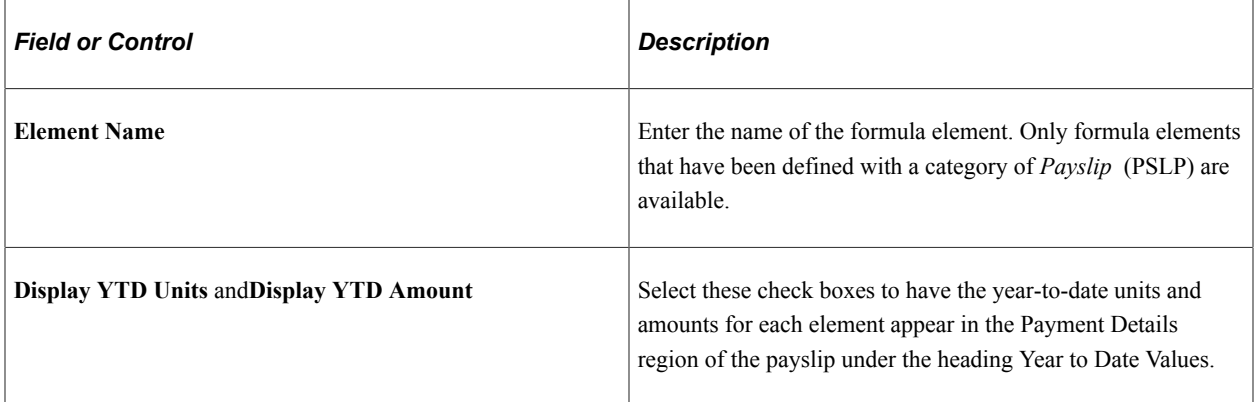

# **Section Elements: Element Components Tab**

Select the Element Components tab.

This example illustrates the fields and controls on the Earning and Deductions page, Element Components tab.

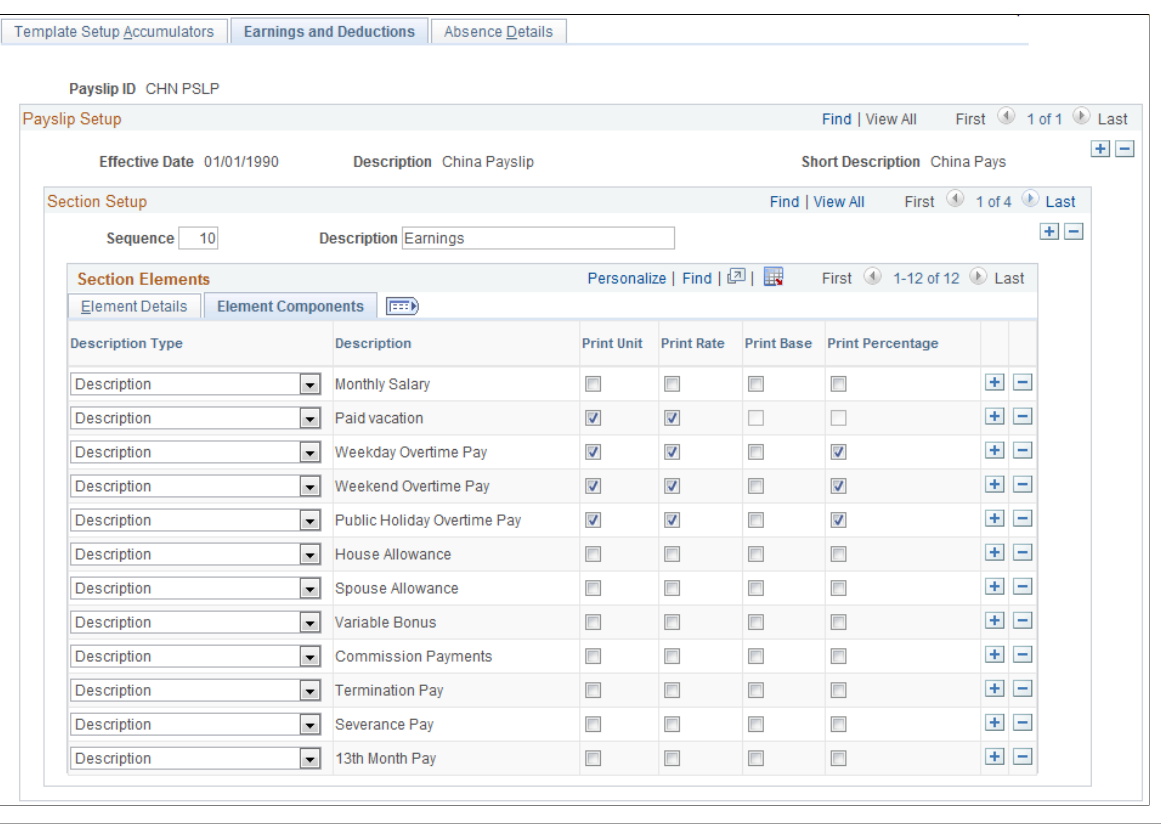

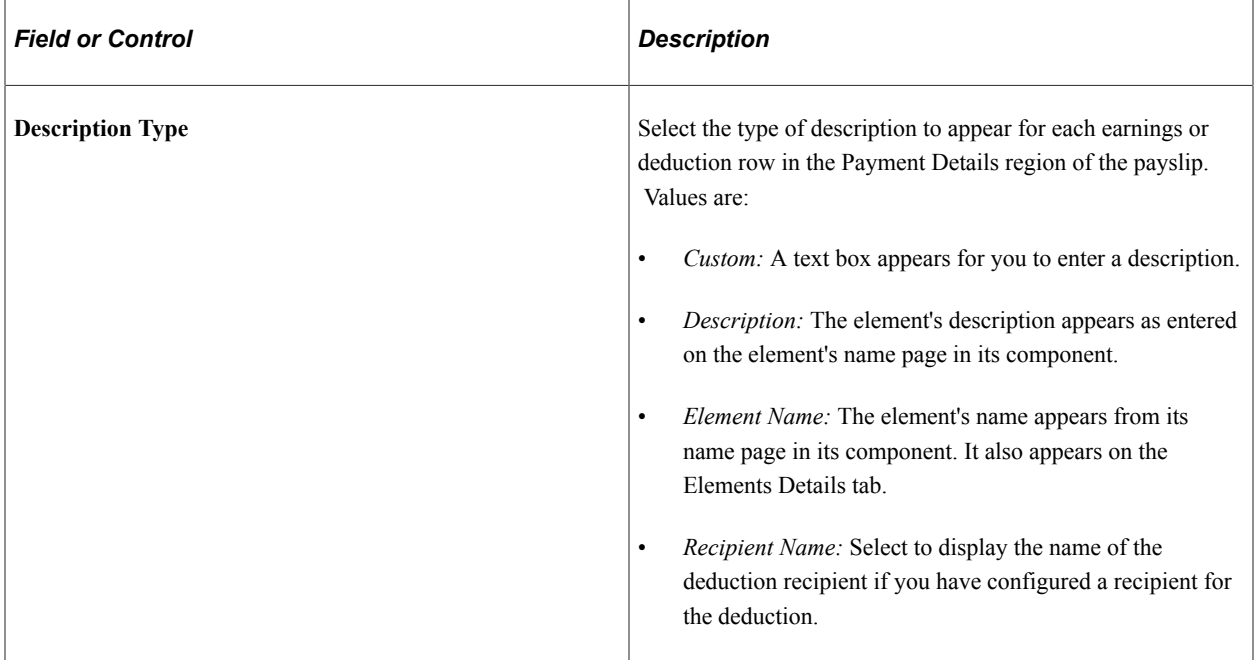

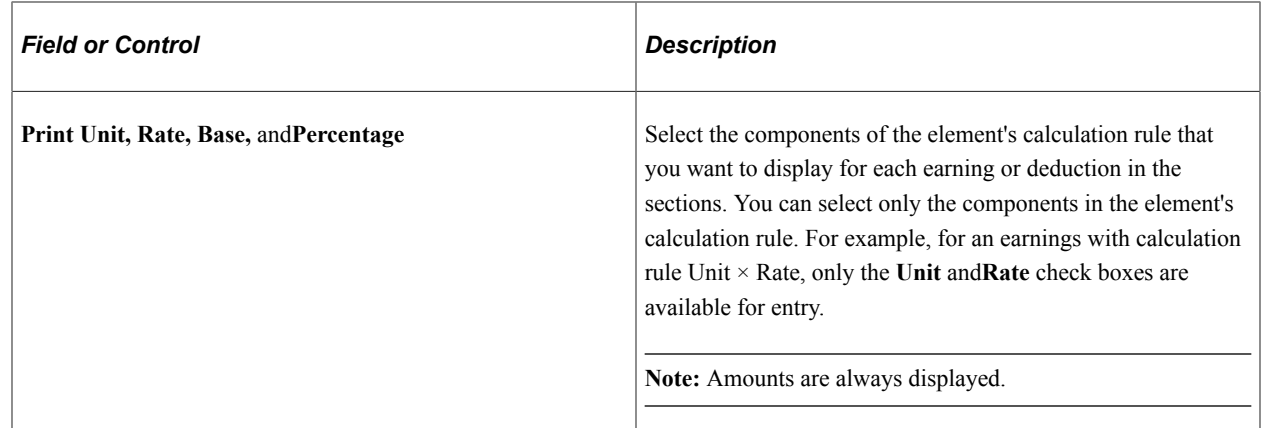

#### <span id="page-129-0"></span>**Absence Details Page**

Use the Absence Details page (GPCN\_PSLP2) to specify the absence elements that will appear on the printed payslip.

Navigation:

#### **Set Up HCM** > **Product Related** > **Global Payroll & Absence Mgmt** > **Payslips** > **Templates CHN** > **Absence Details**

This example illustrates the fields and controls on the Absence Details page.

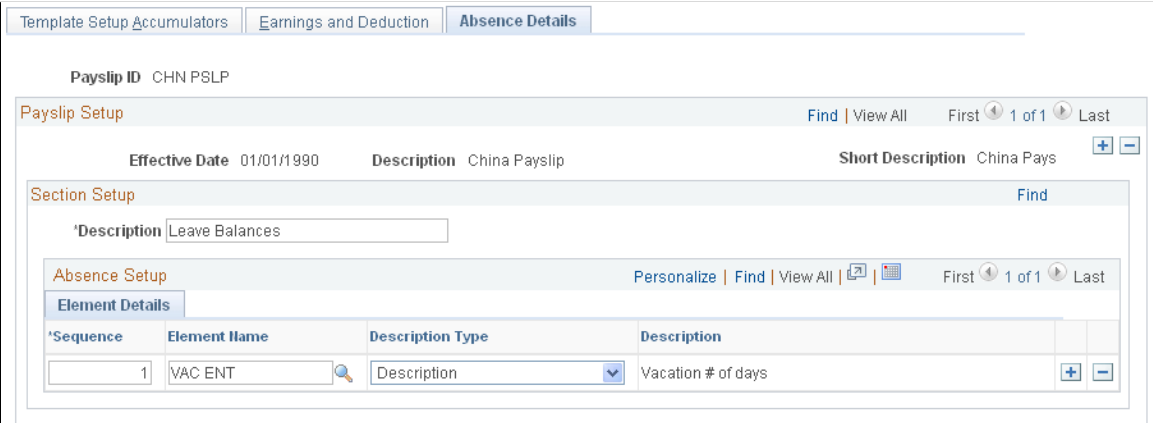

Enter a sequence number and element name, and select the description type. The system extracts the balance of each entitlement or pro rata absence element and includes it on the payslip.

### <span id="page-129-1"></span>**Payslip Template Details Page**

Use the Payslip Template Details page (GPCN\_PYGRP\_PSLP) to associate a payslip template with one or more pay groups.

Navigation:

**Set Up HCM** > **Product Related** > **Global Payroll & Absence Mgmt** > **Payslips** > **Payslip Template Details CHN** > **Payslip Template Details**

This example illustrates the fields and controls on the Payslip Template Details page.

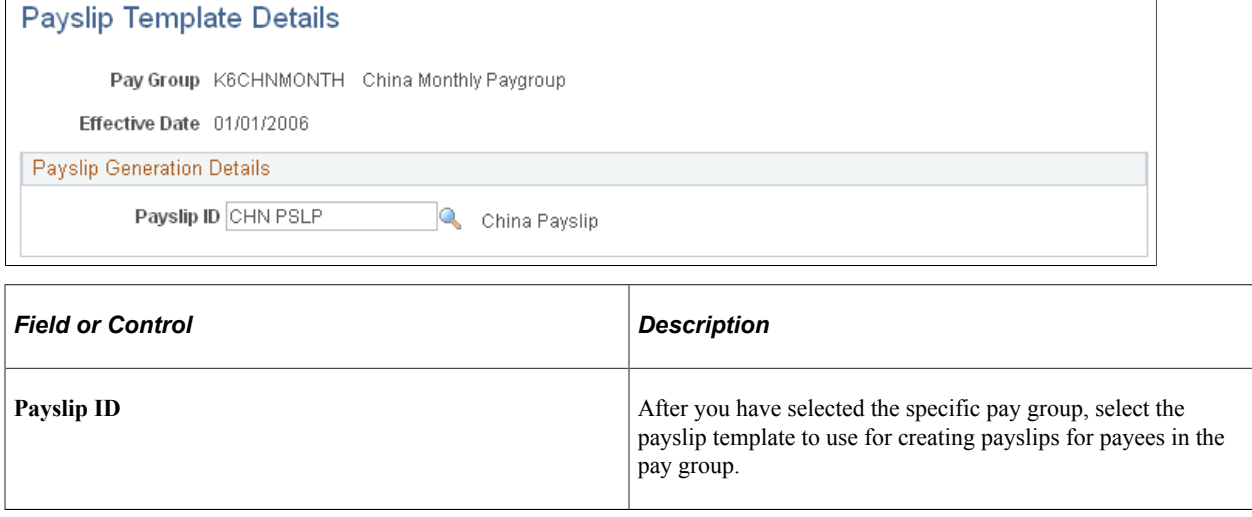

# **Defining Payslip Messages**

To define payslip messages, use the Define Payslip Messages (GPCN\_PSLP\_MSG) component.

### **Page Used to Define Payslip Messages**

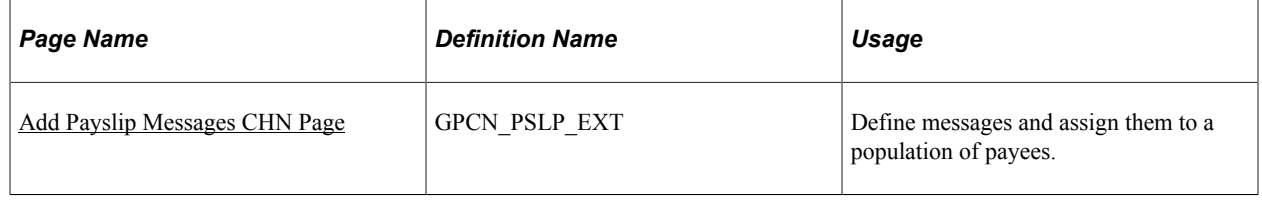

### **Understanding Payslip Messages**

Payslip messages are text messages placed on the payslip for a payee or a set of payees. The Add Payslip Message CHN page enables the user to specify:

- Who gets the message.
- What message text is used.
- When the message is available.

### <span id="page-130-0"></span>**Add Payslip Messages CHN Page**

Use the Add Payslip Messages CHN page (GPCN\_PSLP\_EXT) to define messages and assign them to a population of payees.

Navigation:

#### **Set Up HCM** > **Product Related** > **Global Payroll & Absence Mgmt** > **Payslips** > **Add Payslip Messages CHN**

This example illustrates the fields and controls on the Add Payslip Messages CHN page.

#### Add Payslip Messages CHN

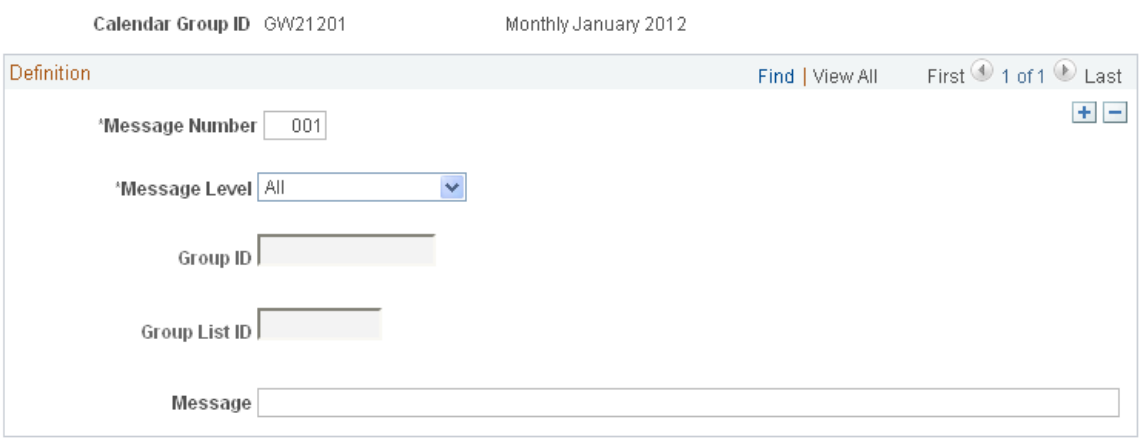

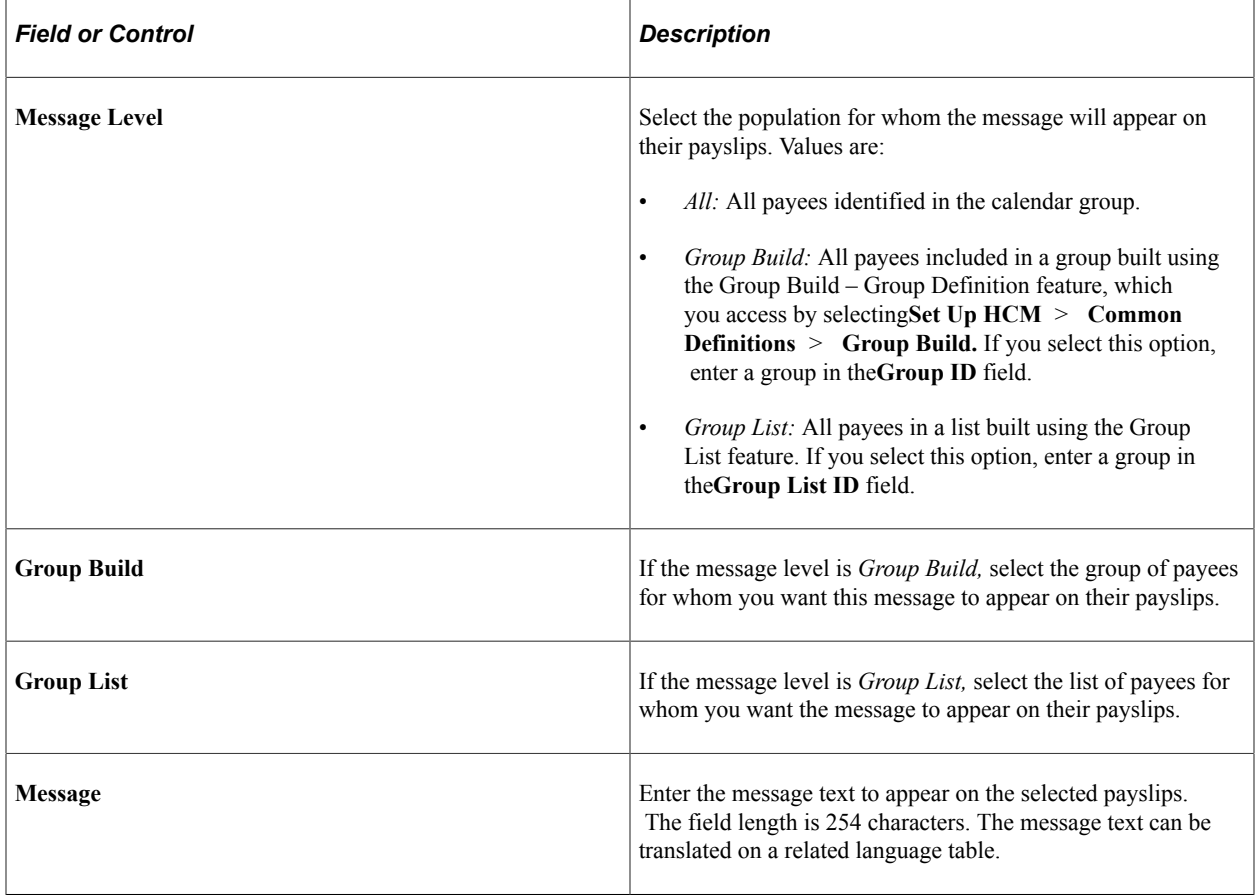

# **Defining Payee Payslip Delivery Options**

### **Page Used to Define Payee Payslip Delivery Options**

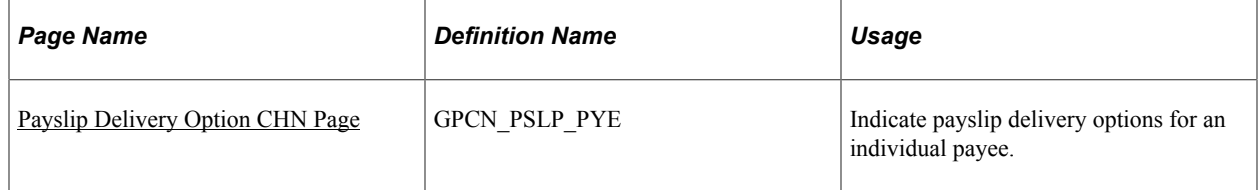

# <span id="page-132-0"></span>**Payslip Delivery Option CHN Page**

Use the Payslip Delivery Option CHN page (GPCN\_PSLP\_PYE) to indicate payslip delivery options for an individual payee.

Navigation:

#### **Global Payroll & Absence Mgmt** > **Payee Data** > **Payslips** > **Payslip Delivery Option CHN** > **Payslip Delivery Option CHN**

This example illustrates the fields and controls on the Payslip Delivery Option CHN page.

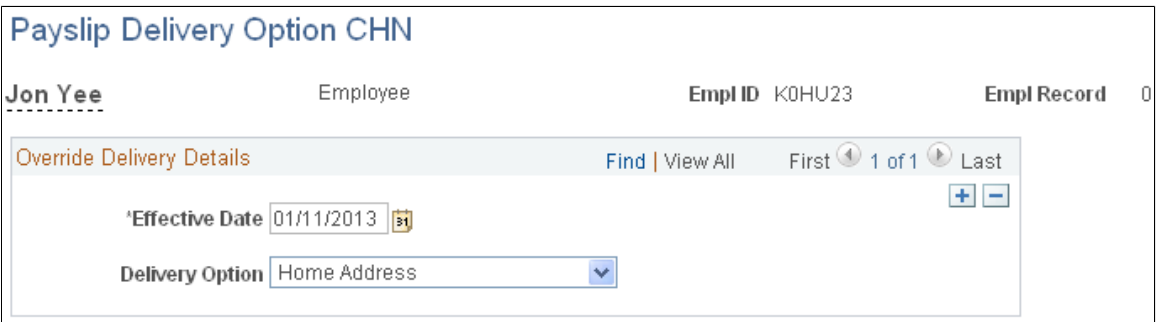

The default delivery option for all payslips is the method specified in the **Delivery Option** field on the Template Setup Accumulators page when you defined the payslip template. You can use this page to set an effective-dated override of that delivery option at the payee level.

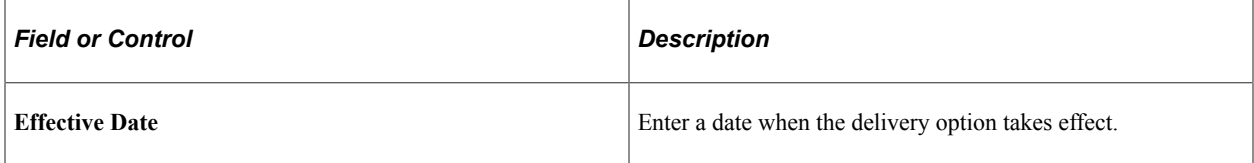

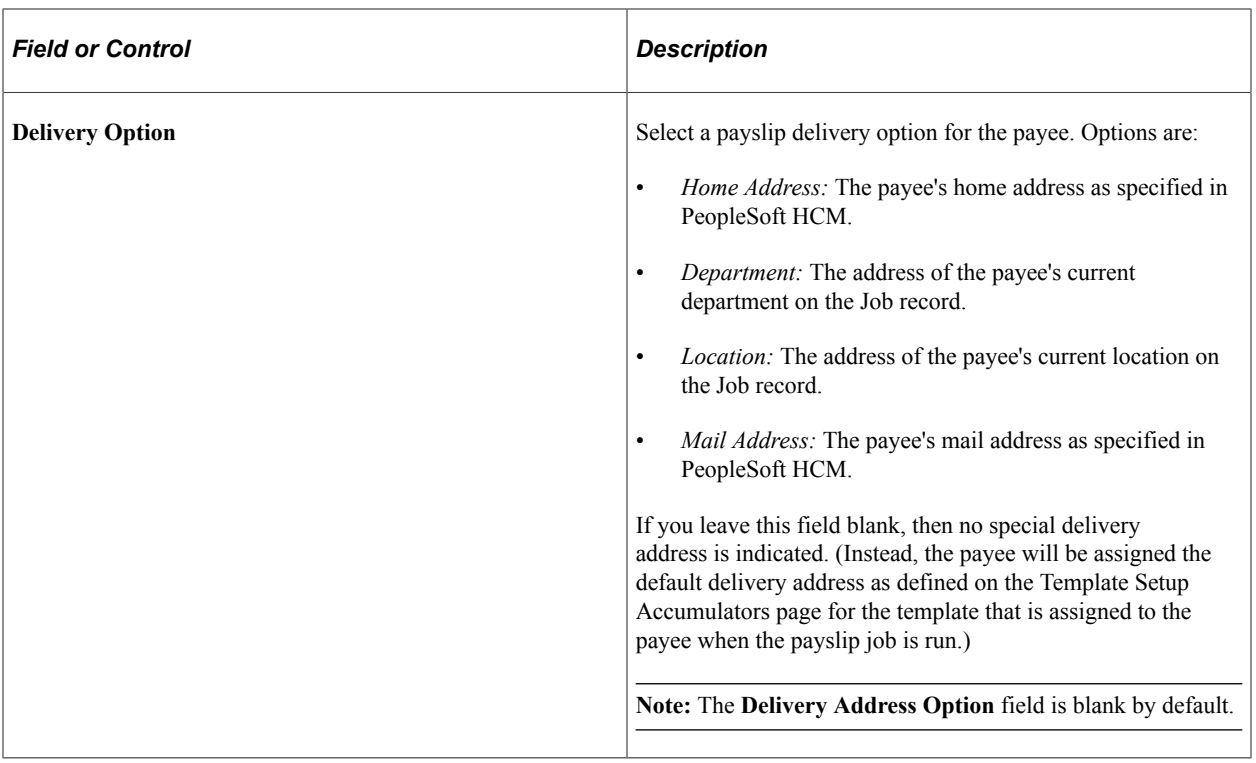

### **Chapter 10**

# **Configuring and Using the Payroll Approval Process**

# **Understanding Payroll Approval Workflow**

Use the role-based Global Payroll for China Payroll Approval Process (GPCN\_Payroll\_Approval) to require and obtain approval of each calculated payroll before it can be finalized, and to track payroll approval history. Using the standard capabilities of Approval Workflow Engine (AWE) and Delegation Framework, system administrators can configure the approval process with one to multiple approvers and set up delegations to allow payroll administrators and payroll approvers to complete the approval process.

Payroll administrators must:

- Run payroll calculation using the Calc Absence and Payroll CHN transaction. After the Calculate step, the Finalize check box remains disabled until the final approver approves the payroll reports.
- Run reports (salary details, salary summary, and salary discrepancy) from the [Payroll Approval](#page-141-0) [Reports CHN Page](#page-141-0) for approvers to review.
- Submit a payroll approval request to the appropriate approver using the [Request Payroll Approval](#page-142-0) [CHN Page](#page-142-0).
- Monitor the approval status until final approval is obtained.
- Recalculate payroll and submit a new approval request if approval requests are pushed back or rejected.
- Finalize payroll when approval is obtained.

Payroll approvers must:

- View approval requests submitted to them by email (AWE), worklist (AWE), or through the [Request](#page-142-0) [Payroll Approval CHN Page](#page-142-0).
- Review reports (salary details, salary summary, and salary discrepancy) from the [Payroll Approval](#page-141-0) [Reports CHN Page](#page-141-0) to review the calculated payroll and determine approval.
- Approve, deny, or push back the approval request, or re-assign it to another approver on the [Payroll](#page-144-0) [Approval CHN Page.](#page-144-0)

#### **Related Links**

Approval Framework

"Understanding Approvals" (Application Fundamentals)

"Understanding Delegation" (Enterprise Components)

# **Configuring the Payroll Approval Process for CHN**

**Note:** Oracle PeopleSoft delivers Notification Composer Framework to manage the setup and administration of all notifications in one central location.

Once you have adopted the Notification Composer feature, you must use it to create new notifications and manage your existing notifications.

Notifications delivered with HCM Image 47 or later must use Notification Composer.

For more information about Notification Composer Framework, see "Understanding Notification Composer" (Enterprise Components).

### **Pages Used to Configure the Payroll Approval Process for CHN**

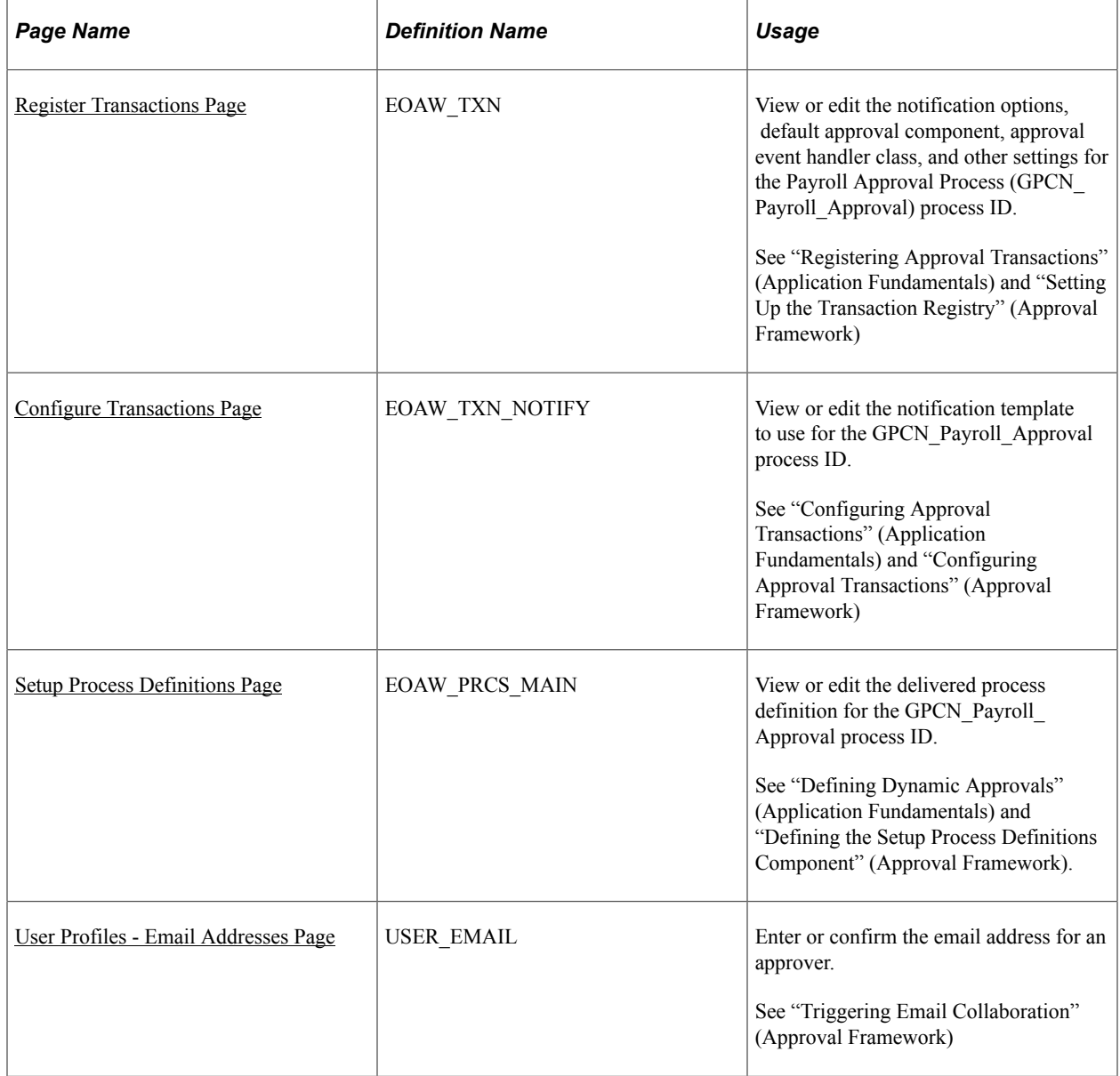

#### **Related Links**

Application Fundamentals Approval Framework

# <span id="page-136-0"></span>**Register Transactions Page**

System Administrators use the Register Transactions page (EOAW\_TXN) to view or edit the notification options, default approval component, approval event handler class, and other settings for the GPCN\_Payroll\_Approval process ID.

Navigation:

**Enterprise Components** > **Approvals** > **Approvals** > **Transaction Registry**

This example illustrates the fields and controls on the Register Transactions page, and shows the field values that are delivered for the GPCN\_PAY\_XREF process ID.

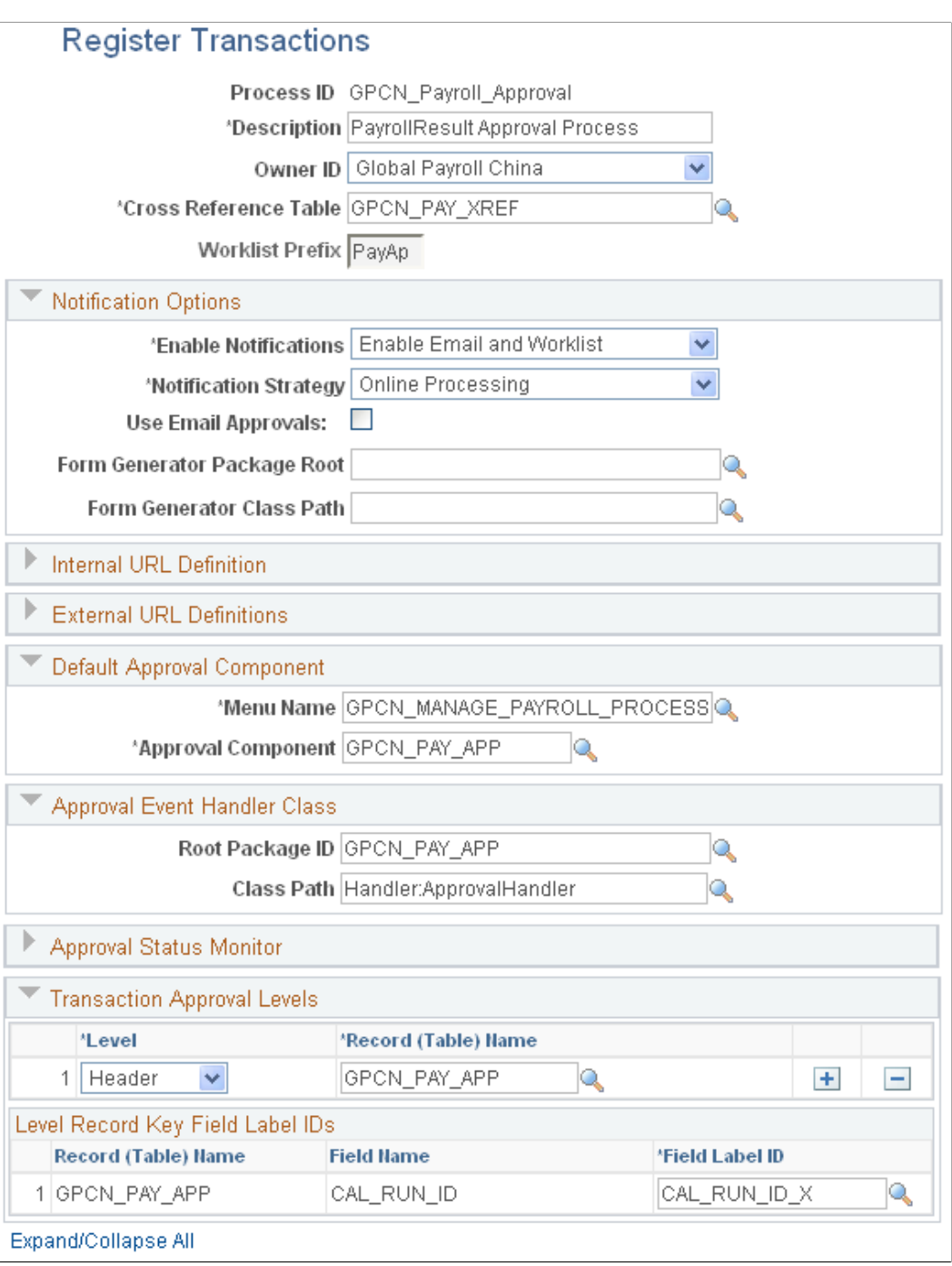

For more information about this page, see"Registering Approval Transactions" (Application Fundamentals) and "Setting Up the Transaction Registry" (Approval Framework)

### <span id="page-137-0"></span>**Configure Transactions Page**

System Administrators use the Configure Transactions page (EOAW\_TXN\_NOTIFY) to view or edit the notification template to use for the GPCN\_Payroll\_Approval process ID.

Navigation:

#### **Enterprise Components** > **Approvals** > **Approvals** > **Approval Process Setup** > **Transaction Configuration**

This example illustrates the fields and controls on the Configure Transactions page, and shows the field values that are delivered for the GPCN\_PAY\_XREF process ID.

### **Configure Transactions**

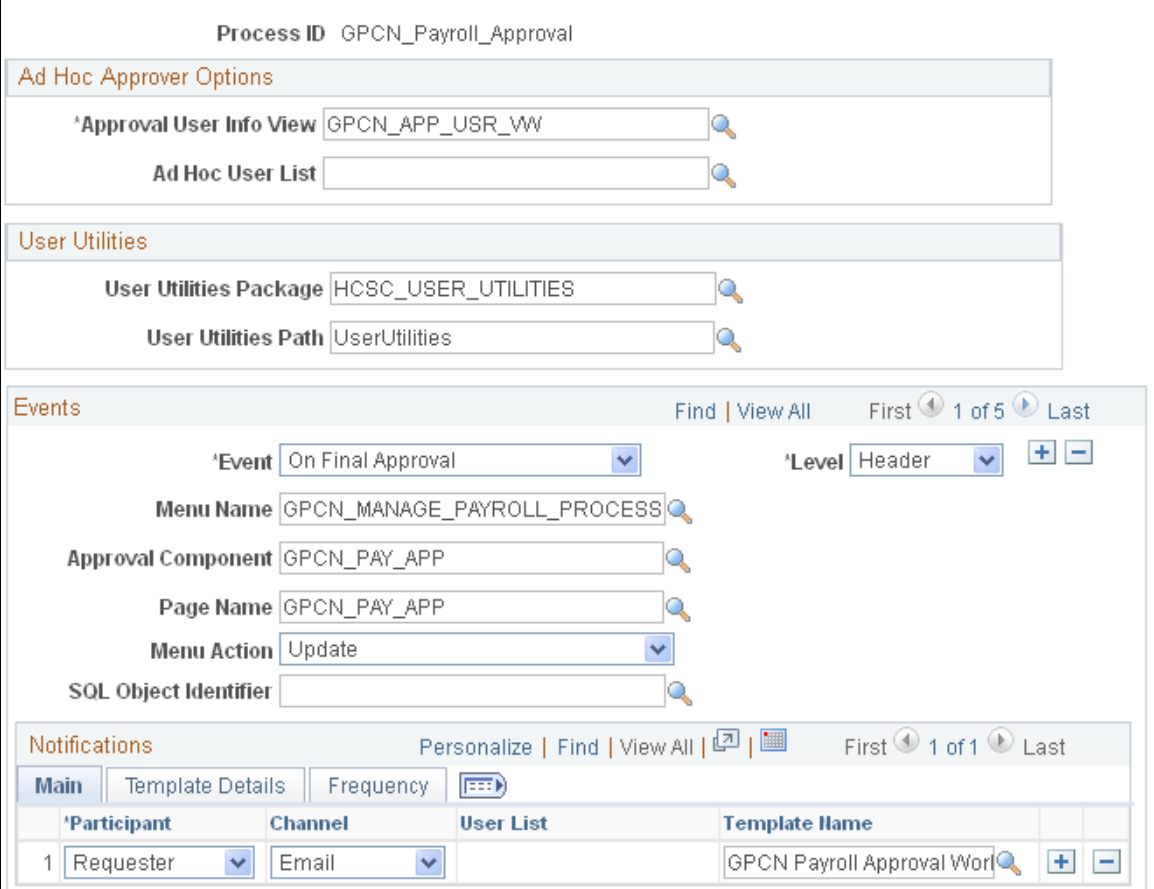

For more information about this page, see"Configuring Approval Transactions" (Application Fundamentals)and "Configuring Approval Transactions" (Approval Framework)

### <span id="page-138-0"></span>**Setup Process Definitions Page**

System Administrators use the Setup Process Definitions page (EOAW\_PRCS\_MAIN) to view or edit the delivered process definition for the GPCN\_Payroll\_Approval process ID.

Navigation:

**Enterprise Components** > **Approvals** > **Approvals** > **Approval Process Setup** > **Setup Process Definitions**

This example illustrates the fields and controls on the Setup Process Definitions page, and shows the field values that are delivered for the GPCN\_PAY\_XREF process ID.

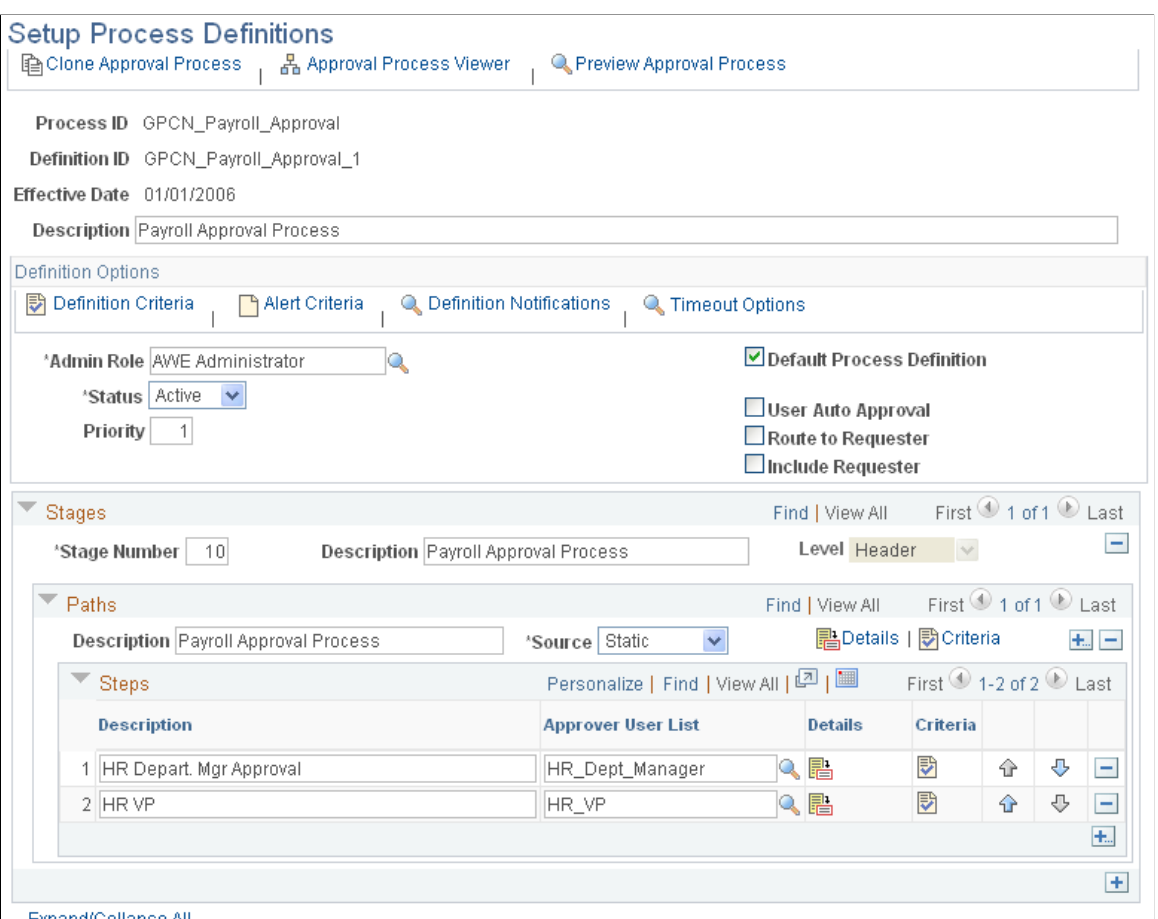

Expand/Collapse All

For more information about this page, see"Defining Dynamic Approvals" (Application Fundamentals) and "Defining the Setup Process Definitions Component" (Approval Framework).

### <span id="page-139-0"></span>**User Profiles - Email Addresses Page**

System Administrators use the User Profiles - Email Addresses (USER\_EMAIL) to enter or confirm the email address for an approver.

Navigation:

**PeopleTools** > **Security** > **User Profiles** > **User Profiles** > **General** And, select the Edit Email Addresses link on the General page.

This example illustrates the fields and controls on the User Profiles - Email Addresses page.

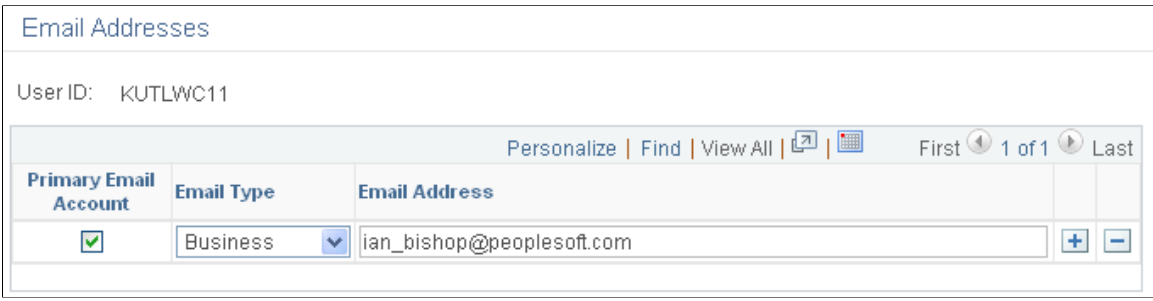

For more information about this page, see"Triggering Email Collaboration" (Approval Framework)

# **Requesting and Granting CHN Payroll Approval**

### **Pages Used to Request and Grant CHN Payroll Approval**

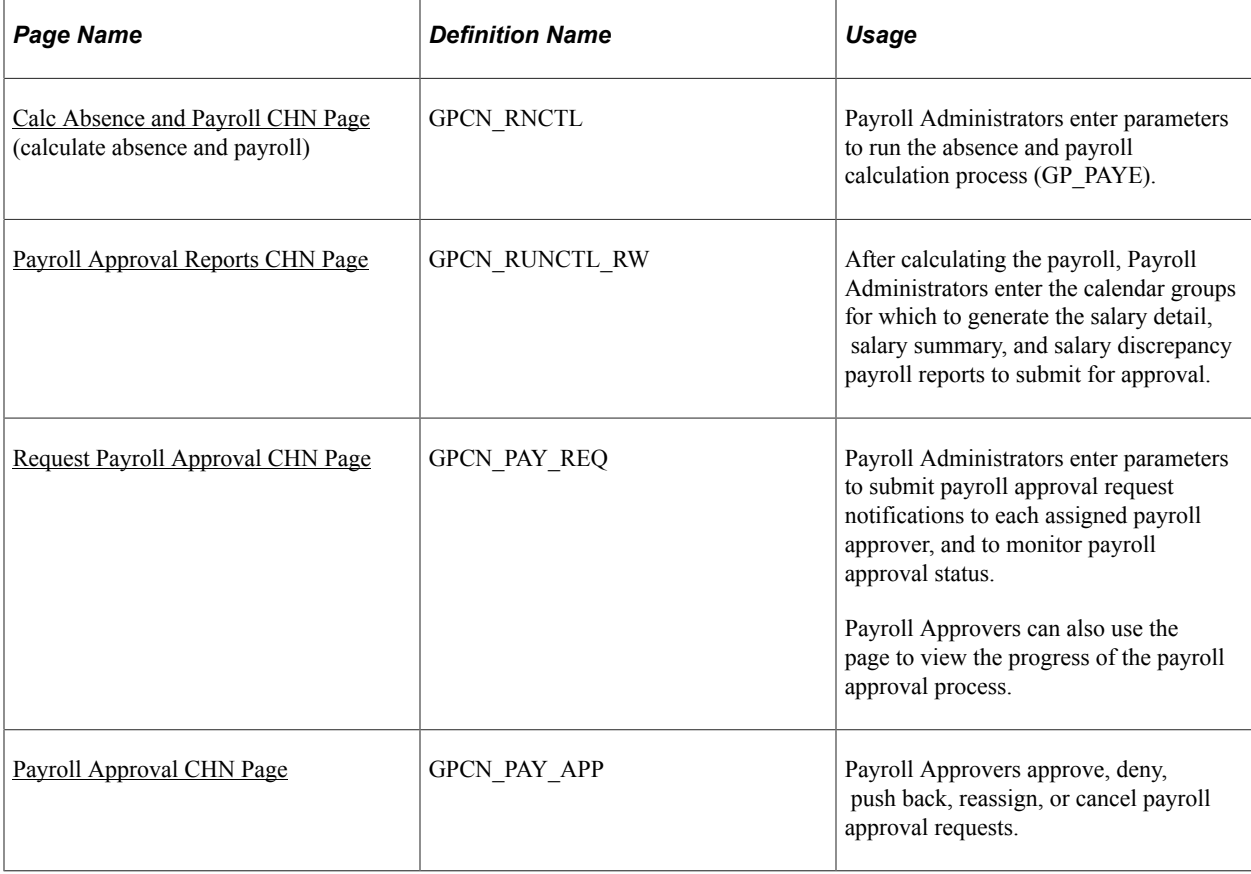

### <span id="page-140-0"></span>**Calc Absence and Payroll CHN Page**

Payroll Administrators use the Calc Absence and Payroll CHN page (GPCN\_RNCTL) to run the absence and payroll calculation process (GP\_PAYE).

Navigation:

#### **Global Payroll & Absence Mgmt** > **Absence and Payroll Processing** > **Calc Absence and Payroll CHN** > **Calc Absence and Payroll CHN**

This example illustrates the fields and controls on the Calc Absence and Payroll CHN page.

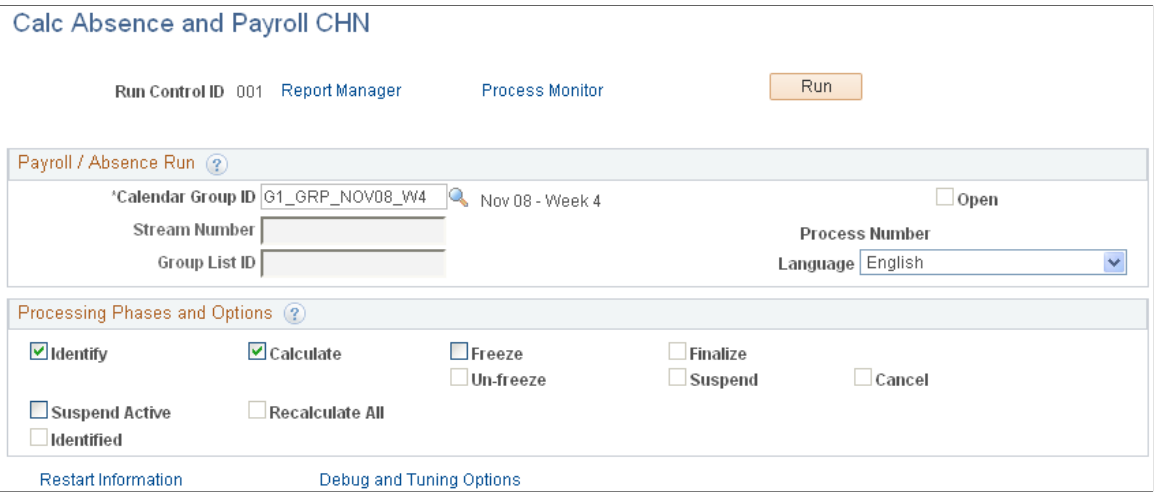

Fields and controls on this page enable you to select the payroll processing phase to run. Except as follows, the fields and controls are the same as those on the [Calc Absence and Payroll CHN Page](#page-140-0) (GP\_RUNCTL),which is described in the core PeopleSoft Global Payroll product documentation.

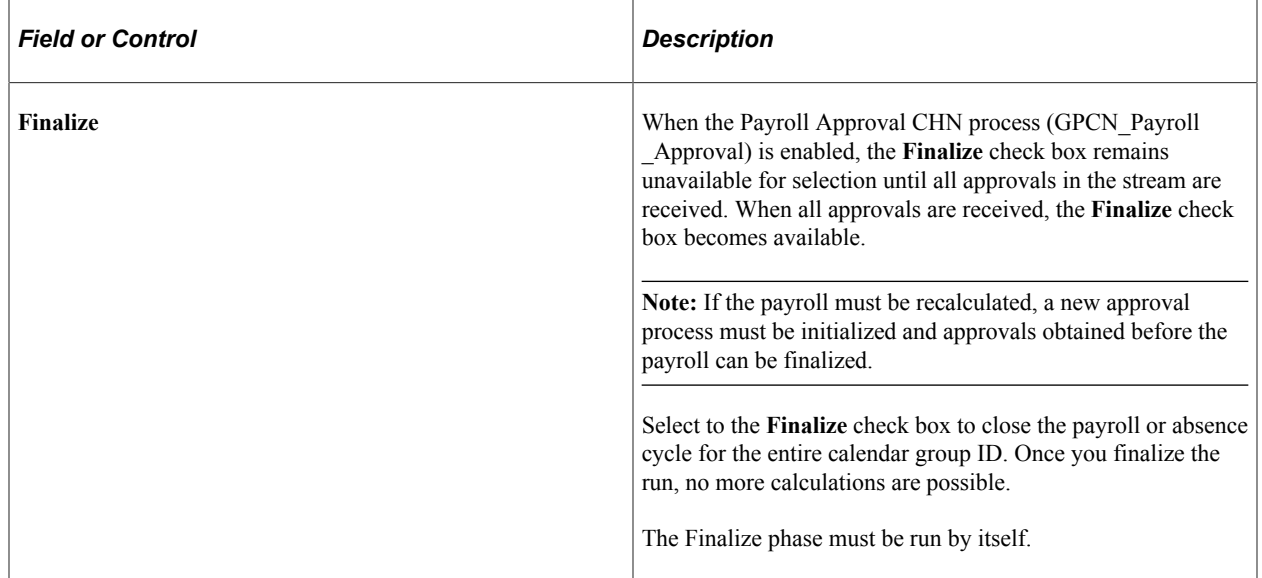

### <span id="page-141-0"></span>**Payroll Approval Reports CHN Page**

After calculating the payroll, Payroll Administrators use the Payroll Approval Reports CHN page (GPCN\_RUNCTL\_RW) to generate the salary detail, salary summary, and salary discrepancy payroll reports to submit for approval.

Navigation:

**Global Payroll & Absence Mgmt** > **Absence and Payroll Processing** > **Reports** > **Payroll Approval Reports CHN**

This example illustrates the fields and controls on the Payroll Approval Reports CHN page.

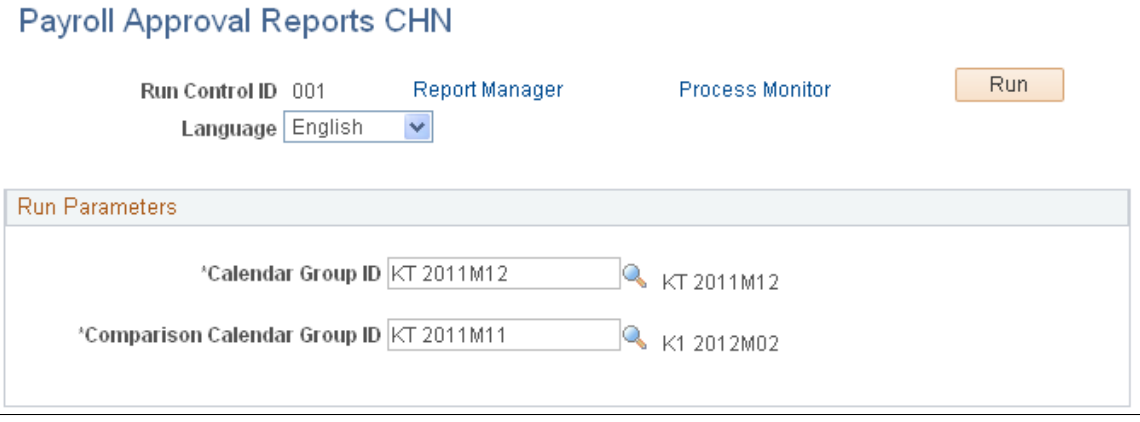

Running the payroll approval reports process generates the Detailed Salary Report, Summarized Salary Report, and Salary Discrepancy Report for the calendar groups that you specify. The process enters links to these reports on the Request Payroll Approval CHN page where Payroll Administrators can view them, and on the Payroll Approval CHN page where Payroll Approvers can view them.

### <span id="page-142-0"></span>**Request Payroll Approval CHN Page**

Payroll Administrators use the Request Payroll Approval CHN page (GPCN\_PAY\_REQ) to submit payroll approval request notifications to each assigned payroll approver, and to monitor payroll approval status.

Payroll Approvers can also use the page to view the progress of the payroll approval process.

Navigation:

**Global Payroll & Absence Mgmt** > **Absence and Payroll Processing** > **Request Payroll Approval CHN**

This example illustrates the fields and controls on the Request Payroll Approval CHN page.

# Request Payroll Approval CHN

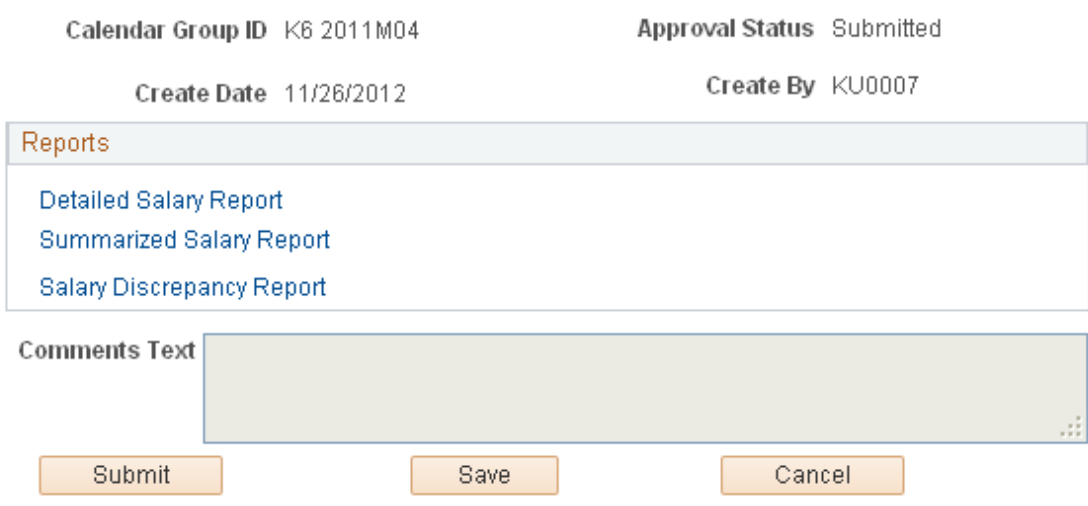

# **Payroll Approval Process**

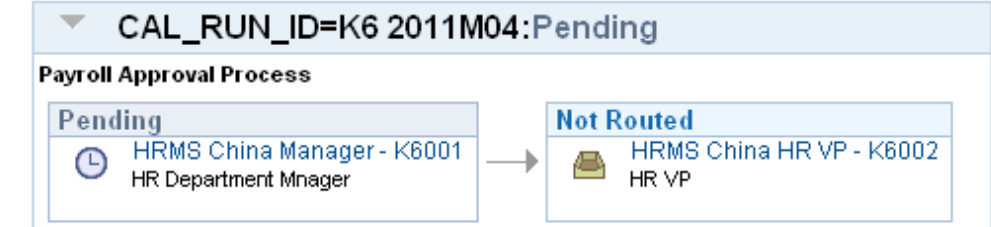

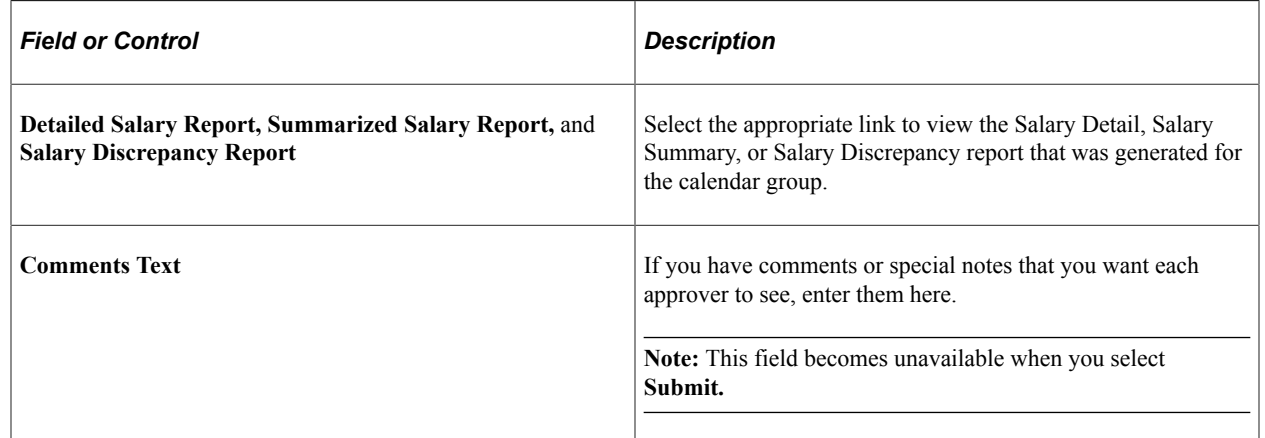
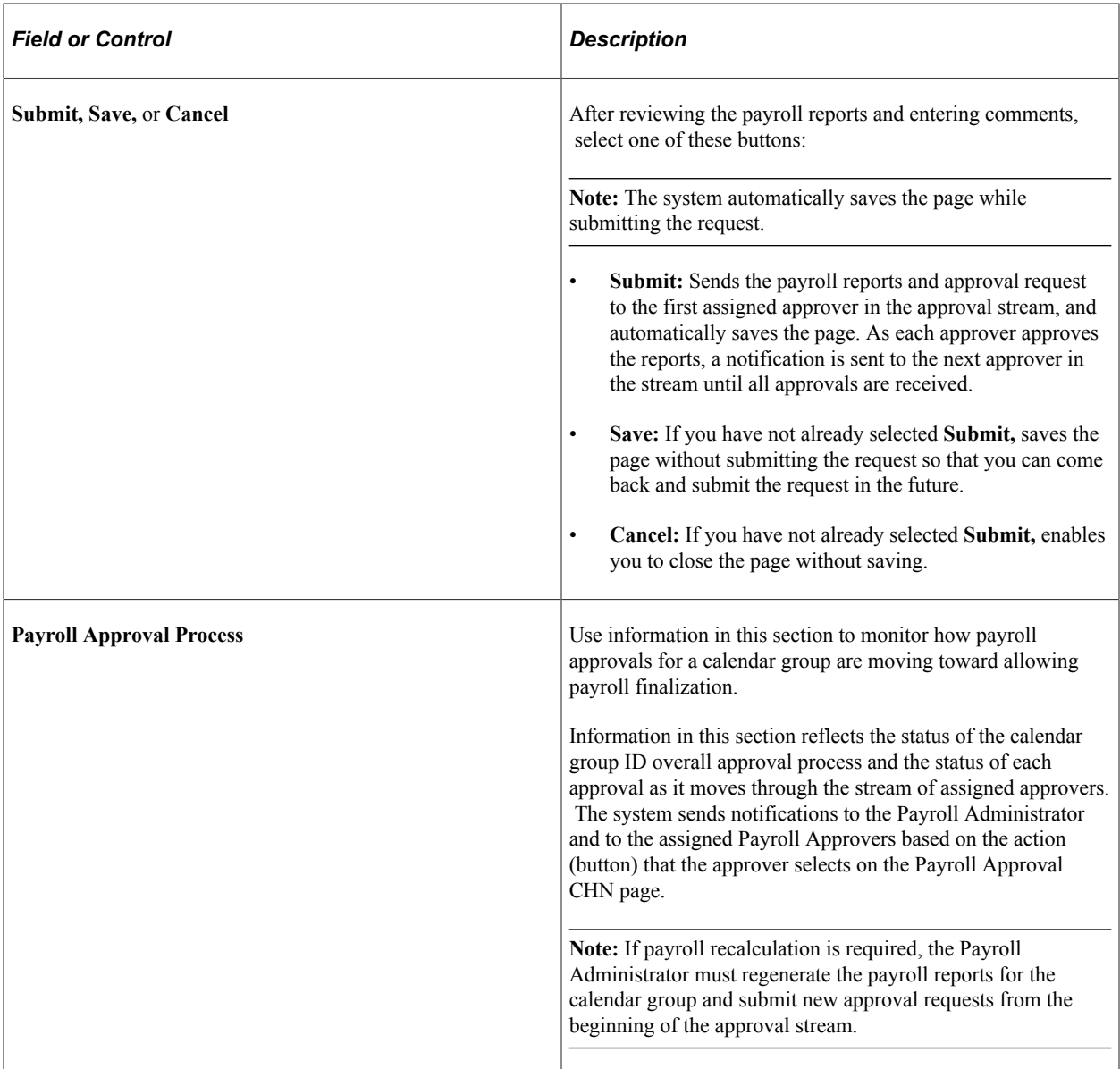

# **Payroll Approval CHN Page**

Payroll Approvers use the Payroll Approval CHN page (GPCN\_PAY\_APP) to approve, deny, push back, reassign, or cancel payroll approval requests.

Navigation:

**Manager Self Service** > **Compensation and Stock** > **Payroll Approval CHN**

This example illustrates the fields and controls on the Payroll Approval CHN page.

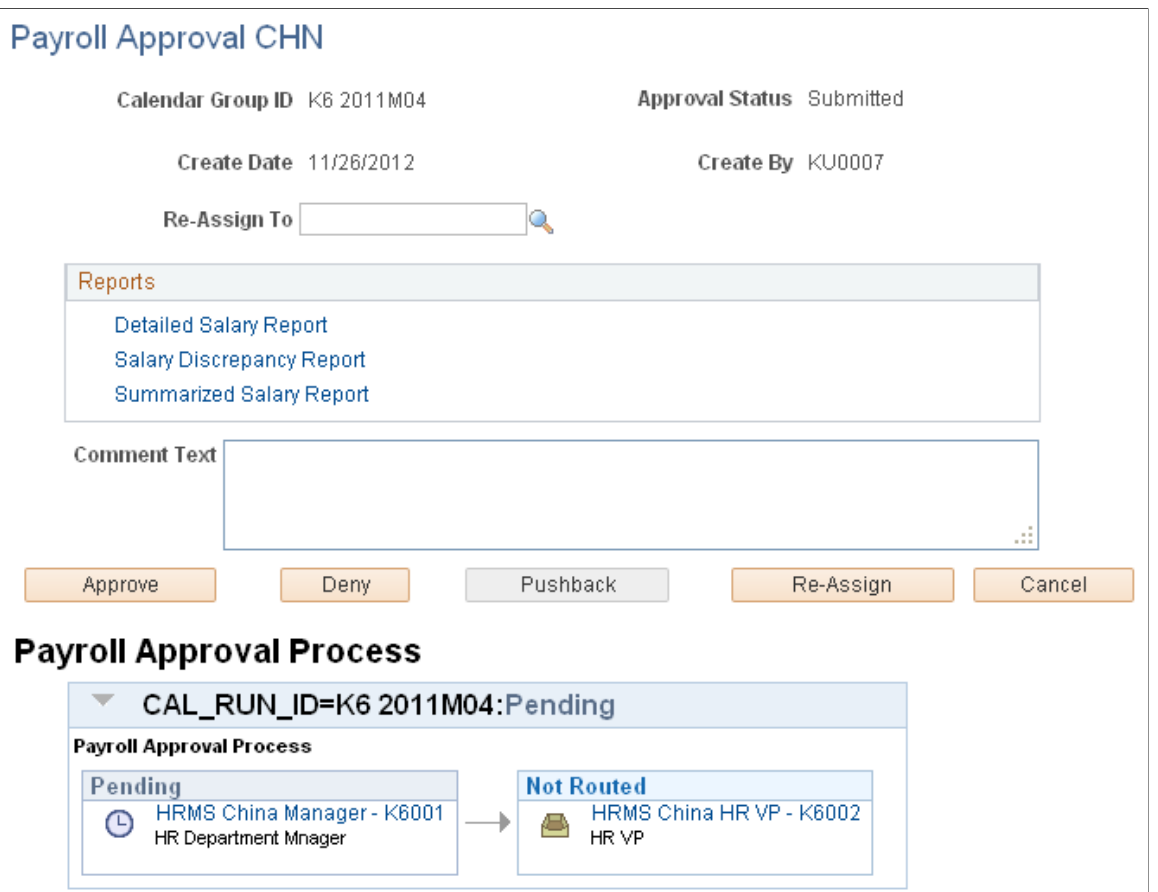

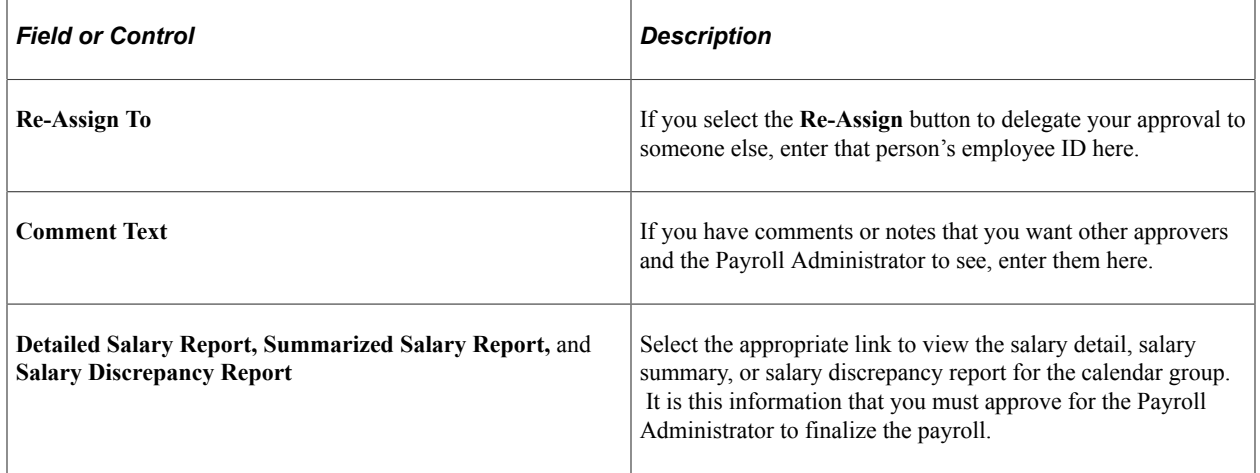

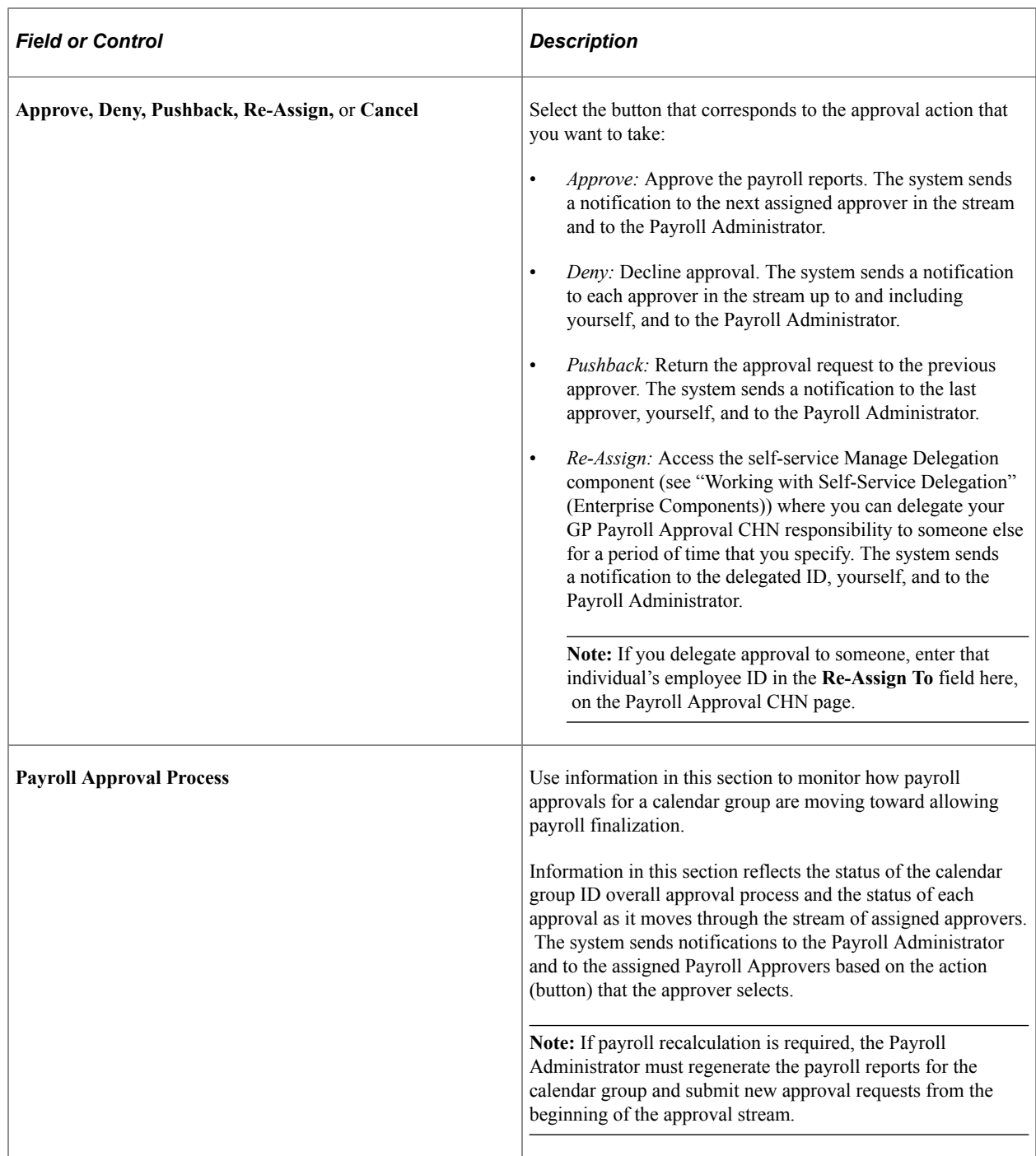

#### **Related Links**

[Configuring the Payroll Approval Process for CHN](#page-135-0)

# **Working with Delegations**

Using the PeopleSoft Delegation Framework, Global Payroll for China provides payroll approvers the ability to authorize someone in the system to approve payroll.

For more details on setting up and working with delegations in HCM applications, see the product documentation for *PeopleSoft Enterprise Components*, "Setting Up and Working with Delegation".

#### **Delegating Payroll Approvals**

Approvers can delegate the document approval responsibility to peers or subordinates in their absence. To delegate the approval transaction:

- 1. The *GP Payroll Approval CHN* transaction must be activated on the "Configure Delegation Transaction Page" (Enterprise Components).
- 2. The approver creates a delegation request by specifying a delegation period, assigning a proxy, and selecting the *GP Payroll Approval CHN* transaction using the Create Delegation Request component pages.

See "Working with Self-Service Delegation" (Enterprise Components)

The administrator can add delegation requests on behalf of managers using the " Administer Create Delegation Page" (Enterprise Components).

3. Submit the request.

Once the proxy accepts the request on the My Delegated Authorities page, he or she will be given the rights to approve payrolls on the approver's behalf during the specified delegation period.

### **Chapter 11**

# **Setting Up and Working with Payroll Budget Control**

# **Understanding Payroll Budget Control**

Payroll Budget Administrators can set up and monitor payroll budget control for your organization. With payroll budget control in place, after the Payroll Administrator finalizes each payroll, the Payroll Budget Administrator can monitor the budget by setting alert rules to trigger early warning notices based on those rules and by generating budget comparison reports that compare real pay results against the budget.

To set up payroll budget control, Payroll Budget Administrators must first create your organization's tree, either a company or department structure, to identify the organization units to be managed. They can then define budget items and associate each item with one or more accumulators and define budget periods and assign payroll periods to each budget period.

The Payroll Budget Administrator then uses the budget items and periods to enter budget values for nodes on the organization tree to plan and distribute the budget. A payroll budget can be distributed to the parent organization from the top down for a specified budget period. If child companies exist, Payroll Budget Administrators for each child company can distribute the budget to each department.

Payroll Budget Administrators can adjust the budget at any time. Effective dates track the change history of a budget that is ready for or has begun distribution.

In summary, Payroll Budget Administrators do the following to set up payroll budget control:

- Create budget trees.
- Set payroll budget control security.
- Define budget items and periods.
- Distribute the payroll budget.
- Use alerts and comparison reports to monitor the budget.

# **Creating Budget Trees**

Follow these steps to create an organization tree for payroll budget control:

1. Use PeopleTools Tree Manager (**Tree Manager** > **Tree Manager**) to set up your organization hierarchy. The structure that you build provides the basis against which to distribute budget items and periods and monitor the budget.

Use the *COMPANY* structure ID *(COMPANY TBL* record name) for company-based hierarchy, which is one with sub-companies.

Use the **DEPARTMENT** structure ID *(DEPT\_TBL* record) for a department-based hierarchy, which is one with departments.

2. If you use the **DEPARTMENT** structure ID, you must access the Supporting Elements (GP\_RSLT\_RUN\_PIN) page (**Global Payroll & Absence Mgmt** > **Absence and Payroll Processing** > **Review Absence/Payroll Info** > **Results by Calendar Group** > **Supporting Elements**) for each Empl ID in the calendar group, and assign the CN FM DEPTID formula so that payroll results can include department-related information.

For information about using Tree Manager to set up organization trees, see *PeopleTools: Tree Manager*

## **Pages Used to Create Budget Trees**

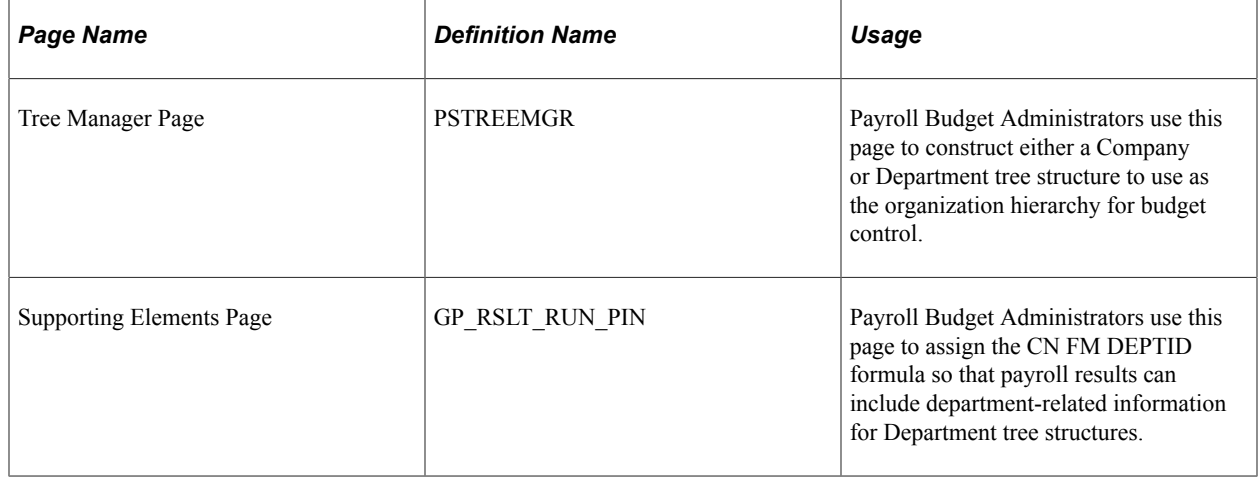

# **Setting Payroll Budget Organization Security**

# **Pages Used to Set Payroll Budget Organization Security**

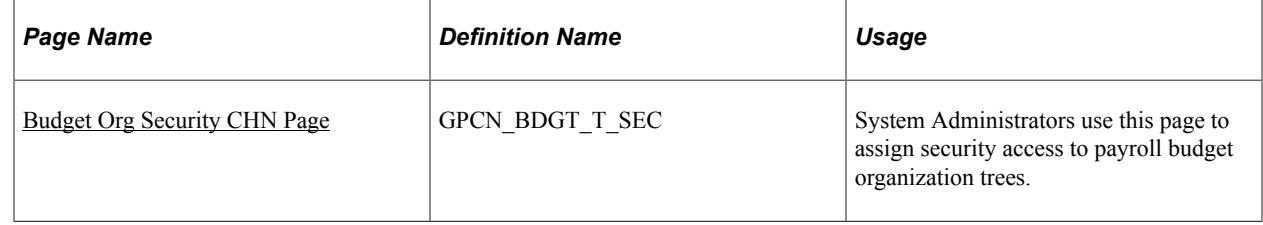

# <span id="page-149-0"></span>**Budget Org Security CHN Page**

System Administrators use the Budget Org Security CHN page (GPCN\_BDGT\_T\_SEC) to assign security access to payroll budget organization trees.

Navigation:

#### **Set Up HCM** > **Product Related** > **Global Payroll & Absence Mgmt** > **Reports** > **Budget Org Security CHN**

This example illustrates the fields and controls on the Budget Org Security CHN page.

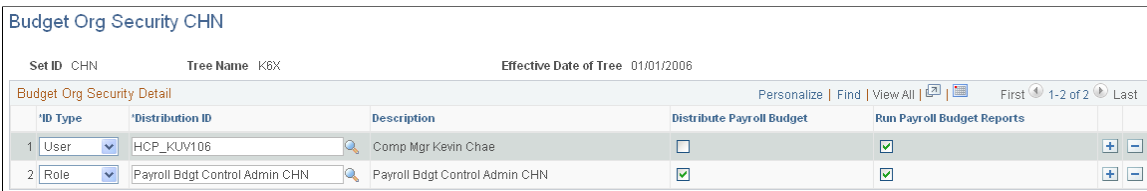

After the organization tree is created, the System Administrator can assign users and roles the ability to distribute payroll budgets and run alert and comparison reports for the organization.

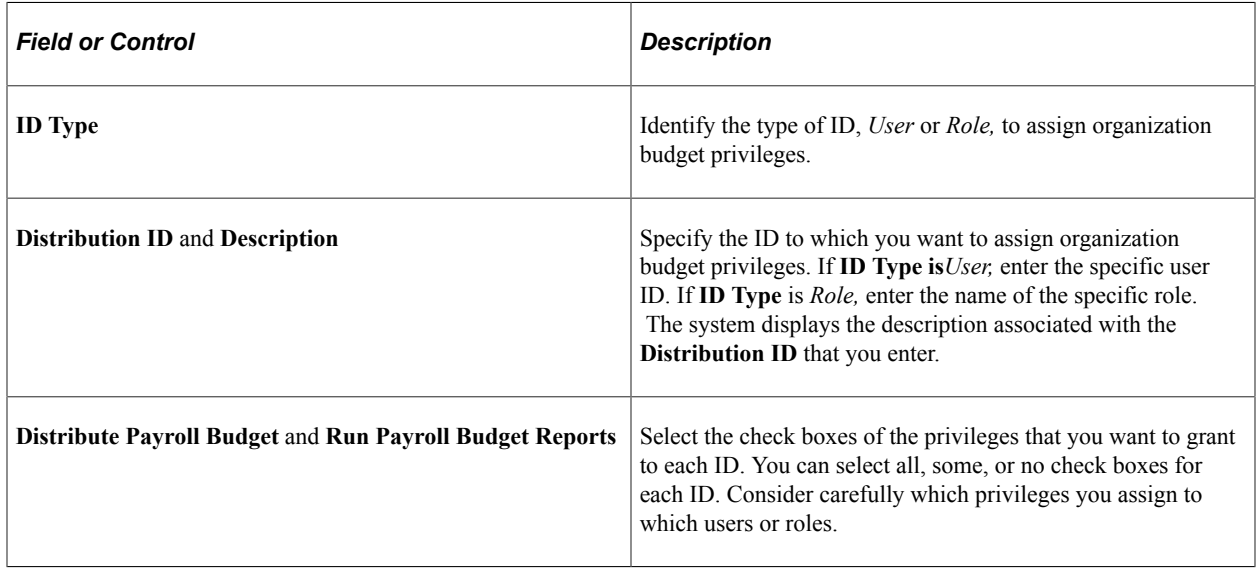

# **Defining Budget Items and Periods**

### **Pages Used to Define Budget Items and Periods**

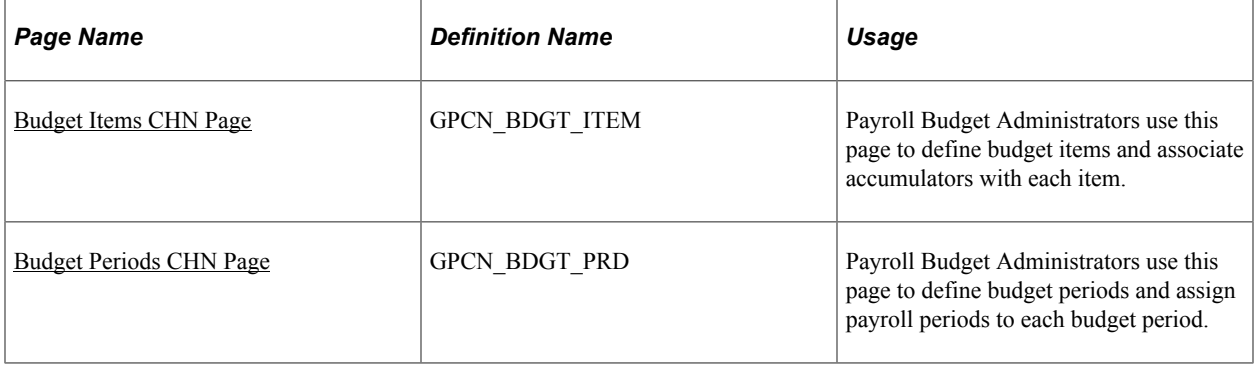

## <span id="page-151-0"></span>**Budget Items CHN Page**

Use the Budget Items CHN page (GPCN\_BDGT\_ITEM) to define budget items and assign accumulators them.

Navigation:

#### **Set Up HCM** > **Product Related** > **Global Payroll & Absence Mgmt** > **Reports** > **Budget Items CHN**

This example illustrates the fields and controls on the Budget Items CHN page.

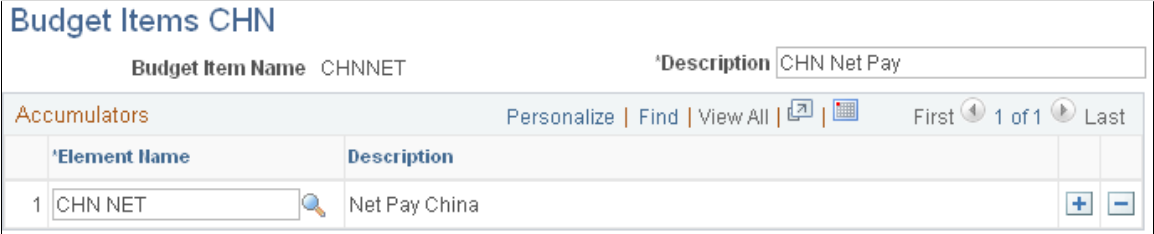

Payroll Budget Administrators can create budget items to identify the values to apply. To create a budget item, you must associate at least one payroll accumulator with the item. Budget items can be used by different organizations and budgets.

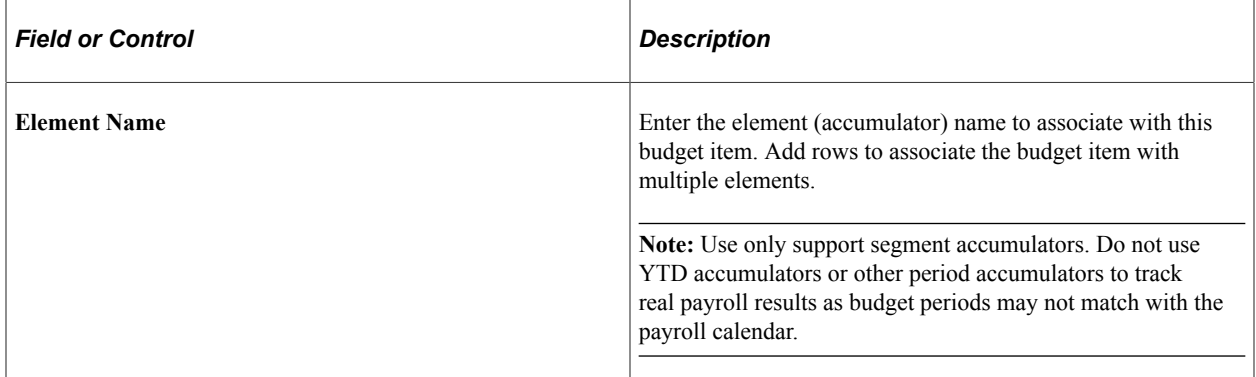

### <span id="page-151-1"></span>**Budget Periods CHN Page**

Use the Budget Periods CHN page (GPCN\_BDGT\_PRD) to define budget control periods and assign payroll periods to them.

Navigation:

**Set Up HCM** > **Product Related** > **Global Payroll & Absence Mgmt** > **Reports** > **Budget Periods CHN**

÷.

This example illustrates the fields and controls on the Budget Periods CHN page.

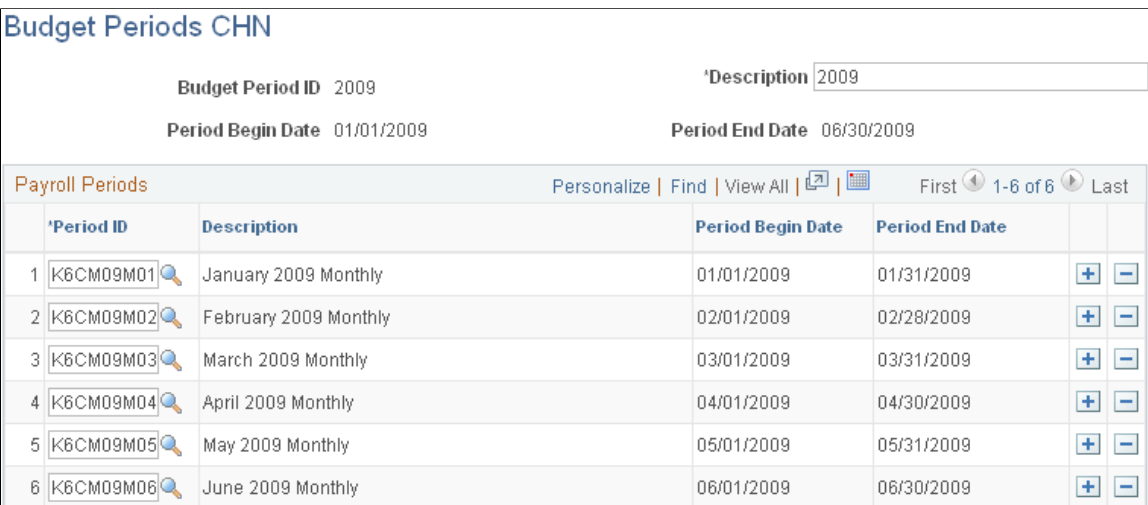

Payroll Budget Administrators can create budget periods to identify the time frame during which a budget should be distributed, typically an annual period. To create a budget period, you must associate the payroll periods that occur in that time frame.. Budget periods can be used by different organizations and budgets.

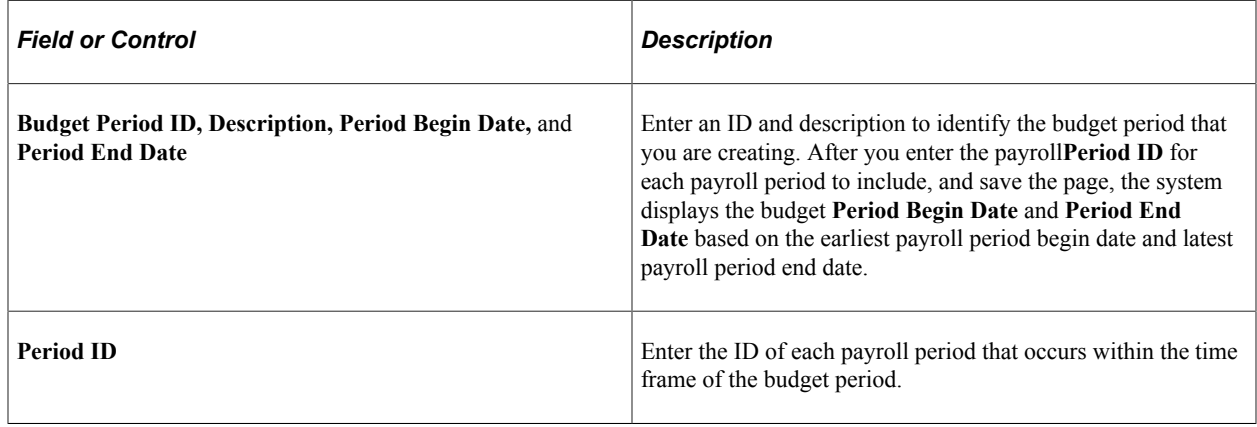

# **Distributing the Payroll Budget**

## **Page Used to Distribute the Payroll Budget**

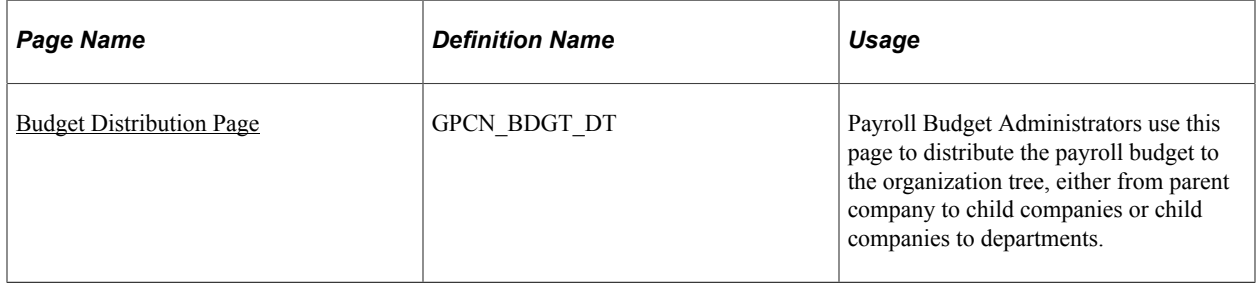

### <span id="page-153-0"></span>**Budget Distribution Page**

Use the Budget Distribution page (GPCN BDGT DT) to distribute the payroll budget to the organization tree, either from parent company to child companies or from child companies to departments.

Navigation:

#### **Set Up HCM** > **Product Related** > **Global Payroll & Absence Mgmt** > **Reports** > **Budget Distribution CHN** > **Budget Distribution**

This example illustrates the fields and controls on the Budget Distribution page.

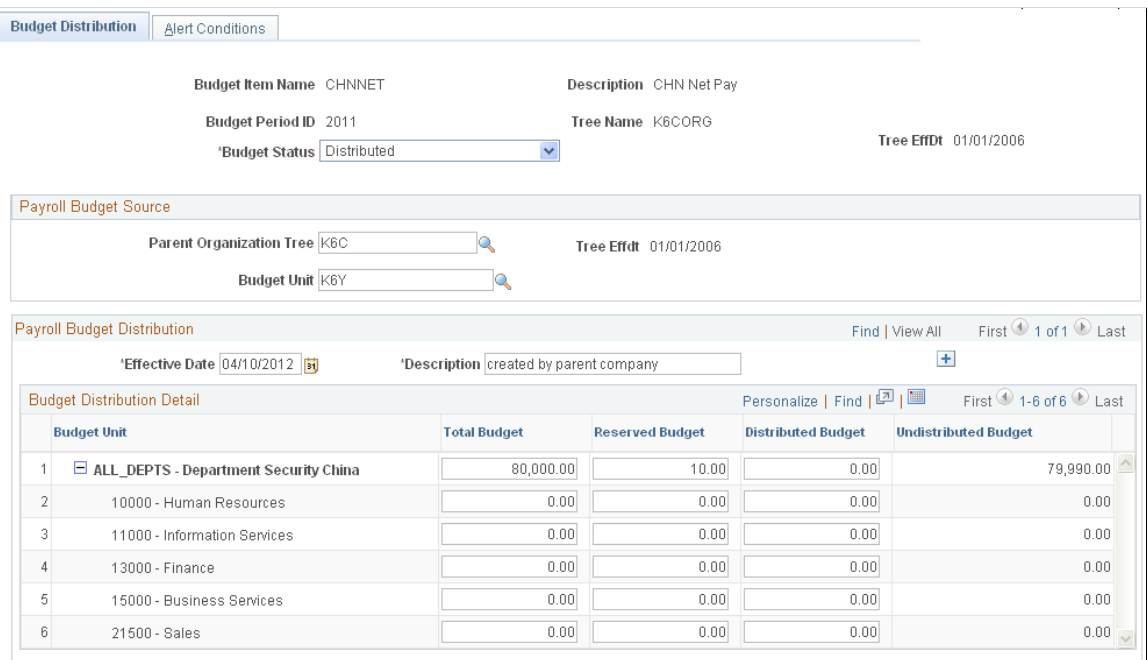

Payroll Budget Administrators must choose a**Budget Item Name, Budget Period ID,** and **Tree Name** to identify the budget to distribute.

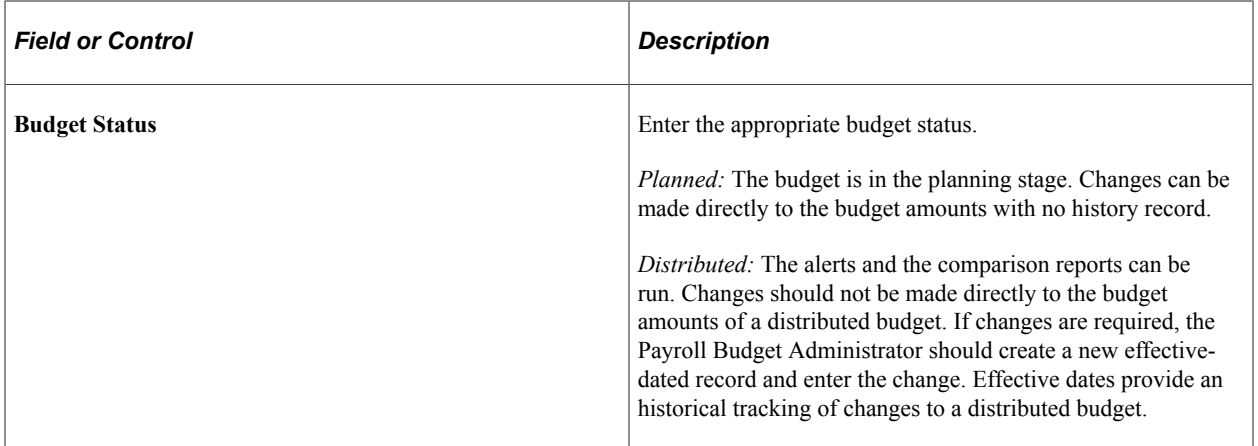

#### **Payroll Budget Source**

This group box appears only for Department tree structures and applies only to department tree budgets. No payroll budget source is required for company tree budgets. .

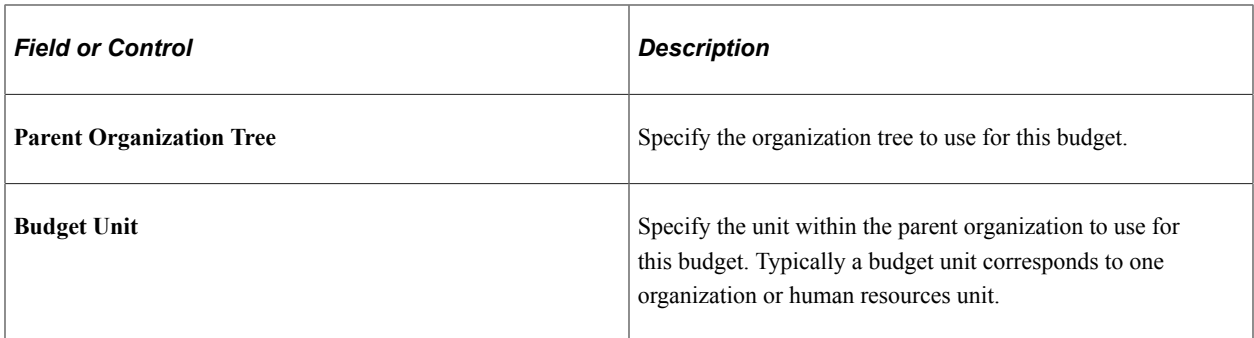

#### **Payroll Budget Distribution**

Add effective-dated records to make changes to a *Distributed* status budget or to add distribution detail records to a *Planned* budget.

#### **Budget Distribution Detail**

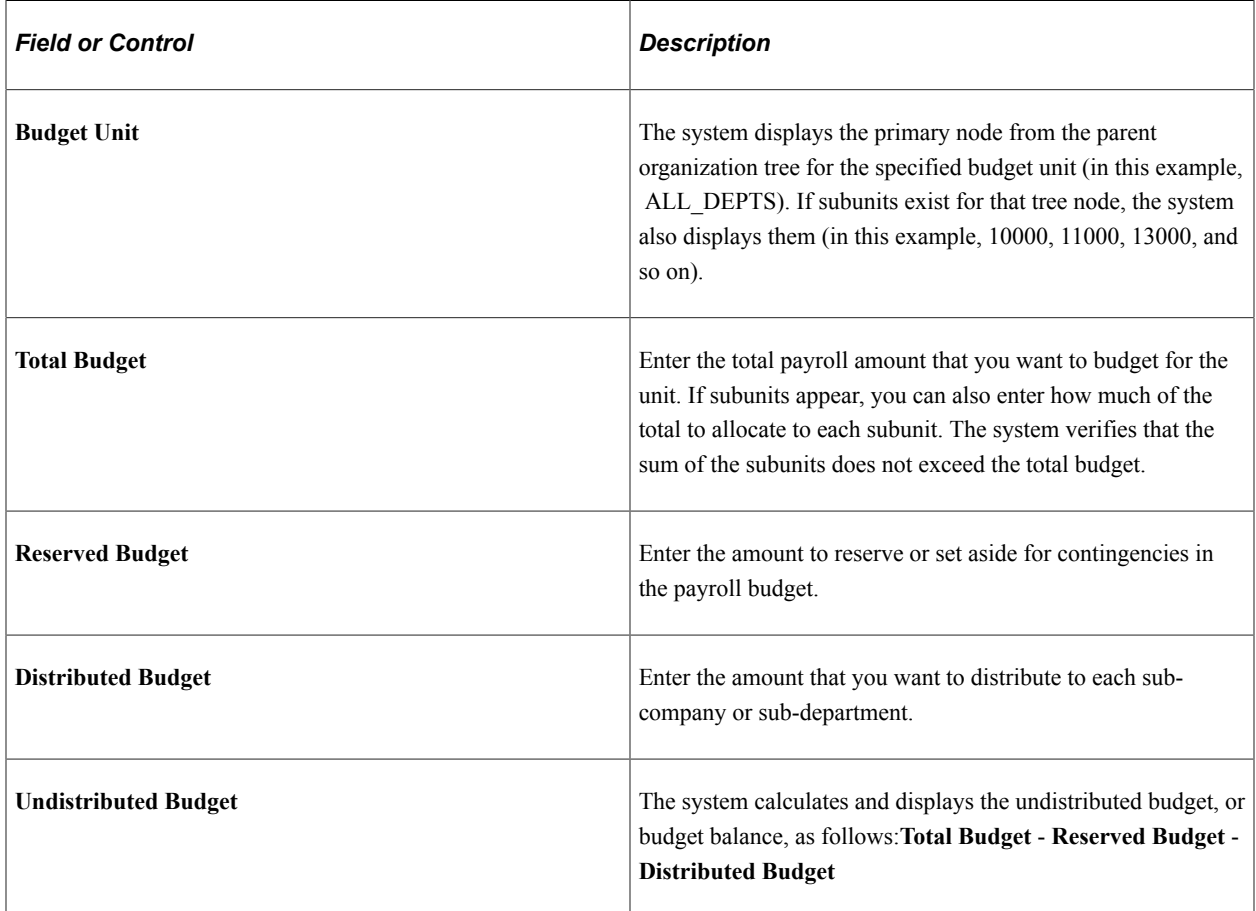

# **Monitoring the Payroll Budget**

## **Pages Used to Monitor the Payroll Budget**

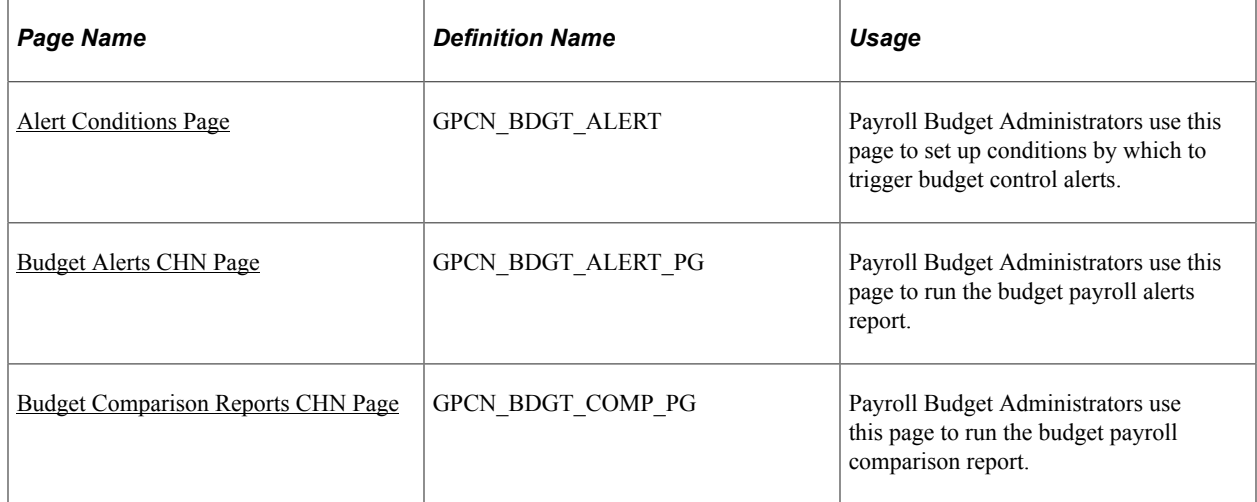

### <span id="page-155-0"></span>**Alert Conditions Page**

Payroll Budget Administrators use the Alerts Conditions page (GPCN\_BDGT\_ALERT) to set up conditions by which to trigger budget control alert notices.

Navigation:

#### **Set Up HCM** > **Product Related** > **Global Payroll & Absence Mgmt** > **Reports** > **Budget Distribution CHN** > **Alert Conditions**

This example illustrates the fields and controls on the Alert Conditions page.

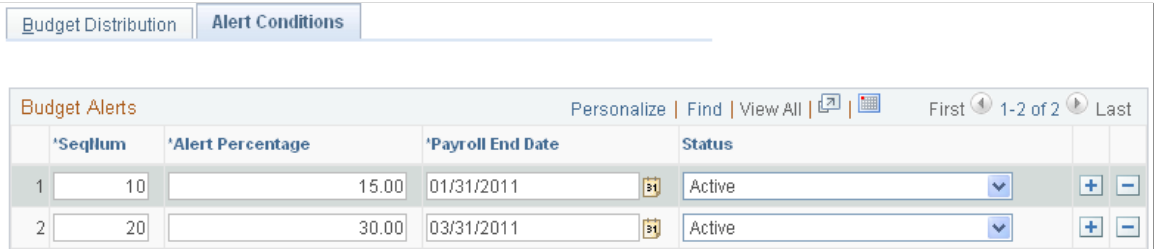

Payroll Budget Administrators can set alerts to use in the alerts report.

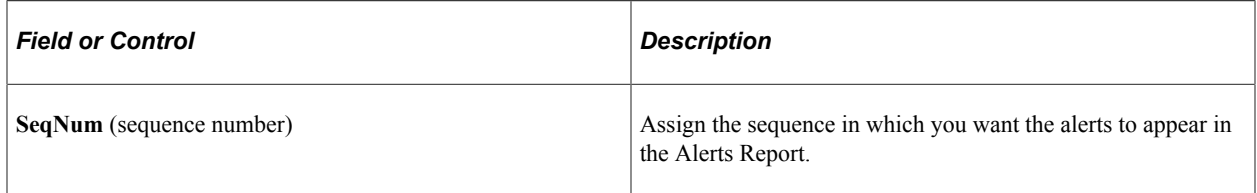

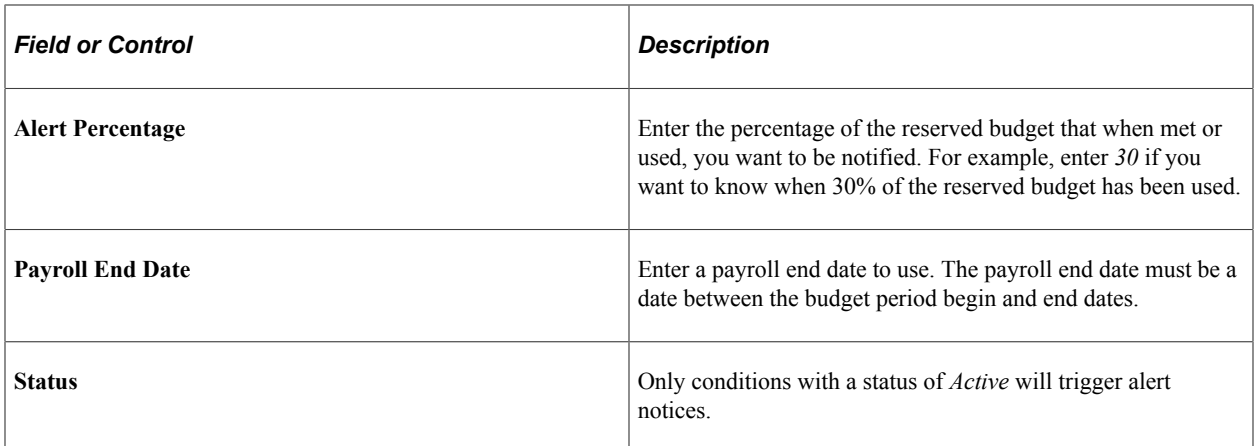

#### <span id="page-156-0"></span>**Budget Alerts CHN Page**

Use the Budget Alerts CHN page (GPCN\_BDGT\_ALERT\_PG) to run the budget payroll alerts report.

Navigation:

#### **Global Payroll & Absence Mgmt** > **Absence and Payroll Processing** > **Reports** > **Budget Alerts CHN**

This example illustrates the fields and controls on the Budget Alerts CHN page.

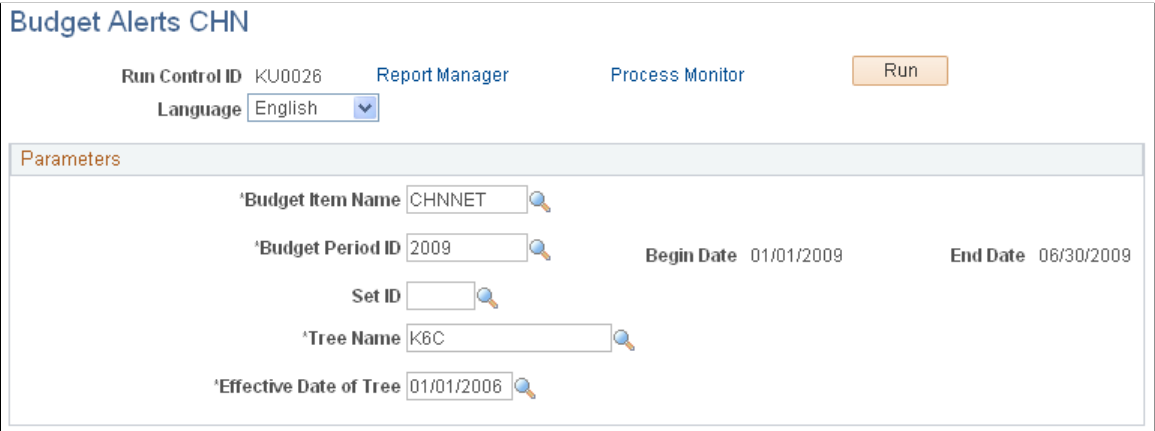

The Payroll Budget Administrator must run the Budget Alerts CHN report to monitor payroll budget alert conditions and notices.

### <span id="page-156-1"></span>**Budget Comparison Reports CHN Page**

Use the Budget Comparison Reports CHN page (GPCN\_BDGT\_COMP\_PG) to run the budget payroll comparison report..

Navigation:

**Global Payroll & Absence Mgmt** > **Absence and Payroll Processing** > **Reports** > **Budget Comparison Reports CHN**

This example illustrates the fields and controls on the Budget Comparison Reports CHN page.

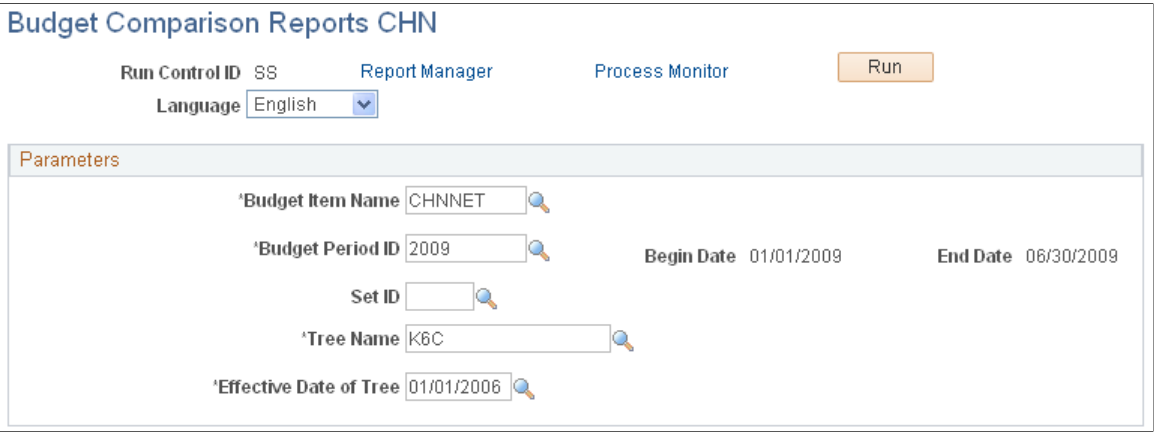

The Payroll Budget Administrator must run the Budget Comparison Reports CHN report to monitor the projected budget against the actual payroll.

### **Chapter 12**

# **Setting Up and Running Banking Processes**

# **Understanding Banking**

Before you run banking recipient processes, you must define and set up:

- Source (company) bank (China Construction Bank, Shanghai branch (CCBS)).
- Source bank table data.
- Payees' banks (beneficiary bank).
- Payee's bank account table.
- Net distribution table specifying the distribution details for each payee.

This topic discusses:

- Banking in China.
- Banking setup.
- Banking preparation process.

#### **Banking in China**

In China, salary payments are made by direct deposit, in cash, or by check. In cases in which direct deposit is selected, the company chooses any commercial bank as the payment bank. Global Payroll for China takes advantage of Global Payroll core application functionality to process direct deposits.

#### **Banking Setup**

In Global Payroll, banking setup starts in the core application and continues in Global Payroll for China. Oracle strongly recommends that before reading this topic, you read about the banking feature in the Global Payroll core documentation.

These steps summarize the banking setup in Global Payroll for China:

1. Define bank information, such as bank name and ID.

Though some countries have their own validation rule for branch ID, China does not have a standard for bank branch code at the country level. Thus, Global Payroll for China uses the core PeopleSoft Global Payroll banks and branches feature without any enhancement.

**Note:** In Global Payroll, bank information must be defined for all banks, including those that are to be used as source banks and those that are used by payees.

- 2. Define source bank account information.
- 3. Define a deposit schedule.
- 4. Define a payee's bank account information and net pay distribution details.

China does not have its own account-numbering standard and validation rule for bank account numbers at the country level. Thus, Global Payroll for China uses the core PeopleSoft Global Payroll source bank accounts feature without any enhancement. In China, companies generally allow their employees to have only one bank account for salary payments and, therefore, only one net distribution per payee.

**Note:** Even if only one net pay distribution exists per payee, you have to define the distribution for each payee.

Accepted Chinese payment methods are:

- Cash
- Direct Deposit (bank transfer)
- Check

**Note:** Bank information setup and general source bank setup are discussed in the PeopleSoft HCM Applications Fundamentals documentation. All other aspects of banking setup, such as deposit schedules and payee bank account information, are discussed in the Global Payroll core documentation.

#### **Related Links**

"Understanding Bank and Bank Branch Setup" (Application Fundamentals) "Understanding Banking" (PeopleSoft Global Payroll) "Defining Deposit Schedules" (PeopleSoft Global Payroll)

#### **Banking Preparation Process**

After you've set up banking and assigned recipients to deductions, you can run the Global Payroll for China banking preparation process.

The Global Payroll for China banking preparation process includes:

- The core banking preparation process.
- China-specific payment processes.
- Combine payments process.
- Payment ID and number assignment process.

#### **Related Links**

"Understanding Payroll Processing" (PeopleSoft Global Payroll)

# **Defining Electronic Funds Transfer Formats**

## **Page Used to Define the EFT Format**

![](_page_160_Picture_125.jpeg)

### <span id="page-160-0"></span>**Electronic Transfer Formats Page**

Use the Electronic Transfer Formats page (EFT\_NAME) to define the EFT file that complies with the file format used by China Construction Bank, Shanghai branch to transfer funds to other banks.

Navigation:

**Set Up HCM** > **Product Related** > **Global Payroll & Absence Mgmt** > **Banking** > **Electronic Transfer Format** > **Electronic Transfer Format**

This example illustrates the fields and controls on the Electronic Transfer Formats page.

#### **Electronic Transfer Formats**

![](_page_160_Picture_126.jpeg)

Because Chinese banks don't have a standardized banking format, Global Payroll for China delivers only one banking format used by China Construction Bank, Shanghai branch as an example. You need to create a File Layout and update Create Payment EFT File Application Engine program (GPCN\_EFT) appropriately so that they will meet your bank's requirements.

#### **Electronic File Format**

The EFT file format defined by China Construction Bank, Shanghai branch is made up of a header section and a body section. The EFT file is created as an ASCII file with the fixed name *gpcn\_bank.txt.*

This table illustrates the four rows of the header section of the banking file.

![](_page_161_Picture_175.jpeg)

The following table illustrates the body section of the banking file. The body section comprises three items.

![](_page_161_Picture_176.jpeg)

The following is an example of the EFT file:

ABCD (China) COMPANY LIMITED=== 000004========================= 000000014373=================== ================\*\*\*\*\*\*\*\*\*\*\*\*\*\*\* 12184199801100476980000065450000000003 12184199801100512780000000080000000003 12184199801100766220000009350000000003 12184199801100874700000068850000000003

# **The Global Payroll for China Banking Process**

These steps summarize the Global Payroll for China banking process:

1. Calculate absence and payroll.

Run and finalize the Global Payroll core Calculate Absence and Payroll process using the Payroll/ Absence Run Control page.

2. Run the payment preparation process.

Run and finalize the Global Payroll core Run Payment Prep Process.

3. Run the Global Payroll for China Banking process using the Create Payment EFT page.

#### **Related Links**

"Understanding Payroll Processing" (PeopleSoft Global Payroll)

"Viewing Processing Results" (PeopleSoft Global Payroll)

"Absence Processing" (PeopleSoft Global Payroll)

"Reviewing Banking Results by Calendar Group" (PeopleSoft Global Payroll)

# **Generating the EFT Payment File**

#### **Page Used to Generate the EFT Payment File**

![](_page_162_Picture_139.jpeg)

### **Understanding the Payment EFT File Creation Process**

You use the Create Payment EFT page to define the parameters for the EFT file and to run the Create Payment EFT File process.

This diagram shows the Create Payment EFT File process:

This diagram shows the Create Payment EFT File process.

![](_page_163_Figure_6.jpeg)

#### <span id="page-163-0"></span>**Create EFT Payment File CHN Page**

Use the Create EFT Payment File CHN (create electronic funds transfer payment file China) page (GPCN\_EFT\_RC) to create the EFT file for direct deposits.

Navigation:

**Global Payroll & Absence Mgmt** > **Payment Processing** > **Create EFT Payment File CHN**

This example illustrate the fields and controls on the Create EFT Payment File CHN page.

## Create EFT Payment File CHN

![](_page_164_Picture_65.jpeg)

![](_page_164_Picture_66.jpeg)

#### **Related Links**

"Understanding Payroll Processing" (PeopleSoft Global Payroll)

# **Generating Payslips**

# **Understanding Payslip Generation**

The payslip template controls the layout of the printed payslips. You print payslips by calendar group ID. You can run payslips for particular pay entities, pay groups, departments, locations, or payees.

You can print payslips for:

- An entire calendar group ID.
- Individual payees for the selected calendar group ID.
- Groups of payees in the selected calendar group ID by pay entity, pay group, department, or location.

Only one grouping can be specified for a pay run.

The default delivery option, if no option is specified on the payslip template or at the payee level, is the employee's home address.

#### **Related Links**

[Defining Payee Payslip Delivery Options](#page-132-0)

# **Creating and Printing Payslips**

### **Pages Used to Create and Print Payslips**

![](_page_166_Picture_132.jpeg)

![](_page_167_Picture_108.jpeg)

#### **Prerequisites**

Before generating a batch of payslips you must:

- Define the payslip template to be used.
- Link the payslip template to the appropriate pay groups.
- Define any messages to be printed on the payslip.
- Create delivery option overrides to accommodate the needs of individual payees if necessary.

#### **Related Links**

[Understanding Payslips](#page-122-0)

### <span id="page-167-0"></span>**Create/Print Payslips CHN Page**

Use the Create/Print Payslips CHN page (GPCN\_RUNCTL\_PSLP) to generate and view payslips for all employees or for a specified segment of the employee population.

Navigation:

**Global Payroll & Absence Mgmt** > **Payslips** > **Create/Print Payslips CHN**

This example illustrates the fields and controls on the Create/Print Payslips CHN page.

![](_page_168_Picture_121.jpeg)

#### **Internal Sort Order**

![](_page_169_Picture_96.jpeg)

# **Processes in Payslip Job**

The Payslip page launches a job (GPCNPYSL) containing two processes in sequence:

- 1. The GPCNPY01 Structured Query Report (SQR) prints the payslip report.
- 2. If you have licensed PeopleSoft ePay, then the GP\_EPAY Application Engine process uses the payslip report and self-service related information provided by the prior processes in the job GPCNPYSL to create both printed and self-service payslips for each payee.

# **Viewing Payslips Online**

If you have licensed PeopleSoft ePay, then after the payslip generation process is complete and ePay processing has been successful, an employee can view and print his or her payslips online by selecting **Self Service** > **Payroll and Compensation** > **View Payslips.** Both the online view and the printed payslip are based on the layout defined in the payslip template.

# **Processing Terminations**

# **Understanding Terminations**

When an employee is terminated by an employer, his pay out comprises a severance payment and a termination payment. Termination payments may also include pay in lieu of short notice and a payout to compensate for the employee's annual leave balance.

#### **Severance Payment**

If an employer terminates an employee, then he has to pay the employee severance. If, however, the employee resigns, then no such payment is required. The monthly salary calculation would be companyspecific. Some companies might use a base salary for calculation, while certain state-owned enterprises might include all the components of a salary while calculating the monthly salary. Severance pay is negotiable between the employer and employee. This payment can be calculated as:

- A fixed monthly salary as decided by the employer or negotiated with the employee.
- An actual average of the employee's salary, the average being calculated over a period of 12 months.

Tax calculation on severance pay is subject to the same taxation rules regardless of how it is calculated.

According to China Labor law, if an employer terminates an employee, then he has to pay the employee severance payment. This amount is taxable, but a specific tax calculation applies. If the employee resigns, however, then no severance payment is required.

The amount of severance pay depends on the years of service (YOS). Generally, for every year of service, one month's salary is paid. For the purpose of salary, the average salary of the last 12 months is used. Thus, the severance pay is calculated as:

Severance Pay = Average monthly salary from last 12 months  $\times$  YOS

The YOS has a ceiling. For example, it can be a maximum of 12 years. Years of service are rounded up to the nearest integer.

This severance pay is further taxed per the taxation requirements, depending on the tax area. To determine severance pay tax amount, you initially determine the taxable income amount to obtain the tax rate and quick deduction amount to use.

Severance taxable income = (Severance Pay Amount – Severance Pay Exempted Amount (based on tax area)) ÷ Years Of Service

Using the Severance Taxable Income, you can determine the tax rate and quick deduction amount based on the employee's tax area. You can then calculate the actual amount of tax due on the severance payment in the following way:

Initial Severance Tax Amount = (Severance Taxable Income  $-$  Tax Exempt Amount)  $\times$  Tax Rate  $-$  Quick Deduction Amount Severance Tax Amount = Initial Severance Tax Amount  $\times$  YOS

Severance Tax Amount is rounded off to jiao.

### **Termination Payment**

Termination payments are composed of:

- Any breach of notice as established in the contractual agreement by either side (employee or employer). The party would pay the other in lieu of short notice period.
- The compensation of accrued annual leave balance. Employers must pay out the leave balance.

Termination payments:

- Are taxed along with the last month's salary of the employee. Not all companies have contractual agreements for the notice period.
- Use one of two methods to determine the salary for the purpose of calculation:
	- A fixed monthly salary as decided or negotiated by the employer with employee.
	- The previous month's actual salary paid by the employer.

#### **Leave Compensation for Annual Leave Balance**

When an employee is terminated, if an outstanding statutory annual leave is accrued to his account, the company compensates the statutory annual leave. This amount is taxable along with normal earnings.

The amount paid in lieu of the balance statutory annual leave is calculated in the following way:

Statutory Annual Leave Payment = Daily Rate x Outstanding Statutory Annual Leaves x 300%

The calculation of daily rate is based on the type of the employee.

If the employee is a daily-rate employee, the same rate is used. If the employee works on a monthly rate, the daily rate is calculated as:

Daily rate = Average monthly salary of past 12 months  $\div$  Average working days in a month

The average working days in a month is regulated by the Ministry of Labor and Social Security (MOLSS) of China.

#### **Pay In Lieu of Short Notice Period**

If a breach of notice period occurs as detailed in the contractual agreement by either side, the party breaching the contract must pay the other in lieu of the short notice period. This amount is taxable along with normal earnings. Calculation of the notice period is:

Payment for Short Notice = Daily Rate  $\times$  Days short of notice period

The Daily rate is calculated as:

Daily-Rate = Monthly Salary  $\div$  Average working days in a month

Payment in lieu of notice by the employer is a pretax earning for the employee. Payment in lieu of notice by the employee is a pretax deduction for the employee. As such, it would need to be taxed with the last month's salary.

# **Setting Up Severance Payments Calculation**

### **Pages Used to Set Up Severance Payments Calculation**

![](_page_172_Picture_193.jpeg)

![](_page_173_Picture_184.jpeg)

![](_page_174_Picture_180.jpeg)

Use demo data provided by PeopleSoft Global Payroll, along with greater background data provided in relevant topics in PeopleSoft Global Payroll to set up the severance payments calculation.

#### **Related Links**

"Defining Earning Elements" (PeopleSoft Global Payroll)

- "Setting Up Sections" (PeopleSoft Global Payroll)
- "Defining Element Groups" (PeopleSoft Global Payroll)

"Defining Eligibility Groups" (PeopleSoft Global Payroll) "Defining Array Elements" (PeopleSoft Global Payroll) "Defining Accumulators" (PeopleSoft Global Payroll) "Defining Historical Rule Elements" (PeopleSoft Global Payroll) "Defining Variable Elements" (PeopleSoft Global Payroll) "Defining Formula Elements" (PeopleSoft Global Payroll)

### **Defining Start and End Dates Used by Historical Rules**

Start date = previous period:

- CN DT ROLLAVG STRT is set from the period end date minus one month.
- CN DT ROLAVG ST-1 is set from the begin end date minus one month.

End date = 12 months prior, or less if employee is a new hire or if a payee override is entered (CN VR NBR PERIODS).

- 1. CN DT ROLLAVG END is set from the CN DT ROLLAVG STRT minus the variable CN VR NBR PERIODS that contains the number of months.
- 2. CN DT ROLLAVG END -1 is set from the CN DT ROLAVG ST-1 minus the variable CN VR NBR PERIODS that contains the number of months.

### **Defining Severance Payment Variables**

![](_page_175_Picture_153.jpeg)

![](_page_175_Picture_154.jpeg)

![](_page_176_Picture_100.jpeg)

# **Defining Severance Payment Formulas**

Define the following severance payment formulas:

![](_page_176_Picture_101.jpeg)

![](_page_177_Picture_168.jpeg)

# **Setting Up Termination Payments Calculation**

# **Pages Used to Set Up Termination Payments Calculation**

![](_page_177_Picture_169.jpeg)

![](_page_178_Picture_213.jpeg)

![](_page_179_Picture_147.jpeg)

Use the demo data provided by PeopleSoft Global Payroll, along with greater background detail provided in relevant topics in PeopleSoft Global Payroll to set up termination payments calculation.

#### **Related Links**

"Defining Earning Elements" (PeopleSoft Global Payroll) "Defining Deduction Elements" (PeopleSoft Global Payroll) "Setting Up Sections" (PeopleSoft Global Payroll) "Defining Element Groups" (PeopleSoft Global Payroll) "Defining Variable Elements" (PeopleSoft Global Payroll) "Defining Formula Elements" (PeopleSoft Global Payroll)

### **Understanding the Termination Payments Calculation Setup**

Upon termination, the employee or employer must give notice. If this notice is not sufficient, then the termination payment process considers a Payment in Lieu of Notice. You indicate this by entering the number of days notice in the variable CN VR DAYS NOTICE using the payee supporting element override. The amount calculated can be either an earning or a deduction. If the employee (E) has instigated the termination, then the amount calculated is considered a deduction. The variable CN VR NOTICE FLAG becomes E by default. If, however, the employer (R) has terminated the employee, then the amount is an earning. You indicate this by setting the variable CN VR NOTICE FLAG to R using the payee supporting element override.

As part of the calculation of Payment in Lieu of Notice, any outstanding annual leave balance (VAC\_ENT\_BAL) is also paid.

## **Defining Termination Variables**

Define the following termination variables:

![](_page_179_Picture_148.jpeg)
# **Defining Termination Formulas**

Define the following termination formulas:

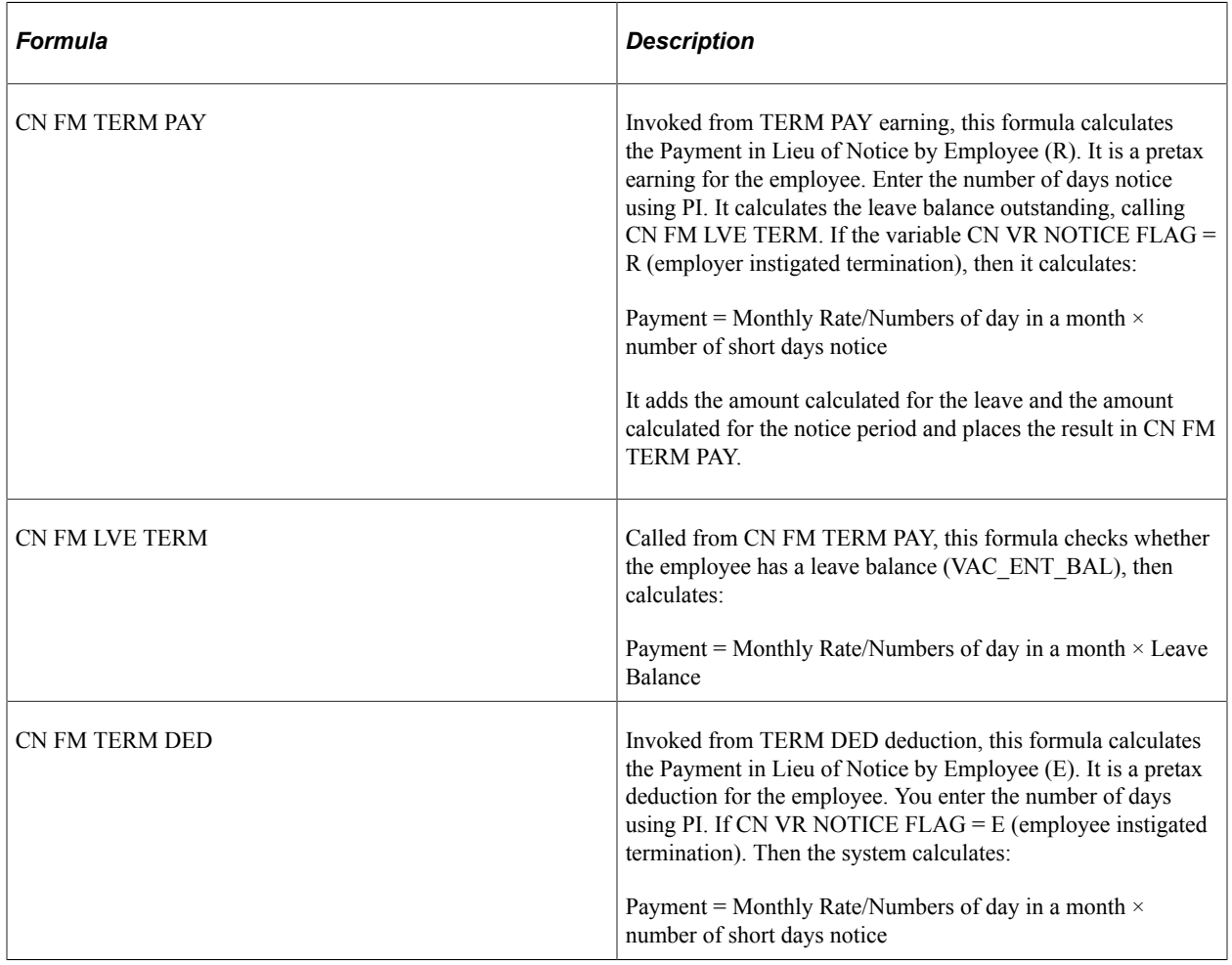

Processing Terminations Chapter 14

## **Chapter 15**

# **Reporting Tax Information**

## **Tax Reports**

PeopleSoft Global Payroll for China delivers two tax reports:

- The Individual Income Tax Withholding Report is a summary monthly report of income, deductions, and taxes for all payees that must be submitted to the tax authorities within seven days after the end of the current month.
- The Tax Withholding Detail Report is a detailed monthly report of income, deductions, and taxes for all payees. It is a supplement to the Individual Income Tax Withholding Report.

The reports are designed in accordance with Article 9 of the Individual Income Tax Law of the People's Republic of China. The State Administration of Taxation (SAT) issues general formats for these tax return reports, but each province or city directly under the central government can design their own format based on the regulations issued by the SAT. PeopleSoft Global Payroll for China provides the general formats as issued by the SAT.

The system extracts data for both of these reports using the Report Data feature.

### **Process Flow**

This diagram illustrates the flow of the tax report data extract process:

This diagram illustrates the flow of the tax report data extract process.

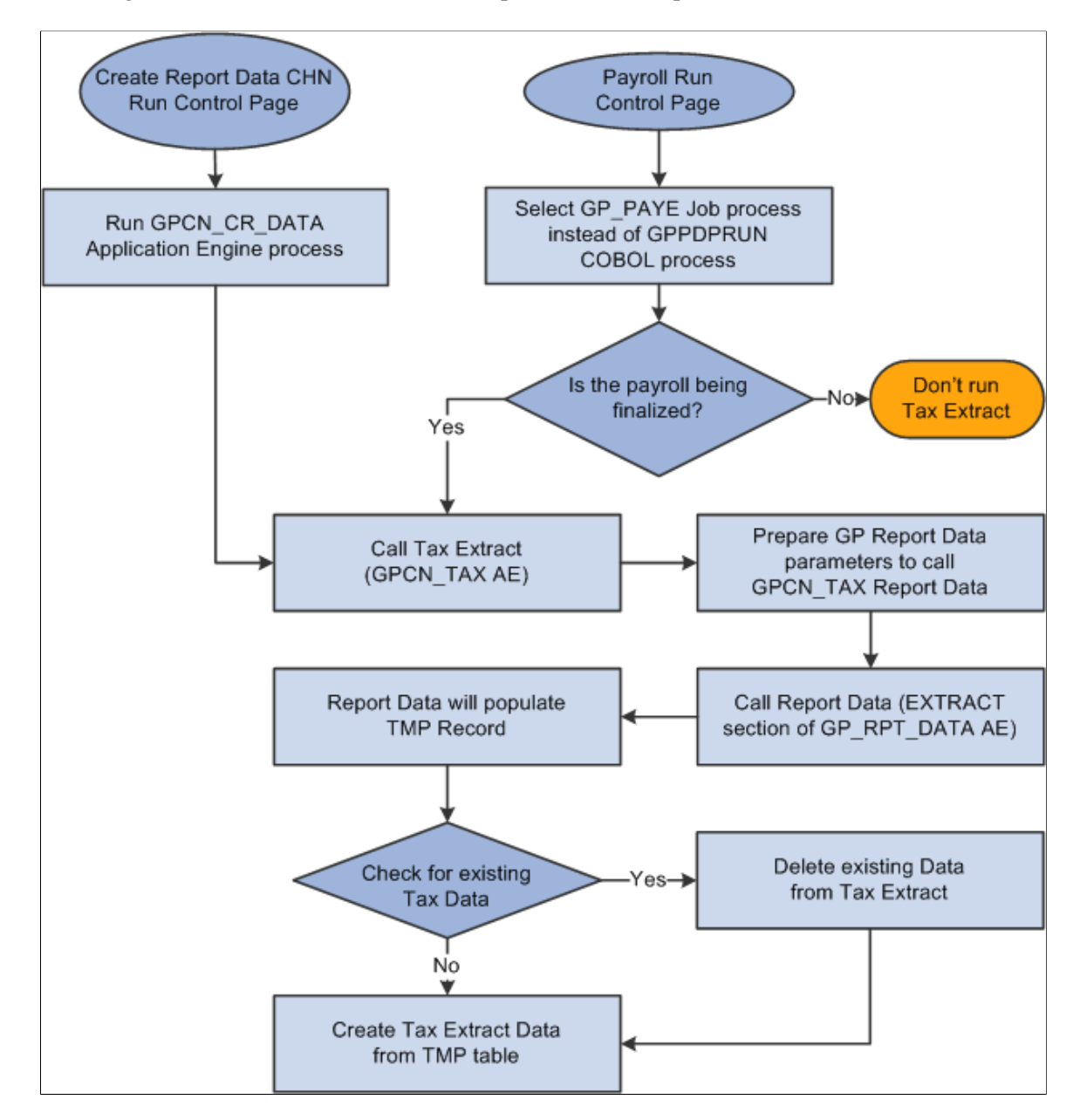

#### **Related Links**

"Reviewing Delivered Setup Data in the Global Payroll Database" (PeopleSoft Global Payroll)

## **Generating Tax Reports**

## **Pages Used to Generate Tax Reports**

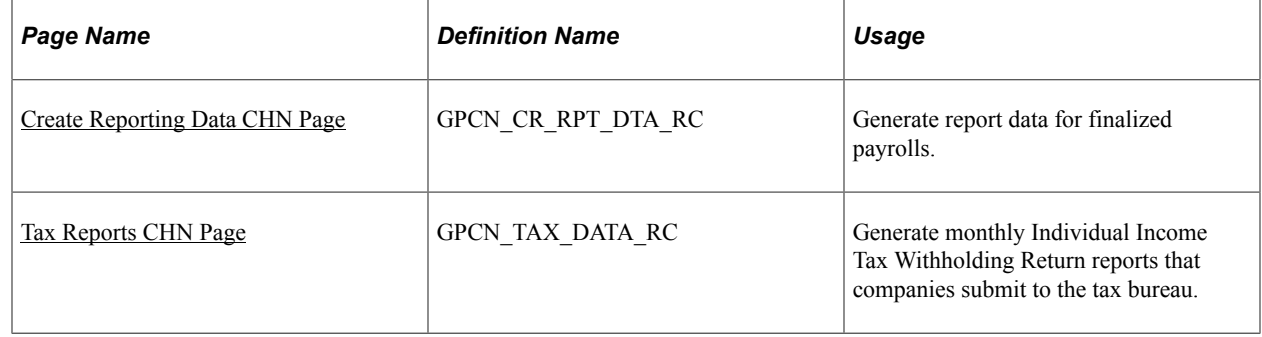

## <span id="page-184-0"></span>**Create Reporting Data CHN Page**

Use the Create Reporting Data CHN page (GPCN\_CR\_RPT\_DTA\_RC) to generate report data for finalized payrolls.

Navigation:

#### **Global Payroll & Absence Mgmt** > **Authority Correspondence** > **Create Tax Reporting Data CHN** > **Create Reporting Data CHN**

This example illustrates the fields and controls on the Create Reporting Data CHN page.

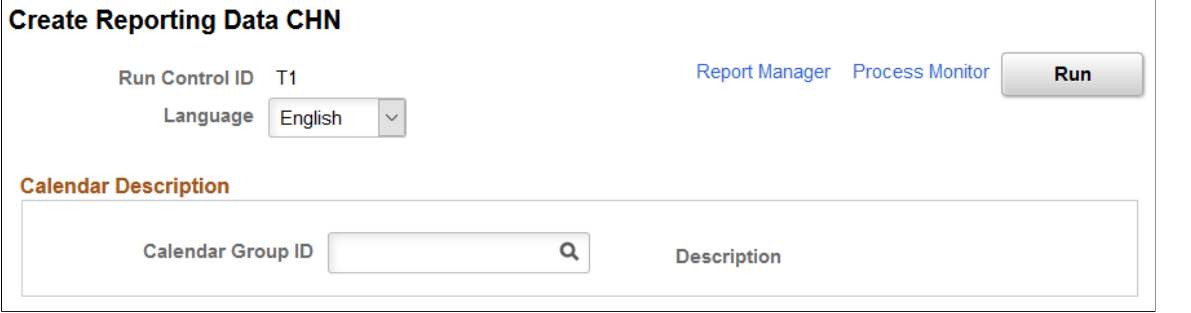

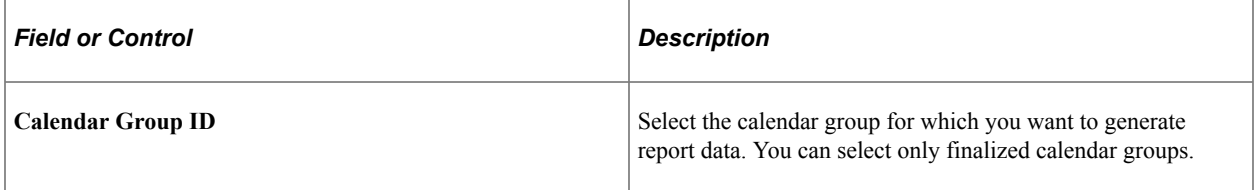

The Create Reporting Data CHN (GPCN\_CR\_DATA) Application Engine process calls the GPCN\_TAX Application Engine process, which generates tax report data for the selected calendar group.

The GPCN\_CR\_DATA process simultaneously calls the GPCN\_PHFSI Application Engine process, which generates Public Housing Fund and Social Insurance (PHF/SI) report data for the selected calendar group.

**Note:** Instead of manually running the GPCN\_CR\_DATA process from this page to generate report data, you can select the GP\_PAYE Job process instead of the GPPDPRUN COBOL process when you finalize a calendar group. This is similar to the way that GPCN\_CR\_DATA, GP\_PAYE calls both GPCN\_TAX and GPCN\_PHFSI.

#### **Related Links**

[Understanding Public Housing Fund and Social Insurance Reports](#page-56-0)

## <span id="page-185-0"></span>**Tax Reports CHN Page**

Use the Tax Reports CHN page (GPCN\_TAX\_DATA\_RC) to generate monthly Individual Income Tax Withholding Return reports that companies submit to the tax bureau.

Navigation:

#### **Global Payroll & Absence Mgmt** > **Taxes** > **Tax Reports CHN** > **Tax Reports CHN**

This example illustrates the fields and controls on the Tax Reports CHN page.

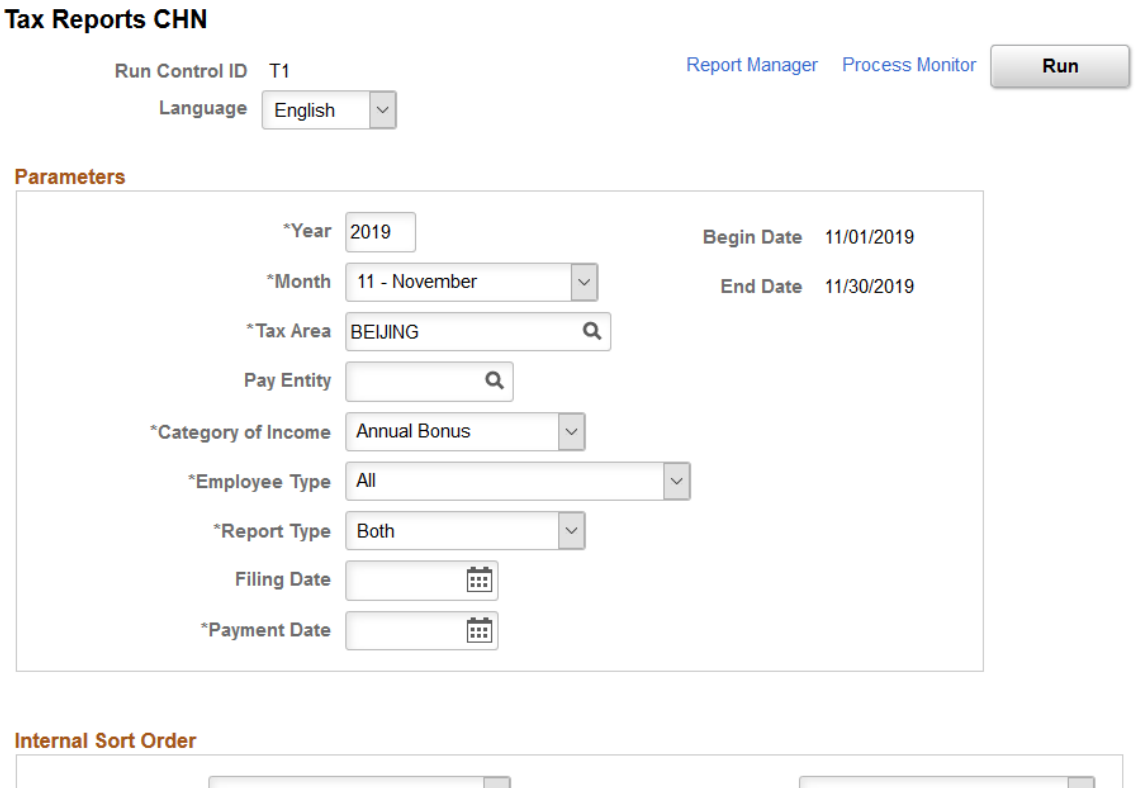

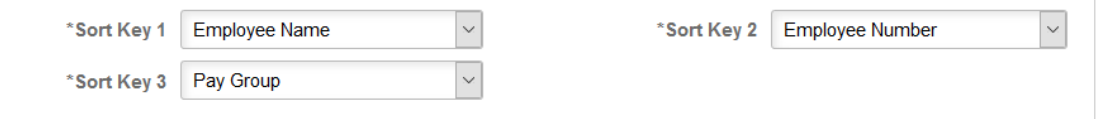

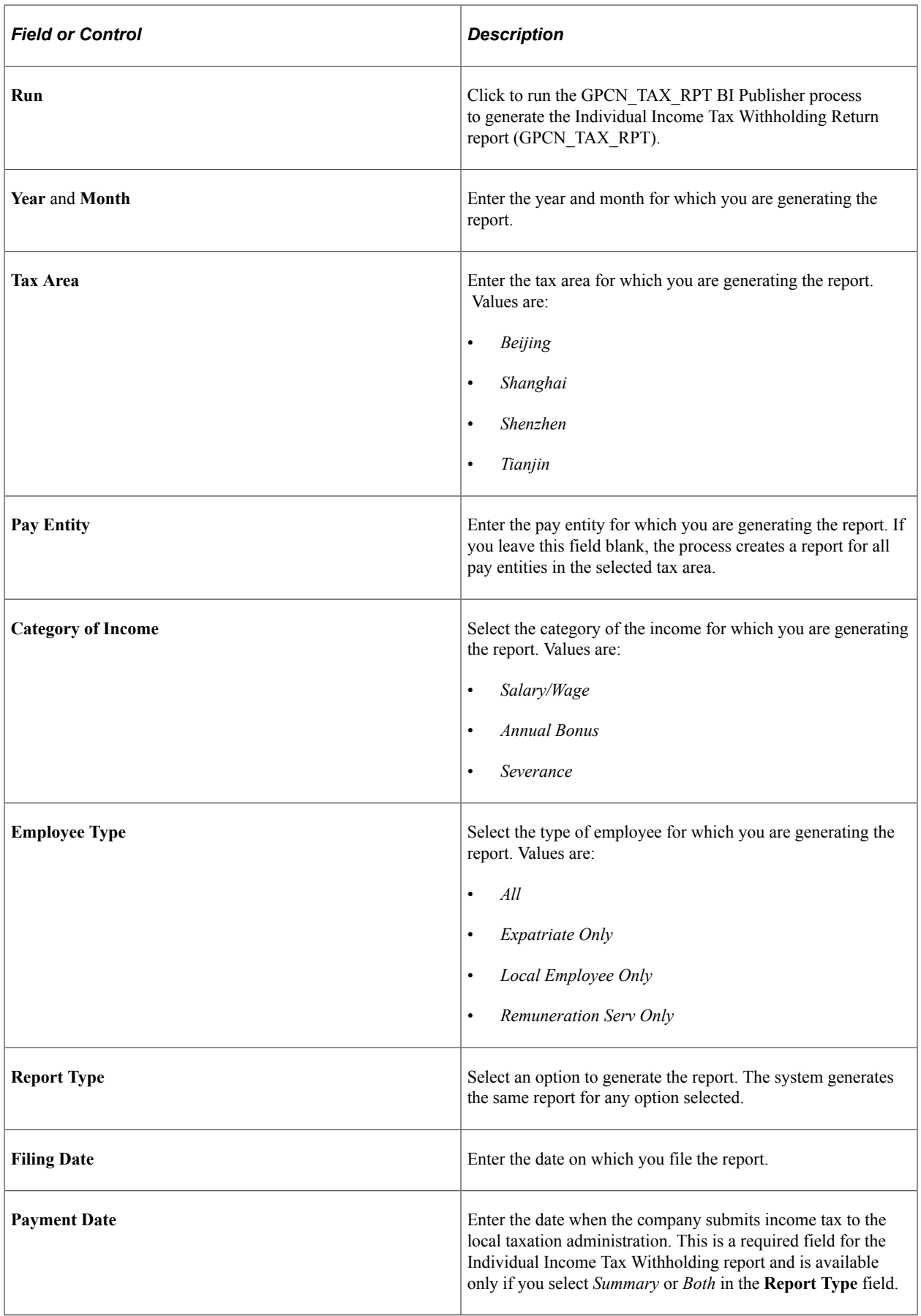

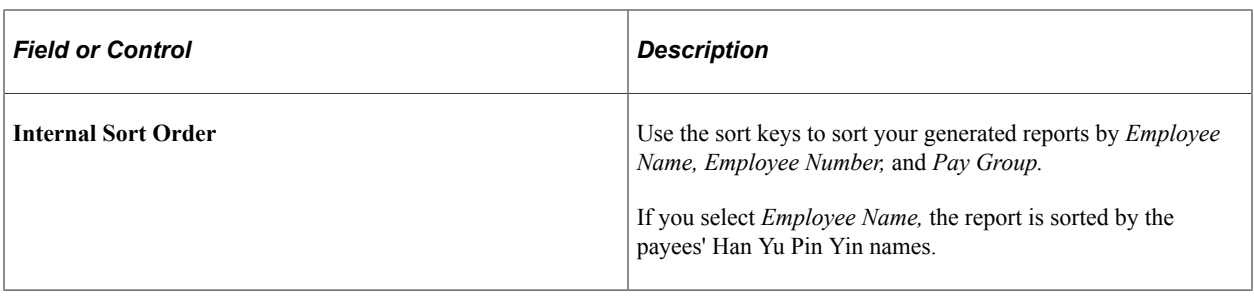

**Note:** If the system calculates tax using the *retro when earned* override set, the taxable amount with retro does not appear on the tax reports. In this case, you must report the retro tax amount directly to the Tax Bureau.

#### **Related Links**

**[Retroactivity](#page-26-0)** 

# **Reporting CNAO Standard Accounting Data**

# **Understanding CNAO Standard Accounting Data**

The National Audit Office of China (CNAO) publishes the accounting auditing filing standard, GB/T 24589-[Year] Financial Information Technology - Data Interface of Accounting Software. This standard mandates the filing format of accounting data, expands the scope of filing required information, and requires additional organizations to file their accounting information including payroll data. State-owned enterprises, joint ventures, public sector, and the government ministry in China are required to report information to CNAO using the CNAO standard. The standard requires that organizations generate and submit compliant XML documents.

Oracle enables you to export PeopleSoft HCM data to XML files to comply with the CNAO standard for Shared Information and Payroll Information reports.

**Note:** As of the date of this documentation, the most recent CNAO standard was GB/T 24589-2010, referred to as CNAO Version 2 standard. This topic describes compliance with the Version 2 standard.

### **PeopleSoft HCM Data Available for Export**

PeopleSoft Global Payroll for China generates separate Shared Information and Payroll Information XML report files for these certifications:

- State-owned Enterprise and Joint Venture (SOE)
- Public Sector and Government Ministry (PSGM)

This table lists the PeopleSoft HCM data that is available for export to the XML files for CNAO.

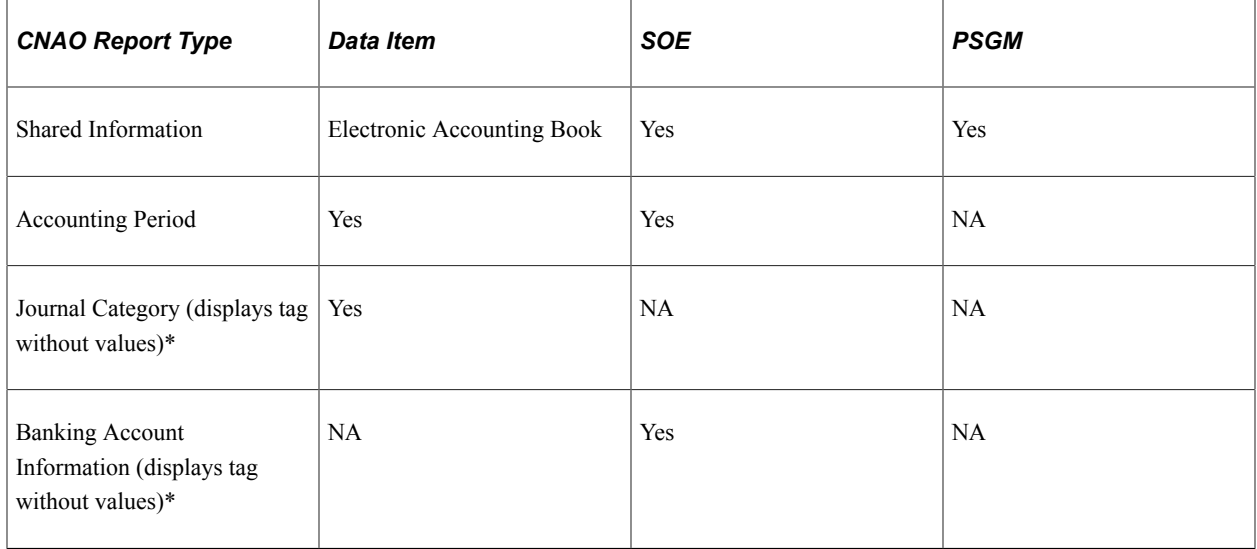

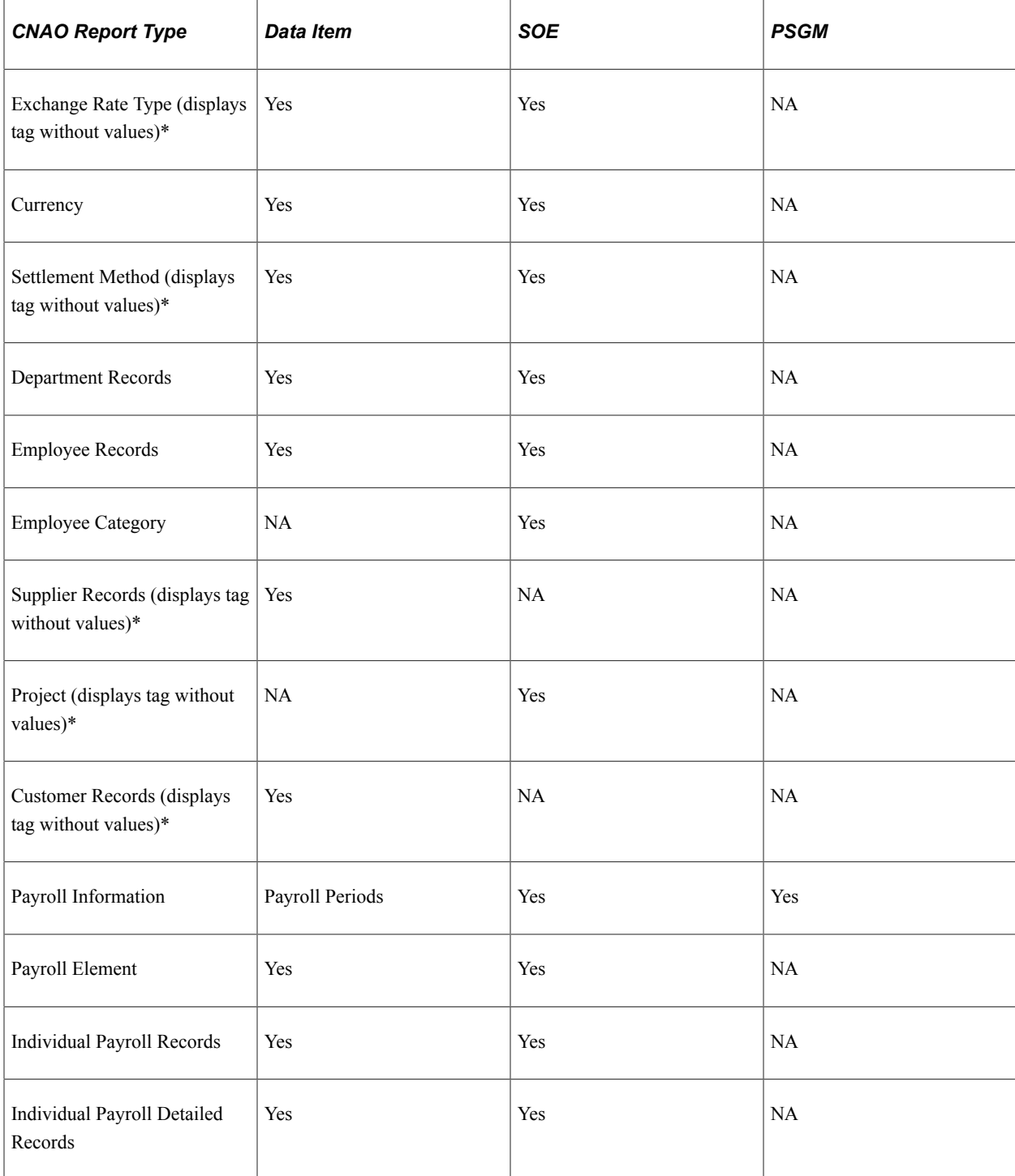

\*Items marked with an asterisk are not required by CNAO, however PeopleSoft HCM makes their tags without values available for export to meet XML schema format requirements. (NA = not applicable)

**Note:** The pages and actions described in this topic apply to both SOE and PSMG unless otherwise specified.

# **Setting Up CNAO Accounting Data Interface Options**

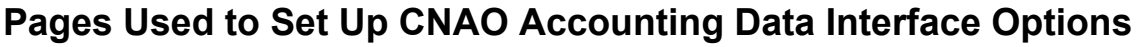

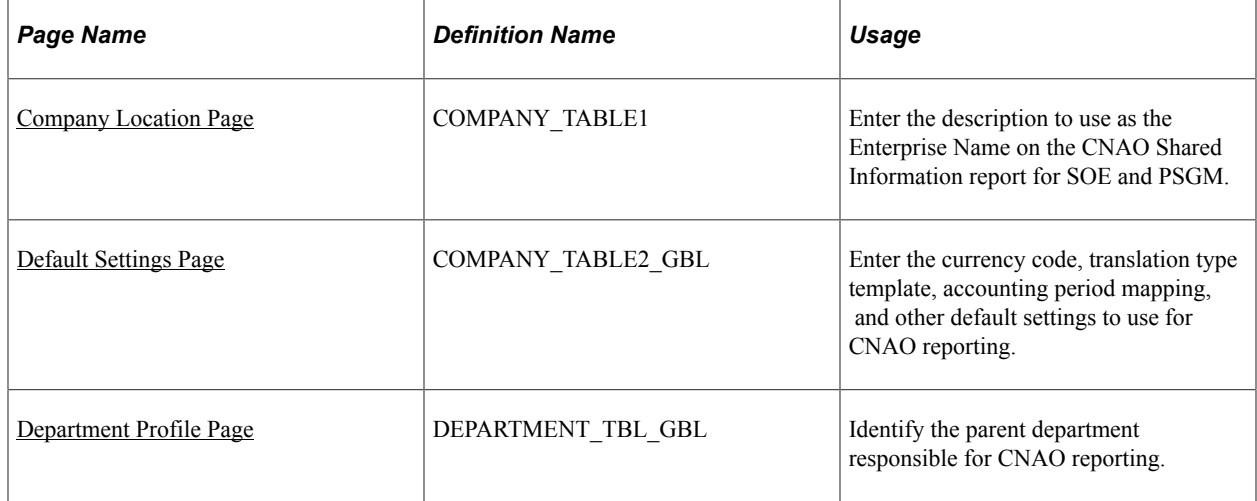

## <span id="page-190-0"></span>**Company Location Page**

Use the Company Location page (COMPANY\_TABLE1) to enter the description to use as the Enterprise Name on the CNAO Shared Information report for SOE and PSGM.

Navigation:

**Set Up HCM** > **Foundation Tables** > **Organization** > **Company** > **Company Location**

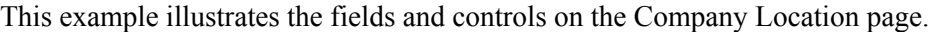

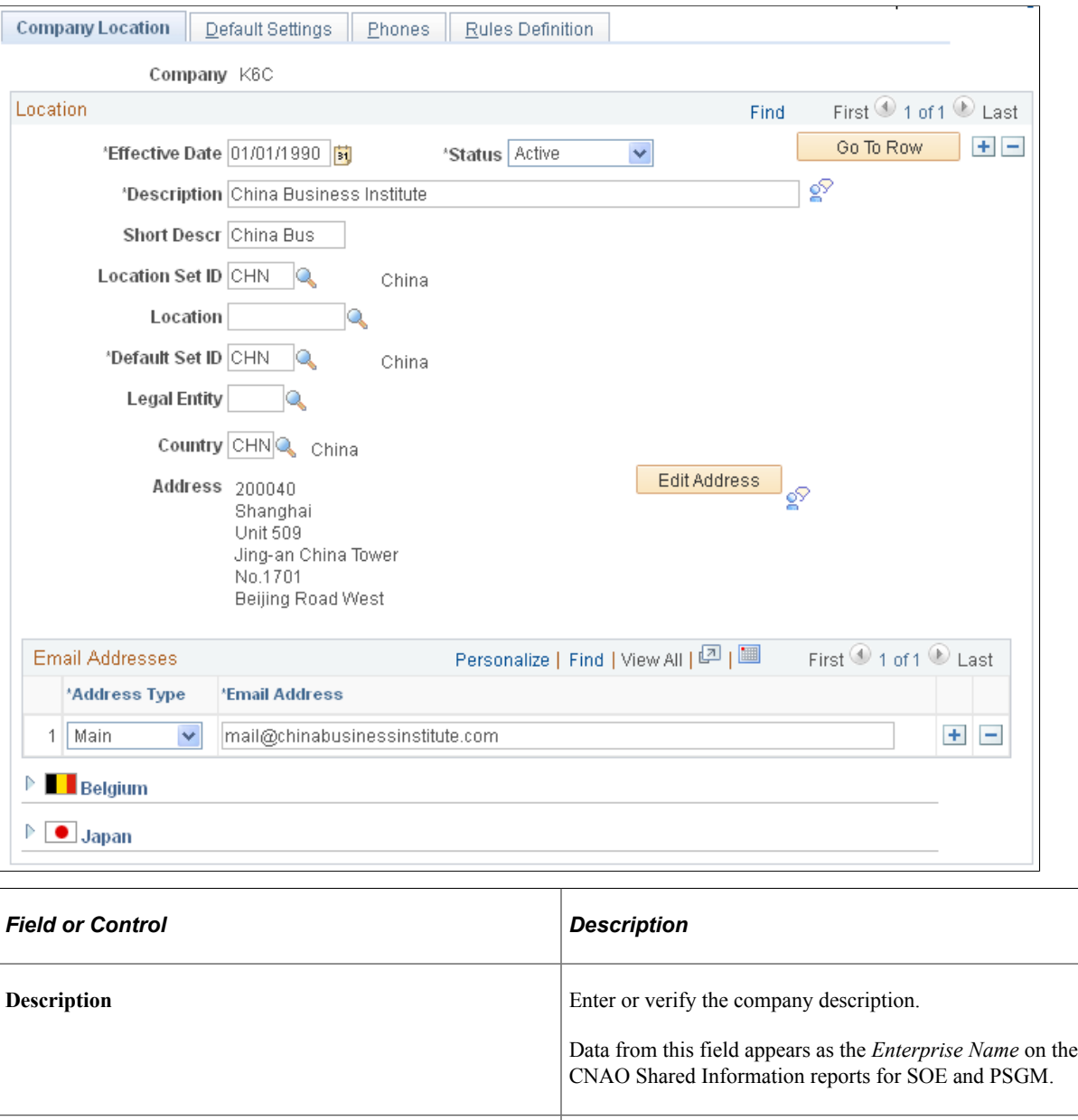

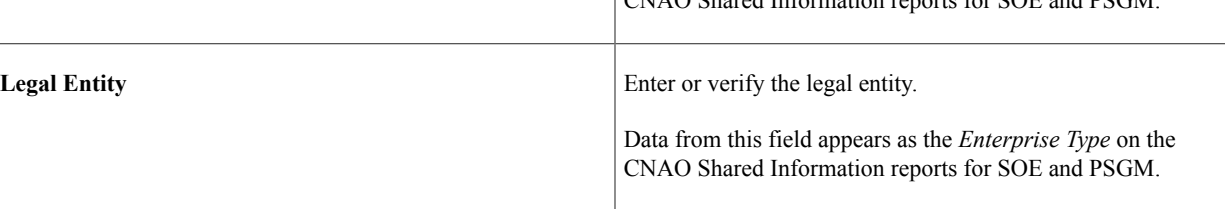

## <span id="page-191-0"></span>**Default Settings Page**

Use the Default Settings page (COMPANY\_TABLE2\_GBL) page to enter the currency code, translation type template, accounting period mapping, and other default settings to use for CNAO reporting.

Navigation:

**Set Up HCM** > **Foundation Tables** > **Organization** > **Company** > **Default Settings**

This example illustrates the fields and controls on the Default Settings page. This is number 1 of 5 examples used to illustrate the whole page.

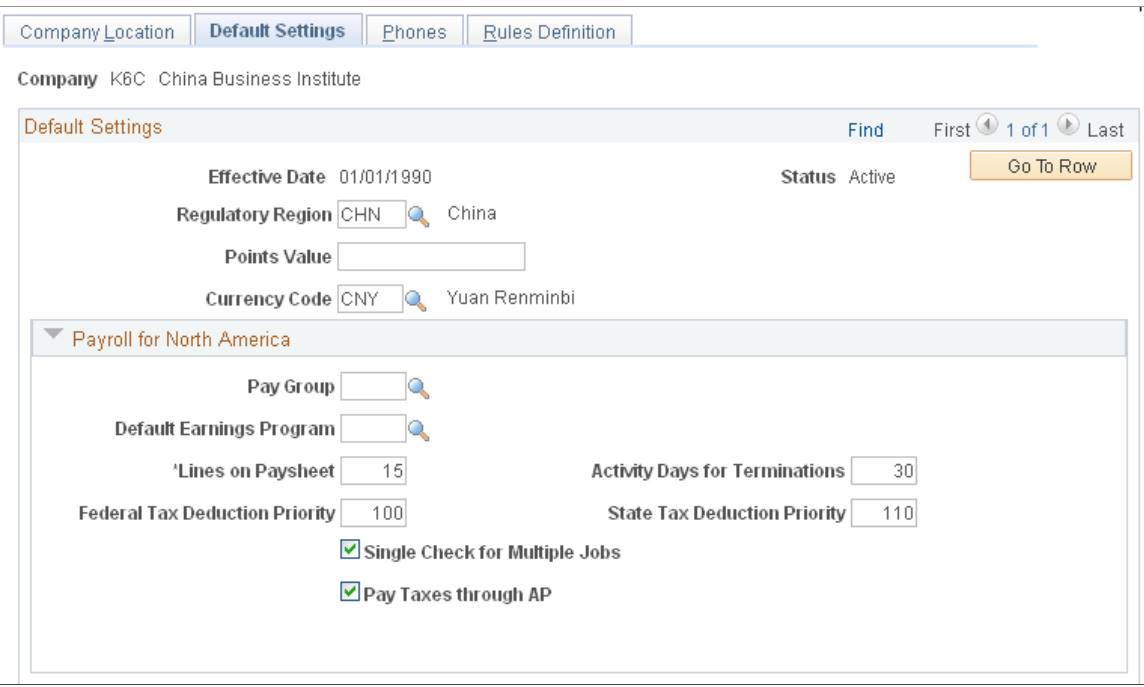

This example illustrates the fields and controls on the Default Settings page. This is number 2 of 5 examples used to illustrate the whole page.

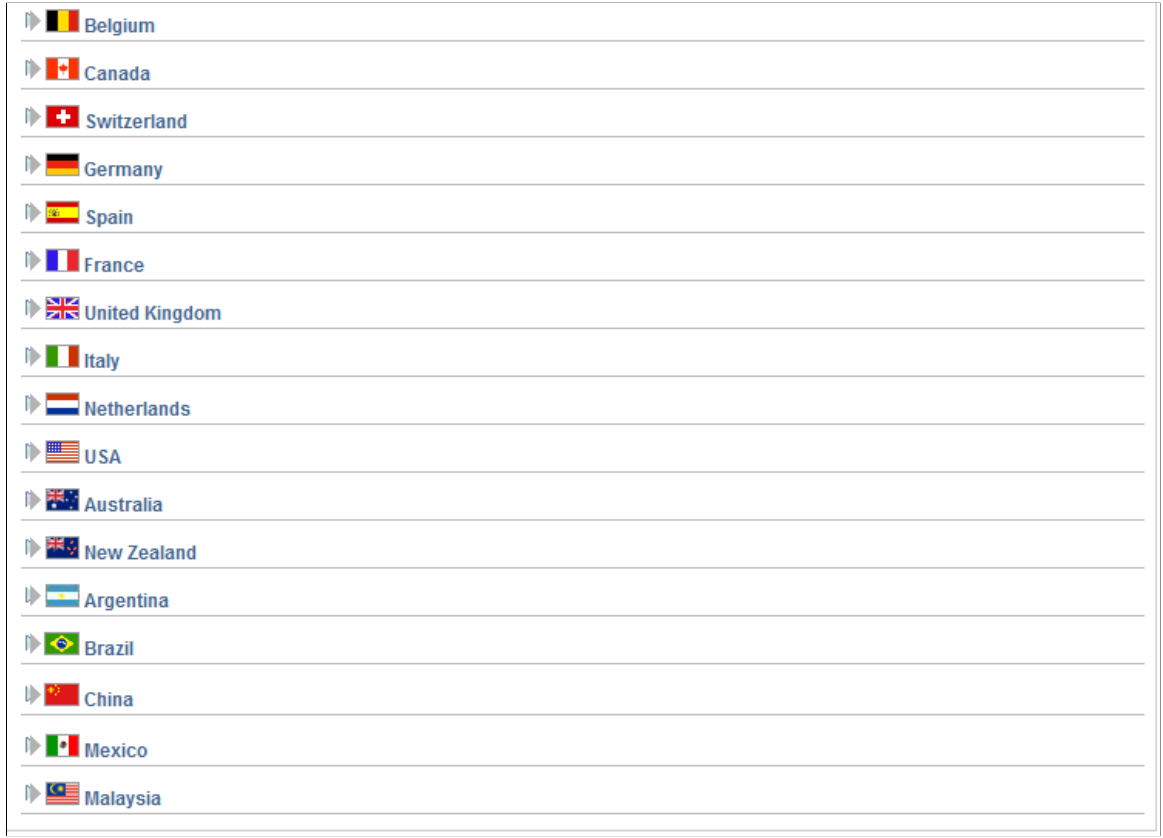

This example illustrates the fields and controls on the Default Settings page. This is number 3 of 5 examples used to illustrate the whole page.

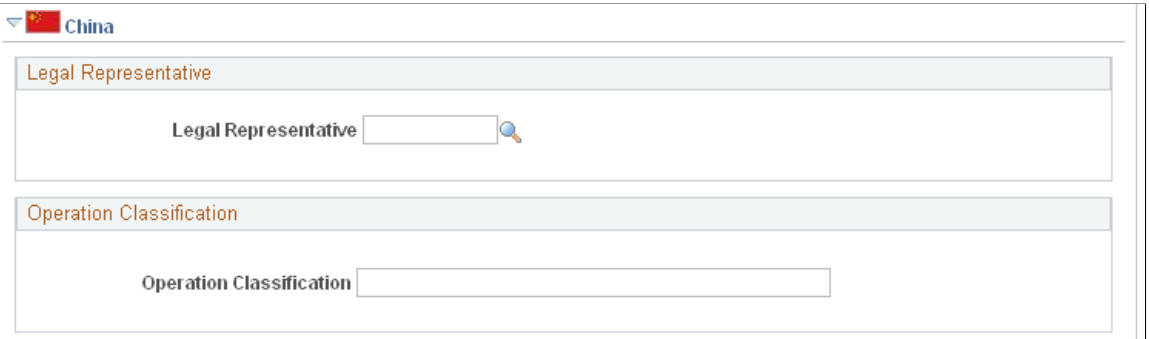

This example illustrates the fields and controls on the Default Settings page. This is number 4 of 5 examples used to illustrate the whole page.

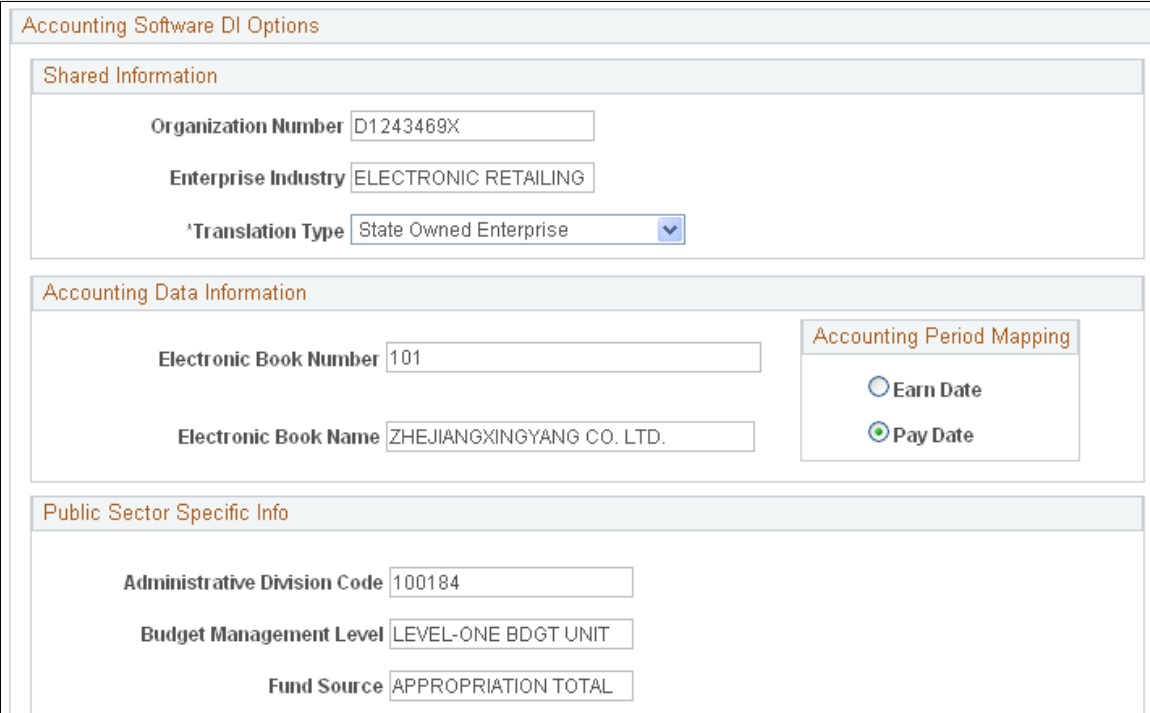

This example illustrates the fields and controls on the Default Settings page. This is number 5 of 5 examples used to illustrate the whole page.

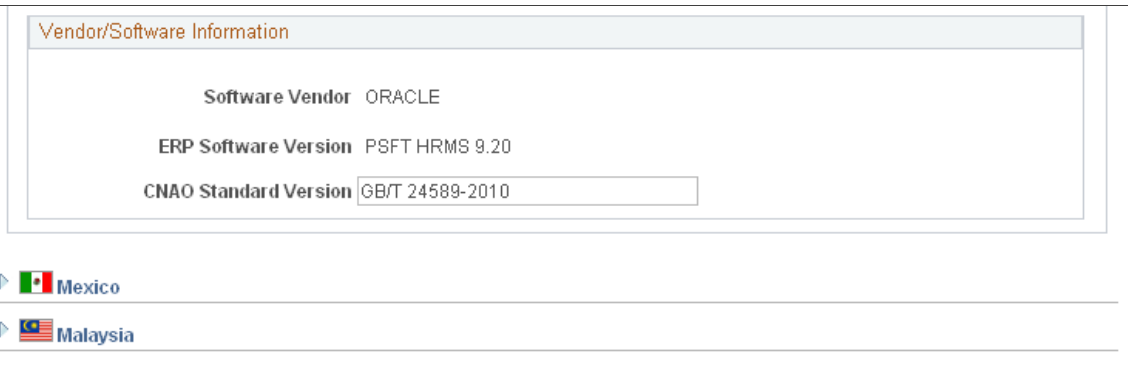

### **Default Settings**

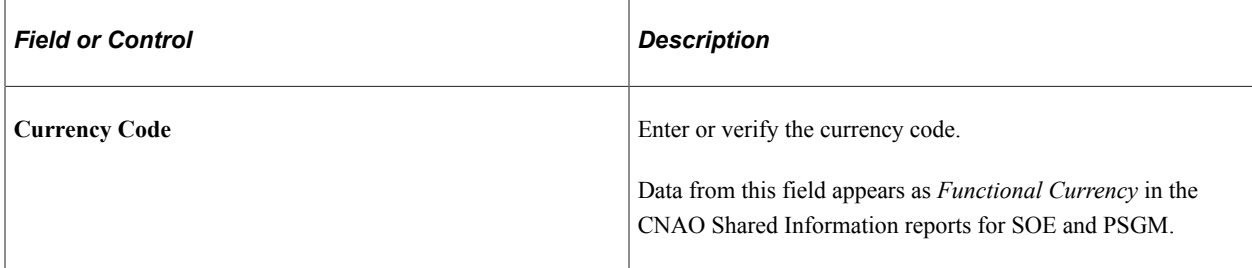

#### **Shared Information**

Expand the China section of the Default Settings page, and enter data in the Accounting Software DI Options group box, beginning with the Shared Information sub group box.

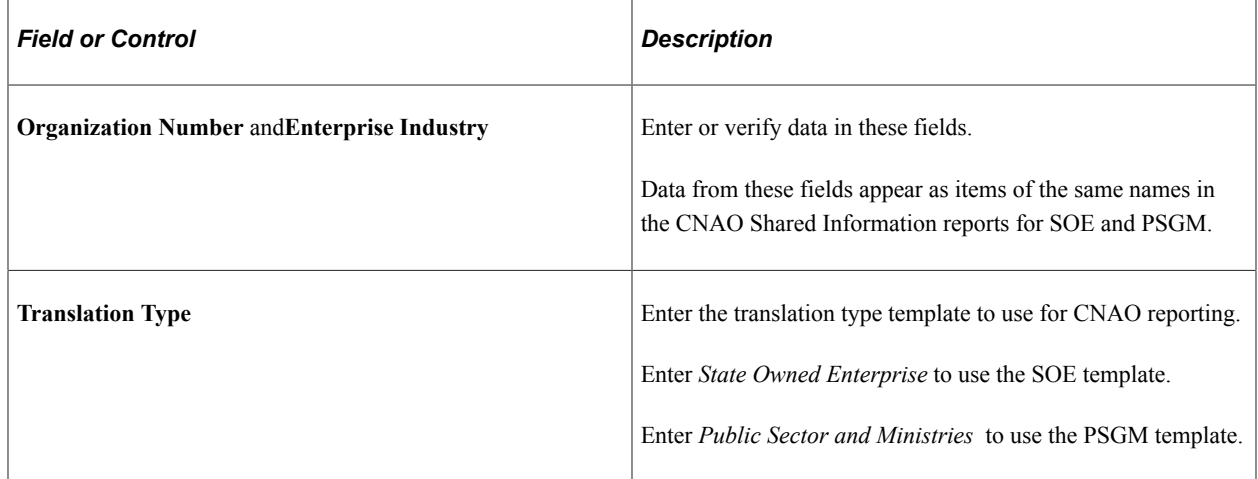

### **Accounting Data Information**

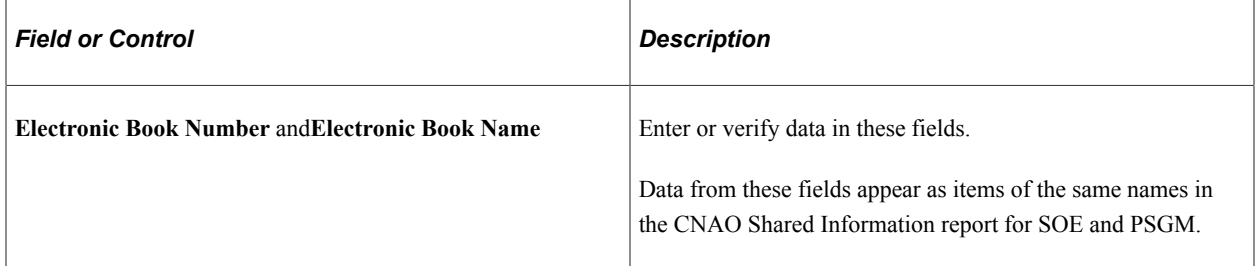

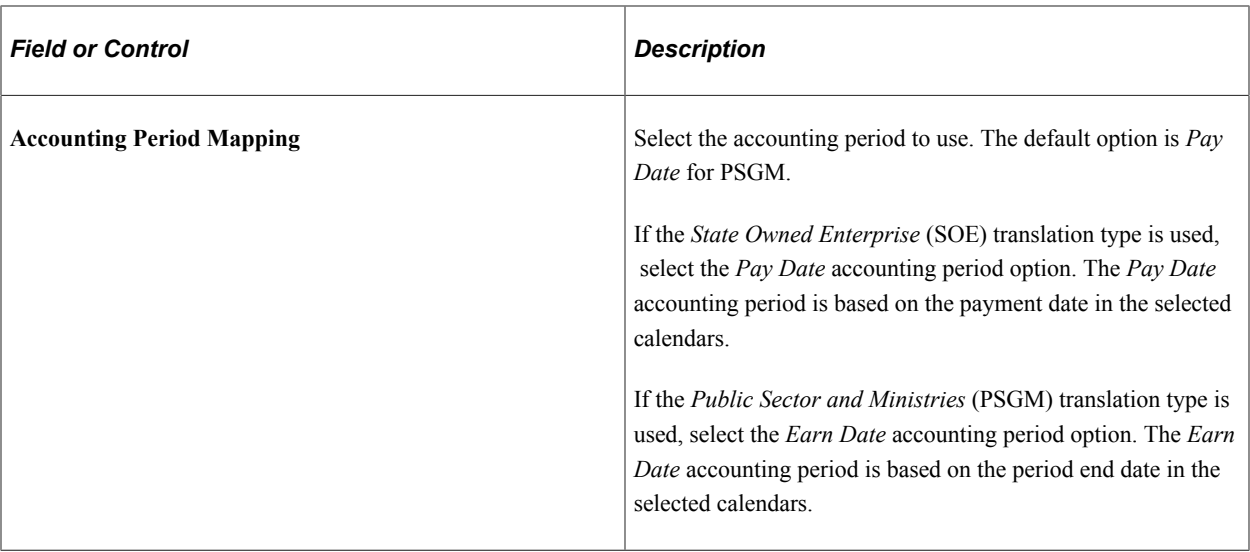

For example, if the *Pay Date* accounting period option is selected, then the following payroll periods and payment dates are used (for an assumed 2011 reporting year):

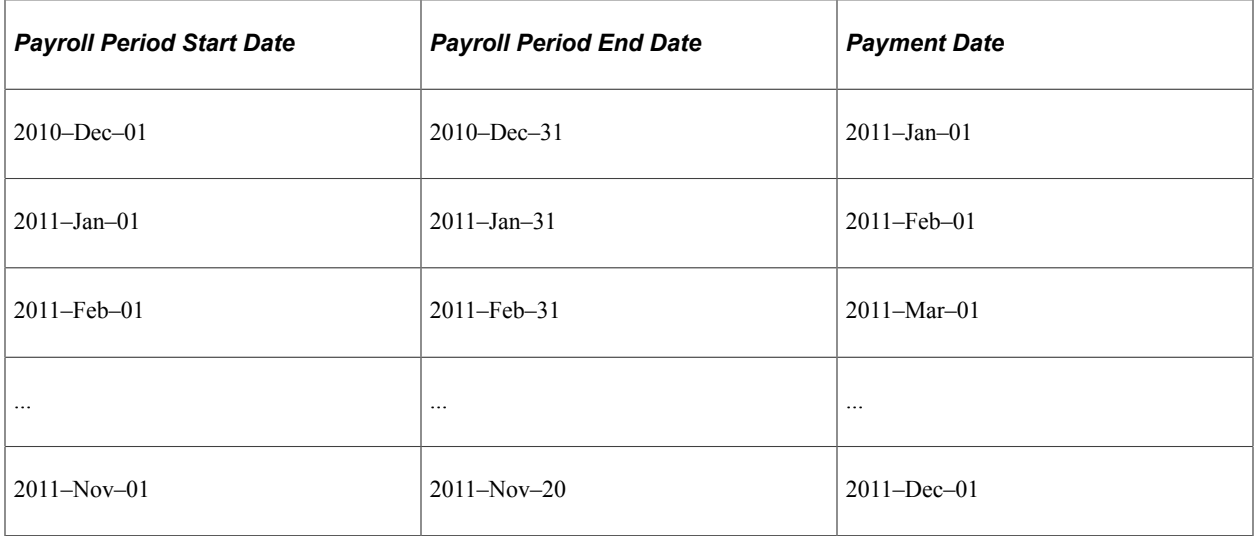

Or, if the *Earn Date* accounting period option is selected, then the following payroll periods and payment dates are used (for an assumed 2011 reporting year):

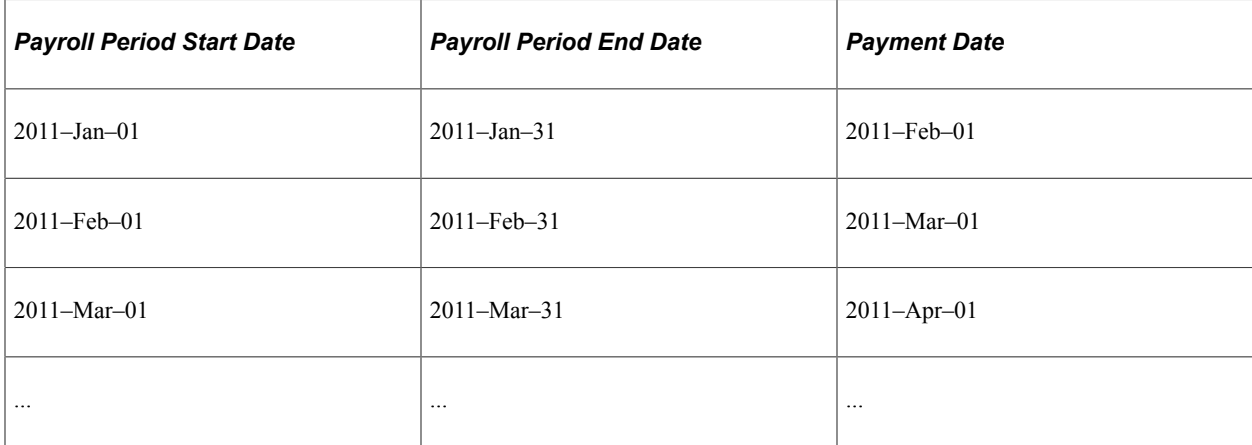

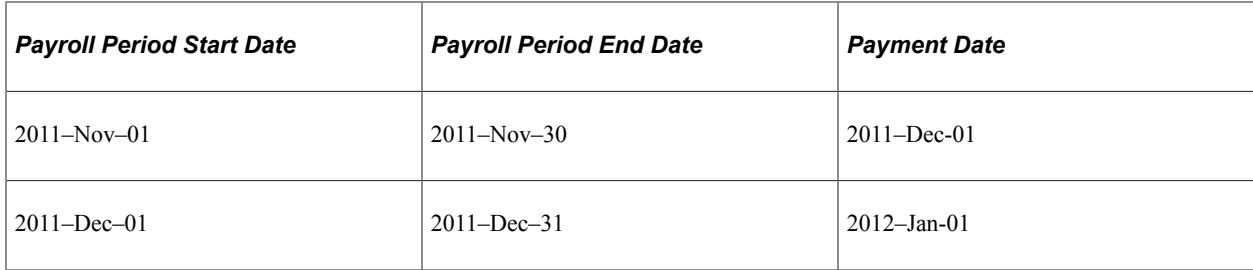

## **Public Sector Specific Info**

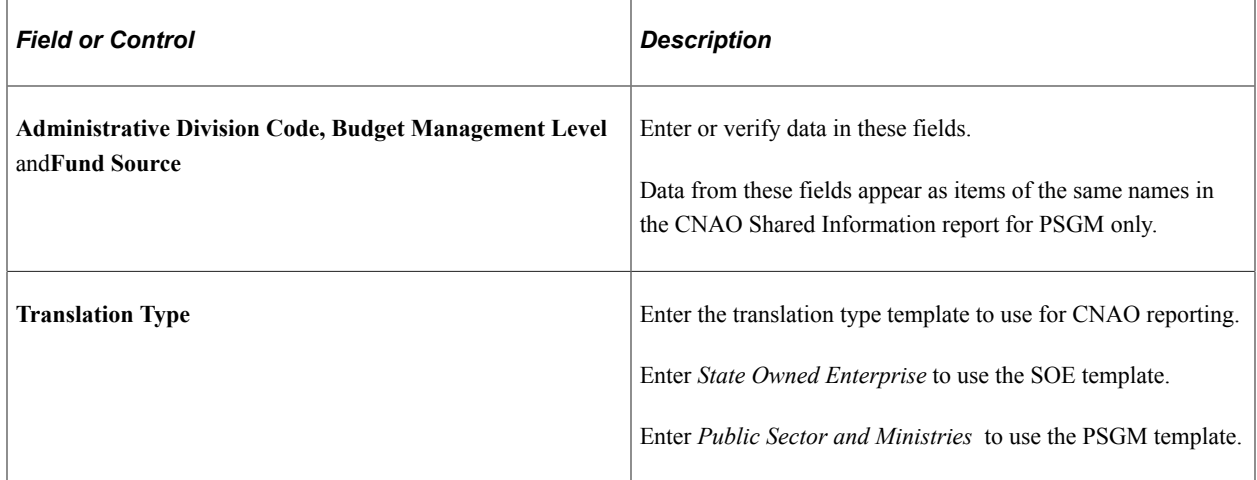

### **Vendor/Software Information**

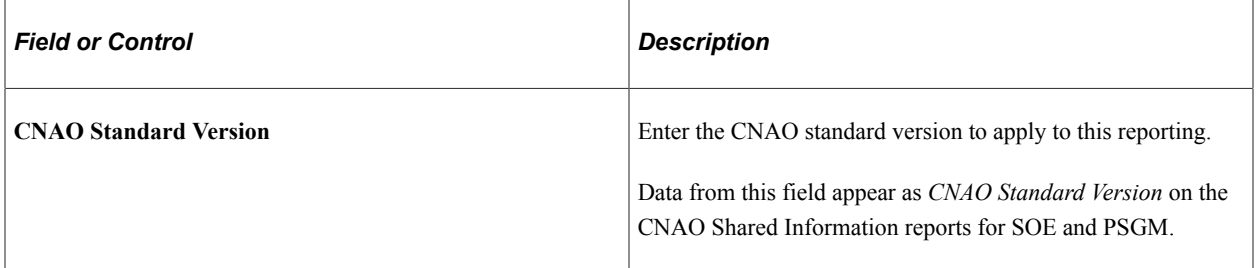

## <span id="page-196-0"></span>**Department Profile Page**

Use the Department Profile page (DEPARTMENT\_TBL\_GBL) to identify the parent department responsible for CNAO reporting.

Navigation:

**Set Up HCM** > **Foundation Tables** > **Organization** > **Departments** > **Department Profile**

This example illustrates the fields and controls on the Department Profile page. This is number 1 of 3 examples used to illustrate the whole page.

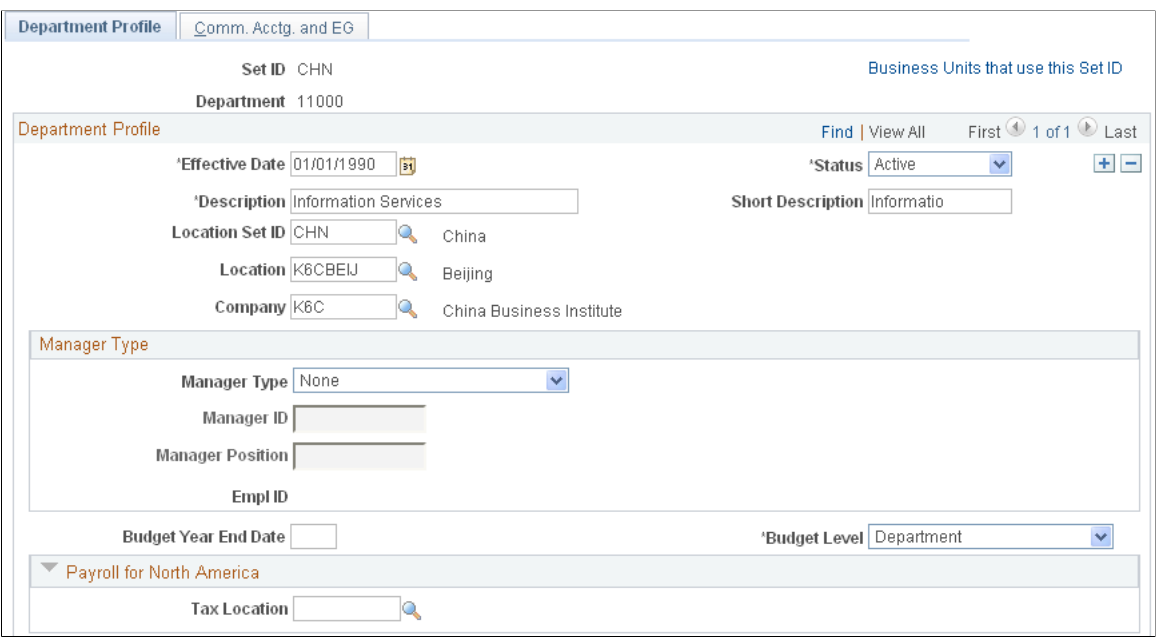

This example illustrates the fields and controls on the Department Profile page. This is number 2 of 3 examples used to illustrate the whole page.

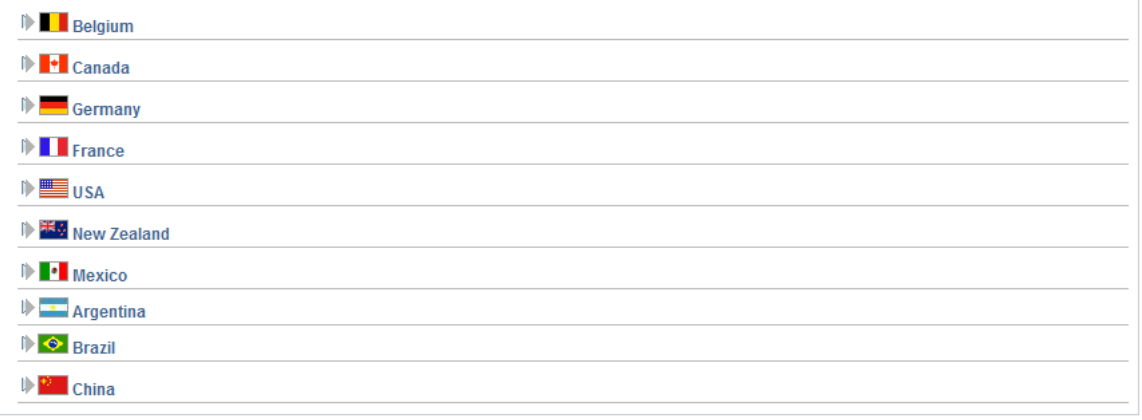

This example illustrates the fields and controls on the Department Profile page. This is number 3 of 3 examples used to illustrate the whole page.

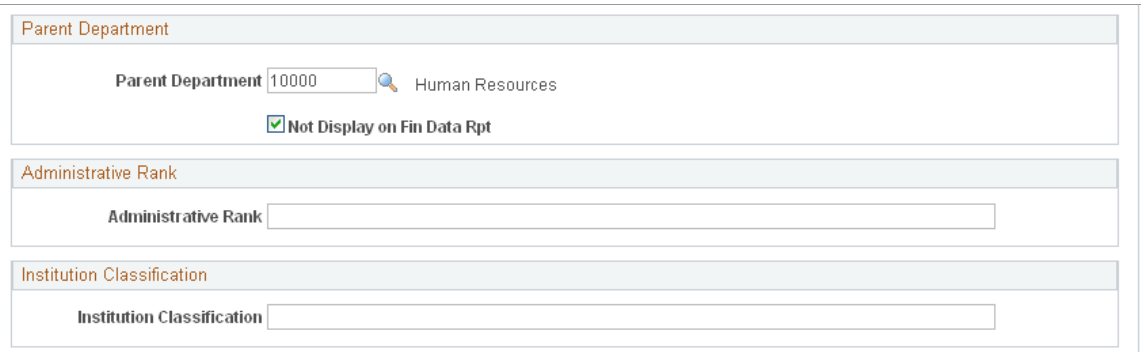

Expand the **China** section of the Department Profile page.

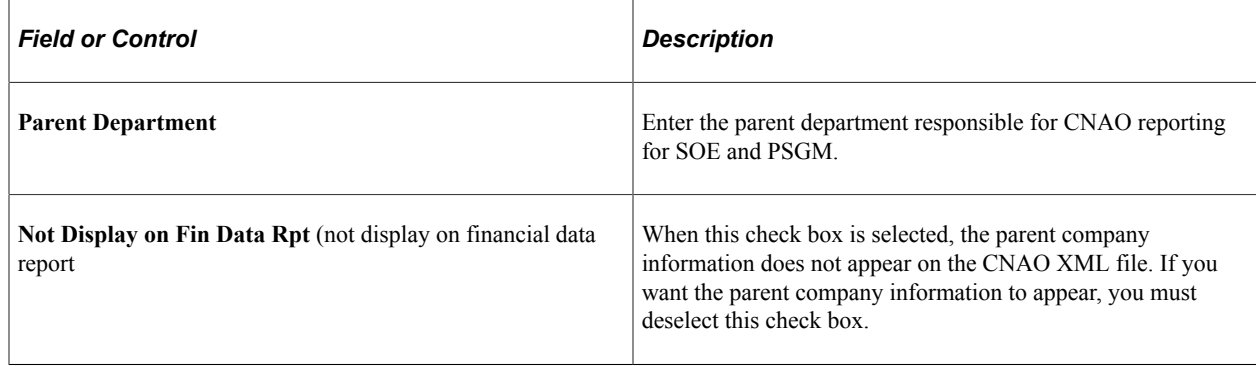

# **Setting Up CNAO Shared Information Data**

## **Pages Used to Set Up CNAO Shared Information Data**

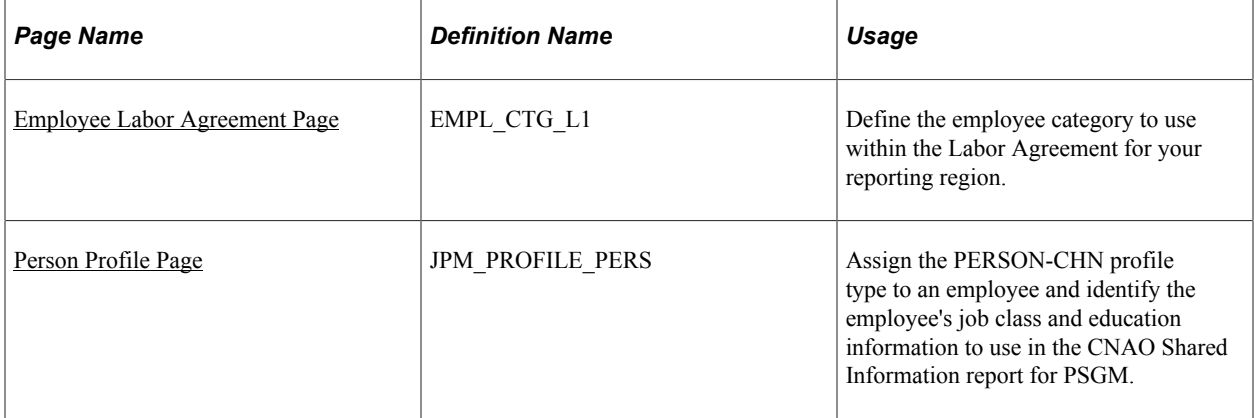

## <span id="page-198-0"></span>**Employee Labor Agreement Page**

Use the Employee Labor Agreement page (EMPL\_CTG\_L1) to define the employee category to use within the Labor Agreement for your reporting region.

Navigation:

**Set Up HCM** > **Product Related** > **Workforce Administration** > **Labor Administration** > **Labor Agreement** > **Employee Labor Agreement**

This example illustrates the fields and controls on the Employee Labor Agreement page.

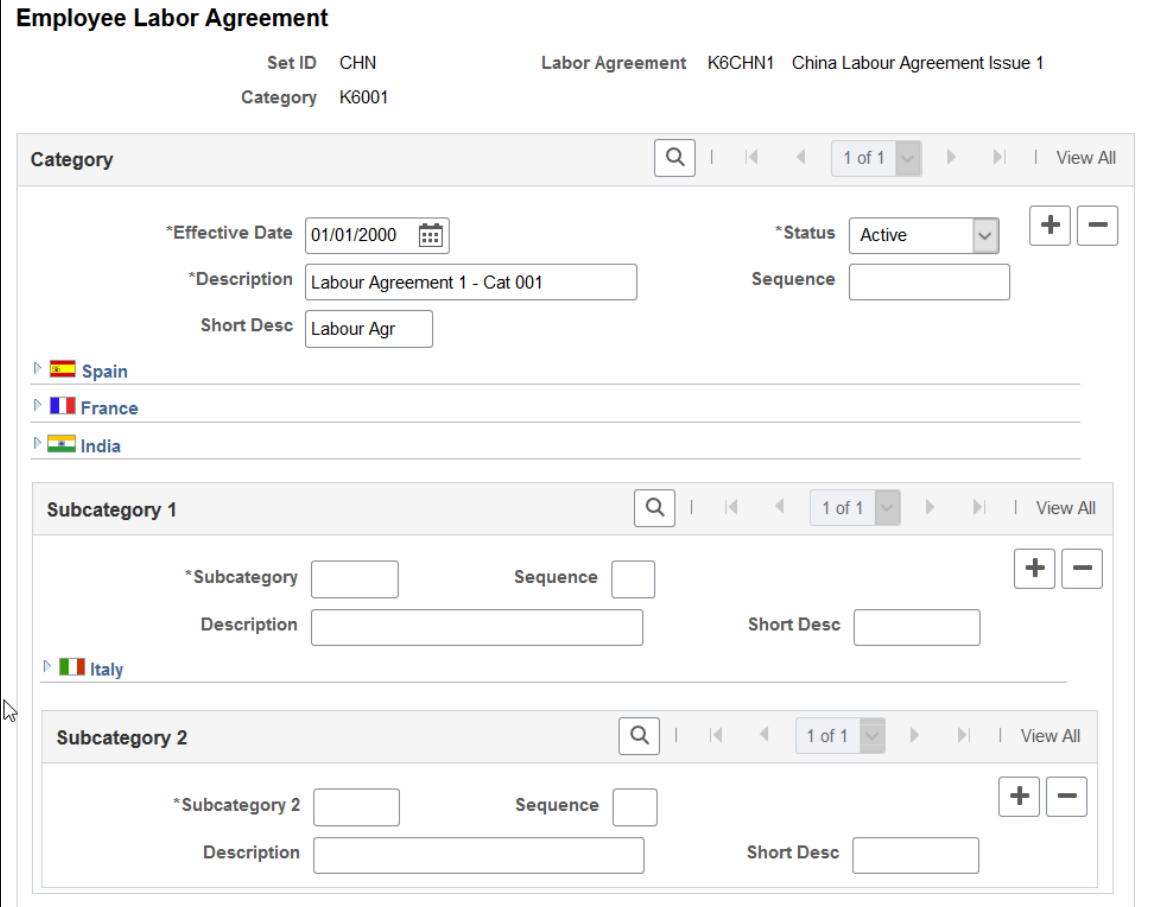

Employee category data appears on the CNAO Shared Information reports for SOE and PSGM.

Enter data on the Employee Labor Agreement page to define employee categories within the Labor Agreement for your reporting region. The Labor Agreement is set up on the Labor Agreement page **(Set Up HCM** > **Product Related** > **Workforce Administration** > **Labor Administration** > **Labor Agreement** > **Labor Agreement).**

#### <span id="page-199-0"></span>**Person Profile Page**

Use the Person Profile page (JPM\_PROFILE\_PERS) to assign the PERSON-CHN profile type to an employee and identify the employee's job class and education information to use in the CNAO Shared Information report for PSGM.

Navigation:

**Workforce Development** > **Profile Management** > **Profiles** > **Person Profiles** > **Person Profile**

This example illustrates the fields and controls on the Person Profile page. This is number 1 of 2 pages used to illustrate the whole page.

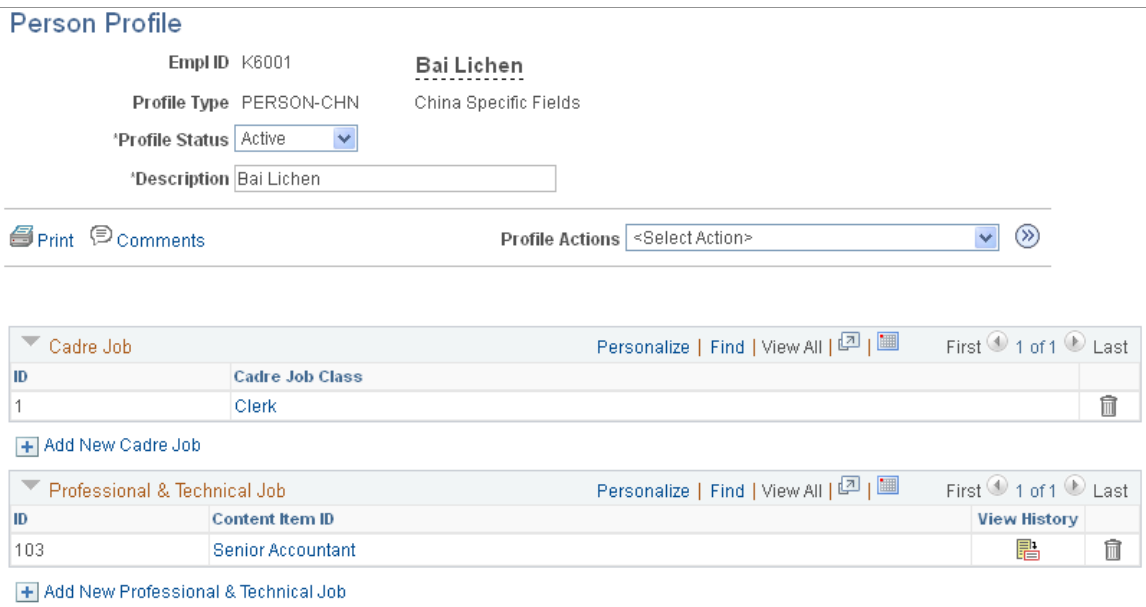

This example illustrates the fields and controls on the Person Profile page. This is number 2 of 2 pages used to illustrate the whole page.

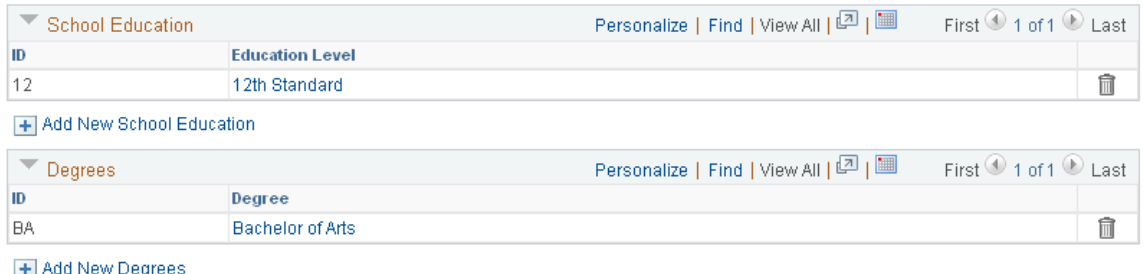

Enter or verify data to identify the employee's current job class and education and degree levels. The system uses the most recently added row for CNAO reporting. Data from the Person Profile page appears in employee records on the CNAO Shared Information report for PSGM only.

**Note:** To include an employee in CNAO reporting, the employee must have a profile type of *PERSON-CHN* with an *Active* status.

Before you can add content catalog items to a person profile, content catalog items (cadre jobs, professional and technical Jobs, school education, and degrees) must be defined on the Content Catalog, Details page**(Set Up HCM** > **Product Related** > **Profile Management** > **Content Catalog** > **Content Items** > **Item Details).**

To add content catalog items to a new profile (and cause **Profile Actions** to become available) on the Person Profile page, enter **Empl ID**, **Profile Type**, and **Profile Status,** and then select **Comments.** Enter any comments to note on the profile, and select OK.

When the **Profile Actions** field is available, you can enter an action and select the **Go** icon to perform that action. Profile actions include:

- *Copy from Job Profile*
- *Search and Compare Profiles*
- *Update Profile Groups*
- *View Related Job Profiles*

# **Setting Up CNAO Payroll Information Data**

## **Pages Used to Set Up CNAO Payroll Information Data**

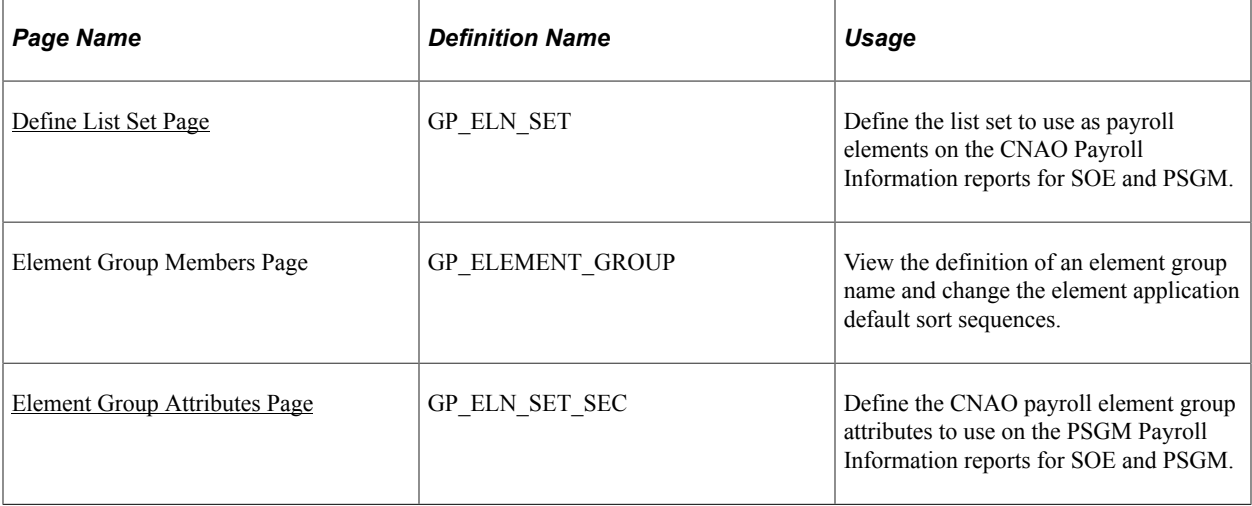

## <span id="page-201-0"></span>**Define List Set Page**

Use the Define List Set page (GP\_ELN\_SET) to define the list set to use as payroll elements on the CNAO Payroll Information reports for SOE and PSGM.

Navigation:

**Set Up HCM** > **Product Related** > **Global Payroll & Absence Mgmt** > **Elements** > **Define List Set**

This example illustrates the fields and controls on the Define List Set page.

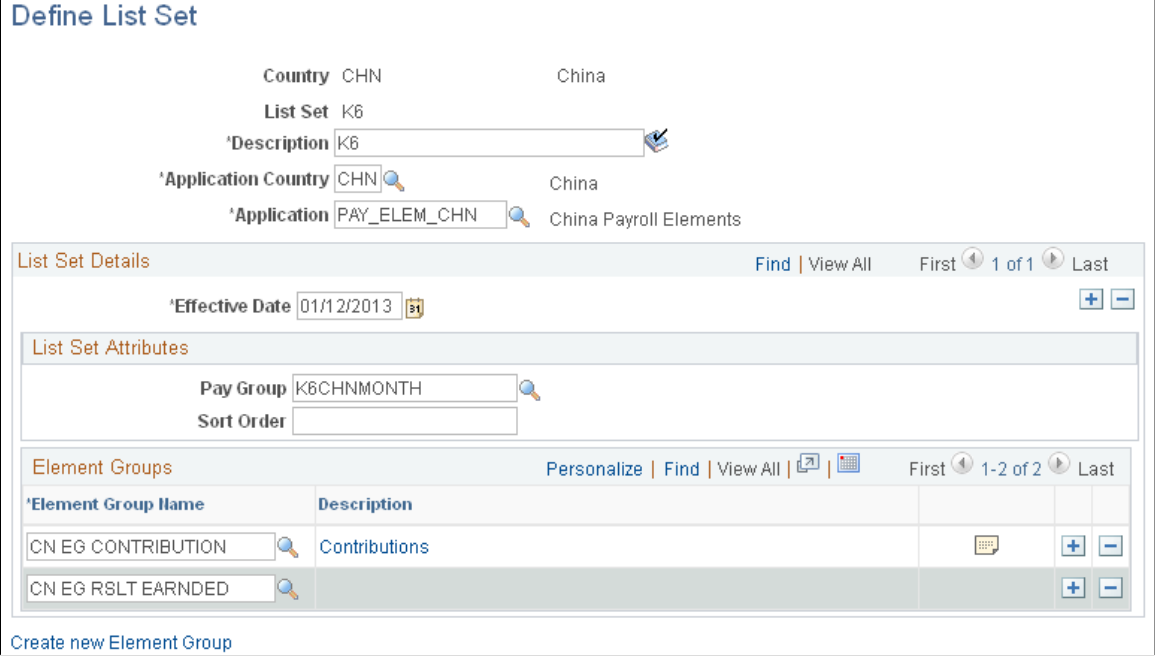

Data on the Define List Set page appears as payroll elements on the CNAO Payroll Information reports for SOE and PSGM.

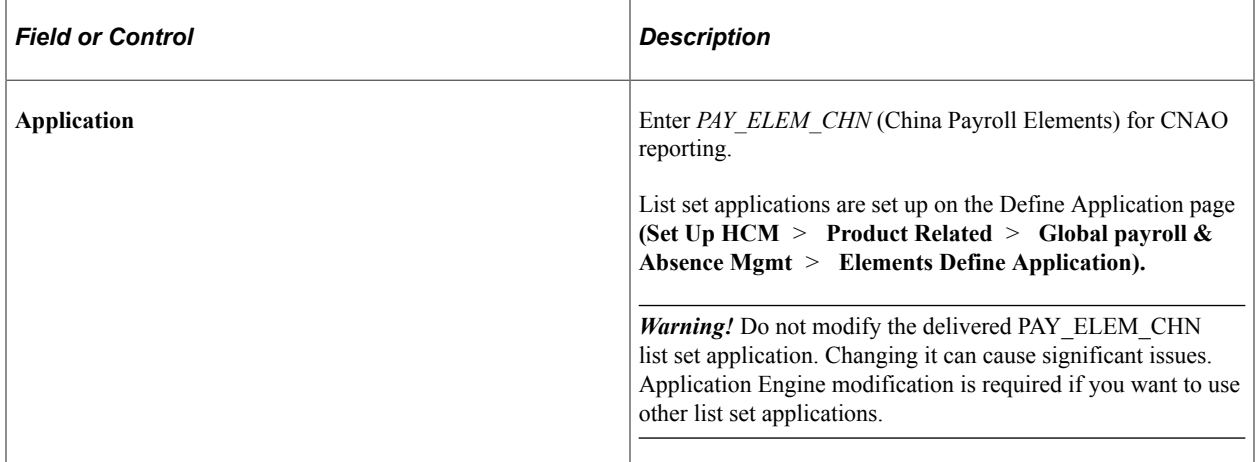

#### **List Set Attributes**

This group box appears when you enter *PAY\_ELEM\_CHN* in the Application field and exit the field.

Data in the List Set Attributes group box appears as *Payroll Category* on the CNAO Payroll Information reports for SOE and PSGM.

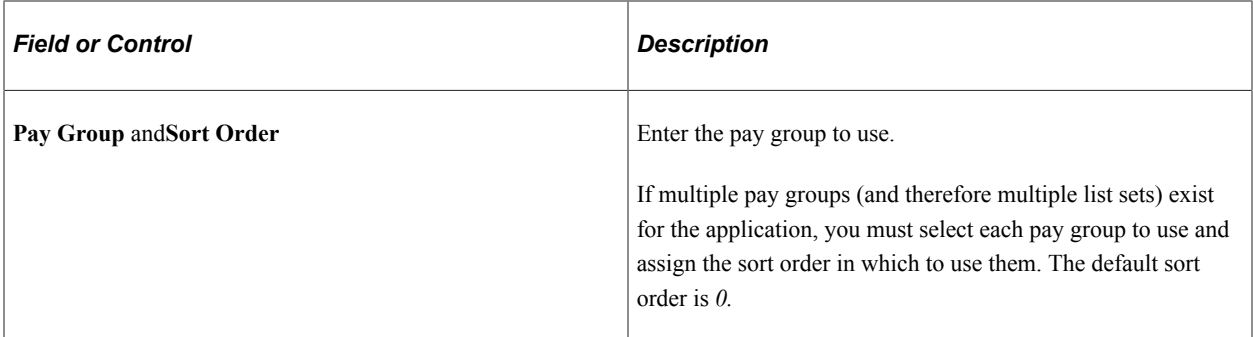

#### **Element Groups**

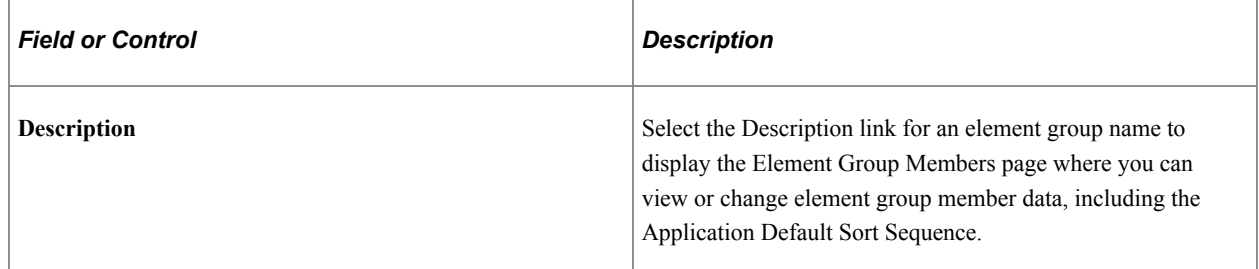

## <span id="page-203-0"></span>**Element Group Attributes Page**

Use the Element Group Members page (GP\_ELEMENT\_GROUP) to view the definition of an element group name and change the element application default sort sequences.

Navigation:

**Set Up HCM** > **Product Related** > **Global Payroll & Absence Mgmt** > **Elements** > **Define List Set** > **Define List Set**

Then select the **Element Group Details** button in the row for the desired Element Group Name.

#### This example illustrates the fields and controls on the Element Group Attributes page.

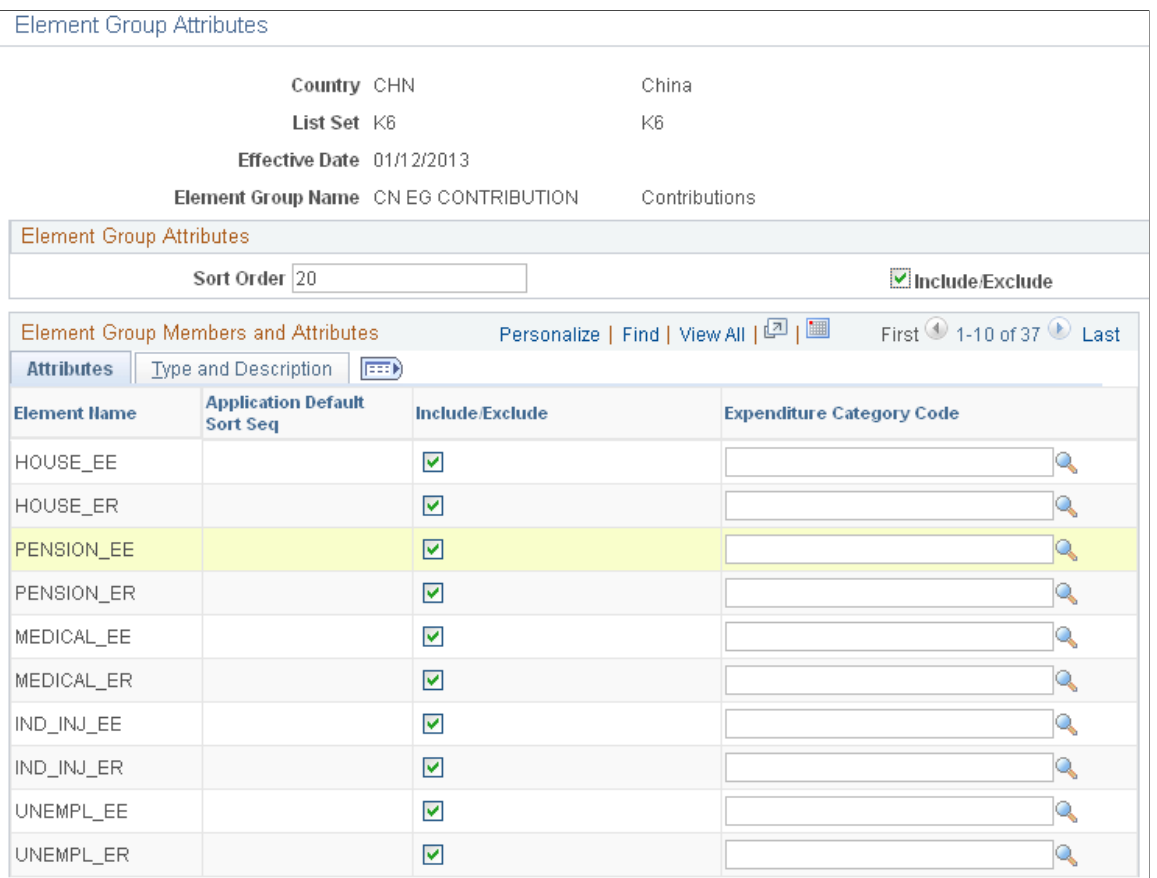

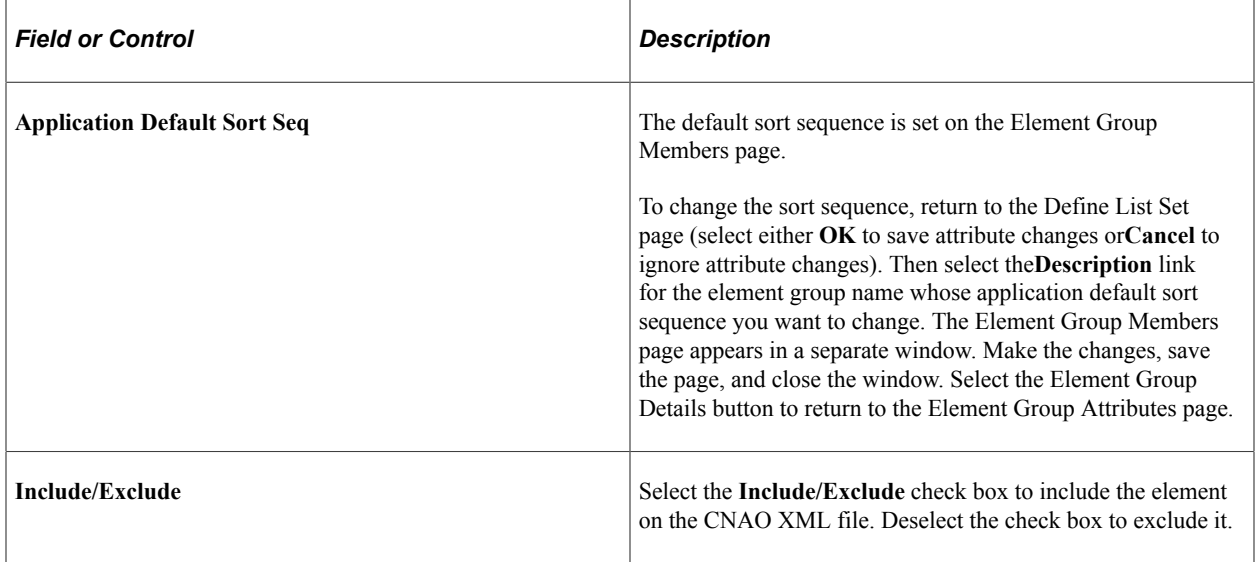

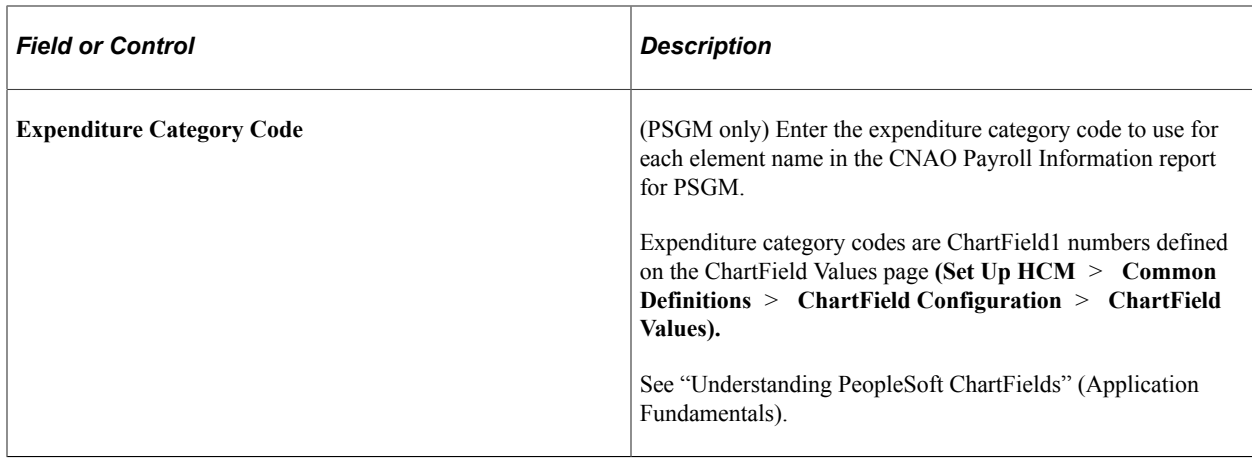

## **Creating the CNAO XML File**

## **Pages Used to Generate the CNAO XML File**

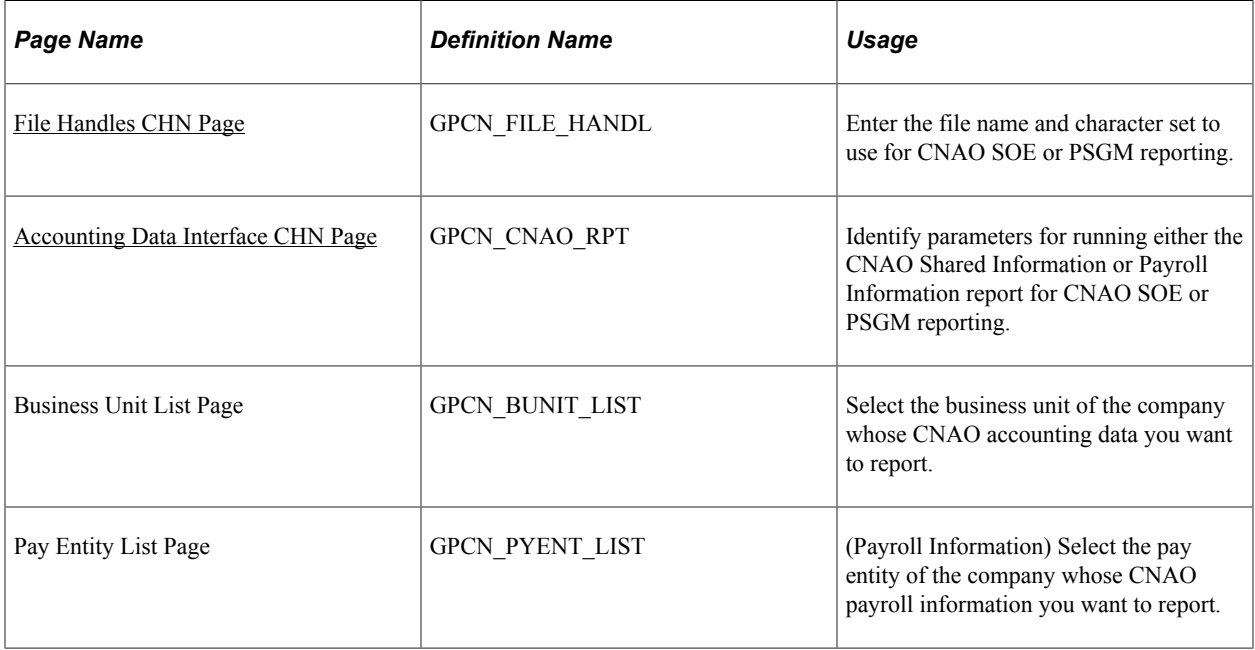

## <span id="page-205-0"></span>**File Handles CHN Page**

Use the File Handles CHN page (GPCN\_FILE\_HANDL) to enter the file name and character set to use for CNAO SOE or PSGM reporting.

Navigation:

**Set Up HCM** > **Product Related** > **Global Payroll & Absence Mgmt** > **Reports** > **File Handles CHN** > **File Handles CHN**

This example illustrates the fields and controls on the File Handles CHN page.

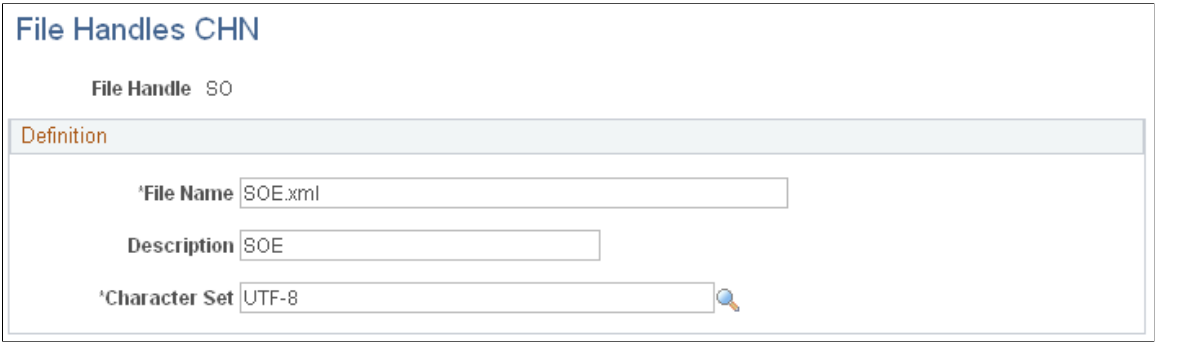

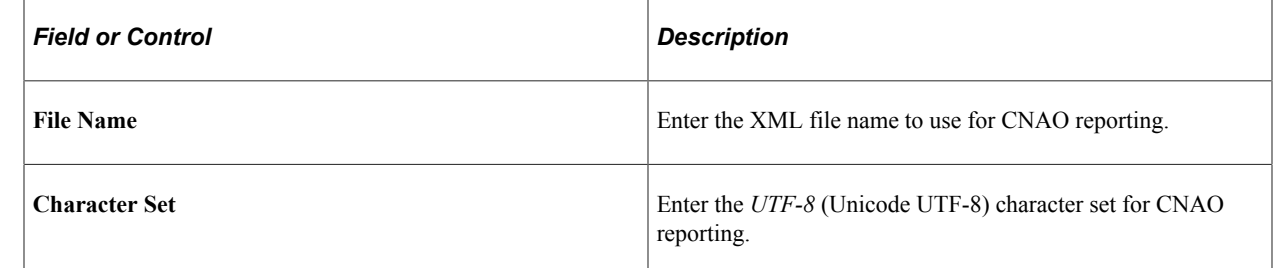

## <span id="page-206-0"></span>**Accounting Data Interface CHN Page**

Use the Accounting Data Interface CHN page (GPCN\_CNAO\_RPT) to identify parameters for running either the CNAO Shared Information or Payroll Information report for CNAO SOE or PSGM reporting.

Navigation:

**Global Payroll & Absence Mgmt** > **Authority Correspondence** > **Accounting Data Interface CHN** > **Accounting Data Interface CHN**

This example illustrates the fields and controls on the Create Accounting CHN page.

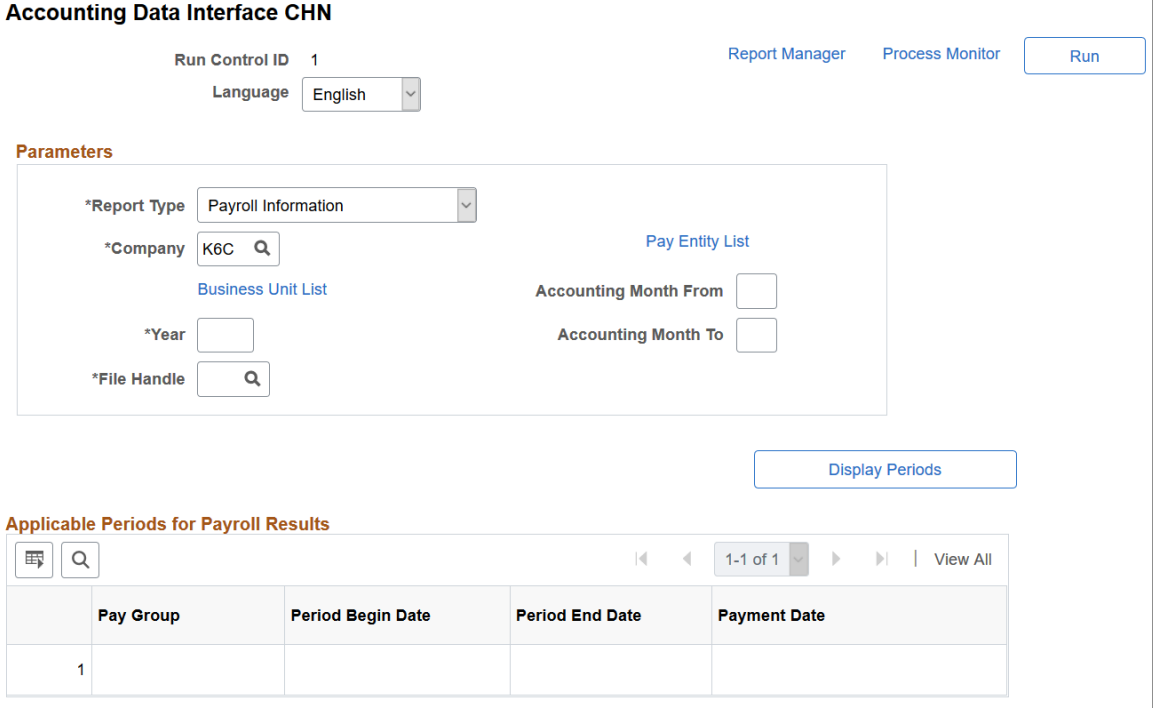

#### **Parameters**

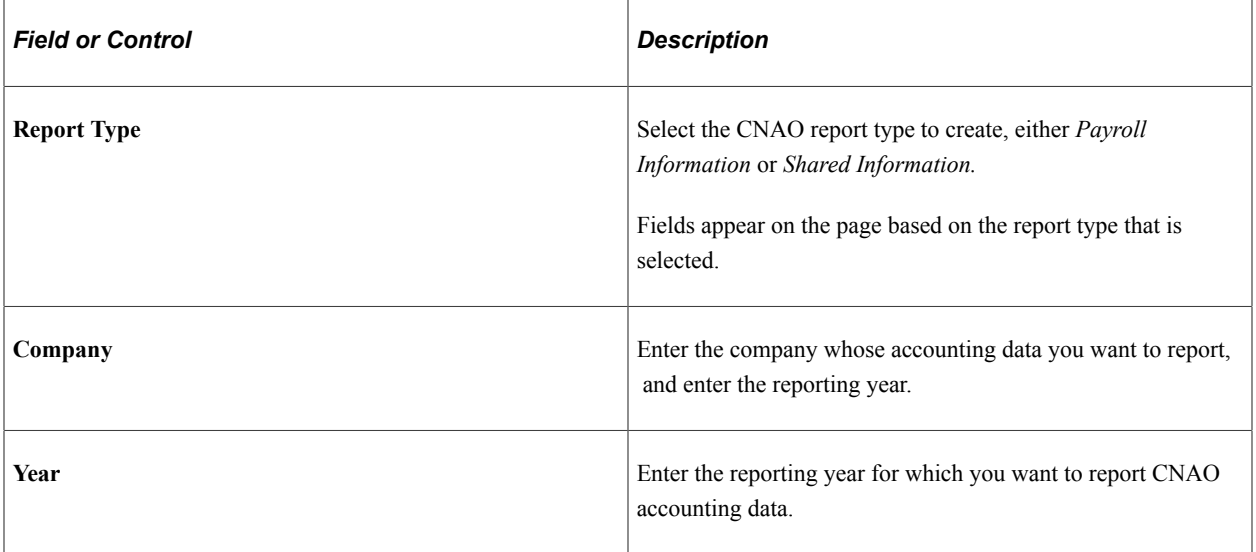

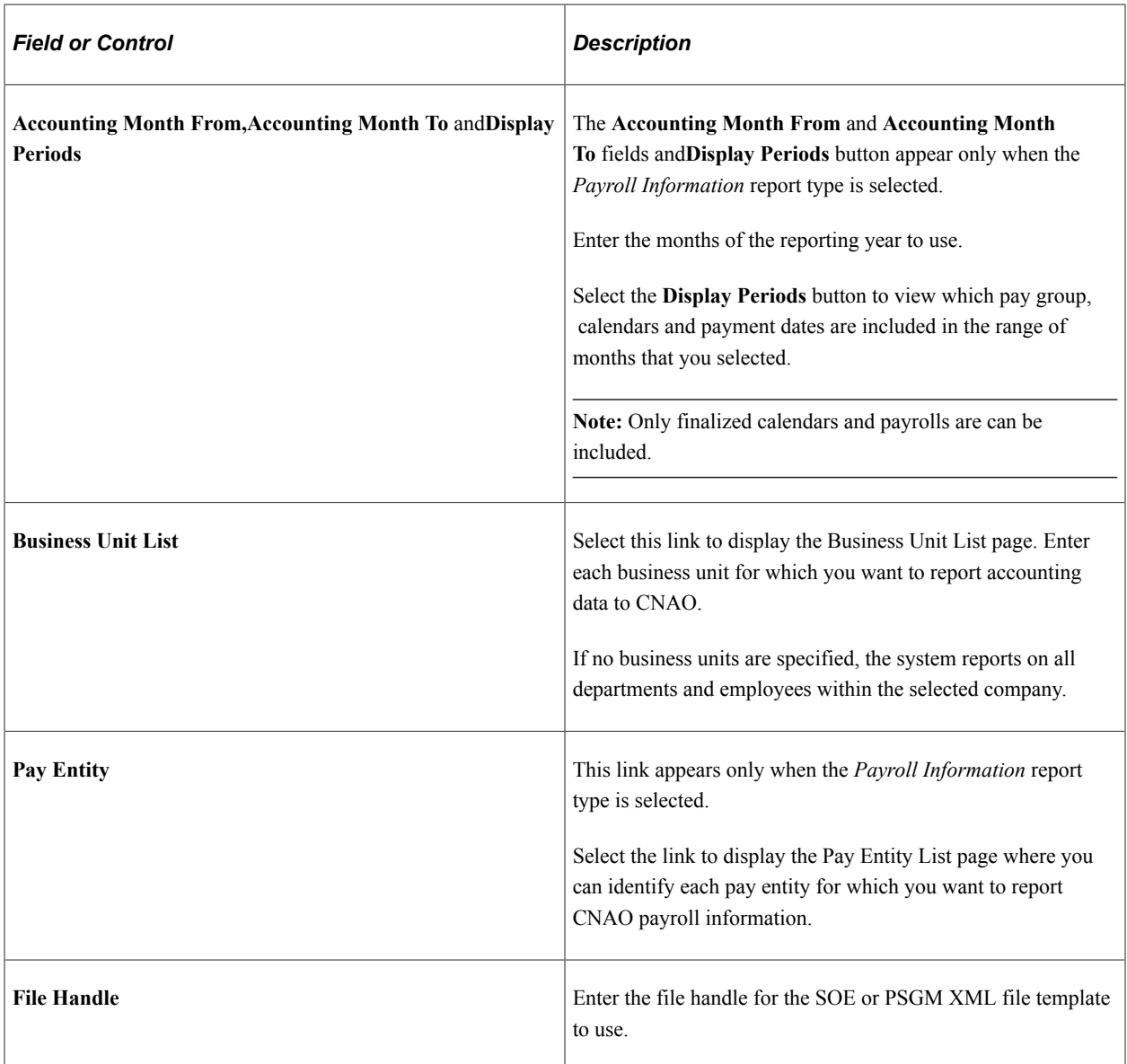

#### **Applicable Periods for Payroll Results**

This group box appears only when the *Payroll Information* report type is selected.

### **Reviewing the CNAO XML File**

After you have generated the XML file, you can review it on the Process Scheduler View Log/Trace page. You can also refer to the log file Accounting DI Log.csv to review data before submitting the files.

This example illustrates the fields and controls on a View Log/Trace page for GPCN\_CNAO.

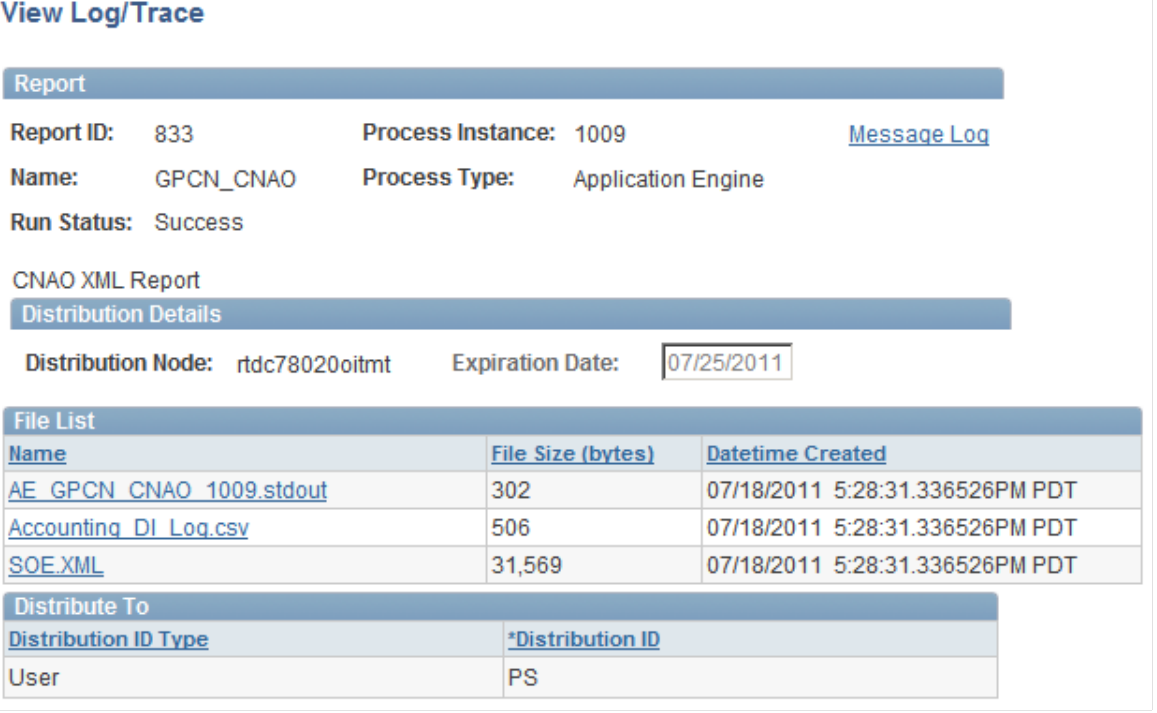

If you are unable to save the CSV log file in CSV format, you can save it manually (from Internet Explorer) as follows:

- 1. Right click on the log file.
- 2. Select **Save Target As.** A popup menu appears.
- 3. In the File Name drop-down menu, type the name that you want to use with the .csv extension (for example, CNAO\_XML\_report.csv).
- 4. Select **Save**.

# **PeopleSoft Global Payroll for China Reports**

# **PeopleSoft Global Payroll for China Reports: A to Z**

The table in this topic lists the PeopleSoft Global Payroll for China reports, sorted by report ID.

Each report description indicates whether the system generates the report using Structured Query Reports (SQRs), Oracle Business Intelligence Publisher (BI Publisher, or BIP), or both. BI Publisher for PeopleSoft is a template-based reporting solution that separates the data extraction process from the report layout and allows the reuse of extracted application data into multiple report layouts.

For more information about running the reports, refer to:

- The corresponding topic in this product documentation.
- *PeopleTools: Process Scheduler*
- *PeopleTools: BI Publisher for PeopleSoft*
- *PeopleTools: SQR Language Reference for PeopleSoft*

For samples of these reports, see the Report Samples that are published with this online documentation.

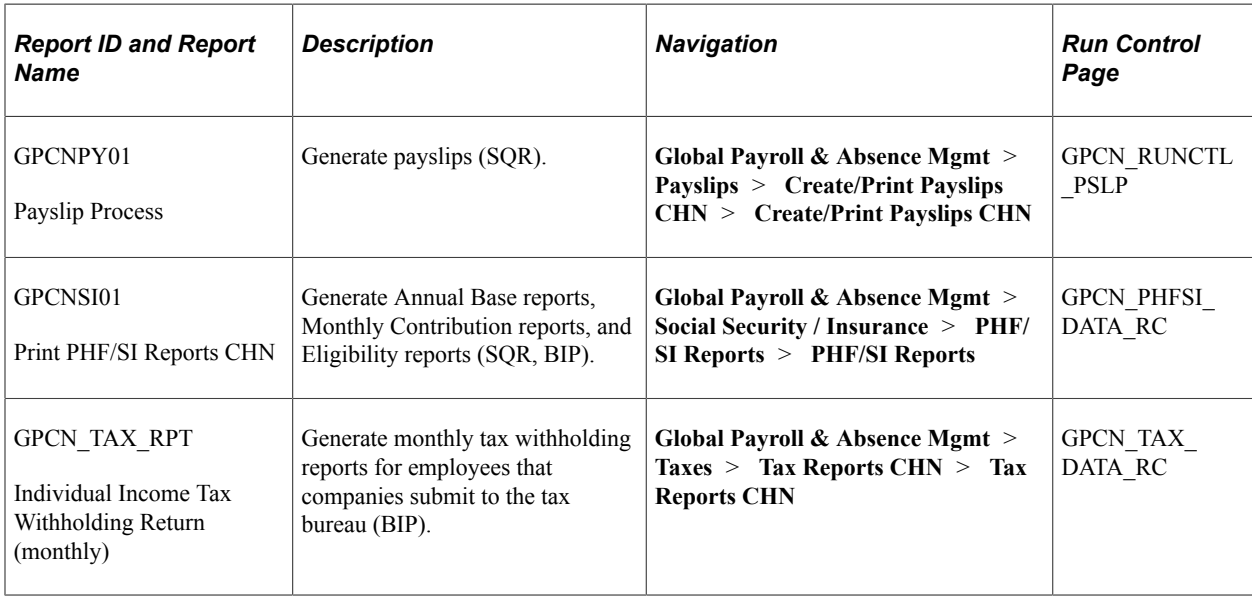